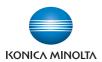

# **bizhub** C652/C652DS/C552/C552DS/C452

# **User's Guide [Print Operations]**

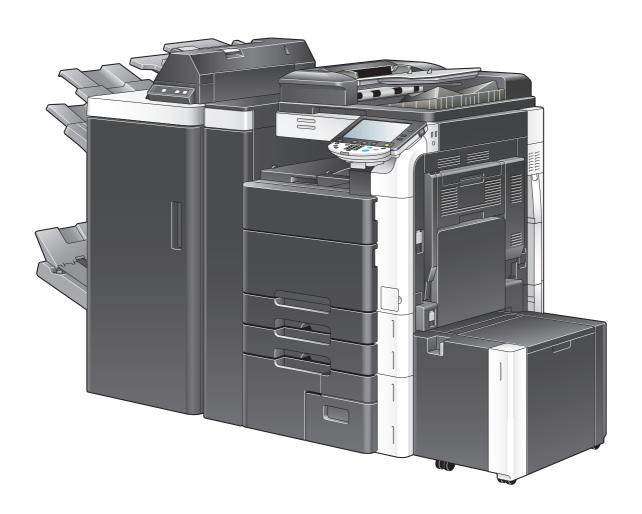

# **Table of contents**

| 1 | Introd | Introduction                                                 |     |  |  |
|---|--------|--------------------------------------------------------------|-----|--|--|
|   | 1.1    | Welcome                                                      | 1-2 |  |  |
|   | 1.1.1  | User's guides                                                | 1-2 |  |  |
|   | 1.1.2  | User's Guide                                                 | 1-3 |  |  |
|   | 1.2    | Conventions used in this manual                              | 1-4 |  |  |
|   | 1.2.1  | Symbols used in this manual                                  |     |  |  |
|   |        | To use this machine safely                                   |     |  |  |
|   |        | Procedural instruction                                       |     |  |  |
|   | 100    |                                                              |     |  |  |
|   | 1.2.2  | Original and paper indicationsOriginal and paper sizes       |     |  |  |
|   |        | Original and paper indications                               |     |  |  |
| 2 | Overv  | view                                                         |     |  |  |
|   | 2.1    | Printer controller                                           | 2-2 |  |  |
|   | 2.1.1  | Roles of the printer controller                              |     |  |  |
|   | 2.1.2  | Flow of printing                                             |     |  |  |
|   | 2.1.3  | Control panel                                                |     |  |  |
|   | 2.2    | Operating environment                                        |     |  |  |
|   | 2.2.1  | Connectable computers and operating system                   |     |  |  |
|   |        | Windows                                                      | 2-6 |  |  |
|   |        | Macintosh                                                    |     |  |  |
|   | 2.2.2  | Interfaces used for connection                               |     |  |  |
|   |        | EthernetUSB interface                                        |     |  |  |
|   |        | Connection diagram                                           |     |  |  |
|   | 2.3    | Setup procedure                                              |     |  |  |
|   | 2.3.1  | For network connection                                       |     |  |  |
|   | 2.3.2  | For local connection                                         |     |  |  |
|   | 2.4    | Contents of CD-ROM                                           |     |  |  |
| 3 | Preca  | nutions for Installation                                     |     |  |  |
|   | 3.1    | Introduction                                                 | 3-2 |  |  |
|   | 3.2    | Printer drivers compatible with respective operating systems | 3-3 |  |  |
|   | 3.3    | Connection methods selectable in each operating system       | 3-5 |  |  |
|   | 3.3.1  | Windows Vista/Server 2008                                    | 3-5 |  |  |
|   | 3.3.2  | Windows 2000/XP/Server 2003                                  | 3-6 |  |  |
|   | 3.3.3  | Windows NT 4.0                                               | 3-7 |  |  |
|   | 3.3.4  | Mac OS X 10.2/10.3/10.4/10.5                                 | 3-8 |  |  |
|   | 3.3.5  | Mac OS 9.2                                                   | 3-8 |  |  |
|   | 3.3.6  | NetWare                                                      | 3-8 |  |  |
| 4 | Easy   | Installation Using the Installer (Windows)                   |     |  |  |
|   | 4.1    | Installer                                                    | 4-2 |  |  |
|   | 4.1.1  | Operating environment of the installer                       | 4-2 |  |  |
|   | 4.2    | Easy installation procedure using the installer              | 4-3 |  |  |
|   | 4.2.1  | Settings for the machine                                     |     |  |  |
|   |        | TCP/IP settings for the machine                              |     |  |  |
|   |        | RAW port number/IPP setting for the machine                  |     |  |  |
|   | 4.2.2  | Installing the printer driver                                | 4-3 |  |  |

| 5 | Manua               | al Installation Using the Add Printer Wizard                                                                                                   |        |
|---|---------------------|----------------------------------------------------------------------------------------------------|--------|
|   | 5.1                 | Windows Vista/Server 2008                                                                                                    | 5-2    |
|   | 5.1.1               | For network connection (LPR/Port 9100/SMB)                                                                                                    |        |
|   |                     | Settings for the machineInstalling the printer driver by searching for the printer using the Add Printer Wizard                                |        |
|   |                     | Installing the printer driver by searching to the printer doing the rider wilder wild installing the printer driver by creating a printer port |        |
|   | 5.1.2               | For network connection (IPP/IPPS)                                                                                                    | 5-8    |
|   |                     | Settings for the machine                                                                                                    | 5-8    |
|   |                     | Installing the printer driver manually using the Add Printer Wizard                                                                            |        |
|   | 5.1.3               | For network connection (Web service print)                                                                                                    | 5-95-9 |
|   |                     | Installing the printer from the Network window                                                                                                 |        |
|   |                     | Installing the printer driver by specifying the IP address using the Add Printer Wizard                                                        | 5-10   |
|   | 5.1.4               | For local connection                                                                                                    |        |
|   | 5.2                 | Windows XP/Server 2003                                                                                                    |        |
|   | 5.2.1               | For network connection (LPR/Port 9100)                                                                                                    |        |
|   |                     | Installing the printer driver using the Add Printer Wizard                                                                                     |        |
|   | 5.2.2               | For network connection (SMB)                                                                                                    |        |
|   |                     | Settings for the machine                                                                                                    | 5-17   |
|   |                     | Installing the printer driver by specifying the printer using the Add Printer Wizard                                                           |        |
|   | 5.2.3               | For network connection (IPP/IPPS)                                                                                                    | 5-19   |
|   |                     | Installing the printer driver manually using the Add Printer Wizard                                                                            |        |
|   | 5.2.4               | For local connection                                                                                                    |        |
|   | 5.3                 | Windows 2000                                                                                                    |        |
|   | 5.3.1               | For network connection (LPR/Port 9100)                                                                                                    | 5-22   |
|   |                     | Settings for the machine                                                                                                    |        |
|   | 500                 | Installing the printer driver using the Add Printer Wizard                                                                                     |        |
|   | 5.3.2               | For network connection (SMB)                                                                                                    |        |
|   |                     | Installing the printer driver manually using the Add Printer Wizard                                                                            |        |
|   | 5.3.3               | For network connection (IPP/IPPS)                                                                                                    |        |
|   |                     | Settings for the machine                                                                                                    |        |
|   | 504                 | Installing the printer driver manually using the Add Printer Wizard                                                                            |        |
|   | 5.3.4               | For local connection                                                                                                    |        |
|   | <b>5.4</b><br>5.4.1 | Windows NT 4.0 For network connection (LPR)                                                                                                    |        |
|   | 3.4.1               | Settings for the machine                                                                                                    |        |
|   |                     | Installing the printer driver using the Add Printer Wizard                                                                                     | 5-28   |
|   |                     |                                                                                                    |        |
| 6 | Install             | ation on Macintosh Computers                                                                                                    |        |
|   | 6.1                 | Mac OS X 10.2/10.3/10.4/10.5                                                                                                    | 6-2    |
|   | 6.1.1               | Installing the printer driver                                                                                                    |        |
|   | 6.1.2               | Selecting and connecting a printer (OS X 10.4/10.5)                                                                                            |        |
|   |                     | Configuring the Bonjour settings                                                                                                    |        |
|   |                     | Configuring the AppleTalk settings                                                                                                    |        |
|   |                     | Configuring the IPP settings                                                                                                    |        |
|   | 6.1.3               | Selecting and connecting a printer (OS X 10.2/10.3)                                                                                            |        |
|   |                     | Configuring the Rendezvous settings                                                                                                    | 6-10   |
|   |                     | Configuring the AppleTalk settings                                                                                                    |        |
|   |                     | Configuring the IPP settings                                                                                                    |        |
|   | 6.2                 | Mac OS 9.2                                                                                                    |        |
|   | 6.2.1               | Installing the printer driver                                                                                                    |        |
|   | 6.2.2               | Selecting and connecting a printer                                                                                                    |        |
|   |                     | Configuring the AppleTalk settings                                                                                                    |        |
|   |                     | Configuring the LPR settings                                                                                                    | 6-16   |

| /  | installation when Using Netware |                                                                  |       |  |
|----|---------------------------------|------------------------------------------------------------------|-------|--|
|    | 7.1                             | NetWare                                                          | 7-2   |  |
|    | 7.1.1                           | Network Settings                                                 | 7-2   |  |
|    | 7.1.2                           | Configuring the Windows client                                   | 7-2   |  |
| 8  | Unins                           | talling the Printer Driver                                       |       |  |
|    | 8.1                             | Windows                                                          | 8-2   |  |
|    | 8.1.1                           | Uninstalling the printer driver using the uninstallation program |       |  |
|    | 8.1.2                           | Uninstallation by the installer                                  |       |  |
|    | 8.1.3                           | Manual uninstallation                                            |       |  |
|    | 8.2                             | Macintosh                                                        |       |  |
|    | 8.2.1                           | For Mac OS X                                                     |       |  |
|    | 8.2.2                           | For Mac OS 9.2                                                   | 8-4   |  |
| 9  | Print f                         | unction of PCL/PS/XPS drivers for Windows                        |       |  |
|    | 9.1                             | Print operations                                                 | 9-2   |  |
|    | 9.2                             | Default settings of the printer driver                           | 9-4   |  |
|    | 9.2.1                           | Displaying the Properties window                                 | 9-4   |  |
|    | 9.2.2                           | Configure tab                                                    | 9-4   |  |
|    | 9.2.3                           | Settings tab                                                     | 9-5   |  |
|    | 9.2.4                           | Registering the default settings                                 | 9-7   |  |
|    | 9.3                             | Common Setting                                                   | 9-8   |  |
|    | 9.4                             | Parameter details                                                | 9-10  |  |
|    | 9.4.1                           | My Tab<br>Edit My Tab                                            |       |  |
|    | 9.4.2                           | Basic tab                                                        | 9-12  |  |
|    | 9.4.3                           | Layout tab                                                       | 9-14  |  |
|    | 9.4.4                           | Finish tab                                                       | 9-15  |  |
|    | 9.4.5                           | Cover Mode tab                                                   | 9-17  |  |
|    | 9.4.6                           | Stamp/Composition tab                                            |       |  |
|    |                                 | Editing watermark                                                |       |  |
|    |                                 | Editing overlay Edit Copy Security                               |       |  |
|    |                                 | Editing date/time and page number                                |       |  |
|    | 9.4.7                           | Quality tab                                                      |       |  |
|    | 9.4.8                           | Other tab                                                        |       |  |
| 10 | Print F                         | Functions of Mac OS X                                            |       |  |
|    | 10.1                            | Print operations                                                 | 10-2  |  |
|    | 10.2                            | Default settings of the printer driver                           | 10-4  |  |
|    | 10.2.1                          | Option settings                                                  | 10-4  |  |
|    | 10.2.2                          | Registering the default settings                                 | 10-5  |  |
|    | 10.3                            | Common Setting                                                   | 10-6  |  |
|    | 10.4                            | Adding a custom size                                             | 10-8  |  |
|    | 10.5                            | Parameter details                                                | 10-9  |  |
|    | 10.5.1                          | Page Attributes                                                  | 10-9  |  |
|    | 10.5.2                          | Number of copies and pages                                       | 10-10 |  |
|    | 10.5.3                          | Output Method                                                    |       |  |
|    |                                 | Checking the output method detail settings                       | 10-11 |  |
|    | 10.5.4                          | Layout/Finish                                                    |       |  |
|    | 10.5.5                          | Paper Tray/Output Tray                                           |       |  |
|    | 10.5.6                          | Cover Mode/Transparency Interleave                               |       |  |
|    | 10.5.7                          | Per Page Setting Editing Per Page Setting                        |       |  |

|    | 10.5.8  | Stamp/Composition                                                                         |       |
|----|---------|-------------------------------------------------------------------------------------------|-------|
|    |         | Edit Copy Security                                                                        |       |
|    |         | Editing Date/Time Editing Page Number                                                     |       |
|    |         | Editing Header/Footer                                                                     |       |
|    | 10.5.9  | Quality                                                                                   |       |
|    | 10.0.0  |                                                                                           | 10 20 |
| 11 | Print F | functions of Mac OS 9.2                                                                   |       |
|    | 11.1    | Print operations                                                                          | 11-2  |
|    | 11.2    | Default settings of the printer driver                                                    | 11-3  |
|    | 11.2.1  | Option settings                                                                           | 11-3  |
|    | 11.2.2  | Registering the default settings                                                          | 11-4  |
|    | 11.3    | Parameter details                                                                         | 11-5  |
|    | 11.3.1  | Page Attributes                                                                           |       |
|    | 11.3.2  | Specifying the custom page sizes                                                          |       |
|    | 11.3.3  | General                                                                                   |       |
|    | 11.3.4  | Layout (Combination)                                                                      |       |
|    | 11.3.5  | Printer specific options (Finishing Option 1 to 5)                                        |       |
|    | 11.0.0  |                                                                                           | 11 7  |
| 12 | Functi  | on Details                                                                                |       |
|    | 12.1    | Proof Print                                                                               | 12-2  |
|    | 12.1.1  | Setting the printer driver                                                                | 12-2  |
|    |         | For Windows                                                                               |       |
|    |         | For Mac OS X                                                                              | 12-3  |
|    | 12.1.2  | Recalling a job from the control panel                                                    | 12-3  |
|    | 12.2    | Secure Print                                                                              | 12-5  |
|    | 12.2.1  | Setting the printer driver                                                                |       |
|    |         | For Windows                                                                               |       |
|    |         | For Mac OS X                                                                              |       |
|    | 12.2.2  | Recalling a job from the control panel                                                    | 12-7  |
|    |         | When the Secure Print Document Access Method is set to "Mode 1"                           |       |
|    |         | When the Secure Print Document Access Method is set to "Mode 2"                           |       |
|    | 12.3    | Save in User Box                                                                          |       |
|    | 12.3.1  | Setting the printer driver                                                                |       |
|    |         | For WindowsFor Mac OS X                                                                   |       |
|    |         |                                                                                           |       |
|    | 12.3.2  | Recalling a job from the control panel                                                    |       |
|    | 12.4    | Printing a document on the machine for which user authentication is specified For Windows |       |
|    |         | For Mac OS X                                                                              |       |
|    | 40.5    |                                                                                           |       |
|    | 12.5    | Printing a document on the machine for which Account Track function is enabled            |       |
|    | 12.5.1  | Setting the printer driver                                                                |       |
|    |         | For Mac OS X                                                                              |       |
|    | 12.6    | ID & Print                                                                                |       |
|    | 12.6.1  | Setting the printer driver                                                                |       |
|    | 12.0.1  | For Windows                                                                               |       |
|    |         | For Mac OS X                                                                              |       |
|    | 12.6.2  | Recalling a job from the control panel                                                    | 12-26 |
|    | 12.0.2  | Entering the user information and printing                                                |       |
|    |         | Printing a document by specifying it from the ID & Print User Box                         |       |
|    |         | Logging in using the authentication unit                                                  | 12-28 |
|    | 12.7    | Printing from a cellular phone or PDA                                                     | 12-29 |
|    | 12.7.1  | Operating environment                                                                     |       |
|    | 12.7.2  | Printing a document                                                                       |       |
|    | 12.8    | Specifying the encryption passphrase by the user                                          |       |
|    | 12.8.1  | Settings for the machine                                                                  |       |
|    | -       | <b>∵</b>                                                                                  |       |

|    | 12.8.2  | For Mac OS X                                               | 12-33 |
|----|---------|------------------------------------------------------------|-------|
|    | 40.0    |                                                            |       |
|    | 12.9    | Specifying the ICC profile                                 |       |
|    | 12.9.1  | Setting the printer driver                                 |       |
|    |         | For Mac OS X                                               |       |
|    | 12.10   | Registering the ICC profiles in the printer driver         |       |
|    | 12.10.1 | Setting the printer driver                                 |       |
|    |         | For Windows                                                |       |
|    |         | For Mac OS X                                               | 12-39 |
|    | 12.11   | Banner printing function                                   | 12-41 |
|    | 12.11.1 | Paper                                                      |       |
|    |         | Applicable paper                                           | 12-41 |
|    | 12.11.2 | Printer drivers and supported operating systems            | 12-41 |
|    | 12.11.3 | Configuring the printer driver                             |       |
|    |         | For Mod OS V                                               |       |
|    | 10 11 4 | For Mac OS XPrinting                                       |       |
|    | 12.11.4 | Printing                                                   | 12-43 |
| 13 | Setting | gs on the Control Panel                                    |       |
|    | 13.1    | Basic operations of User Settings                          | 13-2  |
|    | 13.1.1  | Displaying the User Settings screen                        | 13-2  |
|    | 13.2    | User settings                                              | 13-4  |
|    | 13.2.1  | PDL Setting                                                | 13-4  |
|    | 13.2.2  | Number of Copies                                           | 13-5  |
|    | 13.2.3  | Original Direction                                         | 13-6  |
|    | 13.2.4  | Spool Print Jobs in HDD before RIP                         | 13-7  |
|    | 13.2.5  | A4/A3<->LTR/LGR Auto Switch                                | 13-8  |
|    | 13.2.6  | Banner Sheet Setting                                       | 13-9  |
|    | 13.2.7  | Binding Direction Adjustment                               | 13-10 |
|    | 13.2.8  | Line Width Adjustment                                      | 13-11 |
|    | 13.2.9  | Gray Background Text Correction                            | 13-12 |
|    | 13.2.10 | Paper Tray                                                 | 13-13 |
|    | 13.2.11 | Paper Size                                                 | 13-14 |
|    | 13.2.12 | 2-Sided Print                                              | 13-15 |
|    | 13.2.13 | Binding Position                                           |       |
|    | 13.2.14 | Staple                                                     | 13-17 |
|    | 13.2.15 | Punch                                                      | 13-18 |
|    | 13.2.16 | Banner Sheet Paper Tray                                    | 13-19 |
|    | 13.2.17 | Font Settings                                              | 13-20 |
|    | 13.2.18 | Symbol Set                                                 | 13-22 |
|    | 13.2.19 | Font Size                                                  | 13-23 |
|    | 13.2.20 | Line/Page                                                  | 13-24 |
|    | 13.2.21 | CR/LF Mapping                                              |       |
|    | 13.2.22 | Print PS Errors                                            | 13-26 |
|    | 13.2.23 | ICC Profile Settings                                       | 13-27 |
|    | 13.2.24 | Auto Trapping                                              | 13-28 |
|    | 13.2.25 | Black Overprint                                            | 13-29 |
|    | 13.2.26 | Verify XPS Digital Signature                               |       |
|    | 13.2.27 | Print Reports                                              |       |
|    | 13.2.28 | TIFF Image Paper Setting                                   |       |
|    | 13.2.29 | Link File Error Notification                               |       |
|    | 13.2.30 | Proxy Server Use                                           |       |
|    | 13.2.31 | Print Settings                                             |       |
|    | 13.2.32 | Half-Fold/Tri-Fold Specification (Half-Fold Specification) | 13-38 |

|    | 13.3                  | Basic operations in Administrator Settings                              | 13-39 |
|----|-----------------------|-------------------------------------------------------------------------|-------|
|    | 13.3.1                | Displaying the Administrator Settings screen                            | 13-39 |
|    | 13.4                  | Administrator Settings                                                  | 13-41 |
|    | 13.4.1                | Print/Fax Output Setting                                                | 13-41 |
|    | 13.4.2                | Output Tray Settings                                                    | 13-42 |
|    | 13.4.3                | Delete Secure Print Documents                                           | 13-43 |
|    | 13.4.4                | Auto Delete Secure Document                                             | 13-44 |
|    | 13.4.5                | ID & Print Delete Time                                                  | 13-45 |
|    | 13.4.6                | ID & Print Delete after Print Setting                                   | 13-46 |
|    | 13.4.7                | Skip Job Operation Settings                                             | 13-47 |
|    | 13.4.8                | ID & Print Settings                                                     | 13-48 |
|    | 13.4.9                | ID & Print Operation Settings                                           | 13-49 |
|    | 13.4.10               | Default Operation Selection                                             | 13-50 |
|    | 13.4.11               | Print without Authentication                                            | 13-51 |
|    | 13.4.12               | Single Color > 2 Color Output Management                                | 13-52 |
|    | 13.4.13               | I/F timeout setting                                                     | 13-53 |
|    | 13.4.14               | Print XPS Errors                                                        | 13-54 |
|    | 13.4.15               | PSWC Direct Print                                                       | 13-55 |
|    | 13.4.16               | Assign Account to Acquire Device Info                                   | 13-56 |
|    | 13.4.17               | Configuring Authentication under OpenAPI Settings                       |       |
|    | 13.4.18               | Cellular Phone/PDA Settings                                             |       |
|    | 13.4.19               | Print Data Capture                                                      |       |
|    | 13.4.20               | Secure Print Only                                                       |       |
|    | 13.4.21               | Driver Password Encryption Setting                                      |       |
| 14 |                       | cope Web Connection                                                     |       |
|    | 14.1                  | Using PageScope Web Connection                                          |       |
|    | 14.1.1                | Operating environment                                                   |       |
|    | 14.1.2                | Accessing PageScope Web Connection                                      |       |
|    | 14.1.3                | Web browser cache                                                       |       |
|    |                       | With Internet Explorer                                                  |       |
|    |                       | With Mozilla Firefox.                                                   |       |
|    | 14.1.4                | Online help function                                                    | _     |
|    | 14.2                  | Login and Logout                                                        |       |
|    | 14.2.1                | Login and logout operations                                             |       |
|    | 14.2.1                | When user authentication or account track is not enabled                |       |
|    |                       | When User Authentication or Account Track is enabled                    |       |
|    | 14.2.2                | Logout                                                                  | 14-6  |
|    | 14.2.3                | Login                                                                   |       |
|    |                       | Options that can be selected when logged in to PageScope Web Connection | 14-7  |
|    |                       | Logging in as a public user                                             |       |
|    |                       | Logging in as a registered user                                         |       |
|    |                       | Logging in to the administrator mode                                    |       |
|    |                       | Logging in as the User Box Administrator                                |       |
|    | 14.3                  | Structure of pages                                                      |       |
|    | 14.3                  | Overview of the user mode                                               |       |
|    | 14.4.1                | Information                                                             |       |
|    | 14.4.2                | Job                                                                     | _     |
|    | 14.4.2                | Box                                                                     |       |
|    | 14.4.3                | Direct print                                                            |       |
|    | 14.4.4<br>14.4.5      | ·                                                                       |       |
|    |                       | Store Address                                                           | _     |
|    | 14.4.6<br><b>14.5</b> | Customize                                                               |       |
|    |                       |                                                                         |       |
|    | 14.5.1                | Maintenance                                                             | 14-20 |

|    | 14.5.2   | System Settings                                                                     | 14-21 |
|----|----------|-------------------------------------------------------------------------------------|-------|
|    | 14.5.3   | Security                                                                            |       |
|    | 14.5.4   | User authentication/Account track                                                   |       |
|    | 14.5.5   | Network                                                                             |       |
|    | 14.5.6   | Box                                                                                 | 14-25 |
|    | 14.5.7   | Print Setting                                                                       | 14-26 |
|    | 14.5.8   | Store Address                                                                       |       |
|    | 14.5.9   | Fax Settings                                                                        | 14-28 |
|    | 14.5.10  | Wizard                                                                              | 14-29 |
| 15 | Troubl   | eshooting                                                                           |       |
|    | 15.1     | Cannot print                                                                        | 15-2  |
|    | 15.2     | Cannot configure the settings/Cannot print according to the settings                |       |
|    | 15.2.1   | The printer driver settings have no effect                                          |       |
|    | 15.2.1   | Others                                                                              |       |
|    | 15.2.3   | Error message                                                                       |       |
| 16 | Appendix |                                                                                     |       |
|    | 16.1     | Product specifications                                                              | 16-2  |
|    | 16.2     | Configuration page                                                                  | 16-6  |
|    | 16.3     | Font list                                                                           | 16-7  |
|    | 16.3.1   | PCL font list                                                                       | 16-7  |
|    | 16.3.2   | PS font list                                                                        | 16-8  |
|    | 16.3.3   | Demo page                                                                           | 16-9  |
|    | 16.4     | PPD driver (For Linux and applications)                                             | 16-10 |
|    | 16.4.1   | PPD driver types                                                                    | 16-10 |
|    | 16.4.2   | PPD driver for Linux                                                                |       |
|    |          | Registering the PPD driver for Linux                                                |       |
|    |          | Configuring the PPD driver for Linux                                                |       |
|    |          | Registering the PPD driver for OpenOffice                                           |       |
|    | 16.4.3   | PPD driver for applications                                                         |       |
|    | 10.4.3   | How to print                                                                        |       |
|    | 16.5     | If the bit count of the operating system differs between the server and the client: | 16-12 |
|    | 16.5.1   | Installing an additional driver                                                     | 16-12 |
|    | 16.6     | Glossary                                                                            | 16-13 |
| 17 | Index    |                                                                                     |       |
|    | 17.1     | Index by item                                                                       | 17-2  |
|    | 17.2     | Index by button                                                                     | 17-5  |

# 1 Introduction

# 1 Introduction

### 1.1 Welcome

Thank you for purchasing this machine.

This User's Guide describes the functions, operating instructions, precautions for correct operation, and simple troubleshooting guidelines of this machine. In order to allow this machine to provide comprehensive performance and to be used effectively, please read this User's Guide as necessary.

# 1.1.1 User's guides

| Printed manual                                   | Overview                                                                                                    |
|--------------------------------------------------|----------------------------------------------------------------------------------------------------|
| Quick Guide [Copy/Print/Fax/Scan/Box Operations] | This manual describes operating procedures and functions that are most frequently used in order to enable you to begin using this machine immediately. This manual also contains notes and precautions that should be followed to ensure safe usage of this machine.  Please be sure to read this manual before using this machine. |
| User's guide CD manuals                          | Overview                                                                                                    |
| Copy Operations                                  | This manual describes details on copy mode operations and machine settings.  • Specifications of originals and copy paper  • Copy function  • Maintaining this machine  • Troubleshooting                                                                                                    |
| Enlarge Display Operations                       | This manual describes details on operating procedures of the enlarge display mode.  Copy function Scanner function G3 fax function Network fax function                                                                                                    |
| Print Operations                                 | This manual describes details on printer functions.  Printer function Setting the printer driver                                                                                                    |
| Box Operations                                   | This manual describes details on the boxed functions using the hard disk.  Saving data in User Boxes  Retrieving data from User Boxes  Transferring and printing data from User Boxes                                                                                                    |
| Network Scan/Fax/Network Fax Operations          | This manual describes details on transmitting scanned data.  E-mail TX, FTP TX, SMB TX, Save in User Box, WebDAV TX, Web Services G3 fax IP Address Fax, Internet Fax                                                                                                    |
| Fax Driver Operations                            | This manual describes details on the fax driver function that transmits faxes directly from a computer.  • PC-FAX                                                                                                    |
| Network Administrator                            | This manual describes details on setting methods for each function using the network connection.  Network settings Settings using PageScope Web Connection                                                                                                    |

| User's guide CD manuals      | Overview                                                                                                    |
|------------------------------|----------------------------------------------------------------------------------------------------|
| Advanced Function Operations | This manual describes details on functions that become available by registering the optional license kit and by connecting to an application.  • Web Browser function  • Image Panel  • PDF Processing Function  • Searchable PDF  • My panel and My address book functions |
| Trademarks/Copyrights        | This manual describes details on trademarks and copyrights.  • Trademarks and copyrights                                                                                                    |

### 1.1.2 User's Guide

This User's Guide is intended for users ranging from those using this machine for the first time to administrators.

It describes basic operations, functions that enable more convenient operation, maintenance procedures, simple troubleshooting operations, and various setting methods.

Note that basic technical knowledge about the product is required to enable users to perform maintenance work or troubleshooting operations. Limit your maintenance and troubleshooting operations to the areas explained in this manual.

Should you experience any problems, please contact our service representative.

### 1.2 Conventions used in this manual

### 1.2.1 Symbols used in this manual

Symbols are used in this manual to express various types of information.

The following describes each symbol related to correct and safe usage of this machine.

### To use this machine safely

### **⚠** WARNING

This symbol indicates that a failure to heed the instructions may lead to death or serious injury.

### **⚠** CAUTION

This symbol indicates that negligence of the instructions may lead to mishandling that may cause injury or damage to property.

### **NOTICE**

This symbol indicates a risk that may result in damage to this machine or originals. Follow the instructions to avoid property damage.

### **Procedural instruction**

- This check mark indicates an option that is required in order to use conditions or functions that are prerequisite for a procedure.
- This format number "1" represents the first step.
- This format number represents the order of serial steps.
  - → This symbol indicates a supplementary explanation of a procedural instruction.

A procedural operation is illustrated.

1

This symbol indicates transition of the control panel to access a desired menu item.

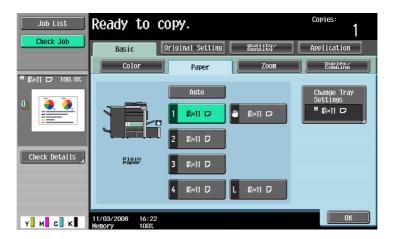

This symbol indicates a desired screen.

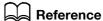

This symbol indicates a reference.

View the reference as required.

### **Key symbols**

This symbol represents a key name on the control panel, touch panel or the computer screen, or power switch, etc.

### 1.2.2 Original and paper indications

### Original and paper sizes

The following explains the indication for originals and paper described in this manual.

When indicating the original or paper size, the Y side represents the width and the X side the length.

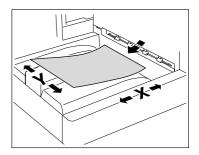

### Original and paper indications

 $\blacksquare$  indicates the paper size with the length (X) being longer than the width (Y).

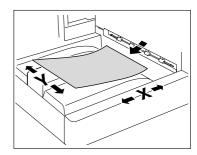

 $\hfill \Box$  indicates the paper size with the length (X) being shorter than the width (Y).

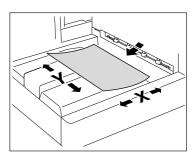

# 2 Overview

# 2 Overview

This chapter describes the overview and connection environment of the printer controller that provides the printer function.

### 2.1 Printer controller

The printer controller is a device that enables the printing and network printing functions on this machine.

### 2.1.1 Roles of the printer controller

Incorporating the printer controller enables this machine to function as a printing system, allowing printing using applications on the computer connected to this machine. When using this machine as a network printer, you can print using applications on the computer.

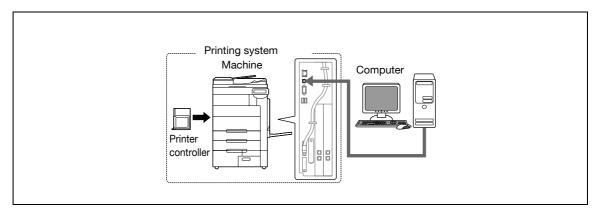

The printer controller provides the following functions.

- Printing data sent from a printer driver on a computer
- Support of network protocols including TCP/IP (IPv4/IPv6), IPX/SPX, and AppleTalk
- Printing via a network using Web service (Windows Vista/Server 2008), SMB (Windows), LPR or IPP printing
- Configuring settings for this machine and the printer controller from a client computer via the network (using a Web browser)
- Control of the number of pages to be printed (the User Authentication and Account Track functions)
- Fax operations using a computer (PC-FAX transmission)

# Reference

To use the fax function, the optional fax kit is required. For details on the PC-FAX transmission, refer to the "User's Guide [Fax Driver Operations]".

### 2.1.2 Flow of printing

The following outlines the flow of operations for using this printing system as a printer.

Print data sent from an application is received by the printer driver.

The data is sent to the machine via the USB interface for USB connection or via Ethernet (TCP/IP, IPX/SPX, AppleTalk) for network connection. Then the data is passed from the machine to the printer controller. The printer controller rasterizes images (expands output target characters and images to bitmap data). This data is printed from this machine.

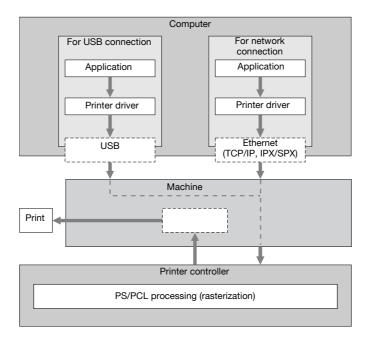

While this machine is operating as a printer, originals can be scanned using the copy function or network scan function. To use the copy function of this machine, press the [Copy] key on the control panel.

When a print job is received during copying, the data is stored in the memory of this machine. When the copying is completed, the print job is automatically printed.

### 2.1.3 Control panel

The printer driver settings are mainly configured on the computer. However, printing the font list and configuring the printer controller settings and default print settings are available using the control panel of this machine.

The following describes the important keys used for the printer function.

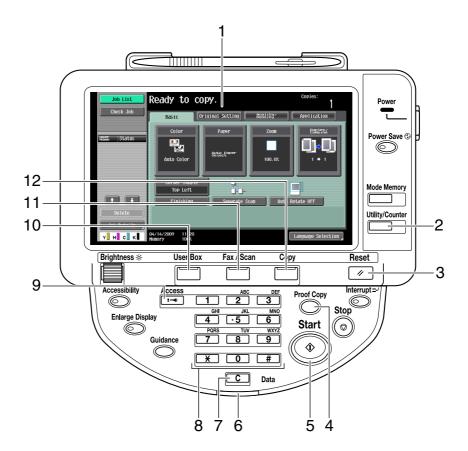

| No. | Name              | Description                                                                                                    |
|-----|-------------------|----------------------------------------------------------------------------------------------------|
| 1   | Touch panel       | Various screens and messages are displayed. Configure various settings by directly pressing the touch panel.                                                                                                    |
| 2   | [Utility/Counter] | Press this key to display the Utility screen and the Meter Count screen.                                                                                                    |
| 3   | [Reset]           | Press this key to reset all settings (except programmed settings) entered using the control panel or touch panel.                                                                                                    |
| 4   | [Proof Copy]      | Press this key to perform proof printing when a proof print job is stored.                                                                                                    |
| 5   | [Start]           | Press this key to start the operation of the selected function. When this machine is ready to begin the operation, the indicator on the [Start] key lights up in blue. If the indicator on the [Start] key lights up in orange, the operation cannot begin. |
| 6   | Data indicator    | Flashes in blue while a print job or fax is being received.<br>Lights up in blue when a print job or fax is queued to be printed or while it is being printed.                                                                                              |
| 7   | [C] (Clear)       | Press this key to erase a value entered using the keypad or characters entered from the keyboard on the screen.                                                                                                    |
| 8   | Keypad            | Press to enter numbers. Use the keypad to enter the administrator password or other setting values.                                                                                                    |

| No. | Name       | Description                                                                                                    |
|-----|------------|----------------------------------------------------------------------------------------------------|
| 9   | [Access]   | If user authentication and account track is enabled, press this key after entering the user name and password (for user authentication) or the account name and password (for account track) in order to use this machine.      |
| 10  | [User Box] | Press this key to enter User Box mode. While the machine is in User Box mode, the indicator on the [User Box] key lights up in green. For details, refer to the "User's Guide [Box Operations]".                                |
| 11  | [Fax/Scan] | Press this key to enter Fax/Scan mode. While the machine is in Fax/Scan mode, the indicator on the [Fax/Scan] key lights up in green. For details, refer to the "User's Guide [Network Scan/Fax/Network Fax Operations]".       |
| 12  | [Copy]     | Press this key to enter Copy mode. (The machine is in Copy mode in default.) While the machine is in Copy mode, the indicator on the [Copy] key lights up in green. For details, refer to the "User's Guide [Copy Operations]". |

### Reference

- The default print settings can be changed in the Utility mode.
- You can use this machine as a printer in either of User Box, Fax/Scan, and Copy modes.

# Reference

For details on proof printing, refer to page 12-2.

# 2.2 Operating environment

This section describes the system requirements for using this printing system and the interfaces used for connection.

# 2.2.1 Connectable computers and operating system

Make sure that the computer to be connected meets the following conditions.

### **Windows**

| Operating System | The supported OS varies depending on the type of printer driver. For details, refer to page 3-3.                                     |
|------------------|----------------------------------------------------------------------------------------------------|
| CPU              | Any processor of the same or higher specifications as recommended for your operating system                                          |
| Memory           | Capacity recommended for your operating system With sufficient memory resources for the operating system and application being used. |
| Drive            | CD-ROM drive                                                                                                    |

### **Macintosh**

| Operating System | Mac OS 9.2/OS X (10.2.8, 10.3, 10.4, 10.5)                                    |
|------------------|-------------------------------------------------------------------------------|
| CPU              | PowerPC, Intel Processor<br>(Intel Processor must be Mac OS X 10.4/10.5 only) |
| Memory           | Capacity recommended for your operating system                                |
| Drive            | CD-ROM drive                                                                  |

### 2.2.2 Interfaces used for connection

To connect this printing system to a computer, the following interfaces can be used.

### **Ethernet**

Use this interface to use this printing system via a network connection. It supports 1000Base-T, 100Base-TX, and 10Base-T standards. In addition, TCP/IP (LPD/LPR, IPP, SMB), Web services, IPX/SPX (NetWare), AppleTalk (EtherTalk) protocols are supported.

### **USB** interface

Use this interface to use this printing system via a USB connection. The USB interface can be connected to a computer running Windows. A USB cable is required for connection. Use a type A (4 pin, male) or type B (4 pin, male) USB cable. A USB cable measuring three meters or less is recommended.

### **Connection diagram**

The printer cables are connected to each port on this machine.

Back side of the machine

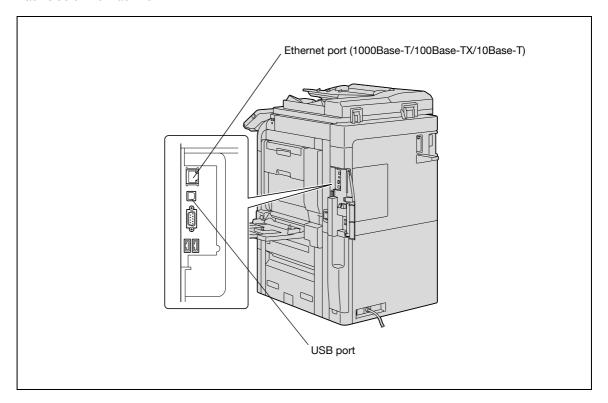

# 2.3 Setup procedure

To use this printing system, you must complete the setup in advance.

The setup refers to a series of procedures for connecting the machine to the computer and installing the printer driver to the computer.

Perform the setup using the following procedures.

### 2.3.1 For network connection

- 1 Connect this machine to the computer.
- 2 Check that the computer to be used is connected to the network.
- 3 Specify the IP address of the machine, and then connect it to the network.
- 4 Change the network settings for the machine according to the connection method or protocol.
  - → LPR: In "LPD Setting", enable LPD printing.
  - → Port 9100: In "TCP/IP Settings", enable the RAW port number (initial setting: "9100").
  - → SMB: Configure settings of "Print Settings" in "SMB Setting".
  - → IPP/IPPS: In "IPP Setting", enable IPP printing. To use IPPS printing, install the certificate in advance.
  - → Web Service Print: In "Web Service Settings", enable the print function.
  - → Bonjour: In "Bonjour Setting", enable Bonjour.
  - → AppleTalk: In "AppleTalk Setting", enable AppleTalk.
- 5 Install the printer driver.
  - → Specify the network port for the printer driver according to the connection method or protocol.
- 6 Install the screen fonts.
  - → The CD-ROM contains the European TrueType fonts as "screen fonts". The Screen Font or Screen Fonts folder in the CD-ROM contains the screen fonts.
  - → Install the screen fonts using the standard function for the OS of adding fonts. For details, refer to Help of the Operating System.
  - → Macintosh fonts are compressed. Decompress them before installing.

### Reference

 After installing the printer driver, perform test print to make sure that the connections are made properly.

# Reference

For details on the connectable interfaces, refer to page 2-7.

For details on the network settings, refer to the "User's Guide [Network Administrator]".

The procedure for installing the printer driver varies depending on the connection method, operating system of the computer, and printer driver. For details, refer to page 3-2.

To update an existing printer driver, uninstall it first. For details, refer to page 8-2.

Configure the interface timeout settings in the Utility menu on the control panel if necessary. For details, refer to page 13-53.

### 2.3.2 For local connection

- Connect this machine to the computer.
- 2 Install the printer driver.
- 3 Install the screen fonts.
  - → The CD-ROM contains the European TrueType fonts as "screen fonts". The ScreenFont or Screen Fonts folder in the CD-ROM contains the screen fonts.
  - → Install the screen fonts using the standard function for the OS of adding fonts. For details, refer to Help of the Operating System.

### 2.4 Contents of CD-ROM

The following CD-ROMs are included with this machine:

- Driver CD-ROM Vol.1 Windows Driver Contains printer drivers (for Windows) and screen fonts.
- Driver CD-ROM Vol.2 TWAIN, Macintosh Driver Contains printer drivers (for Macintosh), screen fonts, and TWAIN driver.
- Application CD-ROM (PageScope Utilities CD-ROM)
   Contains the application software and manuals integrated with this machine. This CD-ROM also contains the PageScope Web Connection manual.
- User's guide CD-ROM Contains the user's guide.

### Reference

- In User's Guide manuals, location paths of folders or files may not contain the root directory.
- Be sure to use the files contained in the EN (English) folder.

# Precautions for Installation

# 3 Precautions for Installation

The following describes the information necessary for selecting a printer driver.

### 3.1 Introduction

This chapter describes the information you should keep in mind before installing the printer driver.

The procedure for installing the printer driver varies depending on how this machine is connected to the computer, operating system installed on the computer, and type of the printer driver to be installed.

To determine the printer driver to be installed and connection method, check the operating system of the computer and connection environment.

Select the installation method according to the printer driver and connection method.

# 3.2 Printer drivers compatible with respective operating systems

Before using this printing system, you must install the printer driver.

The following lists the printer drivers included on the CD and the supported operating systems. Select the required printer driver.

| Printer driver                                       | Page de-<br>scription lan-<br>guage | Supported Operating Systems                                                                                                    |
|------------------------------------------------------|-------------------------------------|----------------------------------------------------------------------------------------------------|
| KONICA MINOL-<br>TA PCL Driver<br>(PCL driver)       | PCL6                                | Windows NT Workstation Version 4.0 (Service Pack 6 or later) Windows NT Server Version 4.0 (Service Pack 6 or later) Windows 2000 Professional (Service Pack 4 or later) Windows 2000 Server (Service Pack 3 or later) Windows XP Home Edition (Service Pack 1 or later) Windows XP Professional (Service Pack 1 or later) Windows Server 2003, Standard Edition (Service Pack 1 or later) Windows Server 2003, Enterprise Edition (Service Pack 1 or later) Windows Server 2003 R2, Standard Edition Windows Server 2003 R2, Enterprise Edition Windows XP Professional x64 Edition Windows XP Professional x64 Edition Windows Server 2003, Standard x64 Edition Windows Server 2003, Enterprise x64 Edition Windows Server 2003 R2, Standard x64 Edition Windows Server 2003 R2, Enterprise x64 Edition Windows Vista Business * Windows Vista Business * Windows Vista Home Basic * Windows Vista Home Premium * Windows Server 2008 Standard * Windows Server 2008 Enterprise * * Support 32-bit (x86)/64-bit (x64) environment. |
| PostScript KONI-<br>CA MINOLTA<br>driver (PS driver) | PostScript 3<br>Emulation           | Windows 2000 Professional (Service Pack 4 or later) Windows 2000 Server (Service Pack 3 or later) Windows XP Home Edition (Service Pack 1 or later) Windows XP Professional (Service Pack 1 or later) Windows Server 2003, Standard Edition (Service Pack 1 or later) Windows Server 2003, Enterprise Edition (Service Pack 1 or later) Windows Server 2003 R2, Standard Edition Windows Server 2003 R2, Enterprise Edition Windows XP Professional x64 Edition Windows Server 2003, Standard x64 Edition Windows Server 2003, Enterprise x64 Edition Windows Server 2003 R2, Standard x64 Edition Windows Server 2003 R2, Enterprise x64 Edition Windows Vista Business * Windows Vista Business * Windows Vista Home Basic * Windows Vista Home Premium * Windows Vista Ultimate * Windows Server 2008 Standard * Windows Server 2008 Enterprise * * Support 32-bit (x86)/64-bit (x64) environment.                                                                                                    |
| PostScript PPD driver (PS-PPD)                       |                                     | Mac OS 9.2 or later,<br>Mac OS X 10.2.8/10.3/10.4/10.5                                                                                                    |
| KONICA MINOL-<br>TA XPS Driver<br>(XPS driver)       | XPS                                 | Windows Vista Business * Windows Vista Enterprise * Windows Vista Home Basic * Windows Vista Home Premium * Windows Vista Ultimate * Windows Server 2008 Standard * Windows Server 2008 Enterprise * * Support 32-bit (x86)/64-bit (x64) environment.                                                                                                    |

| Printer driver | Page de-<br>scription lan-<br>guage | Supported Operating Systems                                                                                                    |
|----------------|-------------------------------------|----------------------------------------------------------------------------------------------------|
| Fax driver     |                                     | Windows NT Workstation Version 4.0 (Service Pack 6 or later) Windows NT Server Version 4.0 (Service Pack 6 or later) Windows 2000 Professional (Service Pack 4 or later) Windows 2000 Server (Service Pack 3 or later) Windows XP Home Edition (Service Pack 1 or later) Windows XP Professional (Service Pack 1 or later) Windows Server 2003, Standard Edition (Service Pack 1 or later) Windows Server 2003, Enterprise Edition (Service Pack 1 or later) Windows Server 2003 R2, Standard Edition Windows Server 2003 R2, Enterprise Edition Windows XP Professional x64 Edition Windows Server 2003, Standard x64 Edition Windows Server 2003, Enterprise x64 Edition Windows Server 2003 R2, Standard x64 Edition Windows Server 2003 R2, Enterprise x64 Edition Windows Vista Business * Windows Vista Business * Windows Vista Home Basic * Windows Vista Home Premium * Windows Vista Ultimate * Windows Server 2008 Standard * Windows Server 2008 Enterprise * * Support 32-bit (x86)/64-bit (x64) environment. |

### Reference

3.2

- Select the page description language according to the application used for printing.
- Either of the installer or Add Printer Wizard can be used for installing the PCL driver, PS driver. and XPS driver for Windows.

# Reference

For details on the fax drivers, refer to the "User's Guide [Fax Driver Operations]".

# 3.3 Connection methods selectable in each operating system

The connection method for this machine varies depending on the operating system of the computer. The printer driver installation method also varies depending on the connection method. This machine can be connected via a network or a USB interface. In network connection, the printer driver installation method varies depending on the protocol to be used.

Network connection (Ethernet):

This machine is connected as a network printer.

This printing system supports 1000Base-T, 100Base-TX, and 10Base-T standards. In addition, TCP/IP (LPD/LPR, IPP, SMB), IPX/SPX (NetWare), AppleTalk (EtherTalk) protocols are supported.

The applicable protocols vary depending on the operating system of the computer.

### USB interface:

This machine is connected as a local printer. The USB interface can be connected to a computer running Windows.

For USB connection, this manual covers only the plug and play based setup procedures.

### 3.3.1 Windows Vista/Server 2008

| Setup procedures                                                                 | Connection method |                                                                                                    | Reference page                                                                                                    |
|----------------------------------------------------------------------------------|-------------------|----------------------------------------------------------------------------------------------------|----------------------------------------------------------------------------------------------------|
| Connection method in which installer-based setup is possible                     | Port 9100         | A network connection using the Port 9100 print service. It uses a TCP/IP protocol and the RAW printing port.                                                                                                    | <ul><li>p. 4-2</li><li>Select a connection method during instal-</li></ul>                                                                    |
|                                                                                  | IPP               | A network connection using the IPP (Internet Printing Protocol) print service. Printing via the Internet is possible with the HTTP (HyperText Transfer Protocol) of the TCP/IP protocol.                                                 | lation procedures. Select "Normal Printing" for the Port 9100 or USB connection method, or "Internet Printing" for the IPP connection method. |
|                                                                                  | USB               | A connection using a USB port.                                                                                                    |                                                                                                    |
| Connection meth-<br>od in which setup<br>is possible using<br>Add Printer Wizard | LPR               | A network connection using the LPR (Line Printer Remote) print service. It uses a TCP/IP protocol and the LPR printing port.                                                                                                    | p. 5-2                                                                                                    |
|                                                                                  | Port 9100         | A network connection using the Port 9100 print service. It uses a TCP/IP protocol and the RAW printing port.                                                                                                    |                                                                                                    |
|                                                                                  | SMB               | A network connection using SMB (Server Message Block) for sharing files or printers in Windows. It supports the TCP/IP protocol.                                                                                                    |                                                                                                    |
|                                                                                  | IPP/IPPS          | A network connection using the IPP (Internet Printing Protocol) print service. Printing via the Internet is possible with the HTTP (HyperText Transfer Protocol) of the TCP/IP protocol. IPPS is an IPP for SSL encrypted communication. |                                                                                                    |
|                                                                                  | Web service print | It is a connection corresponding to Web Service function of Windows Vista/Server 2008 and capable of automatically detecting the printer on the network.                                                                                 |                                                                                                    |
|                                                                                  | USB               | A connection using a USB port.                                                                                                    |                                                                                                    |
| Connection method in which plug and play based setup is possible                 | USB               | A connection using a USB port.                                                                                                    | p. 5-13                                                                                                    |

### Reference

 To use Windows Vista/Server 2008, log on to the computer using a user name with Administrator privileges, and then install the printer driver.

# Reference

To use the machine in the network environment, you must configure the network settings for the machine in advance. For details, refer to the "User's Guide [Network Administrator]".

In Windows Vista/Server 2008, you cannot set up IPPS connection (Secure Print) using the installer. To use IPPS connection, use the Add Printer Wizard. For details, refer to page 5-8.

### 3.3.2 Windows 2000/XP/Server 2003

| Setup procedures                                                                 | Connection method |                                                                                                    | Reference page                                                                                                    |
|----------------------------------------------------------------------------------|-------------------|----------------------------------------------------------------------------------------------------|----------------------------------------------------------------------------------------------------|
| Connection method in which installer-based setup is possible                     | Port 9100         | A network connection using the Port 9100 print service. It uses a TCP/IP protocol and the RAW printing port.                                                                                                    | <ul><li>p. 4-2</li><li>Select a connection<br/>method during instal-</li></ul>                                                                                                    |
|                                                                                  | IPP/IPPS          | A network connection using the IPP (Internet Printing Protocol) print service. Printing via the Internet is possible with the HTTP (HyperText Transfer Protocol) of the TCP/IP protocol. IPPS is an IPP for SSL encrypted communication. | lation procedures. Select "Normal Printing" for the Port9100 or USB connection method, "Internet Printing" for the IPP connection method, or "Secure Printing" for the IPPS connec- |
|                                                                                  | USB               | A connection using a USB port.                                                                                                    | tion method.                                                                                                    |
| Connection meth-<br>od in which setup<br>is possible using<br>Add Printer Wizard | LPR               | A network connection using the LPR (Line Printer Remote) print service. It uses a TCP/IP protocol and the LPR printing port.                                                                                                    | Windows XP/ Server<br>2003: p. 5-14<br>Windows 2000: p. 5-22                                                                                                    |
|                                                                                  | Port 9100         | A network connection using the Port 9100 print service. It uses a TCP/IP protocol and the RAW printing port.                                                                                                    |                                                                                                    |
|                                                                                  | SMB               | A network connection using SMB (Server Message Block) for sharing files or printers in Windows. It supports the TCP/IP protocol.                                                                                                    |                                                                                                    |
|                                                                                  | IPP/IPPS          | A network connection using the IPP (Internet Printing Protocol) print service. Printing via the Internet is possible with the HTTP (HyperText Transfer Protocol) of the TCP/IP protocol. IPPS is an IPP for SSL encrypted communication. |                                                                                                    |
|                                                                                  | USB               | A connection using a USB port.                                                                                                    |                                                                                                    |
| Connection method in which plug and play based setup is possible                 | USB               | A connection using a USB port.                                                                                                    | Windows XP/ Server<br>2003: p. 5-21<br>Windows 2000: p. 5-27                                                                                                    |

### Reference

- To use Windows 2000/XP/Server 2003, log on to the computer using a user name with the Administrator privileges, and then install the printer driver.
- The installer does not support installation in the IPv6 environment of Windows XP/Server 2003.

# Reference

To use the machine in the network environment, you must configure the network settings for the machine in advance. For details, refer to the "User's Guide [Network Administrator]".

### 3.3.3 Windows NT 4.0

| Setup procedures                                                                 | Connection meth         | od                                                | Reference page                                                                                                    |
|----------------------------------------------------------------------------------|-------------------------|---------------------------------------------------|----------------------------------------------------------------------------------------------------|
| Connection method in which installer-based setup is possible                     | Network con-<br>nection | LPR                                               | p. 4-2  *Select a connection method during installa- tion procedures. Select "Normal Printing" for the LPR connection method. |
| Connection meth-<br>od in which setup<br>is possible using<br>Add Printer Wizard | LPR                     | A network connection using the LPR print service. | p. 5-28                                                                                                    |

### Reference

- To use Windows NT 4.0, log on to the computer using a user name with the Administrator privilege, and then install the printer driver.
- In Windows NT 4.0, to install the printer driver for the machine connected directly to the network using TCP/IP protocol, you must have the Microsoft TCP/IP Printing service installed in your computer.
- To use the installer in Windows NT 4.0, you must have Internet Explorer 5.0 or later installed in your computer.

# Reference

To use the machine in the network environment, you must configure the network settings for the machine in advance. For details, refer to the "User's Guide [Network Administrator]".

### 3.3.4 Mac OS X 10.2/10.3/10.4/10.5

| Setup procedures                             | Connection method |                                                    | Reference page                                                                                                    |
|----------------------------------------------|-------------------|----------------------------------------------------|----------------------------------------------------------------------------------------------------|
| Connection method in which setup is possible | Bonjour           | A network connection using Bonjour and Rendezvous. | p. 6-2                                                                                                    |
|                                              | AppleTalk         | A network connection using AppleTalk.              | <ul> <li>Install your desired<br/>driver using the in-<br/>staller and specify<br/>the connection meth-<br/>od when selecting<br/>the printer.</li> </ul> |
|                                              | LPR               | A network connection using the LPR print service.  |                                                                                                    |
|                                              | IPP               | A network connection using the IPP print service.  | тие ринцег.                                                                                                    |

## Reference

To use the machine in the network environment, you must configure the network settings for the machine in advance. For details, refer to the "User's Guide [Network Administrator]".

### 3.3.5 Mac OS 9.2

| Setup procedures                 | Connection meth | od                                                | Reference page                                                                                                    |
|----------------------------------|-----------------|---------------------------------------------------|----------------------------------------------------------------------------------------------------|
| Connection method in which setup | AppleTalk       | A network connection using AppleTalk.             | p. 6-15                                                                                                    |
| is possible                      | LPR             | A network connection using the LPR print service. | <ul> <li>Install your desired<br/>driver using the in-<br/>staller and specify<br/>the connection meth-<br/>od when selecting<br/>the printer.</li> </ul> |

## Reference

Before you can use this machine in the network environment, you must configure network settings for this machine. For details, refer to the "User's Guide [Network Administrator]".

### 3.3.6 NetWare

| NetWare version | Protocol used | Connection method                      |
|-----------------|---------------|----------------------------------------|
| NetWare 4.x     | IPX           | Bindery Pserver Nprinter/Rprint-<br>er |
| NetWare 5.x     | IPX           | NDS Pserver Nprinter/Rprinter          |
|                 | TCP/IP        | NDPS                                   |
| NetWare 6.x     | IPX           | NDS Pserver                            |
|                 | TCP/IP        | NDPS                                   |

## Reference

For details on the NetWare functions, refer to the NetWare operation manual.

To use the machine in the NetWare environment, you must configure the network settings for the machine in advance. For details, refer to the "User's Guide [Network Administrator]".

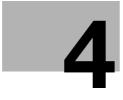

# Easy Installation Using the Installer (Windows)

# 4 Easy Installation Using the Installer (Windows)

This chapter describes the procedure for installing the Windows printer driver using the installer.

### 4.1 Installer

The installer automatically detects the printer on the same TCP/IP network as your computer or the machine connected via USB to your computer, and allows you to install the required printer driver. You can also install the printer driver by manually specifying the connection destination.

### 4.1.1 Operating environment of the installer

| Operating system | Windows NT Workstation Version 4.0 (Service Pack 6 or later) Windows NT Server Version 4.0 (Service Pack 6 or later) Windows 2000 Professional (Service Pack 4 or later) Windows 2000 Server (Service Pack 3 or later) Windows XP Home Edition (Service Pack 2 or later) Windows XP Professional (Service Pack 2 or later) Windows Server 2003, Standard Edition (Service Pack 1 or later) Windows Server 2003, Enterprise Edition (Service Pack 1 or later) Windows Server 2003 R2, Standard Edition Windows Server 2003 R2, Enterprise Edition Windows XP Professional x64 Edition Windows Server 2003, Standard x64 Edition Windows Server 2003, Enterprise x64 Edition Windows Server 2003 R2, Standard x64 Edition Windows Server 2003 R2, Enterprise x64 Edition Windows Vista Business  Windows Vista Business  Windows Vista Home Basic  Windows Vista Home Premium  Windows Vista Home Premium  Windows Vista Ultimate  Windows Server 2008 Standard  Windows Server 2008 Enterprise  Windows Server 2008 Enterprise  The operating environment required for the printer driver is SP1 or later.  Support 32-bit (x86)/64-bit (x64) environment. |
|------------------|----------------------------------------------------------------------------------------------------|
| CPU              | Any processor of the same or higher specifications as recommended for your operating system                                                                                                    |
| Memory           | Capacity recommended for your operating system With sufficient memory resources for the operating system and application being used.                                                                                                    |

### Reference

- Installing the driver to Windows NT 4.0/2000/XP/Vista/Server 2003/Server 2008-based computers requires the administrator authority.
- If a wizard window for adding new hardware opens when using USB connection, click [Cancel].
- The installer supports both IPv4/IPv6 environments only in Windows Vista/Server 2008. Note that it does not support "Secure Printing (IPPS)" in Windows Vista/Server 2008 and "Internet Printing (IPP)" in the IPv6 environment.
- In Windows NT 4.0, to install the printer driver for the machine connected directly to the network using TCP/IP protocol, you must have the Microsoft TCP/IP Printing service installed in your computer.
- To use the installer in Windows NT 4.0, you must have Internet Explorer 5.0 or later installed in your computer.
- After installation, correctly configure the initialization conditions such as the model name, installed options, function version, user authentication and account track functions for the machine in the "Configure" tab of the printer driver before use. For details, refer to page 9-4.

# 4.2 Easy installation procedure using the installer

### 4.2.1 Settings for the machine

Before using the machine through the network connection, you must configure the network settings for the machine.

### TCP/IP settings for the machine

In "TCP/IP Settings" of the machine, specify the IP address.

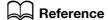

When the machine is connected through the network, you must previously specify the IP address on the machine so that it can be detected automatically. For details, refer to the "User's Guide [Network Administrator]".

## RAW port number/IPP setting for the machine

Change the network settings for the machine according to the connection method or protocol.

- Port 9100: In "TCP/IP Settings", enable the RAW port number (initial setting: "9100").
- IPP/IPPS: In "IPP Setting", enable IPP printing.

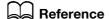

For details on TCP/IP setting and IPP setting for the machine, refer to the "User's Guide [Network Administrator]".

To use IPPS printing, you must register a certificate with the machine in advance. You can use the self-signed certificate that is preinstalled in the machine. For details, refer to the "User's Guide [Network Administrator]".

### 4.2.2 Installing the printer driver

- 1 Insert the printer driver CD-ROM for Windows into the CD-ROM drive of the computer.
  - → Make sure that the installer starts, and then go to Step 2.
  - → If the installer does not start, open the printer driver folder on the CD-ROM, double-click "Setup.exe", and then go to Step 3.
  - → When installing the driver in a Windows Vista-/Server 2008-based computer and the "User Account Control" window appears, click [Allow] or [Continue].
- 2 Click [Install printers/MFPs].

The printer driver installer starts.

- 3 To agree with all terms in the license agreement, click [AGREE].
  - → If you disagree, you will not be able to install the driver.
  - → In the language display box, you can change the language used with the installer as required.

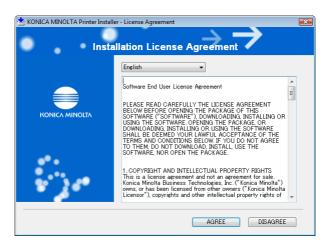

- 4 When a page for selecting menu to setup appears, select "Install printers/MFPs", and then click [Next]. Connected printers and MFPs are detected.
  - → For Windows Vista/Server 2008, you can select Preference for IPv4 or Preference for IPv6. If the printer/MFP is detected in both IPv4 and IPv6, the selected address is prioritized.
  - → If no printer is detected, turn your printer off then on again.

    In this case, turn off the printer, and then wait approximately 10 seconds before turning it on again.

    If you turn the printer on immediately after turning it off, it may not function correctly.

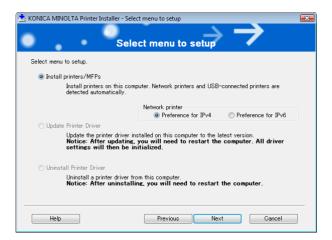

- 5 Select your machine, and then click [Next].
  - → If the connection to the machine cannot be recognized, it is not displayed in the list. If this is the case, select "Specify the Printer/MFP Except for the Above. (IP Address, Host Name...)" on the lower part of the page, and then specify your printer manually.
  - → As a printing method, you can select "Normal Printing (Port9100, USB)", "Internet Printing (IPP)", or "Secure Printing (IPPS)". Note that "Secure Printing (IPPS)" is available only when SSL is enabled for PageScope Web Connection and IPP is enabled.
  - → In Windows Vista/Server 2008, you cannot set up "IPPS connection (Secure Print)" using the installer. To use IPPS connection, use the Add Printer Wizard. For details, refer to page 5-8.
  - → Windows Vista/Server 2008 supports both IPv4 and IPv6 environments, however, it does not support "Internet Printing (IPP)" in the IPv6 environment.

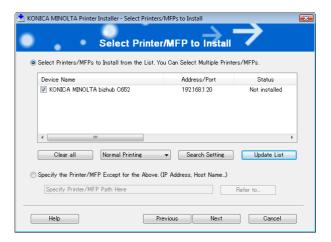

- 6 Check the installation contents.
  - → To change the contents, click [Installation Settings], and then continue with Step 7.
  - → If not changing the contents, skip to Step 8.

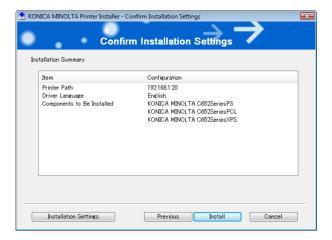

- Select the components to be installed, and the click [OK].
  - → For details on the fax drivers, refer to the "User's Guide [Fax Driver Operations]".

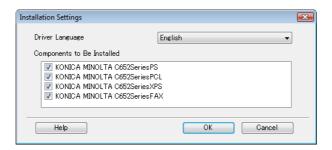

- 8 In the "Confirm Installation Settings" window, click [Install].
  - → In Windows Vista/Server 2008, when the "Windows Security" window for verifying the publisher appears, click "Install this driver software anyway".
  - → In Windows XP/Server 2003/2000, when the "Windows logo testing" or "Digital Signature" window appears, click [Continue] or [Yes].
- On the "Finish Installing Drivers" window, click [Finish].
  The installation is complete.

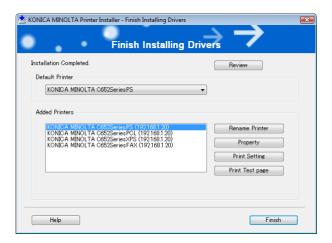

On the "Finish Installing Drivers" window, you can confirm the installed items or change settings.

[Review]: Click this button to check the installed items.

[Rename Printer]: Click this button to rename the printer.

[Property]: Click this button to configure property settings for the printer. For details, refer to page 9-4.

[Print Setting]: Click this button to display the printer driver window and configure various function settings. For details, refer to page 9-10.

[Print Test page]: Click this button to perform test print.

# 5

## Manual Installation Using the Add Printer Wizard

5.1

### 5 Manual Installation Using the Add Printer Wizard

This chapter describes the procedure for installing the Windows printer driver using the standard Windows Add Printer function, without using the installer.

After installation, correctly configure the initialization conditions such as the model name, installed
options, function version, user authentication and account track functions for the machine in the
"Configure" tab of the printer driver before use. For details, refer to page 9-4.

#### 5.1 Windows Vista/Server 2008

#### 5.1.1 For network connection (LPR/Port 9100/SMB)

In Windows Vista/Server 2008, you can install the printer driver either by searching for the printer on the network, or by creating a new printer port.

#### Settings for the machine

Before using Port 9100, LPR, or SMB printing, you must configure the network settings for the machine.

| Items to be configured | Description                                                                                                    |
|------------------------|----------------------------------------------------------------------------------------------------|
| IP address             | In "TCP/IP Settings" of the machine, specify the IP address.                                                                                 |
| RAW port number        | To use Port 9100 printing:<br>In [TCP/IP Settings] for the machine, enable the RAW port number<br>(initial setting: "9100").                 |
| LPD Setting            | To use LPR printing: In [LPD Setting] for the machine, enable LPD printing.                                                                  |
| SMB Setting            | To use SMB printing:<br>At [Print Settings] in [SMB Settings] for the machine, specify NetBI-<br>OS Name, Print Service Name, and Workgroup. |

#### Reference

For details on the network settings for the machine, refer to the "User's Guide [Network Administrator]".

To use SMB printing in the IPv6 environment, "Direct Hosting setting" for the machine must be enabled. For details, refer to the "User's Guide [Network Administrator]".

5.1

## Installing the printer driver by searching for the printer using the Add Printer Wizard

- Installing the driver to Windows Vista/Server 2008-based computers requires the administrator authority.
- Since the printer is searched for during the installation, be sure to connect the machine to the network before turning it on.
- 1 Insert the printer driver CD-ROM for Windows into the CD-ROM drive of the computer.
- 2 Press the [Start] key, and then select "Control Panel".
- 3 Click "Printer" under "Hardware and Sound".

The "Printers" window appears.

- → When "Control Panel" is displayed in Classic View, double-click "Printer".
- 4 Click [Add a printer] on the toolbar.

In Windows Vista:

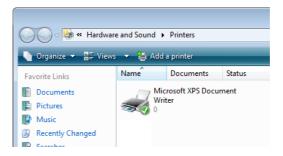

In Windows Server 2008:

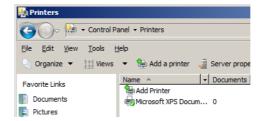

"Add Printer" Wizard appears.

5 Click "Add a network, wireless or Bluetooth printer".

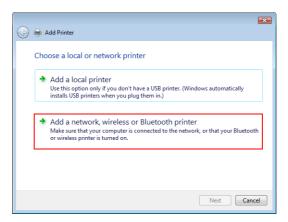

Connected printers are detected.

→ If no printer is detected, turn your printer off then on again.

In this case, turn off the printer, and then wait approximately 10 seconds before turning it on again.

If you turn the printer on immediately after turning it off, it may not function correctly.

- 6 Select your machine from the list, and then click [Next].
  - → To use the LPR/Port 9100 protocol, select the printer with its IP address.
  - → To use the SMB connection, select the printer with its "\NetBIOS name\print service name".
  - → For the SMB connection, click [Next], and then click [OK] in the "Connect to Printer" page that appears.
  - → It may take some time to finish searching the entire list of printers.

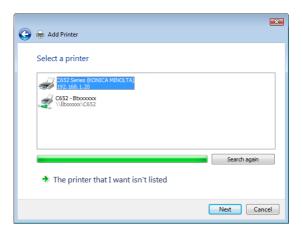

- 7 Click [Have Disk].
- 8 Click [Browse].
- 9 Select a desired printer driver folder in the CD-ROM, and then click [Open].
  - → Select a folder according to the printer driver, operating system, and language to be used. Selectable printer drivers: PCL driver, PS driver, XPS driver and fax driver
- 10 Click [OK].

The "Printers" list appears.

11 Click [Next].

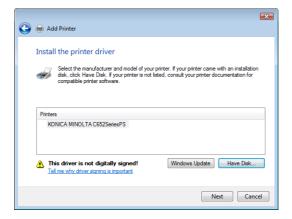

5.1

→ To use the SMB connection, click [OK].

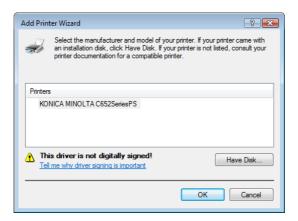

- 12 Follow the instructions on the pages that follow.
  - → If the "User Account Control" window appears, click [Continue].
  - → If the "Windows Security" window for verifying the publisher appears, click "Install this driver software anyway".
- 13 Click [Finish].
- 14 After finishing the installation, make sure that the icon for the installed printer is displayed in the "Printers" window.
- 15 Remove the CD-ROM from the CD-ROM drive.
  This completes the printer driver installation.

#### Installing the printer driver by creating a printer port

- ✓ Installing the driver to Windows Vista/Server 2008-based computers requires the administrator authority.
- Since the printer is searched for during the installation, be sure to connect the machine to the network before turning it on.
- 1 Insert the printer driver CD-ROM for Windows into the CD-ROM drive of the computer.
- Press the [Start] key, and then select "Control Panel".
- 3 Click "Printer" under "Hardware and Sound".

The "Printers" window appears.

- → When "Control Panel" is displayed in Classic View, double-click "Printer".
- 4 Click [Add a printer] on the toolbar.

In Windows Vista:

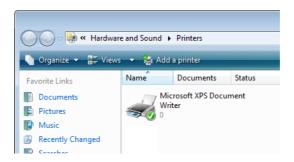

5.1

In Windows Server 2008:

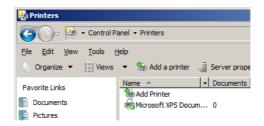

"Add Printer" Wizard appears.

5 Click "Add a local printer".

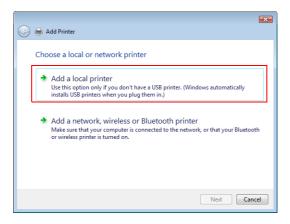

The page for selecting a printer port appears.

- 6 Click "Create a new port", and then select the port type.
  - → To use the LPR/Port 9100 protocol, select "Standard TCP/IP Port".
  - → To use the SMB connection, select "Local Port".
- 7 Click [Next].
- 8 Specify the IP address and port.
  - → To use the LPR/Port 9100 protocol, select "TCP/IP Device", and then enter the IP address.
  - → To use the SMB connection, enter "\NetBIOS name\print service name" in the "Port Name" box.
  - → Enter the same NetBIOS name and print service name specified in "Print Setting" in "SMB Setting".
- 9 Click [Next].
  - → If the "Additional Port Information Required" page appears, go to Step 10.
  - → If the "Install the printer driver" page appears, go to Step 13.
- 10 Select "Custom", and then click [Settings].
- 11 Change the settings according to the port, and then click [OK].
  - → For LPR connection, select "LPR", and then enter "Print" in the "Queue name" box.
  - → You must discriminate between upper and lower case letters when entering it.
  - → For Port 9100, select "Raw", and then enter a RAW port number (initial setting: "9100") in the "Port Number" box.
  - → If both LPR and Port 9100 are enabled on the printer, the printer driver is connected to the machine using LPR.
- 12 Click [Next].

The "Install the printer driver" page appears.

- 13 Click [Have Disk].
- 14 Click [Browse].
- 15 Select a desired printer driver folder in the CD-ROM, and then click [Open].
  - → Select a folder according to the printer driver, operating system, and language to be used. Selectable printer drivers:
    - PCL driver, PS driver, XPS driver and fax driver
- 16 Click [OK].

The "Printers" list appears.

17 Click [Next].

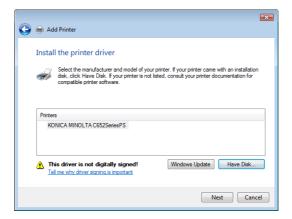

- 18 Follow the instructions on the pages that follow.
  - → If the "User Account Control" window appears, click [Continue].
  - → If the "Windows Security" window for verifying the publisher appears, click "Install this driver software anyway".
- 19 Click [Finish].
- After finishing the installation, make sure that the icon for the installed printer is displayed in the "Printers" window.
- 21 Remove the CD-ROM from the CD-ROM drive.

5.1

#### 5.1.2 For network connection (IPP/IPPS)

#### Settings for the machine

To use IPP printing, you must configure the network settings for the machine in advance.

| Items to be configured | Description                                                  |
|------------------------|--------------------------------------------------------------|
| IP address             | In "TCP/IP Settings" of the machine, specify the IP address. |
| IPP Setting            | In "IPP Setting" for the machine, enable IPP printing.       |

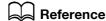

For details on the network settings for the machine, refer to the "User's Guide [Network Administrator]".

To use IPPS printing, you must register a certificate with the machine in advance. You can use the self-signed certificate that is preinstalled in the machine. For details, refer to the "User's Guide [Network Administrator]".

#### Installing the printer driver manually using the Add Printer Wizard

- ✓ Installing the driver to Windows Vista/Server 2008-based computers requires the administrator authority.
- 1 Insert the printer driver CD-ROM for Windows into the CD-ROM drive of the computer.
- Press the [Start] key, and then select "Control Panel".
- 3 Click "Printer" under "Hardware and Sound".

The "Printers" window appears.

- → When "Control Panel" is displayed in Classic View, double-click "Printer".
- 4 Click [Add a printer] on the toolbar.

"Add Printer" wizard appears.

5 Click "Add a network, wireless or Bluetooth printer".

Connected printers are detected.

- 6 In the window showing the search result, click "The printer that I want isn't listed".
- In the "Select a shared printer by name" box, enter the URL for the machine in the following format, and then click [Next].
  - → http://<IP address for the machine>/ipp
    Example: When the IP address for the machine is 192.168.1.20, http://192.168.1.20/ipp
  - → When specifying to use IPPS printing, enter "https://<host name>.<domain name>/ipp". For <host name>.<domain name>, specify the host name and domain name registered for the DNS server being used.
  - → If the certificate for the machine is not the one issued by the certifying authority, you must register the certificate for the machine on the Windows Vista/Server 2008 system as the certificate by "Trusted Root Certification Authorities" for the computer account.
  - → When registering a certificate to the machine, confirm that <nost name>.<domain name> is displayed as the common name of the certificate.
- 8 Click [Have Disk].
- 9 Click [Browse].
- 10 Select a desired printer driver folder in the CD-ROM, and then click [Open].
  - → Select a folder according to the printer driver, operating system, and language to be used. Selectable printer drivers:
    - PCL driver, PS driver, XPS driver and fax driver
- 11 Click [OK].

The "Printers" list appears.

- 12 Click [OK].
- 13 Follow the instructions on the pages that follow.
  - → If the "User Account Control" window appears, click [Continue].
  - → If the "Windows Security" window for verifying the publisher appears, click "Install this driver software anyway".
- 14 Click [Finish].
- 15 After finishing the installation, make sure that the icon for the installed printer is displayed in the "Printers" window.
- 16 Remove the CD-ROM from the CD-ROM drive.

This completes the printer driver installation.

Once the settings for the printer have been configured, you can use the printer in the same way as a general local printer.

#### 5.1.3 For network connection (Web service print)

In Windows Vista/Server 2008, printers supporting the Web service print function on the network can be located and installed.

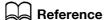

To install a different printer driver in the computer where one has already been installed, you must uninstall the currently installed one along with its package. For details, refer to page 8-3.

#### Settings for the machine

To use the Web service print, you must configure the network settings for the machine in advance.

| Items to be configured | Description                                                           |
|------------------------|-----------------------------------------------------------------------|
| IP address             | In "TCP/IP Settings" of the machine, specify the IP address.          |
| Web Service Settings   | In "Web Service Settings" for the machine, enable the print function. |

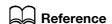

For details on the network settings for the machine, refer to the "User's Guide [Network Administrator]".

#### 5

#### Installing the printer from the Network window

- Installing the driver to Windows Vista/Server 2008-based computers requires the administrator authority.
- Turn on the power of the machine while it is connected to the network.

  Since the printer is searched for during the installation, be sure to connect the machine to the network.
- To use the Web service print, check that "Network discovery" is enabled in "Network and Sharing Center" on the computer.
- 3 Insert the printer driver CD-ROM for Windows into the CD-ROM drive of the computer.
- 4 Press the [Start] key, and then select "Network".

The "Network" window appears, starting to search for the computers and devices on the network.

- 5 Select the device name of the machine, and then click "Install" on the toolbar.
  - → If the "User Account Control" window appears, click [Continue].

A printer compatible with the selected Web service print function is located, and then the "Found New Hardware Wizard" dialog box appears.

- 6 Follow the instructions on the pages that follow.
  - → If the "User Account Control" window appears, click [Continue].
  - → If the "Windows Security" window for verifying the publisher appears, click "Install this driver software anyway".

#### Reference

The operating steps in the "Found New Hardware Wizard" dialog box are the same as those described in "Installing the printer driver by specifying the IP address using the Add Printer Wizard". For details, refer to Steps 11 through 20 in the succeeding section.

## Installing the printer driver by specifying the IP address using the Add Printer Wizard

- Installing the driver to Windows Vista/Server 2008-based computers requires the administrator authority.
- Since the printer is searched for during the installation, be sure to connect the machine to the network before turning it on.
- Turn on the power of the machine while it is connected to the network.

  Since the printer is searched for during the installation, be sure to connect the machine to the network.
- To use the Web service print, check that "Network discovery" is enabled in "Network and Sharing Center" on the computer.
- 3 Insert the printer driver CD-ROM for Windows into the CD-ROM drive of the computer.
- 4 Press the [Start] key, and then select "Control Panel".
- 5 Click "Printer" under "Hardware and Sound".

The "Printers" window appears.

→ When "Control Panel" is displayed in Classic View, double-click "Printers".

6 Click [Add a printer] on the toolbar.

In Windows Vista:

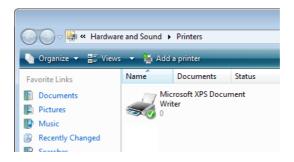

In Windows Server 2008:

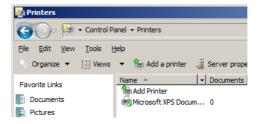

"Add Printer" Wizard appears.

7 Click "Add a local printer".

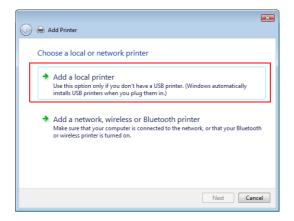

The "Select a Printer Port" page appears.

- 8 Click "Create a new port", and then select the port type.
  - → Select "Standard TCP/IP Port".
- 9 Click [Next].

10 Select "Web Services Device", enter the IP address, and click [Next].

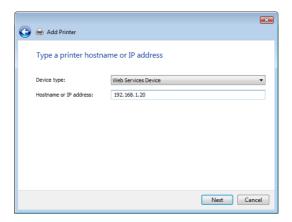

A printer of the entered IP address that is compatible with the Web service print function is located, and then the "Found New Hardware Wizard" dialog box appears.

- 11 Click "Locate and install driver software (recommended)".
- 12 If a dialog box to confirm whether to search online appears, click "Do not search online".
- 13 Click "Browse my computer for driver software (advanced)".
- 14 Click [Browse].
- 15 Select a desired printer driver folder in the CD-ROM, and then click [Open].
  - → Select a folder according to the printer driver, operating system, and language to be used. Selectable printer drivers: PCL driver, PS driver, XPS driver and fax driver
- 16 Click [Next].
- 17 Follow the instructions on the pages that follow.
  - → If the "User Account Control" window appears, click [Continue].
  - → If the "Windows Security" window for verifying the publisher appears, click "Install this driver software anyway".
- 18 Click [Close].
- 19 After finishing the installation, make sure that the icon for the installed printer is displayed in the "Printers" window.
- 20 Remove the CD-ROM from the CD-ROM drive.

#### 5.1.4 For local connection

When this machine is connected via a USB port, the printer driver can be installed with plug and play.

#### Reference

- When a USB connection is used, the printer driver is installed easily with the plug and play feature. However, it can also be installed using the Add Printer Wizard. To use the Add Printer Wizard, select the USB port to be connected in the "Select a Printer Port" page.
- Connect the machine to the computer using a USB cable, and then start the computer.

#### **NOTICE**

When starting up the computer, do not plug in or unplug the cable.

2 Turn on the main power of the machine.

The "Found New Hardware Wizard" dialog box appears.

- → If the "Found New Hardware Wizard" dialog box does not appear, turn the machine off, then on again. In this case, turn off the printer, and then wait approximately 10 seconds before turning it on again. If you turn the printer on immediately after turning it off, it may not function correctly.
- 3 Click "Locate and install driver software (recommended)".

The dialog box requesting the disk (CD-ROM) appears.

- → If you do not have the disk (CD-ROM), click "I don't have the disc, show me other options". On the next page, select "Browse my computer for driver software (advanced)", and then specify a desired printer driver folder.
- → Select a folder according to the printer driver, operating system, and language to be used.
- 4 Insert the printer driver CD-ROM for Windows into the CD-ROM drive of the computer.

The information on the disk is searched for, and then the list of the software supported by the machine appears.

- 5 Select a desired printer driver name, and then click [Next].
  - → Selectable printer drivers: PCL driver, PS driver, XPS driver and fax driver
- 6 Follow the instructions on the pages that follow.
  - → If the "User Account Control" window appears, click [Continue].
- 7 When the installation completes, click [Close].
- After finishing the installation, make sure that the icon for the installed printer is displayed in the "Printers" window.
  - → If the "Windows Security" window for verifying the publisher appears, click "Install this driver software anyway".
- 9 Remove the CD-ROM from the CD-ROM drive.

#### 5.2 Windows XP/Server 2003

#### 5.2.1 For network connection (LPR/Port 9100)

To use LPR/Port 9100 printing, specify the port while installing the printer driver.

#### Settings for the machine

To use Port 9100 or LPR printing, you must configure the network settings for the machine in advance.

| Items to be configured | Description                                                                                                    |
|------------------------|----------------------------------------------------------------------------------------------------|
| IP address             | In "TCP/IP Setting" of the machine, specify the IP address.                                                                 |
| RAW port number        | To use Port 9100 printing:<br>In "TCP/IP Setting" for the machine, enable the RAW port number<br>(initial setting: "9100"). |
| LPD Setting            | To use LPR printing: In "LPD Settings" for the machine, enable LPD printing.                                                |

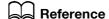

For details on the network settings for the machine, refer to the "User's Guide [Network Administrator]".

#### Installing the printer driver using the Add Printer Wizard

- ✓ Installing the driver to Windows XP/Server 2003-based computers requires the administrator authority.
- Insert the printer driver CD-ROM for Windows into the CD-ROM drive of the computer.
- Press the [Start] key, and then select "Printers and Faxes".
  - → If "Printers and Faxes" is not displayed in the [Start] menu, open "Control Panel" from the [Start] menu, click "Printers and Other Hardware", then click "Printers and Faxes".
- In Windows XP, select "Add a printer" from the "Printer Tasks" menu. In Windows Server 2003, double-click "Add Printer".

  In Windows XP:

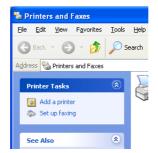

In Windows Server 2003:

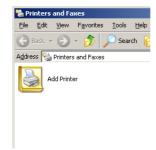

"Add Printer Wizard" appears.

- 4 Click [Next].
- 5 Select "Local printer attached to this computer", and then click [Next].
  - → Clear the "Automatically detect and install my Plug and Play printer" check box.

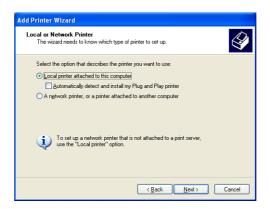

The "Select a Printer Port" page appears.

6 Select "Create a new port", and then select "Standard TCP/IP Port" as the type of port.

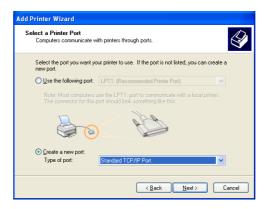

- 7 Click [Next].
  - "Add Standard TCP/IP Printer Port Wizard" starts.
- 8 Click [Next].

- 9 In the "Printer Name or IP Address" box, enter the IP address for the machine, and then click [Next].
  - → If the "Additional Port Information Required" dialog box appears, go to Step 10.
  - → If the "Finish" dialog box appears, go to Step 13.

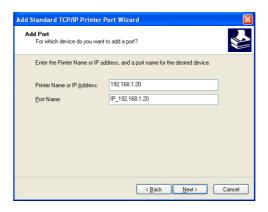

- 10 Select "Custom", and then click [Settings].
- 11 Change the settings according to the port, and then click [OK].
  - → For LPR connection, select "LPR", and then enter "Print" in the "Queue name" box.
  - → You must discriminate between upper and lower case letters when entering it.
  - → For Port 9100, select "Raw", and then enter a RAW port number (initial setting: "9100") in the "Port Number" box.
- 12 Click [Next].
- 13 Click [Finish].
  - "Add Printer Wizard" appears.
- 14 Click [Have Disk].
- 15 Click [Browse].
- 16 Select a desired printer driver folder in the CD-ROM, and then click [Open].
  - → Select a folder according to the printer driver, operating system, and language to be used. Selectable printer drivers:
  - PCL driver, PS driver and fax driver
- 17 Click [OK].

The "Printers" list appears.

18 Click [Next].

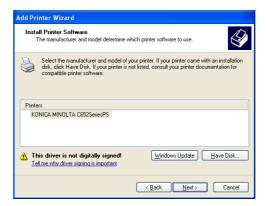

- 19 Follow the instructions on the pages that follow.
  - → To use a network connection, perform a test print after the network settings have been configured.

- 20 Click [Finish].
  - → If the "Windows logo testing" or "Digital Signature" window appears, click [Continue] or [Yes].
- After finishing the installation, make sure that the icon for the installed printer is displayed in the "Printers and Faxes" window.
- 22 Remove the CD-ROM from the CD-ROM drive.

This completes the printer driver installation.

#### 5.2.2 For network connection (SMB)

To use SMB printing, specify the port by specifying the printer while installing the printer driver. The printer can be specified either by searching for the printer on the network, or by entering the printer name directly.

#### Settings for the machine

To use SMB printing, you must configure the network settings for the machine in advance.

| Items to be configured | Description                                                                                                    |
|------------------------|----------------------------------------------------------------------------------------------------|
| IP address             | In "TCP/IP Setting" of the machine, specify the IP address.                                                                           |
| SMB Setting            | To use SMB printing: At "Print Settings" in "SMB Settings" for the machine, specify Net-BIOS Name, Print Service Name, and Workgroup. |

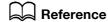

For details on the network settings for the machine, refer to the "User's Guide [Network Administrator]".

To use SMB printing in the IPv6 environment, "Direct Hosting setting" for the machine must be enabled. For details, refer to the "User's Guide [Network Administrator]".

## Installing the printer driver by specifying the printer using the Add Printer Wizard

- ✓ Installing the driver to Windows XP/Server 2003-based computers requires the administrator authority.
- 1 Insert the printer driver CD-ROM for Windows into the CD-ROM drive of the computer.
- Press the [Start] key, and then select "Printers and Faxes".
  - → If "Printers and Faxes" is not displayed in the [Start] menu, open "Control Panel" from the [Start] menu, click "Printers and Other Hardware", then click "Printers and Faxes".
- In Windows XP, select "Add a printer" from the "Printer Tasks" menu. In Windows Server 2003, double-click "Add Printer".

In Windows XP:

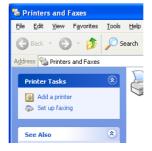

In Windows Server 2003:

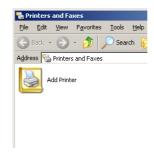

"Add Printer Wizard" appears.

- 4 Click [Next].
- 5 Select "Local printer attached to this computer", and then click [Next].
  - → Clear the "Automatically detect and install my Plug and Play printer" check box.

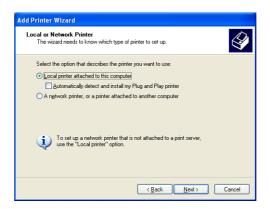

The "Select the Printer Port" page appears.

6 Click "Create a new port", select "Local Port" as the port type, and then click [Next].

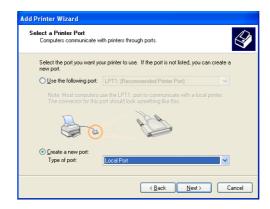

- Tenter "\NetBIOS name\print service name" in the "Enter a port name" box.
  - → Enter the same NetBIOS name and print service name specified in "Print Settings" in "SMB Settings".
- 8 Click [OK].

  "Add Printer Wizard" appears.
- 9 Click [Have Disk].

- 10 Click [Browse].
- 11 Select a desired printer driver folder in the CD-ROM, and then click [Open].
  - → Select a folder according to the printer driver, operating system, and language to be used. Selectable printer drivers:

    PCL driver, PS driver and fax driver
- 12 Click [OK].

The "Printers" list appears.

13 Click [Next].

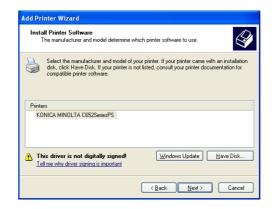

- **14** Follow the instructions on the pages that follow.
  - → To use a network connection, perform a test print after the network settings have been configured.
- 15 Click [Finish].
  - → If the "Windows logo testing" or "Digital Signature" window appears, click [Continue] or [Yes].
- After finishing the installation, make sure that the icon for the installed printer is displayed in the "Printers and Faxes" window.
- 17 Remove the CD-ROM from the CD-ROM drive.

This completes the printer driver installation.

#### 5.2.3 For network connection (IPP/IPPS)

To use IPP printing, specify the port while installing the printer driver.

#### Settings for the machine

To use IPP printing, you must configure the network settings for the machine in advance.

| Items to be configured | Description                                                 |
|------------------------|-------------------------------------------------------------|
| IP address             | In "TCP/IP Setting" of the machine, specify the IP address. |
| IPP Setting            | In "IPP Setting" for the machine, enable IPP printing.      |

#### Reference

For details on the network settings for the machine, refer to the "User's Guide [Network Administrator]".

To use IPPS printing, you must register a certificate with the machine in advance. You can use the self-signed certificate that is preinstalled in the machine. For details, refer to the "User's Guide [Network Administrator]".

#### 5

#### Installing the printer driver manually using the Add Printer Wizard

- ✓ Installing the driver to Windows XP/Server 2003-based computers requires the administrator authority.
- 1 Insert the printer driver CD-ROM for Windows into the CD-ROM drive of the computer.
- Press the [Start] key, and then select "Printers and Faxes".
  - → If "Printers and Faxes" is not displayed in the [Start] menu, open "Control Panel" from the [Start] menu, click "Printers and Other Hardware", then click "Printers and Faxes".
- In Windows XP, select "Add a printer" from the "Printer Tasks" menu. In Windows Server 2003, double-click "Add Printer".
  - "Add Printer Wizard" appears.
- 4 Click [Next].
- In the "Local or Network Printer" page, select "A network printer, or a printer attached to another computer", and then click [Next].
- 6 In the "Specify a Printer" page, select "Connect to a printer on the Internet or on a home or office network".
- In the "URL" field, enter the URL for the machine in the following format, and then click [Next].
  - → http://<IP address for the machine>/ipp
    Example: When the IP address for the machine is 192.168.1.20, http://192.168.1.20/ipp
  - → When specifying to use IPPS printing, enter "https://<IP address for the machine>/ipp".
  - → If a confirmation dialog box appears after clicking [Next], click [OK].
- 8 Click [Have Disk].
- 9 Click [Browse].
- 10 Select a desired printer driver folder in the CD-ROM, and then click [Open].
  - → Select a folder according to the printer driver, operating system, and language to be used. Selectable printer drivers: PCL driver, PS driver and fax driver
- 11 Click [OK].

The "Printers" list appears.

- 12 Click [OK].
- 13 Follow the instructions on the pages that follow.
- 14 Click [Finish].
  - → If the "Windows logo testing" or "Digital Signature" window appears, click [Continue] or [Yes].
- 15 After finishing the installation, make sure that the icon for the installed printer is displayed in the "Printers and Faxes" window.
- 16 Remove the CD-ROM from the CD-ROM drive.

This completes the printer driver installation.

Once the settings for the printer have been configured, you can use the printer in the same way as a general local printer.

#### 5.2.4 For local connection

When this machine is connected via a USB port, the printer driver can be installed with plug and play.

#### Reference

- When a USB connection is used, the printer driver is installed easily with the plug and play feature. However, it can also be installed using the Add Printer Wizard. To use the Add Printer Wizard, select the USB port to be connected in the "Select the Printer Port" page.
- 1 Connect the machine to the computer using a USB cable, and then start the computer.

#### **NOTICE**

When starting up the computer, do not plug in or unplug the cable.

- 2 Insert the printer driver CD-ROM for Windows into the CD-ROM drive of the computer.
- 3 Turn on the main power of the machine.

The "Found New Hardware Wizard" window appears.

- → If the "Found New Hardware Wizard" window does not appear, turn the machine off, then on again. In this case, turn off the printer, and then wait approximately 10 seconds before turning it on again. If you turn the printer on immediately after turning it off, it may not function correctly.
- → If a page with a message saying "Windows connect to Windows Update" appears, select "No, not this time".
- 4 Select "Install from a list or specific location (Advanced)", and then click [Next].
- Under "Search for the best driver in these locations", select "Include this location in the search", and then click [Browse].
- 6 Select a desired printer driver folder in the CD-ROM, and then click [OK].
  - → Select a folder according to the printer driver, operating system, and language to be used. Selectable printer drivers:

PCL driver, PS driver and fax driver

- 7 Click [Next], and then follow the instructions on the pages that follow.
- 8 Click [Finish].
  - → If the "Windows logo testing" or "Digital Signature" window appears, click [Continue] or [Yes].
- 9 After finishing the installation, make sure that the icon for the installed printer is displayed in the "Printers and Faxes" window.
- 10 Remove the CD-ROM from the CD-ROM drive.

#### 5

#### 5.3 Windows 2000

#### 5.3.1 For network connection (LPR/Port 9100)

To use LPR/Port 9100 printing, specify the port while installing the printer driver.

#### Settings for the machine

To use Port 9100 or LPR printing, you must configure the network settings for the machine in advance.

| Items to be configured | Description                                                                                                    |
|------------------------|----------------------------------------------------------------------------------------------------|
| IP address             | In "TCP/IP Setting" of the machine, specify the IP address.                                                                 |
| RAW port number        | To use Port 9100 printing:<br>In "TCP/IP Setting" for the machine, enable the RAW port number<br>(initial setting: "9100"). |
| LPD Setting            | To use LPR printing: In "LPD Setting" for the machine, enable LPD printing.                                                 |

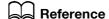

For details on the network settings for the machine, refer to the "User's Guide [Network Administrator]".

#### Installing the printer driver using the Add Printer Wizard

- ✓ Installing the driver to Windows 2000-based computers requires the administrator authority.
- 1 Insert the printer driver CD-ROM for Windows into the CD-ROM drive of the computer.
- Press the [Start] key, and then select "Settings" "Printers".
- 3 Double-click "Add Printer".
  - "Add Printer Wizard" appears.
- 4 Follow the instructions on the pages that follow.
- 5 On the window for specifying how the printer is attached, select "Local printer", and then click [Next].
  - → Clear the "Automatically detect and install my Plug and Play printer" check box.

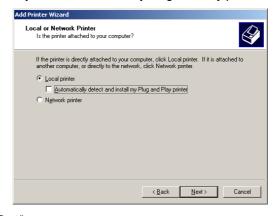

The "Select a Printer Port" page appears.

- 6 Click "Create a new port", and then select "Standard TCP/IP Port" as the type of port.
- Click [Next].
  - "Add Standard TCP/IP Printer Port Wizard" starts.
- 8 Click [Next].

- 9 In the "Printer Name or IP Address" box, enter the IP address for the machine, and then click [Next].
  - → If the "Additional Port Information Required" page appears, go to Step 10.
  - → If the "Finish" page appears, go to Step 13.
- 10 Select "Custom", and then click [Settings].
- 11 Change the settings according to the port, and then click [OK].
  - → For LPR connection, select "LPR", and then enter "Print" in the "Queue name" box.
  - → You must discriminate between upper and lower case letters when entering it.
  - → For Port 9100, select "RAW", and then enter a RAW port number (initial setting: "9100") in the "Port Number" box.
- 12 Click [Next].
- 13 Click [Finish].

"Add Printer Wizard" appears.

- 14 Click [Have Disk].
- 15 Click [Browse].
- 16 Select a desired printer driver folder in the CD-ROM, and then click [Open].
  - → Select a folder according to the printer driver, operating system, and language to be used. Selectable printer drivers: PCL driver, PS driver and fax driver
- 17 Click [OK].

The "Printers" list appears.

18 Click [Next].

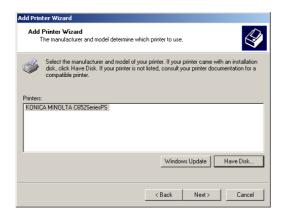

- 19 Follow the instructions on the pages that follow.
- 20 Click [Finish].
  - → If the "Digital Signature" window appears, click [Yes].
- 21 After finishing the installation, make sure that the icon for the installed printer is displayed in the "Printers" window.
- 22 Remove the CD-ROM from the CD-ROM drive.

#### 5

#### 5.3.2 For network connection (SMB)

To use SMB printing, specify the port by specifying the printer while installing the printer driver.

#### Settings for the machine

To use SMB printing, you must configure the network settings for the machine in advance.

| Items to be configured | Description                                                                                                    |
|------------------------|----------------------------------------------------------------------------------------------------|
| IP address             | In "TCP/IP Setting" of the machine, specify the IP address.                                                                              |
| SMB Setting            | To use SMB printing:<br>At "Print Setting" in "SMB Setting" for the machine, specify NetBIOS<br>Name, Print Service Name, and Workgroup. |

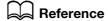

For details on the network settings for the machine, refer to the "User's Guide [Network Administrator]".

#### Installing the printer driver manually using the Add Printer Wizard

- Installing the driver to Windows 2000-based computers requires the administrator authority.
- 1 Insert the printer driver CD-ROM for Windows into the CD-ROM drive of the computer.
- Press the [Start] key, and then select "Settings" "Printers".
- 3 Double-click "Add Printer".
  - "Add Printer Wizard" appears.
- 4 Follow the instructions on the pages that follow.
- 5 On the window for specifying how the printer is attached, select "Local printer", and then click [Next].
  - → Clear the "Automatically detect and install my Plug and Play printer" check box.
  - The "Select a Printer Port" page appears.
- 6 Click "Create a new port", and then select "Local Port" as the port type.
- 7 Click [Next].
- 8 Enter "\NetBIOS name\print service name" in the "Port Name" box.
  - → Enter the same NetBIOS name and print service name specified in "Print Setting" in "SMB Setting".
- 9 Click [OK].
  - "Add Printer Wizard" appears.
- 10 Click [Have Disk].
- 11 Click [Browse].
- 12 Select a desired printer driver folder in the CD-ROM, and then click [Open].
  - → Select a folder according to the printer driver, operating system, and language to be used. Selectable printer drivers:
    - PCL driver, PS driver and fax driver
- 13 Click [OK].
  - The "Printers" list appears.
- 14 Click [Next].

- 15 Follow the instructions on the pages that follow.
- 16 Click [Finish].
  - → If the "Digital Signature" window appears, click [Yes].
- 17 After finishing the installation, make sure that the icon for the installed printer is displayed in the "Printers" window.
- 18 Remove the CD-ROM from the CD-ROM drive.
  This completes the printer driver installation.

#### 5.3.3 For network connection (IPP/IPPS)

For IPP printing, configure the network settings before installing the printer driver.

#### Settings for the machine

To use IPP printing, you must configure the network settings for the machine in advance.

| Items to be configured | Description                                                 |
|------------------------|-------------------------------------------------------------|
| IP address             | In "TCP/IP Setting" of the machine, specify the IP address. |
| IPP Setting            | In "IPP Setting" for the machine, enable IPP printing.      |

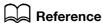

For details on the network settings for the machine, refer to the "User's Guide [Network Administrator]".

To use IPPS printing, you must register a certificate with the machine in advance. You can use the self-signed certificate that is preinstalled in the machine. For details, refer to the "User's Guide [Network Administrator]".

#### 5

#### Installing the printer driver manually using the Add Printer Wizard

- Installing the driver to Windows 2000-based computers requires the administrator authority.
- 1 Insert the printer driver CD-ROM for Windows into the CD-ROM drive of the computer.
- 2 Press the [Start] key, and then select "Settings" "Printers".
- Double-click the "Add Printer" icon."Add Printer Wizard" appears.
- 4 Click [Next].
- 5 In the "Local or Network Printer" page, select "Network printer", and then click [Next].
- 6 In the "Locate Your Printer" page, select "Connect to a printer on the Internet or on your intranet".
- In the "URL" field, enter the URL for the machine in the following format, and then click [Next].
  - → http://<IP address for the machine>/ipp
    Example: When the IP address for the machine is 192.168.1.20, http://192.168.1.20/ipp
  - → When specifying to use IPPS printing, enter "https://<IP address for the machine>/ipp".
- When the confirmation dialog box appears, click [OK].
- 9 Click [Have Disk].
- 10 Click [Browse].
- 11 Select a desired printer driver folder in the CD-ROM, and then click [Open].
  - → Select a folder according to the printer driver, operating system, and language to be used. Selectable printer drivers: PCL driver, PS driver and fax driver
- 12 Click [OK].

The "Printers" list appears.

- 13 Click [OK].
- **14** Follow the instructions on the pages that follow.
- 15 Click [Finish].
  - → If the "Digital Signature" window appears, click [Yes].
- 16 After finishing the installation, make sure that the icon for the installed printer is displayed in the "Printers" window.
- 17 Remove the CD-ROM from the CD-ROM drive.

This completes the printer driver installation.

Once the settings for the printer have been configured, you can use the printer in the same way as a general local printer.

#### 5.3.4 For local connection

When this machine is connected via a USB port, the printer driver can be installed with plug and play.

#### Reference

- When a USB connection is used, the printer driver is installed easily with the plug and play feature.
   However, it can also be installed using the Add Printer Wizard. To use the Add Printer Wizard, select the USB port to be connected in the "Select a Printer Port" page.
- Connect the machine to the computer using a USB cable, and then start the computer.

#### **NOTICE**

When starting up the computer, do not plug in or unplug the cable.

- Insert the printer driver CD-ROM for Windows into the CD-ROM drive of the computer.
- 3 Turn on the main power of the machine.

The "Found New Hardware Wizard" window appears.

- → If the "Found New Hardware Wizard" window does not appear, turn the machine off, then on again. In this case, turn off the printer, and then wait approximately 10 seconds before turning it on again. If you turn the printer on immediately after turning it off, it may not function correctly.
- 4 Click [Next].
- 5 Select "Search for a suitable driver for my device (recommended)", and then click [Next].
- 6 Select "Specify a location", and then click [Next].
- 7 Click [Browse].
- Select a desired printer driver folder in the CD-ROM, and then click [Open].
  - → Select a folder according to the printer driver, operating system, and language to be used. Selectable printer drivers: PCL driver, PS driver and fax driver
- 9 Click [OK], and then follow the instructions on the pages that follow.
- 10 Click [Finish].
  - → If the "Digital Signature" window appears, click [Yes].
- 11 After finishing the installation, make sure that the icon for the installed printer is displayed in the "Printers" window.
- 12 Remove the CD-ROM from the CD-ROM drive.

#### **5.4 Windows NT 4.0**

#### 5.4.1 For network connection (LPR)

To use LPR printing, specify the port while installing the printer driver.

#### Settings for the machine

To use LPR printing, you must configure the network settings for the machine in advance.

| Items to be configured | Description                                                                 |
|------------------------|-----------------------------------------------------------------------------|
| IP address             | In "TCP/IP Setting" of the machine, specify the IP address.                 |
| LPD Setting            | To use LPR printing: In "LPD Setting" for the machine, enable LPD printing. |

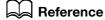

For details on the network settings for the machine, refer to the "User's Guide [Network Administrator]".

#### Installing the printer driver using the Add Printer Wizard

- ✓ Installing the driver to Windows NT 4.0-based computers requires the administrator authority.
- In Windows NT 4.0, to use the LPR port, you must have the Microsoft TCP/IP Printing service installed in your computer.
- Insert the printer driver CD-ROM for Windows into the CD-ROM drive of the computer.
- Press the [Start] key, and then select "Settings" "Printers".
- 3 Double-click the "Add Printer" icon.
  - "Add Printer Wizard" appears.
- 4 On the window for specifying how the printer is attached, select "This computer".
- 5 Click [Next].
  - A page for selecting a port appears.
- 6 Click [Add Port].
- 7 From the "Available Printer Ports" list, select "LPR Port", and then click [New Port].
- 8 Enter the IP address of the machine in the "Address" box, enter "Print" in the "Queue Name" box, and then click [OK].
  - → You must discriminate between upper and lower case letters when entering it.
- Select the created port, and then click [Next].
- 10 Click [Have Disk].
- 11 Click [Browse].
- 12 Select a desired printer driver folder in the CD-ROM, and then click [Open].
  - → Select a folder according to the printer driver, operating system, and language to be used. Selectable printer drivers: PCL driver and fax driver
- 13 Click [OK].
  - The "Printers" list appears.
- 14 Click [Next].
- 15 Follow the instructions on the pages that follow.

- 16 Click [Finish].
- 17 After finishing the installation, make sure that the icon for the installed printer is displayed in the "Printers" window.
- 18 Remove the CD-ROM from the CD-ROM drive.

## Installation on Macintosh Computers

### 6 Installation on Macintosh Computers

This chapter describes the settings necessary when using Macintosh and the procedure for installing printer drivers for Macintosh.

#### 6.1 Mac OS X 10.2/10.3/10.4/10.5

#### 6.1.1 Installing the printer driver

- 1 Start the Macintosh computer.
- Insert the printer driver CD-ROM for Macintosh into the CD-ROM drive of the computer.
  - → Exit all running applications, if any.
- 3 Open the folder in the CD-ROM that contains the desired printer driver.
  - → Select a folder according to the printer driver, operating system, and language to be used.
- 4 Copy the driver file onto the desktop according to the Mac OS version.
  - → OS X 10.2: bizhub\_C652\_102.pkg
  - → OS X 10.3: bizhub\_C652\_103104.pkg
  - → OS X 10.4: bizhub\_C652\_103104.pkg
  - → OS X 10.5: bizhub\_C652\_105.pkg
  - → For OS X 10.5, the driver folder varies depending on the paper size. Select the appropriate driver folder for your environment.
    - To use metric-based paper size (A4 and the like): Select a file in "WW\_A4" folder.
    - To use inch-based paper size (8  $1/2 \times 11$  in letter size): Select "WW\_Letter" folder.
- Double-click the file copied onto the desktop.

The installer starts.

- → To cancel installation, press [Cancel].
- Click [Continue] following the instructions on the pages that follow until the "Install" page appears.
  - → When the name and password prompt appears during the procedure, enter the administrator name and password.
- In the "Install" page, click [Install].

The printer driver is installed in the computer. When the installation is completed, a message appears.

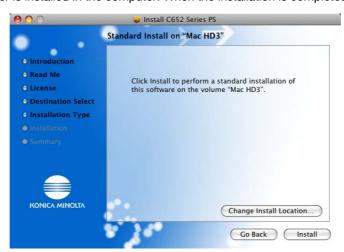

→ For OS X 10.2/10.3/10.4, when the printer driver is installed for the second and subsequent times, [Install] may change to [Upgrade].

8 Click [Close].

This completes the printer driver installation.

Next, select a printer.

#### 6.1.2 Selecting and connecting a printer (OS X 10.4/10.5)

In OS X 10.4/10.5, the printer can be connected with Bonjour, AppleTalk, LPR (LPD), or IPP.

After configuring the network setting for the machine, selecting this machine as the printer to be used in the "Printers and Faxes" window enables printing.

#### Configuring the Bonjour settings

Configuring the Bonjour settings for the machine

Enable Bonjour in "Bonjour Setting" for the machine, and then enter the Bonjour name.

#### Reference

For details on the Bonjour settings for the machine, refer to the "User's Guide [Network Administrator]".

#### Adding a printer

- In the "Apple" menu, select "System Preferences".
- 2 Click the [Print & Fax] icon.
- 3 Click [+] on the "Print & Fax" window.
- 4 Click [Default].

Connected printers are detected.

- → If no printer is detected, turn your printer off then on again.

  In this case, turn off the printer, and then wait approximately 10 seconds before turning it on again. If you turn the printer on immediately after turning it off, it may not function correctly.
- From the "Printer Name" list, select the desired Bonjour-connected model name.

The printer driver corresponding to the selected printer name is automatically selected.

- → After the printer driver is selected, go to Step 7.
- → If an incorrect printer driver is selected, go to Step 6.

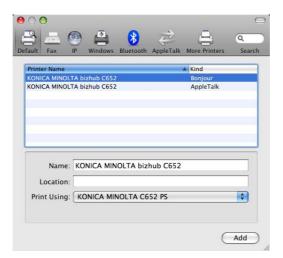

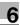

- 6 Select the desired printer driver manually.
  - → When OS X 10.5 is used, select the "Select a driver to use" from the "Print Using", and then select the printer driver of the desired model name from the list.
  - → When OS X 10.4 is used, select "KONICA MINOLTA" from the "Print Using", and then select the printer driver of the desired model name from the list.

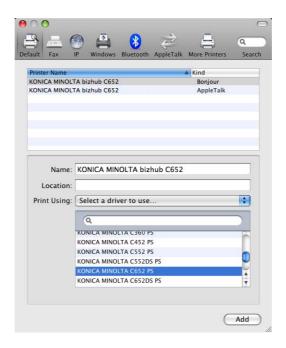

#### 7 Click [Add].

When the selected printer is registered in the "Print & Fax", the setting procedure is completed.

→ If the "Installable Options" window appears, proceed to change the option settings as necessary. For details, refer to page 10-4.

#### Reference

For OS X 10.4, you can also add a printer by clicking [Add] in the "Printer Setup Utility" window.

#### Configuring the AppleTalk settings

Configuring the AppleTalk settings for the machine

Enable AppleTalk in "AppleTalk Setting", and then enter the printer name.

#### Reference

For details on the AppleTalk settings for the machine, refer to the "User's Guide [Network Administrator]".

Configuring the AppleTalk settings for the computer

Configure the AppleTalk settings for the Macintosh computer connected to the printer.

- In the "Apple" menu, select "System Preferences".
- 2 Click the "Network" icon.
- 3 The Ethernet setting window appears.
  - → For OS X 10.5, select "Ethernet", and then click [Advanced].
  - → For OS X 10.4, select "Built-in Ethernet", and then click [Configure].
- 4 Double-click the "AppleTalk" tab to enable AppleTalk.
- 5 Click the close button at the top left corner of the window.
  - → When the "This service has unsaved changes" message appears, click [Apply].

#### Adding a printer

- 1 In the "Apple" menu, select "System Preferences".
- 2 Click the [Print & Fax] icon.
- 3 Click [+] on the "Print & Fax" window.
- 4 Click [Default].

Connected printers are detected.

- → If no printer is detected, turn your printer off then on again.
  In this case, turn off the printer, and then wait approximately 10 seconds before turning it on again.
  If you turn the printer on immediately after turning it off, it may not function correctly.
- From the "Printer Name" list, select the desired AppleTalk-connected model name.

The printer driver corresponding to the selected printer name is automatically selected.

- → After the printer driver is selected, go to Step 7.
- → If an incorrect printer driver is selected, go to Step 6.

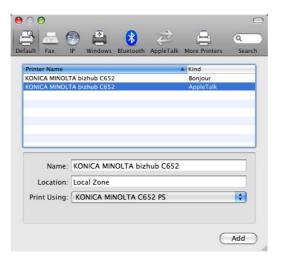

- Select the desired printer driver manually.
  - → When OS X 10.5 is used, select the "Select a driver to use" from the "Print Using", and then select the printer driver of the desired model name from the list.
  - → When OS X 10.4 is used, select "KONICA MINOLTA" from the "Print Using", and then select the printer driver of the desired model name from the list.

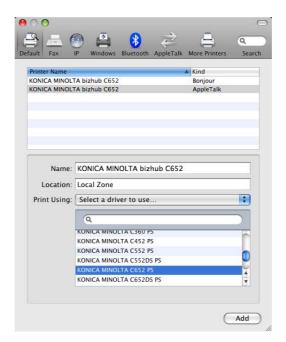

6

7 Click [Add].

When the selected printer is registered in the "Print & Fax", the setting procedure is completed.

→ If the "Installable Options" window appears, proceed to change the option settings as necessary. For details, refer to page 10-4.

#### Reference

For OS X 10.4, you can also add a printer by clicking [Add] in the "Printer Setup Utility" window.

#### **Configuring the LPR settings**

TCP/IP setting for the machine

Specify the IP address for the machine.

LPD setting for the printer

Before using LPR printing, enable LPD printing in "LPD Setting" for the machine.

# Reference

For details on specifying the IP address for the machine, refer to the "User's Guide [Network Administrator]".

For details on the LPD settings for the machine, refer to the "User's Guide [Network Administrator]".

Configuring the TCP/IP settings for the computer

Configure the TCP/IP settings for the Macintosh computer connected to the printer.

- 1 In the "Apple" menu, select "System Preferences".
- 2 Click the "Network" icon.
- 3 The Ethernet setting window appears.
  - → For OS X 10.5, select "Ethernet", and then click [Advanced].
  - → For OS X 10.4, select "Built-in Ethernet", and then click [Configure].
- 4 Click the "TCP/IP" tab.
- Configure the settings including the IP address and subnet mask according to the settings of the network to which the Macintosh computer is connected.
- 6 Click the close button at the top left corner of the window.
  - → When the "This service has unsaved changes" message appears, click [Apply].

#### Adding a printer

- In the "Apple" menu, select "System Preferences".
- Click the [Print & Fax] icon.
- 3 Click [+] on the "Print & Fax" window.
- 4 Click [IP] or [IP Printer].
- 5 In "Protocol", select "LPD".

6 In "Address", enter the IP address for the machine.

The printer driver corresponding to this machine being identified with its IP address is automatically selected.

- → After the printer driver is selected, go to Step 8.
- → If an incorrect printer driver is selected, go to Step 7.

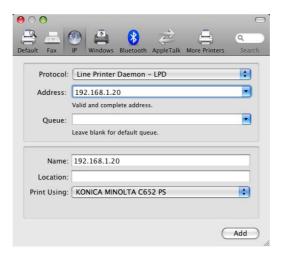

- 7 Select the desired printer driver manually.
  - → When OS X 10.5 is used, select the "Select a driver to use" from the "Print Using", and then select the printer driver of the desired model name from the list.
  - → When OS X 10.4 is used, select "KONICA MINOLTA" from the "Print Using", and then select the printer driver of the desired model name from the list.

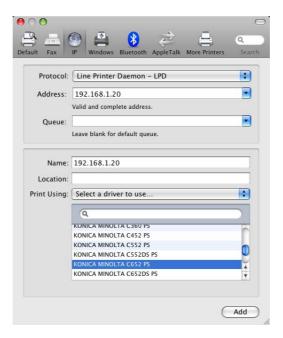

#### 8 Click [Add].

When the selected printer is registered in the "Print & Fax", the setting procedure is completed.

→ If the "Installable Options" window appears, proceed to change the option settings as necessary. For details, refer to page 10-4.

#### Reference

• For OS X 10.4, you can also add a printer by clicking [Add] in the "Printer Setup Utility" window.

# 6

#### Configuring the IPP settings

TCP/IP setting for the machine

Specify the IP address for the machine.

IPP setting for the machine

In "IPP Setting" for the machine, enable IPP printing.

# Reference

For details on specifying the IP address for the machine, refer to the "User's Guide [Network Administrator]".

For details on the IPP settings for the machine, refer to the "User's Guide [Network Administrator]".

Configuring the TCP/IP settings for the computer

Configure the TCP/IP settings for the Macintosh computer connected to the printer.

- 1 In the "Apple" menu, select "System Preferences".
- 2 Click the [Network] icon.
- 3 The Ethernet setting window appears.
  - → For OS X 10.5, select "Ethernet", and then click [Advanced].
  - → For OS X 10.4, select "Built-in Ethernet", and then click [Configure].
- 4 Click the "TCP/IP" tab.
- 5 Configure the settings including the IP address and subnet mask according to the settings of the network to which the Macintosh computer is connected.
- 6 Click the close button at the top left corner of the window.
  - → When the "This service has unsaved changes" message appears, click [Apply].

#### Adding a printer

- 1 In the "Apple" menu, select "System Preferences".
- 2 Click the [Print & Fax] icon.
- 3 Click [+] on the "Print & Fax" window.

"Printer Browser" appears.

- 4 Click [IP] or [IP Printer].
- 5 In "Protocol", select "IPP".

6 In "Address", enter the IP address for the machine. In "Queue", enter "ipp".

The printer driver corresponding to this machine being identified with its IP address is automatically selected.

- → After the printer driver is selected, go to Step 8.
- → If an incorrect printer driver is selected, go to Step 7.

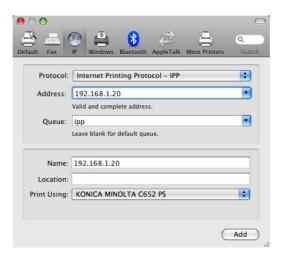

- 7 Select the desired printer driver manually.
  - → When OS X 10.5 is used, select the "Select a driver to use" from the "Print Using", and then select the printer driver of the desired model name from the list.
  - → When OS X 10.4 is used, select "KONICA MINOLTA" from the "Print Using", and then select the printer driver of the desired model name from the list.

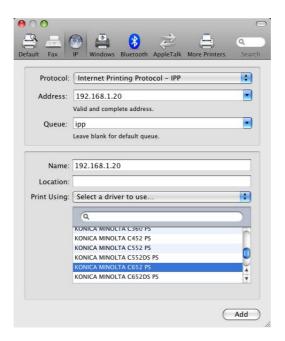

8 Click [Add].

When the selected printer is registered in the "Print & Fax", the setting procedure is completed.

→ If the "Installable Options" window appears, proceed to change the option settings as necessary. For details, refer to page 10-4.

#### Reference

For OS X 10.4, you can also add a printer by clicking [Add] in the "Printer Setup Utility" window.

#### 6.1.3 Selecting and connecting a printer (OS X 10.2/10.3)

In OS X 10.2/10.3, the printer can be connected with Rendezvous, AppleTalk, LPR (LPD), or IPP.

After configuring the network setting for the machine, selecting this machine as the printer to be used in "Printer Setup Utility" or "Print Center" enables printing.

#### Configuring the Rendezvous settings

Configuring the Bonjour settings for the machine

Enable Bonjour in "Bonjour Setting" for the machine, and then enter the Bonjour name.

# Reference

For details on the Bonjour settings for the machine, refer to the "User's Guide [Network Administrator]".

#### Adding a printer

- Select "Macintosh HD" "Applications" "Utilities" where the driver was been installed, and then double-click [Printer Setup Utility] or [Print Center] to open it.
- When the "You have no printers available." window appears, click [Add]. When the printer list appears, click [Add].
  - → If available printers have already been specified, the "You have no printers available." window does not appear.
- Select "Rendezvous" for the connection method.

Connected printers are detected.

- → If no printer is detected, turn your printer off then on again. In this case, turn off the printer, and then wait approximately 10 seconds before turning it on again. If you turn the printer on immediately after turning it off, it may not function correctly.
- From the "Name" list, select the desired model name.

The printer driver corresponding to the selected printer name is automatically selected.

- → After the printer driver is selected, go to Step 6.
- → If an incorrect printer driver is selected, go to Step 5.

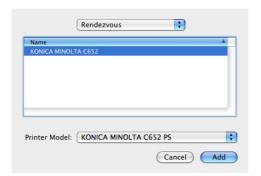

- 5 Select the desired printer driver manually.
  - → From "Printer Model", select "KONICA MINOLTA", and then select the desired model from the list of model names.

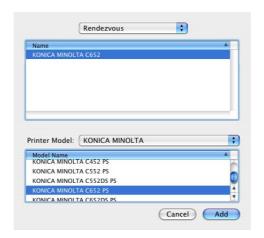

6 Click [Add].

When the selected printer is registered in the "Printer List", the setting procedure is completed.

#### Configuring the AppleTalk settings

Configuring the AppleTalk settings for the machine

Enable AppleTalk in "AppleTalk Setting", and then enter the printer name.

# Reference

For details on the AppleTalk settings for the machine, refer to the "User's Guide [Network Administrator]".

Configuring the AppleTalk settings for the computer

Configure the AppleTalk settings for the Macintosh computer connected to the printer.

- In the "Apple" menu, select "System Preferences".
- 2 Click the "Network" icon.
- 3 From "Show", select "Built-in Ethernet".
- 4 Click the "AppleTalk" tab, and then select the "Make AppleTalk Active" check box.
- 5 Click the close button at the top left corner of the window.
  - → When the "Apply configuration changes" message appears, click [Apply].

#### Adding a printer

- Select "Macintosh HD" "Applications" "Utilities" where the driver was been installed, and then double-click [Printer Setup Utility] or [Print Center] to open it.
- When the "You have no printers available." window appears, click [Add]. When the printer list appears, click [Add].
  - → If available printers have already been specified, the "You have no printers available." window does not appear.

3 Select "AppleTalk" for the connection method, and then select the zone to which the machine is connected.

Connected printers are detected.

- → If no printer is detected, turn your printer off then on again.

  In this case, turn off the printer, and then wait approximately 10 seconds before turning it on again.

  If you turn the printer on immediately after turning it off, it may not function correctly.
- 4 From the "Name" list, select the desired model name.

The printer driver corresponding to the selected printer name is automatically selected.

- → After the printer driver is selected, go to Step 6.
- → If an incorrect printer driver is selected, go to Step 5.

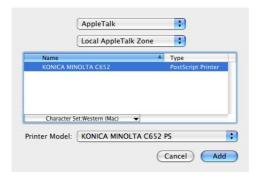

- 5 Select the desired printer driver manually.
  - → From "Printer Model", select "KONICA MINOLTA", and then select the desired model from the list of model names.

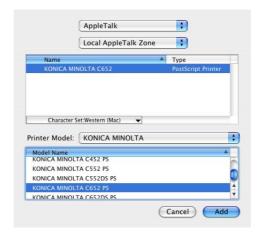

6 Click [Add].

When the selected printer is registered in the "Printer List", the setting procedure is completed.

#### Configuring the LPR settings

TCP/IP setting for the machine

Specify the IP address for the machine.

LPD setting for the printer

Before using LPR printing, enable LPD printing in "LPD Setting" for the machine.

# Reference

For details on specifying the IP address for the machine, refer to the "User's Guide [Network Administrator]".

For details on the LPD settings for the machine, refer to the "User's Guide [Network Administrator]".

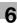

Configuring the TCP/IP settings for the computer

Configure the TCP/IP settings for the Macintosh computer connected to the printer.

- In the "Apple" menu, select "System Preferences".
- 2 Click the [Network] icon.
- 3 From "Show", select "Built-in Ethernet".
- 4 Click the "TCP/IP" tab.
- 5 Select the "Configure" item and configure the settings including the IP address and subnet mask according to the settings for the network to which the Macintosh computer is connected.
- 6 Click the close button at the top left corner of the window.
  - → When the "Apply configuration changes" message appears, click [Apply].

#### Adding a printer

- Select "Macintosh HD" "Applications" "Utilities" where the driver was been installed, and then double-click [Printer Setup Utility] or [Print Center] to open it.
- When the "You have no printers available." window appears, click [Add]. When the printer list appears, click [Add].
  - → If available printers have already been specified, the "You have no printers available." window does not appear.
- 3 Select "IP Printing" for the connection method.
- 4 For OS X 10.3, select "LPD/LPR" for "Printer Type".
- 5 In "Printer Address", enter the IP address for the machine.
- From "Printer Model", select "KONICA MINOLTA", select the desired model from the list of model names, and then click [Add].

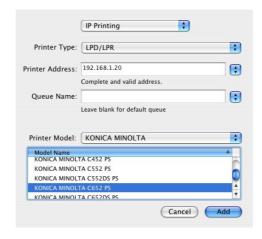

When the selected printer is registered in the "Printer List", the setting procedure is completed.

#### Configuring the IPP settings

TCP/IP setting for the machine

Specify the IP address for the machine.

IPP setting for the machine

In "IPP Setting" for the machine, enable IPP printing.

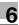

For details on specifying the IP address for the machine, refer to the "User's Guide [Network Administrator]".

For details on the IPP settings for the machine, refer to the "User's Guide [Network Administrator]".

Configuring the TCP/IP settings for the computer

Configure the TCP/IP settings for the Macintosh computer connected to the printer.

- In the "Apple" menu, select "System Preferences".
- 2 Click the [Network] icon.
- 3 From "Show", select "Built-in Ethernet".
- 4 Click the "TCP/IP" tab.
- Select the "Configure" item and configure the settings including the IP address and subnet mask according to the settings for the network to which the Macintosh computer is connected.
- 6 Click the close button at the top left corner of the window.
  - → When the "Apply configuration changes" message appears, click [Apply].

#### Adding a printer

- Select "Macintosh HD" "Applications" "Utilities" where the driver was been installed, and then double-click [Printer Setup Utility] or [Print Center] to open it.
- When the "You have no printers available." window appears, click [Add]. When the printer list appears, click [Add].
  - → If available printers have already been specified, the "You have no printers available." window does not appear.
- 3 Select "IP Printing" for the connection method.
- 4 For OS X 10.3, select "IPP" for "Printer Type".
- 5 In "Printer Address", enter the IP address for the machine.
  - → Leave "Queue Name" blank.
- From "Printer Model", select "KONICA MINOLTA", select the desired model from the list of model names, and then click [Add].

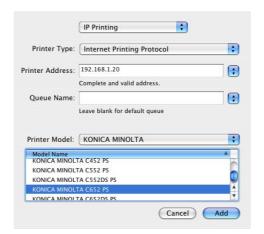

When the selected printer is registered in the "Printer List", the setting procedure is completed.

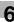

#### 6.2 Mac OS 9.2

#### 6.2.1 Installing the printer driver

After being connected, this machine can be used as a printer by selecting a PostScript printer and specifying the "printer description (PPD) file".

First, copy the "printer description (PPD) file" to the computer.

- Insert the printer driver CD-ROM for Macintosh into the CD-ROM drive of the computer.
- 2 Open the folder in the CD-ROM that contains the desired printer driver.
  - → Select a folder according to the printer driver, operating system, and language to be used.
- Select the PPD file "KONICAMINOLTAC652UVxxx.ppd", and then copy it into "Printer Description folder" that can be accessed by selecting "Macintosh HD" "System Folder" "Extensions".

This completes the printer driver installation.

### 6.2.2 Selecting and connecting a printer

In OS 9, the printer can be connected using AppleTalk or LPR (LPD).

Configure the network settings for the machine, and then select the printer.

#### Configuring the AppleTalk settings

Configuring the AppleTalk settings for the machine

Enable AppleTalk in "AppleTalk Setting", and then enter the printer name.

### Reference

For details on the AppleTalk settings for the machine, refer to the "User's Guide [Network Administrator]".

Configuring the AppleTalk settings for the computer

Configure the AppleTalk settings for the Macintosh computer connected to the printer.

- 1 In the "Apple" menu, select "Control Panel" "AppleTalk".
- 2 From "Connect via", select "Ethernet".
- 3 Click the close button at the top left corner of the window.
  - → When the "Save changes to the current configuration?" message appears, click [Save].

#### Selecting a printer

- In the "Apple" menu, select "Chooser".
- Make sure that "AppleTalk" is set to "Active", and then click the "LaserWriter" icon.
- From the "Select a PostScript Printer" list, click the desired model name, and then click [Create].

The window for selecting a PostScript printer description (PPD) file appears.

→ If a different PPD file has already been selected, click [Setup] in Step 3, and then click [Select PPD] from the window that is already displayed.

4 Click the applicable PPD file, and then click [Select] (or [Open]).

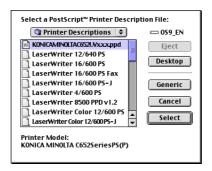

When the selected printer is registered in the "Chooser", the setting procedure is completed.

- → If the window showing the installable options appears, proceed to change the option settings as necessary. Go to Step 5.
- → If the "Chooser" window appears, go to Step 7.
- Specify the options installed in the machine in the "Options Installed 1" and "Options Installed 2" windows.

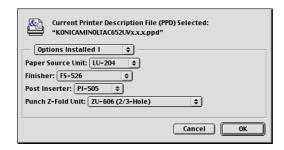

6 Click [OK].The "Chooser" window appears again.

Close the "Chooser" window.

### Configuring the LPR settings

TCP/IP setting for the machine

Specify the IP address for the machine.

LPD setting for the printer

Before using LPR printing, enable LPD printing in "LPD Setting" for the machine.

# Reference

For details on specifying the IP address for the machine, refer to the "User's Guide [Network Administrator]".

For details on the LPD settings for the machine, refer to the "User's Guide [Network Administrator]".

Configuring the TCP/IP settings for the computer

Configure the TCP/IP settings for the Macintosh computer connected to the printer.

- 1 In the "Apple" menu, select "Control Panel" "TCP/IP".
- 2 From "Connect via", select "Ethernet".
- Select the "Configure" item and configure the settings including the IP address and subnet mask according to the settings for the network to which the Macintosh computer is connected.

- 4 Click the close button at the top left corner of the window.
  - → When the "Save changes to the current configuration?" message appears, click [Save].

#### Adding a printer

Select "Macintosh HD" - "Applications (Mac OS 9)" - "Utility", and then double-click "Desktop Printer Utility" to open it.

The "New Desktop Printer" window appears.

- 2 In "Printer", select "LaserWriter".
- 3 In "Create Desktop", select "Printer (LPR)".

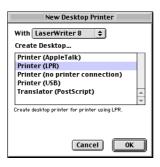

The "Untitled" window appears.

4 In "PostScript<sup>TM</sup> Printer Description (PPD) File", click [Change].
The window for selecting a PostScript printer description (PPD) file appears.

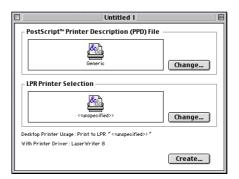

- 5 Click the applicable PPD file, and then click [Select].
  - The "Untitled" window appears again.
- 6 Click [Change] for "LPR Printer Selection".

The window for entering the IP address appears.

- In "Printer Address", enter the IP address of the machine, and then click [OK]. The "Untitled" window appears again.
- 8 Click [Create].

The window for saving the settings appears.

9 Enter the "Desktop Printer Name", and then click [Save].
An icon for the LPR printer is created on the desktop.

# Installation when Using

# **NetWare**

# 7 Installation when Using NetWare

This chapter describes the settings necessary when using NetWare and the procedure for installing printer drivers for the Windows client.

#### 7.1 NetWare

### 7.1.1 Network Settings

In the "NetWare Settings" screen for the machine, specify "IPX Setting" and "NetWare Print Settings".

# Reference

For details on the NetWare settings for the machine, refer to the "User's Guide [Network Administrator]".

## 7.1.2 Configuring the Windows client

For the Windows client that uses a printer, install the printer driver using the "Add Printer Wizard".

- ✔ Administrator authority is required for installation.
- 1 Insert the printer driver CD-ROM for Windows into the CD-ROM drive of the computer.
- Open the "Printers" window or "Printers and Faxes" window.
- 3 Perform "Install printers/MFPs" or "Add Printer".
  - "Add Printer Wizard" appears.
- In the port settings, browse the network and specify the name of the created queue (or NDPS printer name).
- 5 From the printer model list, specify the desired folder in the CD-ROM that contains the printer driver.
  - → Select a folder according to the printer driver, operating system, and language to be used. Selectable printer drivers:

Windows 2000/XP/Server 2003: PCL driver, PS driver

Windows Vista/Server 2008: PCL driver, PS driver, XPS driver

Windows NT 4.0: PCL driver

6 Follow the instructions on the pages that follow to complete the installation.

# 8 Uninstalling the Printer Driver

# 8 Uninstalling the Printer Driver

This chapter describes the procedure for uninstalling the printer driver.

### 8.1 Windows

When you have to remove the printer driver, for example, when reinstallation of the printer driver is necessary, remove the driver using the following procedure.

#### 8.1.1 Uninstalling the printer driver using the uninstallation program

If you used the installer to install the printer driver, the printer driver uninstaller is installed.

- Click [Start], and then select "All Programs" (or "Programs") "KONICA MINOLTA" "C652 Series" "Uninstall Printer Driver".
- Select the components to be removed, and the click [Uninstall].
  - → From then on, follow the instructions on the pages that follow.

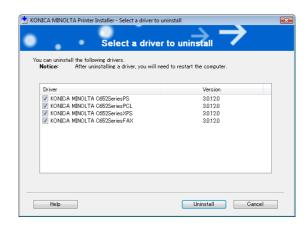

3 If the dialog box prompting to restart the computer, click [OK].

#### 8.1.2 Uninstallation by the installer

If the printer driver was installed with the installer, it can be uninstalled by the installer.

- 1 Insert the printer driver CD-ROM for Windows into the CD-ROM drive of the computer.
  - → Make sure that the installer starts, and then go to Step 2.
  - → If the installer does not start, open the printer driver folder on the CD-ROM, double-click "Setup.exe", and then go to Step 3.
- Click "Install printers/MFPs".

The printer driver installer starts.

- 3 Click [AGREE] in the license agreement window.
- When a page for selecting menu to setup appears, select "Uninstall Printer Driver", and then click [Next].
- Select the components to be removed, and the click [Uninstall].
  - → From then on, follow the instructions on the pages that follow.
- 6 If the dialog box prompting to restart the computer, click [OK].

#### 8.1.3 Manual uninstallation

If the printer driver was installed without using the installer, manually delete the printer driver.

- 1 Open the "Printers" window or "Printers and Faxes" window.
- Select the icon for the printer to be uninstalled.
- 3 Press the [Delete] key on the computer to uninstall the printer driver.
- 4 From then on, follow the instructions on the pages that follow.

When the printer driver has been deleted, the icon disappears from the "Printers" or "Printers and Faxes" window.

In Windows NT 4.0, this completes the uninstallation process. Go to Step 10.

In Windows 2000/XP/Vista/Server 2003/Server 2008, go on to uninstall the printer driver from the server properties.

- 5 Open "Server Properties".
  - → In Windows Vista/Server 2008, right-click on the area with nothing displayed in the "Printers" window, click "Run as administrator" "Server Properties".
  - → In Windows 2000/XP/Server 2003, click the "File" menu, then "Server Properties".
  - → If the "User Account Control" window appears, click [Continue].
- 6 Click the "Driver" tab.
- 7 From the "Installed printer drivers" list, select the printer driver to be removed, and then click [Remove].
  - → In Windows Vista/Server 2008, go to Step 8.
  - → In Windows 2000/XP/Server 2003, go to Step 9.
- In the dialog box for confirming the items to be removed, select "Remove driver and driver package.", and then click [OK].
- In the dialog box for confirming if you are sure to remove the printer, click [Yes].
  - → In Windows Vista/Server 2008, the dialog box appears to reconfirm if you are sure. Click [Delete].
- 10 Close the open windows, and then restart the computer.
  - → Be sure to restart the computer.

This completes removing the printer driver.

#### Reference

- In Windows 2000/XP/Server 2003, even if the printer driver is deleted using the preceding method, the model information file will remain in the computer. For this reason, when reinstalling the same version of the printer driver, the driver may not be rewritten. In this case, remove the following files as well.
- Check the "C:\\WINDOWS\system32\spool\drivers\w32x86" folder (for the x64 system,
   "C:\\WINDOWS\system32\spool\drivers\x64" folder, for Windows 2000.
  - "C:\WINNT\system32\spool\drivers\w32x86" folder), and if there is a folder of the corresponding model (file described in "oem\*.inf" shown below in Windows 2000), remove it. However, if multiple drivers are installed including the PCL KONICA MINOLTA driver, PostScript KONICA MINOLTA driver and fax driver, the model information of all drivers is deleted. To leave drivers other than the fax driver, do not remove the folder.
- From the "C:\WINDOWS\inf" folder (for Windows 2000, "C:\WINNT\inf" folder), remove "oem\*.inf" and
  "oem\*.PNF" ("\*" included in the file name indicates a number, which differs depending on the computer
  environment).
  - Before removing these files, open the inf file, and then check the model name described on the last few lines to confirm it is the file for the corresponding model. The number of the PNF file is the same as that of the inf file.
- In Windows Vista/Server 2008, this operation is not required if you have selected "Remove driver and driver package.".

#### 8.2 Macintosh

When you have to remove the printer driver, for example, when reinstallation of the printer driver is necessary, remove the driver using the following procedure.

#### 8.2.1 For Mac OS X

- 1 Open the "Print & Fax" (or "Printer Setup Utility"/"Print Center") window.
  - → The "Print & Fax" window can be opened from the "System Preferences" in the "Apple" menu (OS X 10.3/10.4/10.5).
  - → The "Printer Setup Utility"/"Print Center" window can be opened from "Macintosh HD" "Applications" "Utilities" (OS X 10.2/10.3/10.4).
- Select the printer name to be deleted, and then click [-] (or [Delete]).

The selected printer is deleted.

- 3 Close the "Print & Fax" (or "Printer Setup Utility"/"Print Center") window.
- 4 Drag the following files, which are located in "Library" "Printers" "PPDs" "Contents" "Resources" of the installed "Macintosh HD" ("Resources" "en.lproj" for OS X 10.2/10.3/10.4) to the "Trash" icon.
  - → "KONICA MINOLTA C652.gz"
  - → "KONICA MINOLTA C652DS.gz"
  - → "KONICA MINOLTA C552.gz"
  - → "KONICA MINOLTA C552DS.gz"
  - → "KONICA MINOLTA C452.gz"
- 5 Delete unnecessary files from "Library" "Printers".
  - → Drag the "C652" folder, which is located in "Library" "Printers" "KONICAMINOLTA", to the "Trash" icon.
  - → In addition, for Mac OS X 10.2, drag all the "KONICA MINOLTA C652" folders, which are located in "Library" "Printers" "PPDPlugins", to the "Trash" icon.
- 6 Restart the computer.

This completes removing the printer driver.

#### 8.2.2 For Mac OS 9.2

- 1 Drag the printer icon on the desktop to the "Trash" icon.
- 2 Drag the PPD file "KONICAMINOLTAC652UVxxx.ppd", which is located in "Macintosh HD" "System Folder" "Extensions" "Printer Description folder", to the "Trash" icon.

The related printer driver files are deleted.

3 Restart the computer.

This completes removing the printer driver.

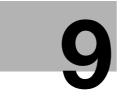

# Print function of PCL/PS/XPS drivers for Windows

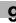

# 9 Print function of PCL/PS/XPS drivers for Windows

This chapter describes functions of the PCL/PS/XPS printer drivers for Windows.

# 9.1 Print operations

Print jobs are specified from the application software.

- 1 Open the data in the application, and click [File]. Then click "Print" from the menu.
  - → If the menu is not available, click [Print].
- Check that the printer name has been selected in "Printer Name" (or "Select Printer").
  - → If the printer is not selected, click to select the printer.
  - → The "Print" dialog box differs depending on the application.

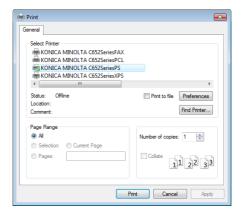

- 3 Specify the print range and the number of copies to print.
- 4 Click [Properties] (or [Preferences]) to change the printer driver settings as necessary.
  - → Clicking [Properties] or [Preferences]) in the "Print" window displays the window for configuring printer driver settings where you can configure various functions. For details, refer to page 9-10.
  - → The printer driver settings changed in the "Print" window are not saved, and the original settings are restored when you exit the application.
- 5 Click [Print].

Printing is executed and the data indicator of the machine flashes.

→ When "Secure Print Only" is set to "ON" on "Device Option" of the "Configure" tab, "Secure Print" window appears. Go to Step 6.

6 Enter the ID and password of the document, and then click [OK].

Data is sent and saved in the Secure Print User Box of this machine.

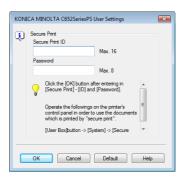

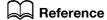

For details on the "Configure" tab, refer to page 9-4.

For details on secure printing, refer to page 12-5.

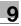

# 9.2 Default settings of the printer driver

When you have installed the printer driver, you need to change the initialization conditions such as options, user authentication and account track functions and enable functions of the machine from the printer driver.

#### NOTICE

If the model name, installed options, function version, user authentication and account track functions for the machine are not specified on the "Configure" tab, the option functions cannot be used from the printer driver. Be sure to configure the settings for the installed options.

### 9.2.1 Displaying the Properties window

- 1 Open the "Printers" window or "Printers and Faxes" window.
  - → In Windows Vista/Server 2008, click [Start], open "Control Panel", and then click "Printer" in "Hardware and Sound". When "Control Panel" is displayed in Classic View, double-click "Printer".
  - → In Windows XP/Server 2003, click [Start], then "Printers and Faxes".
  - → In Windows XP/Server 2003, if "Printers and Faxes" is not displayed in the [Start] menu, open "Control Panel" from the [Start] menu, select "Printers and Other Hardware", then "Printers and Faxes". When "Control Panel" is displayed in Classic View, double-click "Printers".
  - → In Windows 2000/NT 4.0, click [Start], and then select "Settings", then "Printers".
- 2 Right-click the icon of the installed printer, and click "Properties".

#### 9.2.2 Configure tab

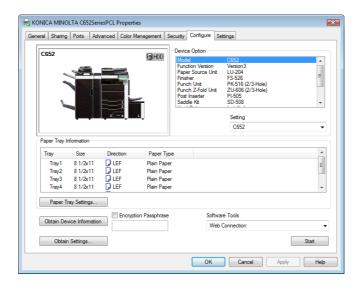

Specify the model name used and presence or absence of the installed options, user authentication and account track functions, and then allow the printer driver to use the functions of the machine.

| Item                      | Function                                                                                                    |  |
|---------------------------|----------------------------------------------------------------------------------------------------|--|
| Device Option             | Configure the model name of the machine and the status of the installed printer options and user authentication/account track. Specify the status of each item in the "Setting" box.                                                                                                    |  |
| Paper Tray Information    | Displays the paper type assigned for each paper tray. Click [Paper Tray Settings] to configure the settings for each paper tray.                                                                                                    |  |
| Obtain Device Information | Click this button to communicate with the machine and load the status of the installed options.                                                                                                    |  |
| Obtain Settings           | Click this button to configure conditions such as the destination from which you acquire the device information.  When automatically acquiring device information, enable [Auto].  If necessary, you can select [Enter Password to acquire Device Information] and specify a password for authentication to acquire device information. This then performs password authentication when acquiring device information. |  |

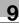

| Item                  | Function                                                                                                    |
|-----------------------|----------------------------------------------------------------------------------------------------|
| Encryption Passphrase | Any string used to encrypt communication with this machine. If the encryption passphrase for the machine was changed from "Use Factory Default" to "User-Defined", enter the same encryption passphrase as for the machine. An encryption key is automatically created for the entered text, and used for communication with the machine. |
| Software Tools        | Allows you to start up the software tools such as PageScope Web Connection.                                                                                                    |

- In "Device Option", the model and option are automatically specified if [Acquire Settings] is set to
  "Auto". If [Acquire Settings] is not set to "Auto", be sure to specify it by [Acquire Device Information] or
  manually.
- "Function Version" corresponds to the version of this machine. To check the version of this machine, select [Utility/Counter] [Device Information] in the control panel. If [Device Information] is not displayed, the version is "Version1". The contents of this manual support the functions of Version 3.
- When "Secure Print Only" is set to "On" in "Device Option", only the secure print jobs are allowed. For details on secure printing, refer to page 12-5.
- In "Encryption. Passphrase", enter the encryption passphrase that matches the one that configured in "Driver Password Encryption Setting" of the machine.
- The function of [Acquire Device Information] is available only when your computer is connected to and
  can communicate with the machine. To use [Acquire Device Information], in Administrator Settings of
  the machine, set [System Connection] [OpenAPI Settings] [Authentication] to "OFF". For details, refer
  to page 13-58.
- If [Enter Password to acquire Device Information] is selected in [Obtain Settings...], check that the password matches that specified in [Assign Account to Acquire Device Info] of this machine. Enter the password using up to eight characters, excluding spaces and """.

# Reference

For details on allowing the user to specify "Encryption Passphrase", refer to page 12-32.

For details on [Assign Account to Acquire Device Info] of this machine, refer to page 13-56.

#### 9.2.3 Settings tab

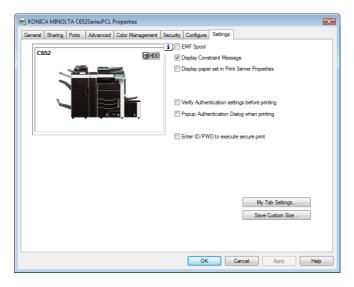

The Settings tab allows you to change the default settings for displaying the confirmation messages or the window for entering the authentication settings.

| Item      | Function                                                                                            |  |
|-----------|----------------------------------------------------------------------------------------------------|--|
| EMF Spool | Select this check box when meta file (EMF) spool is required for use in its own system environment. |  |

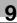

| Item                                                | Function                                                                                                    |  |  |
|-----------------------------------------------------|----------------------------------------------------------------------------------------------------|--|--|
| Display Constraint Message                          | Select this check box to display the message when functions that cannot be configured simultaneously are enabled for the printer driver.                                                                                                    |  |  |
| Display paper set in Print<br>Server Properties     | Select this check box to use forms added in the [Server Properties] dialog box of the Printers window.                                                                                                    |  |  |
| Verify Authentication set-<br>tings before printing | Select this check box to verify authentication settings for the machine before printing, and display the message if they are not satisfied.                                                                                                    |  |  |
| Popup Authentication<br>Dialog when printing        | Select this check box to display the "User Authentication/Account Track" dialog box when specifying printing, prompting entering the user name and account name.                                                                                                    |  |  |
| Enter ID/PWD to execute secure print                | Select this check box to display the "Secure Print" dialog box prompting entry of ID and password when performing secure print.                                                                                                    |  |  |
| My Tab Settings                                     | Configure the settings to display My Tab for the printer driver. Display My Tab: Displays or hides My Tab. Select this check box to display My Tab.  Share My Tab: Specifies whether to share the function layout on My Tab. If this check box is selected, the My Tab layout specified in the server side is inherited to that in the client side when specifying a shared printer of the server from a client and installing the printer driver. Also, this function hides the Edit My Tab key in the client side to prohibit a client user from editing My Tab. Prohibit Editing: Prohibits or allows each user to edit My Tab. If this check box is selected, the Edit My Tab key is hidden to prohibit each user from editing My Tab.  Display Note: Displays or hides a note on My Tab. If this check box is selected, a note on My Tab is displayed. |  |  |
| Save Custom Size                                    | Click this button to register custom paper sizes.                                                                                                    |  |  |

- "EMF Spool" and "Save Custom Size" are functions available only for the PCL driver.
- To use the EMF spool function with a PS/XPS driver, select "Enable advanced printing features" in the "Advanced" tab to enable the EMF spool.
- To display "Server Properties", in Windows Vista/Server 2008, right-click on the area that has nothing displayed in the "Printers" window, and click "Run as administrator" "Server Properties". In Windows 2000/XP/Server 2003, click the "File" menu, then "Server Properties".
- The paper set in Print Server Properties for the printer driver is allowable in the following ranges.

Custom sizes available in printer driver:

Width: 3-1/2 to 12-1/4 inches (9.00 to 31.11 cm) Length: 5-1/2 to 18 inches (13.97 to 45.72 cm)

Banner sizes available in printer driver:

Width: 8-1/4 to 11-11/16 inches (21.00 to 29.70 cm) Length: 18 to 47-1/4 inches (45.73 to 120.0 cm)

Allowable range of large size 1:

Width: 3-9/16 to 8-1/4 inches (9.00 to 20.90 cm) Length: 18 to 46-13/16 inches (45.73 to 118.90 cm)

Allowable range of large size 2:

Width: 11-11/16 to 12-1/4 inches (29.71 to 31.12 cm) Length: 18 to 46-13/16 inches (45.73 to 118.90 cm)

Allowable range of large size 3:

Width: 12-1/4 to 33-1/8 inches (31.12 to 84.10 cm) Length: 5-1/2 to 46-13/16 inches (13.97 to 118.90 cm)

The paper size registered in the range of the above custom sizes or banner sizes are available in both of "Original Size" and "Paper Size" of the printer driver. However, the paper size registered in the allowable range of each large size is available only in "Original Size" of the printer driver.

To enable each user to use functions on My Tab at the same layout, the settings can be configured using Driver Packaging Utility included in the application CD-ROM. When creating a driver package using Driver Packaging Utility, change the printer driver used as the package source to the desired My Tab position to copy the printer setting in the Driver Packaging Utility settings. For details on the Driver Packaging Utility settings, refer to the Driver Packaging Utility Help.

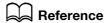

For details on the My Tab function, refer to page 9-10.

#### 9.2.4 Registering the default settings

The settings for the machine functions configured when printing can only be applied while using the application. When you exit the application, the settings return to their default settings.

To register the settings, change the printer driver basic settings (default settings).

- Open the "Printers" window or "Printers and Faxes" window.
  - → In Windows Vista/Server 2008, click [Start], open "Control Panel", and then click "Printer" in "Hardware and Sound". When "Control Panel" is displayed in Classic View, double-click "Printer".
  - → In Windows XP/Server 2003, click [Start], then "Printers and Faxes".
  - → In Windows XP/Server 2003, if "Printers and Faxes" is not displayed in the [Start] menu, open "Control Panel" from the [Start] menu, select "Printers and Other Hardware", then "Printers and Faxes". When "Control Panel" is displayed in Classic View, double-click "Printer".
  - → In Windows 2000/NT 4.0, click [Start], and then select "Settings", then "Printers".
- Right-click the icon of the installed printer, and click "Printing Preferences".
  - → In Windows NT 4.0, right-click the icon of the installed printer, and then click "Document Defaults". The "Printer Driver Preference" dialog box appears.
- 3 Change the settings of the function, and then click [OK] to exit the function.

  The changed settings are applied when the printer is used by all of the application software.

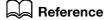

For details on the function and settings of the printer driver, refer to page 9-10.

The printer driver has the function to save the setting as a "Favorite Setting". For details, refer to page 9-8.

# 9.3 Common Setting

This section describes the settings and buttons common to tabs.

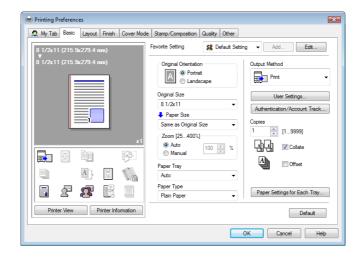

| Item                    | Function                                                                                                    |  |  |
|-------------------------|----------------------------------------------------------------------------------------------------|--|--|
| OK                      | Click this button to enable changed settings and close the properties window.                                                                                                    |  |  |
| Cancel                  | Click this button to disable (cancel) changed settings and close the properties window.                                                                                                    |  |  |
| Help                    | Click this button to display Help of the items in the displayed window.                                                                                                    |  |  |
| Add (Favorite Setting)  | Click this button to save current settings so that they can be recalled later. In [Restore Items], check the setting item to be called when [Favorite Setting] is selected. The following functions are available in "Restore Items".  Original size, original orientation Copies List information of paper type settings List information of overlay Watermark list information and share setting If any of these functions is not selected, its setting is not changed even if "Favorite Setting" is selected. |  |  |
| Edit (Favorite Setting) | Click this button to change saved settings. In [ Option], you can change whether to select the [Restore Items] check box.                                                                                                    |  |  |
| Default                 | Click this button to return to the default settings.                                                                                                    |  |  |

| Item                | Function                                                                                                    |  |
|---------------------|----------------------------------------------------------------------------------------------------|--|
| View                | Selecting [Paper View] displays the sample page layout based on current strings for checking the output result image.  Selecting [Printer View] displays a printer figure showing the options install in the machine such as the paper tray.  Paper: |  |
|                     | Printer:                                                                                                    |  |
|                     | C652                                                                                                    |  |
| Printer Information | Click this button to start PageScope Web Connection and check the printer information. This button is enabled only when your computer can communicate with the machine.                                                                              |  |

#### 9.4 Parameter details

The Printing Preferences window is the window to configure the printer driver functions. Click [Properties] (or [Preferences]) in the Print dialog box, or right-click the printer icon in the "Printers" or "Printers and Faxes" window, and then specify "Print Setting" ("Document Defaults" for Windows NT 4.0) to open it.

## 9.4.1 My Tab

My Tab allows you to customize the display contents. By registering frequently used setting functions to My Tab, the printer driver can be easier to use, and you can modify various settings from a single window.

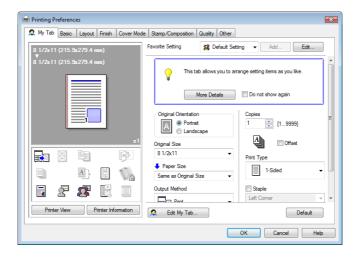

| Function Name     | Option | Description                                                                                                 |
|-------------------|--------|----------------------------------------------------------------------------------------------------|
| More Details      | -      | Click this button to display the Help of My Tab.                                                            |
| Do not show again | ON/OFF | Select this check box to hide the comment field containing [More Details] from the next time.               |
| Edit My Tab       | -      | Click this button to register or delete the functions displayed on My Tab. For details, refer to page 9-11. |

#### Reference

- The comment field containing [More Details] or [Do not show again] is not displayed if [Display Note] is disabled in [My Tab Settings] of the [Settings] tab.
- [Edit My Tab...] is not displayed when [Prohibit Editing] is enabled in [My Tab Settings] of the [Settings] tab.
- Items other than the above are customized on [Edit My tab], and the specific display contents vary depending on the registered contents.

# Reference

For details on the [Settings] tab, refer to page 9-5.

#### **Edit My Tab**

#### Reference

- [Edit My Tab...] is not displayed when [Prohibit Editing] is enabled in [My Tab Settings] of the [Settings] tab.
- On "My Tab", click [Edit My Tab].
- 2 Select the function you want to register on "My Tab", and then click [to the LEFT] or [to the RIGHT].
  - → Select the desired function from those indicated in the respective tabs in "Setting Item List".
  - → Clicking [to the LEFT] places the selected function on the left side of "My Tab" and likewise clicking [to the RIGHT] places it on the right side of "My Tab".
  - → At the left of the functions currently registered to "My Tab", the icons indicating the "LEFT side"/"RIGHT side" appear.

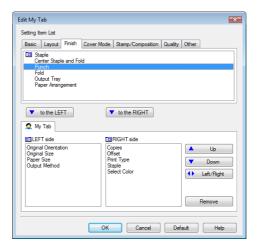

- 3 The following describes how to change the layout of the registered functions.
  - → Select the function whose position you want to move and click [Up], [Down], [Left/Right] as needed.
  - → To delete a function from "My Tab", select the function you want to delete, and then click [Remove].

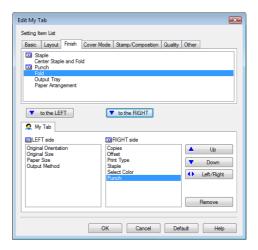

4 Click [OK].

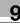

#### 9.4.2 Basic tab

The Basic tab allows you to configure the basic printing functions such as paper size and type as well as output method.

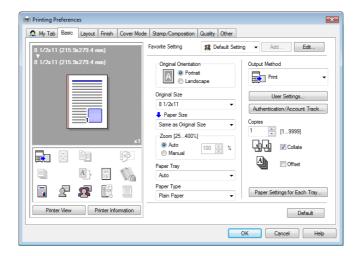

| Function Name             | Option                                                                                                    | Description                                                                                                    |
|---------------------------|----------------------------------------------------------------------------------------------------|----------------------------------------------------------------------------------------------------|
| Original Orienta-<br>tion | Portrait, Landscape                                                                                       | Select the orientation for the original.                                                                                                    |
| Original Size             | The paper sizes registered as the standard paper sizes and custom sizes                                   | Select the paper size of the original.                                                                                                    |
|                           | Custom Size                                                                                               | Register custom sizes.                                                                                                    |
| Paper Size                | The paper sizes registered as the standard paper sizes and custom sizes that can be used with the machine | Specify the output paper size. If it is different from the original size and the zoom is set to "Auto", the output image will be enlarged or reduced to fit the size.                                                   |
|                           | Custom Size                                                                                               | Register custom sizes.                                                                                                    |
| Zoom                      | 25 to 400%                                                                                                | Select an enlarge or reduce ratio.                                                                                                    |
| Paper Tray                | Auto, Tray 1 to Tray 4,<br>LCT, Bypass Tray                                                               | Select a paper tray to be used.<br>Selectable items vary depending on the option installation status.                                                                                                    |
| Paper Type                | Paper types available for the machine                                                                     | Select a paper type to be used for printing. It can be changed only when Paper Tray is set to "Auto". When Paper Tray is not set to "Auto", the paper types registered in "Paper Settings for Each Tray" are available. |

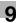

| Function Name                        | Option                 | Description                                                                                                    |
|--------------------------------------|------------------------|----------------------------------------------------------------------------------------------------|
| Output Method                        | Print                  | Select this option to print immediately.                                                                                                    |
|                                      | Secure Print           | Select this option to save the document to be printed in "Secure Print User Box" of the machine. When printing, entering the ID and password is required from the control panel of the machine. Select this option when printing highly confidential documents. |
|                                      | Save in User BOX       | Select this option to save the document to be printed in a User Box of the machine.                                                                                                    |
|                                      | Save in User Box/Print | Select this option to save the document in a User Box and print at the same time.                                                                                                    |
|                                      | Proof Print            | After one copy of the document is printed, the machine stops printing temporarily. Select this option to avoid misprinting a large volume of print jobs.                                                                                                    |
|                                      | ID & Print             | Select this option to save the document to be printed in "ID & Print User Box" of the machine. When printing, user authentication must be performed via the control panel of the machine.                                                                       |
| User Settings                        | -                      | Specify the ID and password, or the file name and User Box number when performing "Secure Print" or "Save in User Box".                                                                                                    |
| Authentica-<br>tion/Account<br>Track | -                      | Click this button to specify the user name and password when "User Authentication" is enabled on the machine, or the account name and password when "Account Track" authentication is enabled on the machine.                                                   |
| Copies                               | 1 to 9999              | Specify the number of copies to be printed.                                                                                                    |
| Collate                              | ON/OFF                 | Select this check box to collate pages sequentially when printing multiple sets of copies.                                                                                                    |
| Offset                               | ON/OFF                 | Select this check box to stagger each set when printing multiple sets of copies.                                                                                                    |
| Paper Settings for<br>Each Tray      | Paper Type Settings    | Select a paper tray to be specified. Selectable items vary depending on the option installation status.                                                                                                    |
|                                      | Paper Type             | Select the type of paper to be loaded onto the paper tray.                                                                                                    |

- Paper size "12 x 18" is equivalent to 304.8 x 457.2 mm that is slightly larger than A3.
- In "Original Size", you can select A0, A1, A2, B1, B2, or B3; however, the printing paper size is reduced to the size specified in "Paper Size". "Same as Original Size" cannot be selected for a paper size. The large size registered for the paper set in Print Server Properties is also reduced to the size specified in "Paper Size". The paper set in Print Server Properties is available when "Display paper set in Print Server Properties" is selected in the "Settings" tab.
- To use paper of which the size is other than the standard sizes, specify the custom paper size. You can register a custom size by selecting "Custom Size" from the paper size or original size option.
- To print data of the size corresponding to the full standard size, selecting "W" of the standard size paper for original size enables the data to be printed at the center of paper larger than the original size. For example, if you want to center and print 8 1/2× 11 size data on a 11× 17 sized paper, create data with the "8 1/2×11" size, and then, using the printer driver, set "Original Size" to "8 1/2 × 11W" and specify the paper tray to be used as "Paper Tray".
  - On the machine side, set  $11 \times 17$  size paper on the tray to be used, and from [Basic screen (Paper)] of the control panel, select the tray and specify "8  $1/2 \times 11$ W" for [Change Tray Settings] [Wide Paper]. Then, confirm that [Auto Detect] is selected for [Custom Size] and  $11 \times 17$  is displayed.
  - When 12  $1/4 \times 18$  paper is loaded, you must select [12  $1/4 \times 18$ ] for [Custom Size].
  - To print on custom sized paper, use the bypass tray and select "8 1/2 × 11W" for [Change Tray Settings] [Wide Paper] and enter the paper size to be used for [Change Size].
- Specify "Side 2" when printing on the back side of paper.
- "User Paper" of Paper Type is the frequently used paper type registered on the machine side. For details on registering the user paper, refer to the "User's Guide [Copy Operations]".

For details on the paper sizes loadable in the paper trays, refer to the "User's Guide [Copy Operations]". For details on the output method, refer to page 12-2.

# 9.4.3 Layout tab

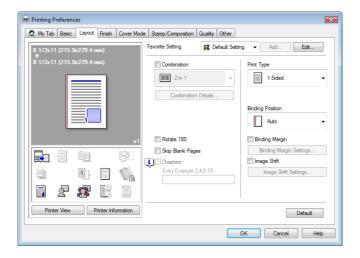

| Function Name              | Option                                                             | Description                                                                                                    |
|----------------------------|--------------------------------------------------------------------|----------------------------------------------------------------------------------------------------|
| Combination                | 2 in 1, 4 in 1, 6 in 1, 9 in<br>1, 16 in 1, 2 × 2, 3 × 3, 4<br>× 4 | Select any of the options to print multiple pages of the original on to one sheet or print information on one page of the original on to several sheets. In [Combination Details], specify the page order and use of the border frame. |
| Combination De-            | Combination                                                        | Select the combination condition.                                                                                                    |
| tails                      | Layout Order                                                       | Specify the layout order. It can be specified when N in 1 is specified for Combination.                                                                                                    |
|                            | Border                                                             | Specify the presence and type of border lines. It can be specified when N in 1 is specified for Combination.                                                                                                    |
|                            | Overlap width line                                                 | Specify the presence of overlap width line. It can be specified when $N \times N$ is specified for Combination.                                                                                                    |
| Rotate 180                 | ON/OFF                                                             | Select this check box to rotate the document 180° to print.                                                                                                    |
| Skip Blank Pages           | ON/OFF                                                             | Select this check box to not print any blank pages.                                                                                                    |
| Chapters                   | ON/OFF                                                             | Select this check box to specify the page to be printed on the front side. It can be specified when Print Type is "2-Sided" or "Booklet".                                                                                              |
| Entry                      | -                                                                  | Specify the pages to be printed on the front side when "Chapters" is selected.                                                                                                    |
| Print Type                 | 1-Sided, 2-Sided, Book-<br>let                                     | Specify 2-Sided Print or Booklet printing.                                                                                                    |
| Binding Position           | Auto, Left Bind, Right<br>Bind, Top Bind                           | Specify the binding position.                                                                                                    |
| Binding Margin             | ON/OFF                                                             | Select this check box to specify the binding margin. Click [Binding Margin Settings] to specify the margin values.                                                                                                    |
| Binding Margin<br>Settings | Shift Mode                                                         | Select how to process the image to prepare the page margin.                                                                                                    |
|                            | Front Side/Back Side                                               | Specify the binding margin values. For 2-sided printing, clearing the "Same value for Front and Back Sides" check box allows you to specify different values for the front and back sides.                                             |
|                            | Unit                                                               | Select a unit to be used for specifying the size.                                                                                                    |

| <b>Function Name</b> | Option               | Description                                                                                                    |
|----------------------|----------------------|----------------------------------------------------------------------------------------------------|
| Image Shift          | ON/OFF               | Select this check box to print by shifting the entire print image. Click [Image Shift Settings] to specify the image shift values.                                                              |
| Image Shift Set-     | Unit                 | Select a unit to be used for specifying the size.                                                                                                    |
| tings                | Front Side/Back Side | Specify the shift direction and values. For 2-sided printing, clearing the "Same value for Front and Back Sides" check box allows you to specify different values for the front and back sides. |

- The options "2 × 2, 3 × 3 and 4 × 4" for "Combination", which are for printing a sheet of original onto multiple sheets of paper, are available only for the PCL driver.
- The "Skip Blank Pages" function is available for the PCL/XPS drivers.
- The positions of binding margins vary according to the "Binding Position" setting.

#### 9.4.4 Finish tab

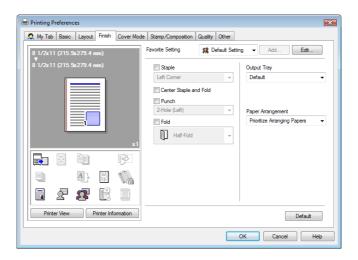

| <b>Function Name</b>   | Option                                                                                                    | Description                                                                                                    |
|------------------------|----------------------------------------------------------------------------------------------------|----------------------------------------------------------------------------------------------------|
| Staple                 | ON/OFF, Left Cor-<br>ner/Right Corner/2 Posi-<br>tion (Left)/2 Position<br>(Right)/2 Position (Top)                                                     | Select this check box to specify stapling.<br>From the drop-down list, specify the number of staples<br>and the stapling position. |
| Center Staple and Fold | ON/OFF                                                                                                    | Select this check box to specify center staple and fold.                                                                           |
| Punch                  | ON/OFF, 2-Hole (Left)/2-<br>Hole (Right)/2-Hole<br>(Top)/3-Hole (Left)/3-<br>Hole (Right)/3-Hole<br>(Top)/4-Hole (Left)/4-<br>Hole (Right)/4-Hole (Top) | Select this check box to specify hole punching. From the drop-down list, specify the number of punches and the punching position.  |
| Fold                   | ON/OFF, Half-Fold/Tri-<br>Fold/Z-Fold (A3, B4, 11×<br>17, 8K)/Z-Fold (8 1/2 ×<br>14)                                                                    | Select this check box to specify folding. From the drop-down list, specify the folding condition.                                  |
| Output Tray            | Default, Tray 1 to Tray 3                                                                                                    | Specify the tray to output the printed pages.<br>Selectable items vary depending on the option installation status.                |

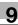

| Function Name          | Option                                               | Description                                                                                                    |
|------------------------|------------------------------------------------------|----------------------------------------------------------------------------------------------------|
| Paper Arrange-<br>ment | Prioritize Arranging Papers, Prioritize Productivity | Specify the method for paper arrangement (adjusting the binding position) for 2-sided printing. When Prioritize Arranging Papers is selected, the paper arrangement process is performed after receiving all data. When Prioritize Productivity is selected, the paper arrangement process is performed while receiving and printing data. |

- The "Staple" function is available only if the optional finisher is installed.
- The "Punch" function is available only when the punch kit or Z folding unit is installed on the optional finisher.
- "Center Staple and Fold" function is available only when the saddle kit is installed on the optional finisher.
- "Half-Fold" in the "Fold" function is available only when the saddle kit is installed on the optional finisher.
- "Tri-Fold" in the "Fold" function is available only when the saddle kit SD-508 is installed on the optional finisher FS-526.
- "Z-Fold" in the "Fold" function is available only when the Z folding unit ZU-606 is installed on the optional finisher FS-526.
- To use the "Z-Fold" function, specify the paper size value (Z-Fold (A3, B4, 11 × 17, 8K), Z-Fold (8-1/2 × 14)), which you selected in the drop-down list, in "Paper Size" of the application or printer driver.
- If "Half-Fold" or "Tri-Fold" is specified for the "Fold" function and multiple pages are printed, the unit of finishing varies depending on the setting of [User Settings] [Copier Settings] [Half-Fold/Tri-Fold Specification] (or [Half-Fold Specification]) in the control panel. If "One Sheet at a Time" is specified for [Half-Fold/Tri-Fold Specification] (or [Half-Fold Specification]), printed sheets are folded page by page. If "Multiple Sheets" is specified, all sheets are folded together even if the job contains multiple originals. However, if the number of original pages exceeds the folding capacity of this machine, the "Fold" function setting is cancelled automatically, and the sheets are printed without being folded. When "Booklet" is selected simultaneously with "Half-Fold", all pages are half-folded together even if "One Sheet at a Time" is selected. For details, refer to page 13-39.

# 9

#### 9.4.5 Cover Mode tab

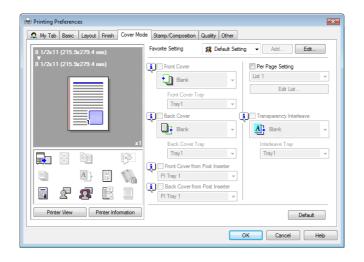

| <b>Function Name</b>              | Option                                  | Description                                                                                                    |
|-----------------------------------|-----------------------------------------|----------------------------------------------------------------------------------------------------|
| Front Cover                       | ON/OFF, Blank/Print                     | Select this check box to attach a front cover page. It can be specified when any other option than "Auto" is selected for Paper Tray.                                           |
| Front Cover Tray                  | Tray 1 to Tray 4, LCT, By-<br>pass Tray | Select the paper tray for the front cover sheet. Selectable items vary depending on the option installation status.                                                             |
| Back Cover                        | ON/OFF, Blank/Print                     | Select this check box to attach a back cover page. It can be specified when any other option than "Auto" is selected for Paper Tray.                                            |
| Back Cover Tray                   | Tray 1 to Tray 4, LCT, By-<br>pass Tray | Select the paper tray for the back cover sheet. Selectable items vary depending on the option installation status.                                                              |
| Front Cover from<br>Post Inserter | ON/OFF, PI Tray 1/ PI<br>Tray 2         | Print a document with a front cover.                                                                                                    |
| Back Cover from<br>Post Inserter  | ON/OFF, PI Tray 1/ PI<br>Tray 2         | Print a document with a back cover.                                                                                                    |
| Per Page Setting                  | ON/OFF                                  | Select this check box to insert paper between pages and switch the paper and tray for each page. [Edit List] allows you to create a list specifying conditions on a page basis. |
| Edit List                         | List Name                               | Select the name of the list to be edited. The settings are listed.                                                                                                    |
|                                   | [Edit List Name]                        | Rename a list.                                                                                                    |
|                                   | [Up]/[Down]                             | Click the button to move the selected condition row up or down. Move the rows so that the page numbers are arranged in ascending order.                                         |
|                                   | [Add]                                   | Click this button to add a condition. Specify conditions in "Add/Delete".                                                                                                    |
|                                   | [Delete]                                | Click this button to delete the selected condition row.                                                                                                    |
|                                   | Page Number                             | Specify the page numbers using a numerical value. To specify multiple pages, separate each page number with a comma or specify the range using a hyphen.                        |
|                                   | Print Type                              | Specify the print type from the "Change Setting" drop-down list.                                                                                                    |
|                                   | Paper Tray                              | Specify the paper tray to be used from the "Change Setting" drop-down list.                                                                                                    |
|                                   | Staple                                  | From the "Change Setting" drop-down list, specify the number of staples and the stapling position.                                                                              |

| <b>Function Name</b>    | Option                | Description                                                                                                    |
|-------------------------|-----------------------|----------------------------------------------------------------------------------------------------|
| Transparency Interleave | ON/OFF, Blank         | Select this check box to insert interleaves when printing transparencies. It can be specified when "Transparency" is selected for Paper Type. |
| Interleave Tray         | Tray 1 to Tray 4, LCT | Select the paper tray for the transparency interleaves.<br>Selectable items vary depending on the option installation status.                 |

- Front Cover from Post Inserter or Back Cover from Post Inserter function is available only if the optional post inserter is installed.
- Front Cover from Post Inserter and Front Cover or Back Cover from Post Inserter and Back Cover cannot be specified at the same time.

## 9.4.6 Stamp/Composition tab

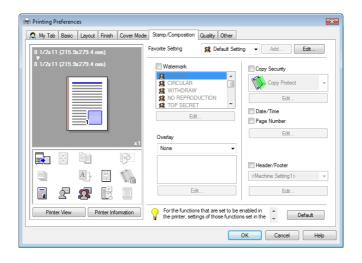

| Function Name | Option                                                         | Description                                                                                                    |
|---------------|----------------------------------------------------------------|----------------------------------------------------------------------------------------------------|
| Watermark     | ON/OFF                                                         | Select this check box to print the document with a watermark (character stamp) overlapped. Click [Edit] to create, change, or delete watermarks.                                                                                                    |
| Edit          | -                                                              | For details, refer to page 9-20.                                                                                                    |
| Overlay       | None                                                           | The overlay function is not used.                                                                                                    |
|               | Create Host Image                                              | Printing the original with this setting creates the overlay data. Created data is saved in the computer.                                                                                                    |
|               | Print Host Image                                               | Select this option to print the original on top of the overlay data created with "Create Host Image".  Selecting this setting displays the overlay data stored in the computer in the list below, allowing you to select it. Clicking [Edit] allows you to specify the overlay printing conditions. |
|               | Print Device Image                                             | Select this option to print the original on top of an overlay data of the machine.  Clicking [Edit] allows you to specify the overlay data and conditions registered in this machine.                                                                                                    |
| Edit          | -                                                              | For details, refer to page 9-21.                                                                                                    |
| Copy Security | Copy Protect/Repeata-<br>ble Stamp/Copy<br>Guard/Password Copy | Specify the special pattern or password to prevent copying. Click [Edit] to specify items to be printed, positions, composition method and password. If you select "Password Copy", the "Edit Copy Security" screen appears where you can specify a password.                                       |
| Edit          | -                                                              | For details, refer to page 9-23.                                                                                                    |
| Date/Time     | ON/OFF                                                         | Select this check box to print the date and time. Click [Edit] to specify items and pages to be printed and positions.                                                                                                    |
| Page Number   | ON/OFF                                                         | Select this check box to print page number. Click [Edit] to specify items and pages to be printed and positions.                                                                                                    |
| Edit          | -                                                              | For details, refer to page 9-24.                                                                                                    |
| Header/Footer | Machine Setting 1 to Machine Setting 20                        | Select this check box to print the header and footer.<br>Select the header/footer from the list specified in the<br>main unit. Clicking [Edit] allows you to specify items<br>and pages to be printed.                                                                                              |

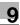

| <b>Function Name</b> | Option                         | Description                                                                                               |
|----------------------|--------------------------------|----------------------------------------------------------------------------------------------------|
| Edit                 | Obtain Device Information      | Select this option to communicate with the machine to read the header settings configured on the machine. |
|                      | Distribution Control<br>Number | When printing multiple copies, this function prints the number of copies in the header/footer.            |
|                      | Edit                           | Specify the distribution control number conditions.                                                       |
|                      | Pages                          | Specify the pages to be printed.                                                                          |
|                      | Text Color                     | Specify the text color used for printing.                                                                 |

#### Reference

- "Print Device Image" of the "Overlay" function is available only for the PCL driver.
- The function of [Acquire Device Information] is available only when your computer is connected to and can communicate with the machine.
  - To use [Acquire Device Information], in Administrator Settings of the machine, set [System Connection] [OpenAPI Settings] [Authentication] to "OFF". For details, refer to page 13-58.
- [Copy Guard] and [Password Copy] are available when [Password Copy] and [Copy Guard] are set to [Yes] in [Administrator Settings] [Security Settings] [Security Details] under this machine while the optional Security Kit SC-507 is installed. For details, refer to the [User's Guide Copy Operations].

#### **Editing watermark**

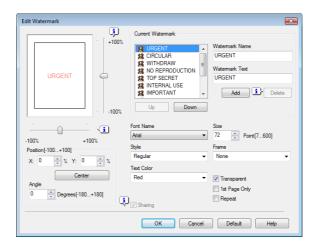

| <b>Function Name</b> | Description                                                                                                    |  |
|----------------------|----------------------------------------------------------------------------------------------------|--|
| Watermark Name       | Enter the name of the watermark. You can enter up to 30 characters.                                                                          |  |
| Watermark Text       | Enter the text to be printed as the watermark. You can enter up to 30 characters.                                                            |  |
| Add                  | Click this button to create a new watermark.                                                                                                 |  |
| Delete               | Click this button to delete the selected watermark.                                                                                          |  |
| <b>↑</b> / ↓         | Click the button to change the order of items displays in the list. This allows you to move the frequently used items upward.                |  |
| Position             | Select the vertical and lateral positions. You can specify the positions using the scroll bars provided on the right of and under the image. |  |
| Center               | Click this button to return the watermark back to the center position.                                                                       |  |
| Angle                | Specify the watermark print angle.                                                                                                    |  |
| Font Name            | Specify the font.                                                                                                    |  |
| Size                 | Specify the size.                                                                                                    |  |
| Style                | Specify the font style.                                                                                                    |  |
| Frame                | Specify the frame style.                                                                                                    |  |

| <b>Function Name</b> | Description                                                                                                    |  |
|----------------------|----------------------------------------------------------------------------------------------------|--|
| Text Color           | Specify the watermark text color.                                                                                                    |  |
| Transparent          | Select this check box to print the watermark in a transparent image.                                                                    |  |
| 1st Page Only        | Select this check box to print the watermark only on the first page.                                                                    |  |
| Repeat               | Select this check box to print the watermark on one page repeatedly.                                                                    |  |
| Sharing              | Select this check box to register the watermark for sharing it with other users or clear this check box to register it for private use. |  |

## **Editing overlay**

The window to be displayed by clicking [Edit] varies depending on the overlay selection ("Print Host Image" or "Print Device Image").

When "Print Host Image" is selected:

You can specify the overlay printing conditions. When the overlay data does not appear in the list, read it by specifying the file.

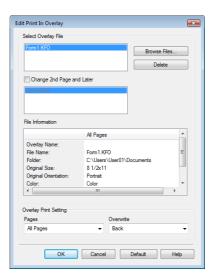

| <b>Function Name</b>      | Description                                                                        |  |
|---------------------------|------------------------------------------------------------------------------------|--|
| Browse Files              | Click this button to load the overlay file.                                        |  |
| Delete                    | Click this button to delete the selected overlay.                                  |  |
| Change 2nd Page and Later | Select this check box to change the overlay files of the 2nd and subsequent pages. |  |
| File Information          | Displays the information of the selected overlay.                                  |  |
| Pages                     | Specify the pages to be printed.                                                   |  |
| Overwrite                 | Specify the sequence for printing the overlay on top of the original.              |  |

When "Print Device Image" is selected:

You can specify the overlay printing conditions by specifying the overlay registered in the machine.

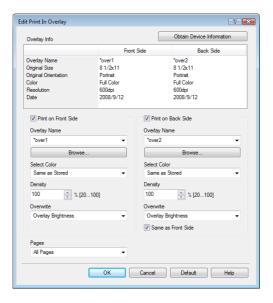

| <b>Function Name</b>                   | Description                                                                                                |
|----------------------------------------|----------------------------------------------------------------------------------------------------|
| Obtain Device Information              | Select this option to communicate with the machine to read the overlay settings configured on the machine. |
| Overlay Info                           | Displays the information of the selected overlay.                                                          |
| Print on Front Side/print on Back Side | Select the check box to specify whether printing is done or not for each of the front side/back side.      |
| Overlay Name                           | Select the overlay name registered in the machine.                                                         |
| Browse                                 | Click this button to display the detailed information of the selected over-<br>lay.                        |
| Select Color                           | Select the overlay printing color.                                                                         |
| Density                                | Select the overlay printing density.                                                                       |
| Overwrite                              | Specify the sequence for printing the overlay on top of the original.                                      |
| Same as Front Side                     | Clear this check box to specify the same value for both the front and back sides.                          |
| Pages                                  | Specify the pages to be printed.                                                                           |

#### Reference

- "Print Device Image" of the "Overlay" function is available only for the PCL driver.
- The function of [Acquire Device Information] is available only when your computer is connected to and can communicate with the machine. To use [Acquire Device Information], in Administrator Settings of the machine, set [System Connection] [OpenAPI Settings] [Authentication] to "OFF". For details, refer to page 13-58.

# 9

## **Edit Copy Security**

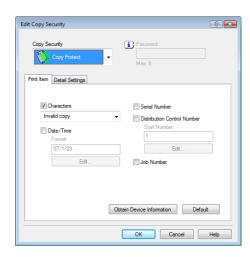

| Function Name                  | Description                                                                                                    |  |
|--------------------------------|----------------------------------------------------------------------------------------------------|--|
| Copy Security                  | Select a function to prevent unauthorized copying. Copy Protect: Composes the specified text in the background before printing data. Copy Protect text is not highly visible when printing, but the text is highlighted when a document is copied illegally. Repeatable Stamp: Composes the specified text before printing data. This stamp is distinguishable even during printing. Copy Guard: Composes Copy Guard patterns before printing data. If a document is copied illegally on the machine that supports this function, the composed pattern is scanned, and the copying process is cancelled. Password Copy: Composes Password Copy patterns before printing data. If a document is copied illegally on the machine that supports this function, the composed pattern is scanned, and you are prompted to enter the password. To copy a document, enter the specified password when printing. |  |
| Password                       | Enter the password for "Password Copy".                                                                                                    |  |
| Characters                     | Select this check box to embed the selected character string in a pattern. A preregistered character string (common stamp) or a character string registered in the machine (registered stamp) can be specified.                                                                                                    |  |
| Date/Time                      | Select this check box to embed the selected date and time in a pattern. Click [Edit] under "Format" to specify the display type and presence or absence of the time display.                                                                                                    |  |
| Serial Number                  | Select this check box to embed the serial number of the machine in a pattern.                                                                                                    |  |
| Distribution Control<br>Number | Select this check box to embed the copy number in a pattern when printing multiple copies. Click [Edit] under "Start Number" to specify the start number and number of digit to be displayed.                                                                                                    |  |
| Job Number                     | Select this check box to embed the print job number in a pattern for documents that are automatically paginated.                                                                                                    |  |
| Obtain Device Information      | Select this option to communicate with the machine to read the copy security settings configured on the machine.                                                                                                    |  |

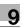

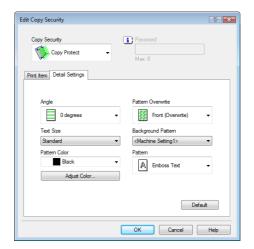

| <b>Function Name</b> | Description                                                                                       |
|----------------------|---------------------------------------------------------------------------------------------------|
| Angle                | Specify the pattern angle.                                                                        |
| Text Size            | Specify the text size of a pattern.                                                               |
| Pattern Color        | Specify the color of the pattern. Click [Adjust Color] to specify the density and color contrast. |
| Pattern Overwrite    | Specify the sequence for printing a pattern on top of the original.                               |
| Background Pattern   | Specify the background pattern.                                                                   |
| Pattern              | Specify the embedding method of a pattern.                                                        |

#### Reference

- The function of [Acquire Device Information] is available only when your computer is connected to and can communicate with the machine.
  - To use [Acquire Device Information], in Administrator Settings of the machine, set [System Connection] [OpenAPI Settings] [Authentication] to "OFF". For details, refer to page 13-58.
- Items that can be specified vary depending on the selected "Copy Security" function.

#### Editing date/time and page number

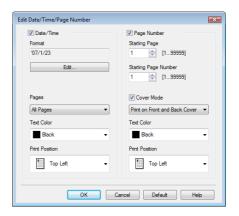

| <b>Function Name</b> | Description                                                                                                    |  |
|----------------------|----------------------------------------------------------------------------------------------------|--|
| Format               | Displays the format of the date and time to be printed. Click [Edit] to specify the display type and presence or absence of the time display. |  |
| Pages                | Specify the pages to print the date and time.                                                                                                 |  |
| Text Color           | Specify the text color used for printing.                                                                                                    |  |
| Print Position       | Specify the print position.                                                                                                    |  |
| Starting Page        | Specify the page to start printing the page number.                                                                                           |  |

| <b>Function Name</b> | Description                                                                                                    |  |
|----------------------|----------------------------------------------------------------------------------------------------|--|
| Starting Page Number | Specify the start number for printing the page number.                                                                      |  |
| Cover Mode           | Specify whether the page number is printed on the front cover page and the back cover page, when attaching the cover pages. |  |
| Text Color           | Specify the text color used for printing.                                                                                   |  |
| Print Position       | Specify the print position.                                                                                                 |  |

## 9.4.7 Quality tab

The functions displayed vary depending on which of the PCL/PS/XPS drivers is used. PCL driver

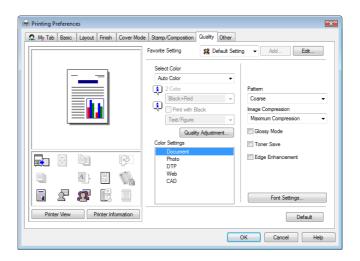

PS driver

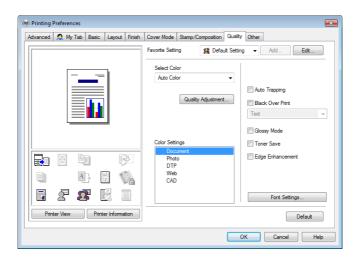

XPS driver

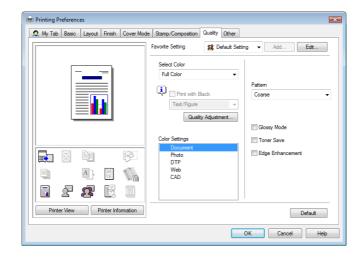

| Function Name           | Option                                                                                            | Description                                                                                                    |
|-------------------------|---------------------------------------------------------------------------------------------------|----------------------------------------------------------------------------------------------------|
| Select Color            | Auto Color                                                                                        | Select this option to identify the colors used in the print data to use them in printing.                                                                                                    |
|                         | Full Color                                                                                        | Select this option to print in full-color processes (YMCK) regardless of the print data (color/gray scale).                                                                                                    |
|                         | Gray scale                                                                                        | Select this option to print in gray scale.                                                                                                    |
|                         | 2 Color                                                                                           | Select this option to print in 2 colors.                                                                                                    |
| 2 Color                 | Black + Red<br>Black + Green<br>Black + Blue<br>Black + Cyan<br>Black + Magenta<br>Black + Yellow | It can be specified when you have selected "2 Color" in "Select Color".  The color area and gray scale area are printed in the specified 2 colors.                                                                                                    |
| Print with Black        | ON/OFF<br>Text, Text/Figure, All                                                                  | It can be specified when you have selected "Gray Scale" in "Select Color". It protects the tinted characters, lines and figures from being printed lighter according to the selected conditions.                                                                                                    |
| Quality Adjust-<br>ment | -                                                                                                 | Click this button to adjust the image quality. Select "Simple" to adjust entire documents or "Detail" to adjust the text, photos, figures, tables, and graphs in each original.  For PS drivers, profiles can also be managed here.                                                                                                    |
| Color Settings          | Document, Photo, DTP,<br>Web, CAD                                                                 | Select any of the options to print with a quality suitable for the selected original.  Document: Select this option to print with a quality suitable for documents with many characters.  Photo: Select this option to print with a quality suitable for photos.  DTP: Select this option to print with a quality suitable for documents produced by DTP.  Web: Select this option to print with a quality suitable for Web page printing.  CAD: Select this option to print with a quality suitable for CAD data printing. |
| Pattern                 | Fine, Coarse                                                                                      | Specify fineness of the graphic patterns.                                                                                                    |
| Image Compression       | Best Quality, Maximum<br>Compression                                                              | Specify the compression ratio for a graphic image.                                                                                                    |
| Auto Trapping           | ON/OFF                                                                                            | Select this option to superimpose neighboring colors to print so as to prevent white space being generated around a picture.                                                                                                    |

| Function Name         | Option                      | Description                                                                                                    |
|-----------------------|-----------------------------|----------------------------------------------------------------------------------------------------|
| Black Over Print      | ON/OFF<br>Text, Text/Figure | Select this check box to superimpose black color on a neighboring color to print so as to prevent white space being generated around black characters or figures. You can specify to cause the overlapping on the characters alone or on characters and figures.                                                                                  |
| Glossy Mode           | ON/OFF                      | Select this check box to print using a gloss finish.                                                                                                    |
| Toner Save            | ON/OFF                      | Select this check box to adjust the printing density in order to save the amount of toner consumed.                                                                                                    |
| Edge Enhance-<br>ment | ON/OFF                      | Select this check box to enhance the edges of characters, graphics and images so that thin lines and small letters become clearly visible.                                                                                                    |
| Font Settings         | -                           | Select whether the fonts to be downloaded from the computer to this machine are bitmap fonts or outline fonts. Also specify whether to replace the TrueType fonts by printer fonts when printing.  If garbled characters are detected while printing data using the PCL driver, set download fonts to bitmap fonts, and set printer fonts to OFF. |

#### Reference

- The "2 Color" option of "Select Color" is available only for the PCL driver. "2 Color" allows you to specify a combination of two colors.
- The "Full Color" option of "Select Color" is available only for the PS/XPS driver.
- The "Auto Color" option of "Select Color" is available for the PCL/PS driver.
- The "Print with Black" function that becomes available when you select "Gray Scale" in "Select Color" is available for the PCL/XPS drivers.
- The "Pattern" function is available for the PCL/XPS drivers.
- The "Image Compression" function is available only for the PCL driver.
- The "Auto Trapping" and "Black Over Print" functions are available only for the PS drivers.
- For the PS drivers, profile management with [Quality Adjustment] is also available. For details, refer to page 12-36 and page 12-38.
- The [Font Settings] function is available for the PCL/PS drivers.

#### 9.4.8 Other tab

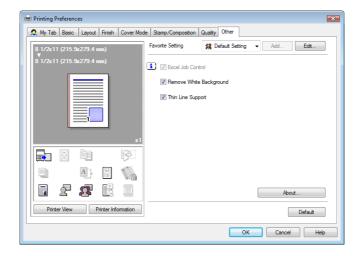

| Function Name     | Option | Description                                                                                                    |
|-------------------|--------|----------------------------------------------------------------------------------------------------|
| Excel Job Control | ON/OFF | When multiple Microsoft Excel sheets with different page settings are printed at one time, the sheets may be separated into single-sheet jobs depending on the data contained. Select this check box to minimize such job separation. |

| <b>Function Name</b>       | Option | Description                                                                                                    |
|----------------------------|--------|----------------------------------------------------------------------------------------------------|
| Remove White<br>Background | ON/OFF | When an overlay file is printed on top of Microsoft PowerPoint data, white areas are removed so that the white background of the PowerPoint data does not hide the overlay file. Clear this check box to print the original data as is without removing the background. |
| Thin Line Support          | ON/OFF | When printing with reduced size, thin lines may become blurred. Select this check box to prevent the thin lines from becoming blurred.                                                                                                    |
| About                      | -      | Click this button to display the printer driver version information.                                                                                                    |

#### Reference

- The "Remove White Background" function is available for the PCL/XPS drivers.
- The "Thin Line Support" function is available only for the PCL driver.
- The "Excel Job Control" and "Remove White Background" settings are not available in Windows XP Professional x64, Windows Vista x64, Windows Server 2003 x64, or Windows Server 2008 x64.
- You can change the "Excel Job Control" setting only when the printer driver setting dialog is displayed from the "Printer" ("Printers and Faxes" in Windows XP/Server 2003) window.

# 10 Print Functions of Mac OS X

# 10 Print Functions of Mac OS X

This chapter describes the functions of the PS printer driver for OS X.

## 10.1 Print operations

Print jobs are specified from the application software.

- 1 Open the data in the application, and click [File]. Then click "Print" from the menu.
  - → If the menu is not available, click [Print].

The "Print" window appears.

- Check that the desired printer name is selected in "Printer".
  - → If the target printer is not selected, select it.

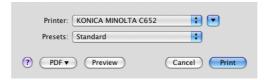

- → If the printer does not appear, select the printer from "Print & Fax", "Printer Setup Utility" or "Print Center". For details, refer to page 6-3 and page 6-10.
- → The "Print" window varies depending on the application software.
- 3 Specify the print range and the number of copies to print.
  - → When the setting items are not displayed in OS X 10.5, click on the right side of "Printer".

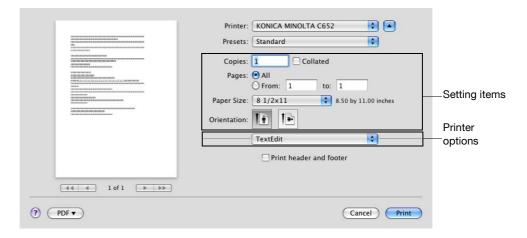

- Switch the setting window as necessary to change the printer driver settings.
  - → When you change the pop-up menu of the print options, another setting window of the printer driver appears, allowing you to configure various functions. For details, refer to page 10-9.
  - → The printer driver settings changed in the "Print" window are not saved, and the original settings are restored when you exit the application.
- 5 Click [Print].

Printing is executed and the data indicator of the machine flashes.

→ When "Secure Print Only" is selected in "Installable Options", the "Secure Print" window appears. Go to Step 6. 6 Enter the ID and password of the document, and then click [OK].

Data is sent and saved in the Secure Print User Box of this machine.

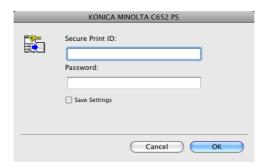

## Reference

For details on "Installable Options", refer to page 10-4.

For details on secure printing, refer to page 12-5.

## 10.2 Default settings of the printer driver

When you have installed the printer driver, you need to change the initialization conditions such as options and enable functions of the machine from the printer driver.

#### NOTICE

10.2

If the installed options and function version for the machine are not specified on the "Printer Information" tab, the option functions cannot be used by the printer driver. Be sure to configure the settings for the installed options.

#### 10.2.1 Option settings

- 1 Open the "Print & Fax" (or "Printer Setup Utility"/"Print Center") window.
  - → The "Print & Fax" window can be opened from the "System Preferences" in the "Apple" menu (OS X 10.4/10.5).
  - → The "Printer Setup Utility"/"Print Center" window can be opened from "Macintosh HD" "Applications" "Utilities".
- Display the "Printer Information" window.
  - → For the "Print & Fax" window, click [Option & Supplies] (OS X 10.5) or [Printer Setup] (OS X 10.4).
  - → For the "Printer Setup Utility"/"Print Center" window, select "Show Info" of the "Printer" menu.
- 3 Display the "Installable Options" window.
  - → For Mac OS X 10.5, click [Driver].
  - → In OS X 10.2/10.3/10.4, select "Installable Options".
- 4 Specify the installed options.

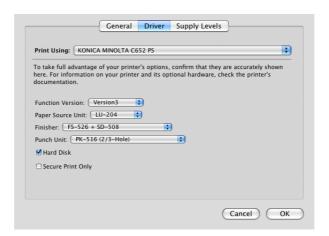

5 Click [OK] or [Apply Changes], and then close the "Printer Information" window.

#### Reference

- Be sure to select options.
- "Function Version" corresponds to the version of this machine. To check the version of this machine, select [Utility/Counter] - [Device Information] in the control panel. If [Device Information] is not displayed, it is assumed that the version is "Version1". The contents of this manual support the function of Version 3.
- If the "Secure Print Only" check box is selected, only the secure print jobs are allowed. For details on secure printing, refer to page 12-5.

#### 10.2.2 Registering the default settings

The settings for the machine functions configured when printing can only be applied while using the application. When you exit the application, the settings return to their default settings.

To register the settings, save the printer driver settings. For Mac OS X, you can register the paper setting as the default setting. Settings for other print functions can be saved using the "Presets" function and used by recalling them as necessary.

Settings configured in the "Page Setup" dialog box are saved by selecting "Save As Default" in "Settings".

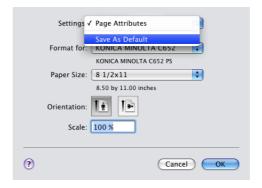

The functions of the printer driver configured in the "Print" window are saved by selecting "Save As" in "Presets".

These settings can be used by selecting them in "Presets".

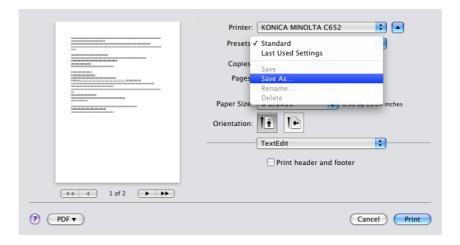

#### Reference

The "Per Page Setting" list is not saved with the preset.

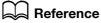

For details on the function and settings of the printer driver, refer to page 10-9.

## 10.3 Common Setting

The following describes the common settings that are displayed when you specify, in the "Print" window, the functions unique to the machine (Output Method, Layout/Finishing, Paper Tray/Output Tray, Cover Sheet/Transparency Interleave, Per Page Setting, Stamp/Composition and Quality).

OS X 10.5:

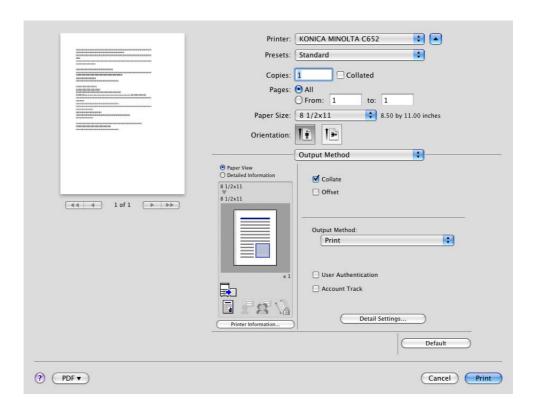

#### OS X 10.4:

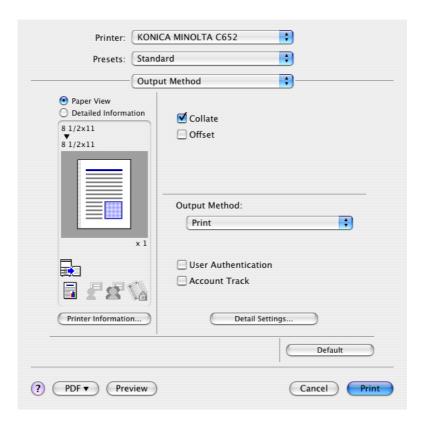

| Item                 | Function                                                                                       |
|----------------------|------------------------------------------------------------------------------------------------|
| Paper View           | Displays the sample page layout based on current settings for checking the print result image. |
| Detailed Information | Displays the current settings in texts.                                                        |
| Printer Information  | Displays the installation option status.                                                       |
| Default              | Click this button to return to the default settings.                                           |
| Cancel               | Click this button to disable (cancel) changed settings and close the properties window.        |
| Print                | Click this button to enable changed settings for printing.                                     |

#### Reference

• Clicking [Acquire Device Information] in the Printer Information window communicates with the machine and load the status of the installed options. This function is available only when your computer is connected to and can communicate with the machine.

## 10.4 Adding a custom size

To use paper of other than a standard size, register a custom paper size.

- 1 From the [File] menu, select "Page Setup" (or "Paper Setup").
- 2 Open the window for registering a custom size.
  - → For Mac OS X 10.4/10.5, select "Manage Custom Sizes" from the Paper Size list.
  - → For Mac OS X 10.2/10.3, select "Custom Paper Sizes" from "Settings".
- 3 Click [+] (OS X 10.4/10.5) or [Add] (OS X 10.2/10.3).
- 4 Enter the paper size name.

Be sure to use paper size names other than existing names, such as A4 and Custom.

- 5 Configure the following items.
  - → Page Size (Paper Size): Specify the paper size.
  - → Printer Margins: Specify the paper margins.

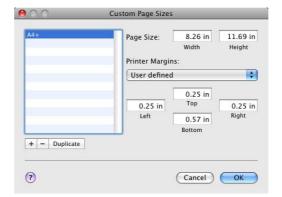

6 Click [OK] for OS X 10.4/10.5, or click [Save] for OS X 10.2/10.3.

This saves the custom paper size, which can be selected from the Paper Size drop-down list in "Page Attributes".

#### Reference

• For Mac OS X 10.5, you can also select "Manage Custom Sizes" with "Paper Size" in the Print window.

#### 10.5 Parameter details

The printer driver functions are specified in the following windows: "Page Attributes" specified in the "Page Setup" window and "Output Method", "Layout/Finish", "Paper Tray/Output Tray", "Cover Sheet/OHP Interleave", "Per Page Setting", "Stamp/Composition" and "Quality" specified in the "Print" window.

#### 10.5.1 Page Attributes

From the [File] menu, select in "Page Setup" (or "Print Setup").

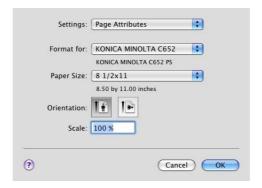

| <b>Function Name</b> | Option                                                                                                    | Description                              |
|----------------------|----------------------------------------------------------------------------------------------------|------------------------------------------|
| Paper Size           | The paper sizes registered as the standard paper sizes and custom sizes that can be used with the machine | Specify the output paper size.           |
|                      | Manage Custom Sizes<br>(OS X 10.4/10.5)                                                                   |                                          |
| Orientation          | Portrait, Landscape                                                                                       | Select the orientation for the original. |
| Scale                | -<br>(Varies depending on the<br>version of OS X.)                                                        | Select an enlarge or reduce ratio.       |

#### Reference

- Paper size "12 x 18" is equivalent to 304.8 x 457.2 mm that is slightly larger than A3.
- To use paper of which the size is other than the standard sizes, specify the custom paper size. For
  details on registering the custom size, refer to page 10-8.
- To print data of the size corresponding to the full standard size, selecting "W" of the standard size paper for Paper Size allows printing the data at the center of paper larger than the original size. For example, if you want to center and print 8 1/2 × 11 size data on a 11 × 17 sized paper, create data with the "8 1/2 × 11" size, and then, using the printer driver, set "Paper Size" to "8 1/2 × 11W" and specify the paper tray to be used as "Paper Tray".
  - On the machine side, set  $11 \times 17$  size paper on the tray to be used, and from [Basic screen (Paper)] of the control panel, select the tray and specify "8  $1/2 \times 11$ W" for [Change Tray Setting] [Wide Paper]. Then, confirm that [Auto Detect] is selected for [Custom Size] and  $11 \times 17$  is displayed.
  - When 12  $1/4 \times 18$  paper is loaded, you must select "12  $1/4 \times 18$ " for [Custom Size].
  - To print on custom sized paper, use the bypass tray and select "8 1/2 × 11W" for [Change Tray Settings] [Wide Paper] and enter the paper size to be used for [Change Size].
- For Mac OS X 10.5, you can specify "Paper Size" and "Orientation" also from the Print window.

# Reference

For details on the paper sizes loadable in the paper trays, refer to the "User's Guide [Copy Operations]".

## 10.5.2 Number of copies and pages

From the [File] menu, select in "Print" (or "Print").

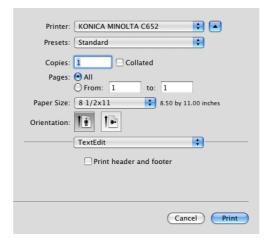

| Function Name | Option    | Description                                                                             |
|---------------|-----------|-----------------------------------------------------------------------------------------|
| Copies        | 1 to 9999 | Specify the number of copies to be printed.                                             |
| Collated      | ON/OFF    | Do not specify this function.<br>Specify this function at "Collate" in "Output Method". |
| Pages         | -         | Specify the page range to print.                                                        |

#### Reference

- For OS X 10.5, "Paper Size" and "Orientation" are also displayed, but the function is the same as that available from "Page Attributes".
- When the setting items are not displayed in OS X 10.5, click on the right side of "Printer".

## 10.5.3 Output Method

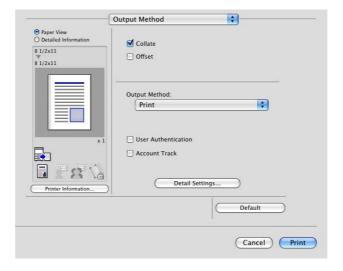

| <b>Function Name</b> | Option | Description                                                                                |
|----------------------|--------|--------------------------------------------------------------------------------------------|
| Collate              | ON/OFF | Select this check box to collate pages sequentially when printing multiple sets of copies. |
| Offset               | ON/OFF | Select this check box to stagger each set when printing multiple sets of copies.           |

| <b>Function Name</b> | Option                        | Description                                                                                                    |
|----------------------|-------------------------------|----------------------------------------------------------------------------------------------------|
| Output Method        | Print                         | Select this option to print immediately.                                                                                                    |
|                      | Secure Print                  | Select this option to save the document to be printed in "Secure Print User Box" of the machine. When printing, entering the ID and password is required from the control panel of the machine. Select this option when printing highly confidential documents. |
|                      | Save in User BOX              | Select this option to save the document to be printed in a User Box of the machine.                                                                                                    |
|                      | Save in User Box and<br>Print | Select this option to save the document in a User Box and print at the same time.                                                                                                    |
|                      | Proof Print                   | After one copy of the document is printed, the machine stops printing temporarily. Select this option to avoid misprinting a large volume of print jobs.                                                                                                    |
|                      | ID & Print                    | Select this option to save the document to be printed in "ID & Print User Box" of the machine. When printing, user authentication must be performed via the control panel of the machine.                                                                       |
| User Authentication  | -                             | Select this check box to specify the user name and password if "User Authentication" has been specified for the machine. Selecting this check box displays the setting window.                                                                                  |
| Account Track        | -                             | Select this check box to specify the account name and password if "Account Track" has been specified for the machine. Selecting this check box displays the setting window.                                                                                     |
| Detail Settings      | -                             | Click this button to display the window for configuring the detail settings.                                                                                                    |

## Reference

For details on each print function in "Output Method", refer to page 12-2.

## Checking the output method detail settings

Clicking [Detail Settings] displays the "Output Method" functions for which detail settings can be specified. Clicking [Expand All] displays the settings.

Selecting a function and clicking [Settings] displays the window for specifying the detail settings for the selected function.

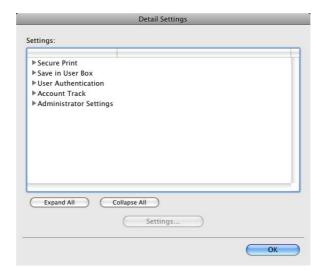

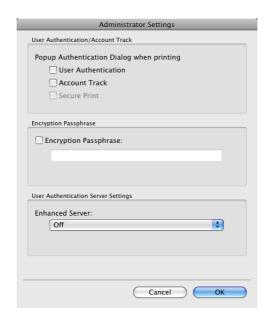

| <b>Function Name</b>                      | Description                                                                                                    |
|-------------------------------------------|----------------------------------------------------------------------------------------------------|
| Popup Authentication Dialog when printing | Select this check box to display the User Authentication, Account Track or Secure Print window when specifying printing, prompting entering the user name, account name, document ID and password.                                                                                                    |
| Encryption Passphrase                     | Any string used to encrypt communication with this machine.  If the encryption passphrase for the machine was changed from "Use Factory Default" to "User-Defined", enter the same encryption passphrase as for the machine.  An encryption key is automatically created for the entered text, and used for communication with the machine. |
| Enhanced Server                           | Set this item to "On" when the external server authentication is used.                                                                                                    |

#### Reference

• In "Encryption Passphrase", enter the encryption passphrase that matches the one that configured in "Driver Password Encryption Setting" of the machine.

# Reference

For details on allowing the user to specify "Encryption Passphrase", refer to page 12-32.

## 10.5.4 Layout/Finish

The Layout window and the Finish window can be switched.

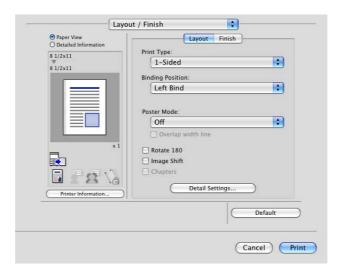

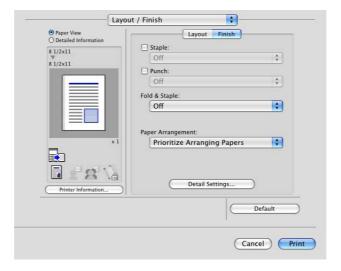

| Function Name      | Option                                          | Description                                                                                                    |
|--------------------|-------------------------------------------------|----------------------------------------------------------------------------------------------------|
| Print Type         | 1-Sided, 2-Sided, Booklet                       | Specify 2-Sided Print or Booklet printing.                                                                                                    |
| Binding Position   | Left Bind, Right Bind,<br>Top Bind              | Specify the binding position.                                                                                                    |
| Poster Mode        | Off, $2 \times 2$ , $3 \times 3$ , $4 \times 4$ | Select this option to print one sheet of an original divided into multiple pages. In "Overlap width line", specify the presence of the border frame.  Printing documents containing pages of different sizes or orientations in one job may cause images to be partially lost or overlapped. |
| Overlap width line | ON/OFF                                          | Specify the presence of overlap width line. It can be specified when Poster Mode is set to an option other than "Off".                                                                                                    |
| Rotate 180         | ON/OFF                                          | Select this check box to rotate the document 180° to print.                                                                                                    |

| <b>Function Name</b>   | Option                                                                                         | Description                                                                                                    |
|------------------------|------------------------------------------------------------------------------------------------|----------------------------------------------------------------------------------------------------|
| Image Shift            | ON/OFF                                                                                         | Select this check box to print by shifting the entire print image. In the window that appears when this option is selected, detailed amount of shift can be specified.                                                                                                    |
|                        | Front Side/Back Side                                                                           | Specify the shift direction and values. For 2-sided printing, clearing the "Same value for Front and Back Sides" check box allows you to specify different values for the front and back sides.                                                                                                    |
| Chapters               | ON/OFF                                                                                         | Select this check box to specify the page to be printed on the front side. In the window that appears when this option is selected, the page can be specified. It can be specified when Print Type is "2-sided" or "Booklet".                                                                                                    |
|                        | Page Number                                                                                    | Specify the pages to be printed on the front side when "Chapters" is selected.                                                                                                    |
| Staple                 | ON/OFF                                                                                         | Select this check box to specify stapling. From the drop-down list, specify the number of staples and the stapling position.                                                                                                    |
| Punch                  | ON/OFF                                                                                         | Select this check box to specify hole punching. From the drop-down list, specify the number of punches.                                                                                                    |
| Fold & Staple          | Off, Center Staple & Fold, Half-Fold, Tri-Fold/Z-Fold (A3, B4, 11× 17, 8K)/Z-Fold (8 1/2 × 14) | Specify the fold and staple.                                                                                                    |
| Paper Arrange-<br>ment | Prioritize Arranging Papers, Prioritize Productivity                                           | Specify the method for paper arrangement (adjusting the binding position) for 2-sided printing. When Prioritize Arranging Papers is selected, the paper arrangement process is performed after receiving all data. When Prioritize Productivity is selected, the paper arrangement process is performed while receiving and printing data. |

#### Reference

- The "Staple" function is available only if the optional finisher is installed.
- The "Punch" function is available only when the punch kit or Z folding unit is installed on the optional finisher.
- The "Center Staple & Fold" function is available only when the saddle kit or Z folding unit is installed on the optional finisher.
- "Tri-Fold" in the "Fold & Staple" function is available only when the saddle kit SD-508 is installed on the optional finisher FS-526.
- "Z-Fold" in the "Fold & Staple" function is available only when the Z folding unit ZU-606 is installed on the optional finisher FS-526.
- To use the "Z-Fold" function, specify the paper size value (Z-Fold (A3, B4, 11 × 17, 8K), Z-Fold (8 1/2 × 14)), which you selected in the drop-down list, in "Paper Size" of the application or printer driver.
- If "Half-Fold" or "Tri-Fold" is specified for the "Fold" function and multiple pages are printed, the unit of finishing varies depending on the setting of [User Settings] [Copier Settings] [Half-Fold/Tri-Fold Specification] (or [Half-Fold Specification]) in the control panel. If "One Sheet at a Time" is specified for [Half-Fold/Tri-Fold Specification] (or [Half-Fold Specification]), printed sheets are folded page by page. If "Multiple Sheets" is specified, all sheets are folded together even if the job contains multiple originals. However, if the number of original pages exceeds the folding capacity of this machine, the "Fold" function setting is cancelled automatically, and the sheets are printed without being folded. When "Booklet" is selected simultaneously with "Half-Fold", all pages are half-folded together even if "One Sheet at a Time" is selected. For details, refer to page 13-39.

## 10.5.5 Paper Tray/Output Tray

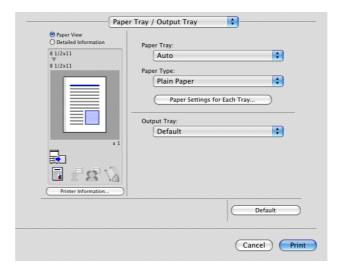

| <b>Function Name</b>            | Option                                      | Description                                                                                                    |
|---------------------------------|---------------------------------------------|----------------------------------------------------------------------------------------------------|
| Paper Tray                      | Auto, Tray 1 to Tray 4,<br>LCT, Bypass Tray | Select a paper tray to be used.<br>Selectable items vary depending on the option installation status.                                                                                                    |
| Paper Type                      | Paper types available for the machine       | Select a paper type to be used for printing. It can be changed only when Paper Tray is set to "Auto". When Paper Tray is not set to "Auto", the paper types registered in "Paper Settings for Each Tray" are available. |
| Paper Settings for<br>Each Tray | Paper Tray                                  | Select a paper tray to be specified. Selectable items vary depending on the option installation status.                                                                                                    |
|                                 | Paper Type                                  | Select the type of paper to be loaded onto the paper tray.                                                                                                    |
| Output Tray                     | Default, Tray 1 to Tray 3                   | Specify the tray to output the printed pages.<br>Selectable items vary depending on the option installation status.                                                                                                    |

#### Reference

- Specify "Duplex 2nd Side" when printing on the back side of paper.
- "User Paper" of Paper Type is the frequently used paper type registered on the machine side. For details on registering the user paper, refer to the "User's Guide [Copy Operations]".

# 10.5.6 Cover Mode/Transparency Interleave

The Cover Mode setting window and the OHP Interleave window can be switched.

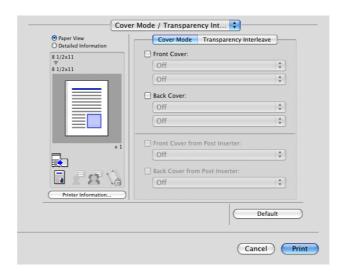

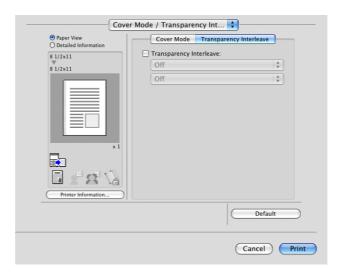

| <b>Function Name</b>           | Option                                     | Description                                                                                                    |
|--------------------------------|--------------------------------------------|----------------------------------------------------------------------------------------------------|
| Front Cover                    | ON/OFF                                     | Select this check box to attach a front cover page. It can be specified when any other option than "Auto" is selected for Paper Tray. |
|                                | Off, Print, Blank                          | Select whether to print on the front cover sheet.                                                                                     |
|                                | Off, Tray 1 to Tray 4,<br>LCT, Bypass Tray | Select the paper tray for the front cover sheet.<br>Selectable items vary depending on the option installation status.                |
| Back Cover                     | ON/OFF                                     | Select this check box to attach a back cover page. It can be specified when any other option than "Auto" is selected for Paper Tray.  |
|                                | Off, Print, Blank                          | Select whether to print on the back cover sheet.                                                                                      |
|                                | Off, Tray 1 to Tray 4,<br>LCT, Bypass Tray | Select the paper tray for the back cover sheet.<br>Selectable items vary depending on the option installation status.                 |
| Front Cover from Post Inserter | ON/OFF                                     | Print a document with a front cover.                                                                                                  |
|                                | Off, PI Tray 1, PI Tray 2                  | Select the paper tray for the front cover sheet.                                                                                      |

| <b>Function Name</b>             | Option                     | Description                                                                                                    |
|----------------------------------|----------------------------|----------------------------------------------------------------------------------------------------|
| Back Cover from<br>Post Inserter | ON/OFF                     | Print a document with a back cover.                                                                                                    |
|                                  | Off, PI Tray 1, PI Tray 2  | Select the paper tray for the back cover sheet.                                                                                               |
| Transparency Interleave          | ON/OFF                     | Select this check box to insert interleaves when printing transparencies. It can be specified when "Transparency" is selected for Paper Type. |
|                                  | Off, Blank                 | It is specified so that the transparency interleave is output in blank (this setting cannot be changed).                                      |
|                                  | Off, Tray 1 to Tray 4, LCT | Select the paper tray for the transparency interleaves.<br>Selectable items vary depending on the option installation status.                 |

#### Reference

- Front Cover from Post Inserter or Back Cover from Post Inserter function is available only if the optional post inserter is installed.
- Front Cover from Post Inserter and Front Cover or Back Cover from Post Inserter and Back Cover cannot be specified at the same time.

## 10.5.7 Per Page Setting

The print type and paper tray can be specified for each page. This function is convenient if you want to change the paper tray while printing multiple pages. The settings can be registered in the list and used as necessary.

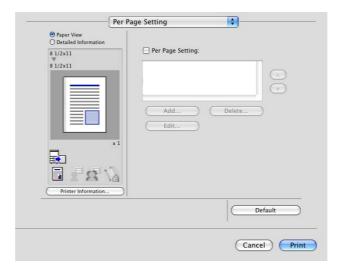

| <b>Function Name</b> | Option | Description                                                                                            |
|----------------------|--------|----------------------------------------------------------------------------------------------------|
| Per Page Setting     | ON/OFF | Select this check box to insert paper between pages and switch the paper and tray for each page.       |
| Add                  | -      | Click this button to display the "Per Page Setting" dialog box to create a list specifying conditions. |
| Delete               | -      | Click this button to delete the list.                                                                  |
| Edit                 | -      | Click this button to display the "Per Page Setting" dialog box to edit a list specifying conditions.   |

## **Editing Per Page Setting**

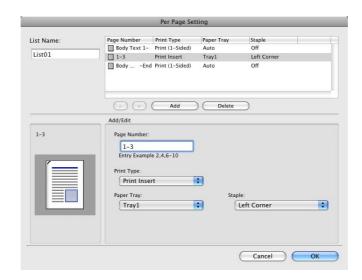

| <b>Function Name</b> | Description                                                                                                    |  |
|----------------------|----------------------------------------------------------------------------------------------------|--|
| List Name            | Enter the name of the list.                                                                                                    |  |
| Add                  | Add a condition to the list.                                                                                                    |  |
| Delete               | Delete a condition from the list.                                                                                                    |  |
| [▲][▼]               | Sort the selected condition rows according to page number.                                                                                                    |  |
| Page Number          | Enter the page number of the selected condition row. Specify the page numbers using a numerical value. To specify multiple pages, separate each page number with a comma (for example, "2,4,6") or specify the range using a hyphen (for example, "6-10"). |  |
| Print Type           | Select Print or Blank and 2-Sided or 1-Sided printing for the selected condition row.                                                                                                    |  |
| Paper Tray           | Specify the paper tray used to print the selected condition row.                                                                                                    |  |
| Staple               | Specify the number of staples and the stapling position for the selected condition row.                                                                                                    |  |

## 10.5.8 Stamp/Composition

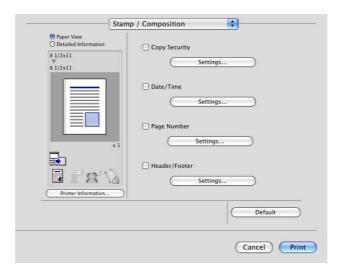

| <b>Function Name</b> | Option | Description                                                                                                    |
|----------------------|--------|----------------------------------------------------------------------------------------------------|
| Copy Security        | ON/OFF | Specify the special pattern or password to prevent copying. Click [Settings] to specify items to be printed, positions, composition method and password.                                     |
| Settings             | -      | For details, refer to page 10-20.                                                                                                    |
| Date/Time            | ON/OFF | Select this check box to print the date and time. Click [Settings] to specify items and pages to be printed and positions.                                                                   |
| Settings             | -      | For details, refer to page 10-21.                                                                                                    |
| Page Number          | ON/OFF | Select this check box to print page number. Click [Settings] to specify items and pages to be printed and positions.                                                                         |
| Settings             | -      | For details, refer to page 10-22.                                                                                                    |
| Header/Footer        | ON/OFF | Select this check box to print the header and footer.<br>Select the header/footer from the list specified in the<br>main unit. Click [Settings] to specify items and pages to<br>be printed. |
| Settings             | -      | For details, refer to page 10-22.                                                                                                    |

## **Edit Copy Security**

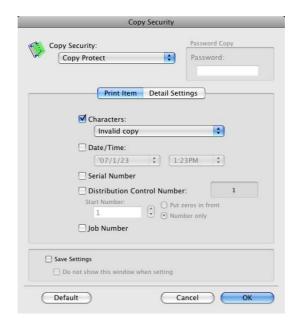

| Function Name                  | Description                                                                                                    |  |
|--------------------------------|----------------------------------------------------------------------------------------------------|--|
| Copy Security                  | Select a function to prevent unauthorized copying. Copy Protect: Composes the specified text with the background to print data. Copy Protect is not highly visible when printing, but highlights text when a document has been copied illegally. Repeatable Stamp: Composes the specified text to print data. This stamp can be distinguished during printing. Copy Guard: Composes Copy Guard patterns to print data. If a document is copied illegally on the machine that supports this function, the composed pattern is scanned, and the copying process is cancelled. Password Copy: Composes Password Copy patterns to print data. If a document is copied illegally on the machine that supports this function, the composed pattern is scanned, and you are prompted to enter the password. To copy a document, enter the specified password when printing. |  |
| Password                       | Enter the password for "Password Copy".                                                                                                    |  |
| Characters                     | Select this check box to embed the selected character string in a pattern. A preregistered character string (common stamp) or a character string registered in the machine (registered stamp) can be specified.                                                                                                    |  |
| Date/Time                      | Select this check box to embed the selected date and time in a pattern. Selecting from the drop-down list allows you to specify the display type and presence or absence of the time display.                                                                                                    |  |
| Serial Number                  | Select this check box to embed the serial number of the machine in a pattern.                                                                                                    |  |
| Distribution Control<br>Number | Select this check box to embed the copy number in a pattern when printing multiple copies. The start number or number of digits can be specified.                                                                                                    |  |
| Job Number                     | Select this check box to embed the print job number in a pattern for documents that are automatically paginated.                                                                                                    |  |

#### Reference

[Copy Guard] and [Password Copy] are available when [Password Copy] and [Copy Guard] are set to [Yes] in [Administrator Settings]-[Security Settings]-[Security Details] under this machine while the optional Security Kit SC-507 is installed. For details, refer to the User's Guide [Copy Operations].

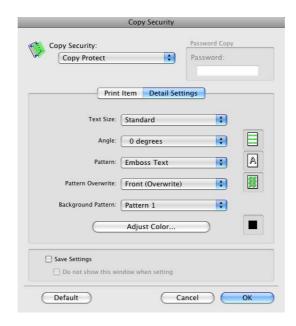

| Function Name      | Description                                                         |  |
|--------------------|---------------------------------------------------------------------|--|
| Text Size          | Specify the text size of a pattern.                                 |  |
| Angle              | Specify the pattern angle.                                          |  |
| Pattern            | Specify the embedding method of a pattern.                          |  |
| Pattern Overwrite  | Specify the sequence for printing a pattern on top of the original. |  |
| Background Pattern | Specify the background pattern.                                     |  |
| [Adjust Color]     | Specify the color of the pattern.                                   |  |

#### Reference

• Items that can be specified vary depending on the selected "Copy Security" function.

## **Editing Date/Time**

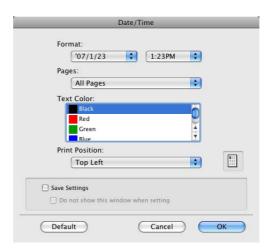

| Function Name  | Description                                             |  |
|----------------|---------------------------------------------------------|--|
| Format         | Displays the format of the date and time to be printed. |  |
| Pages          | Specify the pages to print the date and time.           |  |
| Text Color     | Specify the text color used for printing.               |  |
| Print Position | Specify the print position.                             |  |

# 10

## **Editing Page Number**

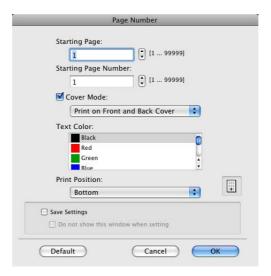

| <b>Function Name</b> | Description                                                                                                    |  |
|----------------------|----------------------------------------------------------------------------------------------------|--|
| Starting Page        | Specify the page to start printing the page number.                                                                         |  |
| Starting Page Number | Specify the start number for printing the page number.                                                                      |  |
| Cover Mode           | Specify whether the page number is printed on the front cover page and the back cover page, when attaching the cover pages. |  |
| Text Color           | Specify the text color used for printing.                                                                                   |  |
| Print Position       | Specify the print position.                                                                                                 |  |

## **Editing Header/Footer**

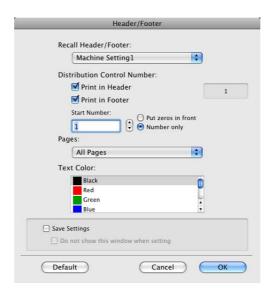

| <b>Function Name</b>           | Description                                                                                                    |  |
|--------------------------------|----------------------------------------------------------------------------------------------------|--|
| Recall Header/Footer           | Select the header/footer setting registered in the machine.                                                                                           |  |
| Distribution Control<br>Number | When printing multiple copies, this function prints the number of copies in the header/footer. The start number or number of digits can be specified. |  |
| Pages                          | Specify the pages to print the header/footer.                                                                                                    |  |
| Text Color                     | Specify the text color used for printing.                                                                                                    |  |

## 10.5.9 Quality

10.5

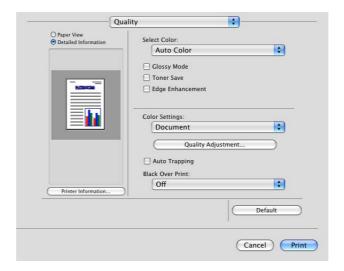

| Function Name           | Option                                | Description                                                                                                    |
|-------------------------|---------------------------------------|----------------------------------------------------------------------------------------------------|
| Select Color            | Auto Color, Full Color,<br>Gray Scale | Specify the color to be printed. Auto Color: Select this option to identify the colors used in the print data to use them in printing. Full Color: Select this option to print in full-color processes (CMYK) regardless of the print data (color/gray scale). Gray Scale: Select this option to print in gray scale.                                                                                                    |
| Glossy Mode             | ON/OFF                                | Select this check box to print using a gloss finish.                                                                                                    |
| Toner Save              | ON/OFF                                | Select this check box to adjust the printing density in order to save the amount of toner consumed.                                                                                                    |
| Edge Enhance-<br>ment   | ON/OFF                                | Select this check box to enhance the edges of characters, graphics and images so that thin lines and small letters become clearly visible.                                                                                                    |
| Color Settings          | Document, Photo, DTP,<br>Web, CAD     | Select any of the options to print with a quality suitable for the selected original.  Document: Select this option to print with a quality suitable for documents with many characters.  Photo: Select this option to print with a quality suitable for photos.  DTP: Select this option to print with a quality suitable for documents produced by DTP.  Web: Select this option to print with a quality suitable for Web page printing.  CAD: Select this option to print with a quality suitable for CAD data printing. |
| Quality Adjust-<br>ment | -                                     | Click this button to adjust the image quality. Adjust the text, photos, figures, tables, and graphs in each original. Profiles can also be managed here.                                                                                                    |
| Auto Trapping           | ON/OFF                                | Select this option to superimpose neighboring colors to print so as to prevent white space being generated around a picture.                                                                                                    |
| Black Over Print        | Off, Text, Text/Figure                | Select this check box to superimpose black color on a neighboring color to print so as to prevent white space being generated around black characters or figures. You can specify to cause the overlapping on the characters alone or on characters and figures.                                                                                                    |

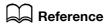

For details on managing the profile, refer to page 12-36 and page 12-38.

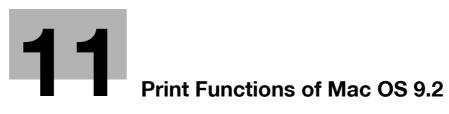

# 11 Print Functions of Mac OS 9.2

This chapter describes the functions of the printer driver for OS 9.2.

## 11.1 Print operations

Print jobs are specified from the application software.

- 1 Open the data in the application, and click [File]. Then click "Print" from the menu.
  - → If the menu is not available, click [Print].

The "Print" window appears.

- Check that the desired printer name is selected in "Printer".
  - → If the target printer is not selected, select it.
  - → If the printer does not appear, select the printer from "Chooser". For details, refer to page 6-15.
  - → The "Print" window varies depending on the application software.

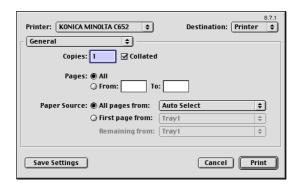

- 3 Specify the print range and the number of copies to print.
- 4 Switch the setting window as necessary to change the printer driver settings.
  - → When you change the menu of "General", another setting window of the printer driver appears, allowing you to configure various functions. For details, refer to page 11-5.
  - → The printer driver settings changed in the "Print" window are not saved, and the original settings are restored when you exit the application.
- 5 Click [Print].

Printing is executed and the data indicator of the machine flashes.

## 11.2 Default settings of the printer driver

When you have installed the printer driver, you need to change the initialization conditions such as options and enable functions of the machine from the printer driver.

#### NOTICE

If the model name, installed options, and function version of the machine are not specified, no options will be able to be used by the printer driver. Be sure to configure the settings for the installed options.

#### 11.2.1 Option settings

- In the "Apple" menu, select "Chooser".
- 2 Select the printer name.
- 3 Click [Setup].
- 4 Click [Configure].

The option setting window appears.

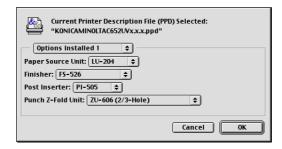

- → When the printer is specified as the LPR printer, double-click the LPR printer icon on the desktop, click "Change Setup" in the "Printer" menu to display the option setting window.
- 5 Specify the options installed in the machine in the "Options Installed 1" and "Options Installed 2" windows.
- 6 Click [OK].

The "Chooser" window appears again.

7 Close the "Chooser" window.

## Reference

The option settings are displayed automatically when the printer driver is selected for the first time. For details, refer to page 6-15.

#### Reference

- Be sure to select models and options.
- "Function Version" corresponds to the version of this machine. To check the version of this machine, select [Utility/Counter] - [Device Information] in the control panel. If [Device Information] is not displayed, it is assumed that the version is "Version1". This contents of this manual support the function of Version 3.

# 11.2.2 Registering the default settings

The settings for the machine functions configured when printing can only be applied while using the application. When you exit the application, the settings return to their default settings.

To register the settings, save the printer driver settings. For OS 9.2, click [Save Settings] in the "Print" window to save the settings.

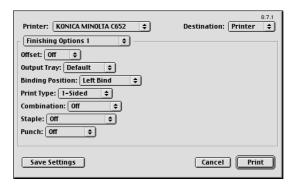

# Reference

For details on the function and settings of the printer driver, refer to page 11-5.

#### Reference

• The settings in the "Page Setup" dialog box cannot be saved.

# 11.3 Parameter details

The printer driver function settings can be configured in "Page Attributes" in the "Page Setup" dialog box or "Layout" or "Finishing Options" in the "Print" window.

# 11.3.1 Page Attributes

From the [File] menu, select in "Page Setup" (or "Print Setup").

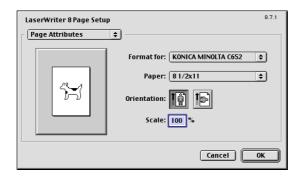

| Function Name | Description                              |
|---------------|------------------------------------------|
| Paper         | Specify the output paper size.           |
| Orientation   | Select the orientation for the original. |
| Scale         | Select an enlarge or reduce ratio.       |

#### Reference

• To use paper of which the size is other than the standard sizes, specify the custom paper size. For details on registering the custom size, refer to page 11-5.

# 11.3.2 Specifying the custom page sizes

Select "Custom Page Sizes" in the "Page Setup" dialog box.

- 1 From the [File] menu, select "Paper Setup" (or "Page Setup").
- 2 Select "Custom Page Sizes".
- 3 Click [Add].
- 4 Configure the following items.

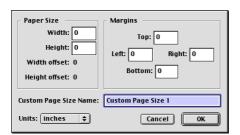

| Function Name         | Description                                                                             |
|-----------------------|-----------------------------------------------------------------------------------------|
| Paper Size            | Specify the desired paper size.                                                         |
| Margins               | Specify the paper margins.                                                              |
| Custom Page Size Name | Enter the registered name for the specified paper size or margins, and then click [OK]. |
| Units                 | Select the unit to specify the margins.                                                 |

5 Click [OK].

This saves the custom page settings, which can be selected from the Paper drop-down list in "Page Attributes".

# 11.3.3 General

From the [File] menu, select in "Print" (or "Print").

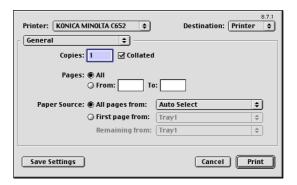

| Function Name | Description                                                                                |  |
|---------------|--------------------------------------------------------------------------------------------|--|
| Copies        | Specify the number of copies to be printed.                                                |  |
| Collated      | Select this check box to collate pages sequentially when printing multiple sets of copies. |  |
| Pages         | Specify the page range to print.                                                           |  |
| Paper Source  | Select the paper tray and paper type to be used.                                           |  |

# 11.3.4 Layout (Combination)

Specify this item to print multiple pages on one page.

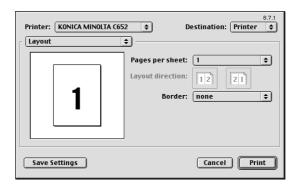

| Function Name    | Description                                      |  |
|------------------|--------------------------------------------------|--|
| Page per sheet   | Multiple pages can be combined on a single page. |  |
| Layout direction | Specify the page combination order.              |  |
| Border           | Specify the borders between pages.               |  |

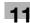

# 11.3.5 Printer specific options (Finishing Option 1 to 5)

Specify the printer specific options. These options can be specified when functions of the machine such as stapling and punching are to be used.

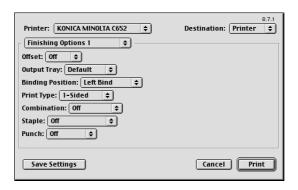

| <b>Function Name</b>           | Description                                                                                                    |  |
|--------------------------------|----------------------------------------------------------------------------------------------------|--|
| Offset                         | Specify offset.                                                                                                    |  |
| Output Tray                    | Select the output tray.                                                                                                    |  |
| Binding Position               | Specify the binding position.                                                                                                    |  |
| Print Type                     | Perform 2-sided printing.                                                                                                    |  |
| Combination                    | Perform booklet printing.                                                                                                    |  |
| Staple                         | Perform stapling.                                                                                                    |  |
| Punch                          | Perform hole punching.                                                                                                    |  |
| Fold                           | Perform folding.                                                                                                    |  |
| Front Cover                    | Select this option to attach a front cover page.                                                                                                    |  |
| Front Cover Tray               | Select the paper tray for the front cover sheet.                                                                                                    |  |
| Back Cover                     | Select this option to attach a back cover page.                                                                                                    |  |
| Back Cover Tray                | Select the paper tray for the back cover sheet.                                                                                                    |  |
| Front Cover from Post Inserter | Print a document with a front cover.                                                                                                    |  |
| Back Cover from Post Inserter  | Print a document with a back cover.                                                                                                    |  |
| Transparency Interleave        | Select the option to insert interleaves between transparencies.                                                                                                    |  |
| Interleave Tray                | Select the paper tray for the transparency interleaves.                                                                                                    |  |
| Output Method                  | Specify the Proof Print function that pauses the printing after one copy of the document is output so that you can check how it is printed.                                                                                                    |  |
| Select Color                   | Select whether to print in color or gray scale.                                                                                                    |  |
| Glossy Mode                    | Select this check box to print using a gloss finish.                                                                                                    |  |
| Color Settings                 | Select any of the options to print with a quality suitable for the original.                                                                                                    |  |
| Auto Trapping                  | Select this option to superimpose neighboring colors to print so as to prevent white space being generated around a picture.                                                                                                    |  |
| Black Overprint                | Select this check box to superimpose black color on a neighboring color to print so as to prevent white space being generated around black characters or figures.  You can specify to cause the overlapping on the characters alone or on characters and figures. |  |
| Color matching (Text)          | Select this option to adjust the color quality of the text in the original.                                                                                                    |  |
| Pure Black (Text)              | Select whether to use (ON/OFF) the Pure Black function for the texts in the original.                                                                                                    |  |
| Screen (Text)                  | Select whether to use screening for the texts in the original.                                                                                                    |  |
| Color matching (Photo)         | Select this option to adjust the color quality of the photos in the original.                                                                                                    |  |

11.3

| Function Name            | Description                                                                                                    |
|--------------------------|----------------------------------------------------------------------------------------------------|
| Pure Black (Photo)       | Select whether to use (ON/OFF) the Pure Black function for the photos in the original.                                                     |
| Screen (Photo)           | Select whether to use screening for the photos in the original.                                                                            |
| Smoothing (Photo)        | Select whether to use smoothing for the photos in the original.                                                                            |
| Color matching (Graphic) | Select this option to adjust the color quality of the figures, tables, or graphs in the original.                                          |
| Pure Black (Graphic)     | Select whether to use (ON/OFF) the Pure Black function for the figures, tables, or graphs in the original.                                 |
| Screen (Graphic)         | Select whether to use screening for the figures, tables, or graphs in the original.                                                        |
| Smoothing (Graphic)      | Select whether to use smoothing for the figures, table, or graphs in the original.                                                         |
| Toner Save               | Select this check box to adjust the printing density in order to save the amount of toner consumed.                                        |
| Edge Enhancement         | Select this check box to enhance the edges of characters, graphics and images so that thin lines and small letters become clearly visible. |

#### Reference

- The "Staple" function is available only if the optional finisher is installed.
- The "Punch" function is available only when the punch kit or Z folding unit is installed on the optional finisher.
- The "Fold" function is available only when the saddle kit or Z folding unit is installed on the optional finisher
- "Tri-Fold" in the "Fold" function is available only when the saddle kit SD-508 is installed on the optional finisher FS-526.
- "Z-Fold" in the "Fold" function is available only when the Z folding unit ZU-606 is installed on the optional finisher FS-526.
- To use the "Z-Fold" function, specify the paper size value (Z-Fold (8-1/2 × 14), Z-Fold (A3, B4, 11 × 17, 8K)), which you selected in the drop-down list, in "Paper Size" of the application or printer driver.
- If "Half-Fold" or "Tri-Fold" is specified for the "Fold" function and multiple pages are printed, the unit of finishing varies depending on the setting of [User Settings] [Copier Settings] [Half-Fold/Tri-Fold Specification] (or [Half-Fold Specification]) in the control panel. If "One Sheet at a Time" is specified for [Half-Fold/Tri-Fold Specification] (or [Half-Fold Specification]), printed sheets are folded page by page. If "Multiple Sheets" is specified, all sheets are folded together even if the job contains multiple originals. However, if the number of original pages exceeds the folding capacity of this machine, the "Fold" function setting is cancelled automatically, and the sheets are printed without being folded. When "Booklet" is selected simultaneously with "Half-Fold", all pages are half-folded together even if "One Sheet at a Time" is selected. For details, refer to page 13-39.
- Front Cover from Post Inserter or Back Cover from Post Inserter function is available only if the optional post inserter is installed.
- Front Cover from Post Inserter and Front Cover or Back Cover from Post Inserter and Back Cover cannot be specified at the same time.

# 12 Function Details

# 12 Function Details

This chapter describes the functions that require special attention, for example, when combining the printer driver and panel operation of the machine.

# 12.1 Proof Print

The Proof Print function is a feature used when printing out multiple copies. It allows the printer to output one copy and pause the printing operation before printing the remaining number of copies. Because this function allows confirming the printed result before outputting the remaining copies, it is helpful in preventing misprinting when producing a large number of copies.

The Proof Print function can be specified using the printer driver when printing, and printing of the remaining number of copies can be performed from the control panel.

# 12.1.1 Setting the printer driver

The following five printer drivers support this feature.

- KONICA MINOLTA PCL Printer Driver for Windows (PCL driver)
- KONICA MINOLTA PostScript Printer Driver for Windows (PS driver)
- KONICA MINOLTA XPS Printer Driver for Windows (XPS driver)
- KONICA MINOLTA PostScript PPD Printer Driver for Mac OS X
- KONICA MINOLTA PostScript PPD Printer Driver for Mac OS 9.2

Perform printing with the following settings specified.

- Output Method: "Proof Print"
- Number of Copies: Multiple sets

#### **For Windows**

- 1 Click to display the "Basic" tab.
- Select "Proof Print" in "Output Method".

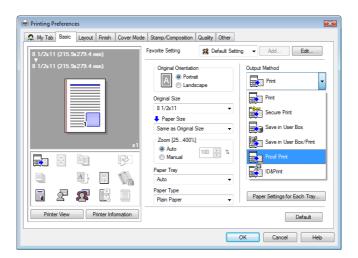

3 Specify the desired number of copies and print.

One copy is printed for checking.

# For Mac OS X

- 1 Display the "Output Method" window.
- 2 Select "Proof Print" in "Output Method".

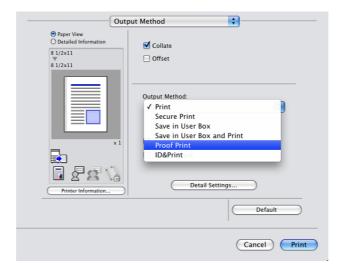

3 Specify the desired number of copies and print.

One copy is printed for checking.

→ In OS 9.2, the proof printing can be selected at "Output Method" in "Finishing Options 3" screen.

# 12.1.2 Recalling a job from the control panel

Reference

- For details on the functions of the keys on the control panel, refer to the "User's Guide [Copy Operations]".
- 1 Press [Job List] on the control panel, and then press [Job Details].

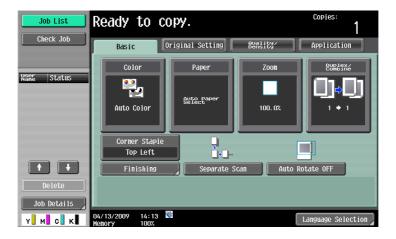

The Print window appears.

While [Current Jobs] is displayed, press [Release Held Job].

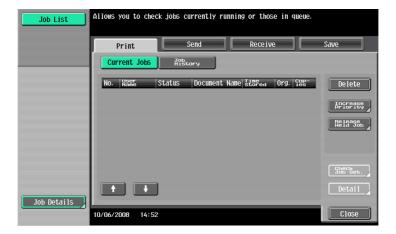

The Release Held Jobs screen appears.

- From the job list, select the job you want to print.
  - → To print the remaining number of copies, continue with Step 6.
  - → To change the printing conditions, continue with Step 4.

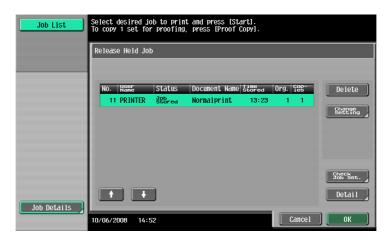

- → If the job you want to release is not displayed, press [ ↑ ] or [ ↓ ] until the desired job is displayed. If an incorrect job was selected, touch the button for the selected job again to deselect it.
- 4 Press [Change Settings].

The Change Settings screen appears.

- → To check the results of setting changes, select the job whose sample copy is to be printed from the job list, and then press the [Proof Copy] key on the control panel. One copy is printed for checking.
  - After performing the [Proof Copy] key, the original settings are restored. Configure the settings again as necessary.
- 5 Change the printing conditions in the Change Settings screen, and then press [OK].

The Release Held Jobs screen appears again.

- → To cancel releasing the held job, press [Cancel].
- Press [OK] or the [Start] key in the control panel.

The stored job is changed to an active job, and then printed.

# 12.2 Secure Print

The Secure Print function saves print jobs in the Secure Print User Box of the machine. Because the job is output only by entering the ID and password from the control panel, it is helpful for outputting highly confidential documents.

The Secure Print function can be specified using the printer driver when printing, and printing can be performed from the control panel.

In order to prevent information leakage, you can restrict the printings done on this machine only to the secure printing.

# Reference

For details on the function to limit to the secure printing only on the machine, refer to page 13-60.

For details on the printer driver settings for Windows, refer to page 9-4, and for Mac OS X, refer to page 10-4.

#### Reference

When the secure printing is frequently used, it will be helpful to configure [Custom Display Settings] [User Box Settings] of the machine so that [Secure Print User Box] always appears on the screen. For
details, refer to the "User's Guide [Box Operations]".

# 12.2.1 Setting the printer driver

The following four printer drivers support this feature.

- KONICA MINOLTA PCL Printer Driver for Windows (PCL driver)
- KONICA MINOLTA PostScript Printer Driver for Windows (PS driver)
- KONICA MINOLTA XPS Printer Driver for Windows (XPS driver)
- KONICA MINOLTA PostScript PPD Printer Driver for Mac OS X

Perform printing with the following settings specified.

Output Method: "Secure Print"

### **For Windows**

- 1 Click to display the "Basic" tab.
- Select "Secure Print" in "Output Method".

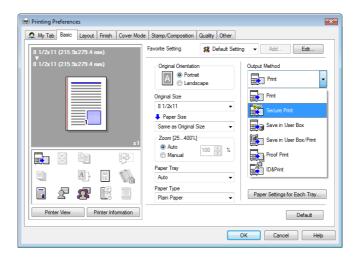

3 Enter the ID and password.

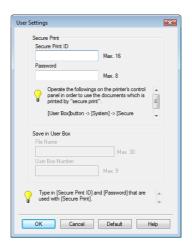

- → When the password rules are specified on the machine, the passwords that can be used for secure printing are limited. If a password that does not comply with the password rules is entered, the job is deleted. For details on the password rules, refer to the "User's Guide [Copy Operations]".
- 4 Print the document.
  - → The ID and password required for secure printing can be registered in advance on [User Settings] of the "Basic" tab. To use the same ID and password whenever you print, register them in advance so that the screen to prompt entering the ID and password does not appear when you select "Secure Print".

# For Mac OS X

- 1 Display the "Output Method" window.
- 2 Select "Secure Print" in "Output Method".

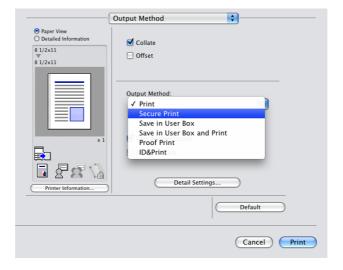

3 Enter the ID and password.

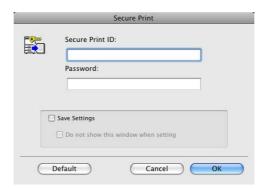

- → Selecting the "Save Settings" check box saves the settings. In addition, if the "Do not show this window when setting" check box is selected, the dialog box does not appear when the function is specified.
- → When the password rules are specified on the machine, the passwords that can be used for secure printing are limited. If a password that does not comply with the password rules is entered, the job is deleted. For details on the password rules, refer to the "User's Guide [Copy Operations]".
- 4 Print the document.

# 12.2.2 Recalling a job from the control panel

The "Secure Print" jobs are saved in the Secure Print User Box. To print a secured document, the ID and password that have been specified in the printer driver are required.

#### Reference

- Secured documents are automatically deleted after a certain length of time has elapsed since their registration. The default setting for this time is 1 day, and the value can be specified in the administrator mode. For details, refer to page 13-44.
- To manually delete a secured document that has been printed, operate in administrator mode. For details, refer to page 13-43.

# Reference

For details on the functions of the keys on the control panel, refer to the "User's Guide [Copy Operations]".

For details on the User Box functions of the machine, refer to the "User's Guide [Box Operations]".

For details on specifying the procedure for accessing a secure document, refer to the "User's Guide [Copy Operations]".

12.2

# When the Secure Print Document Access Method is set to "Mode 1"

- 1 Press the [User Box] key on the control panel.
  - → Press [User Box] when the application menu is displayed.
- 2 Select [Secure Document User Box] in [System User Box], and then press [Use/File].

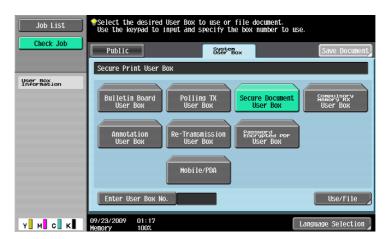

3 Enter the ID for the secure print document, and then press [OK].

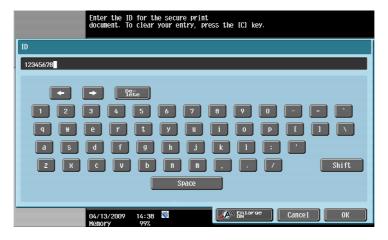

4 Enter the password for the secure print document, and then press [OK].
If the specified ID and password match, the list of secure print documents appears.

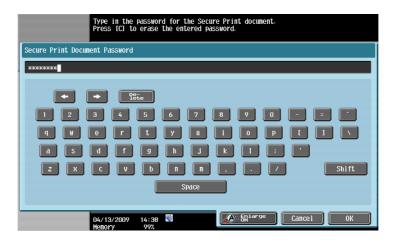

5 Select the document to be printed on the "Print" tab, and then press [Print].
The contents and a preview of the document can be checked in [Document Details].

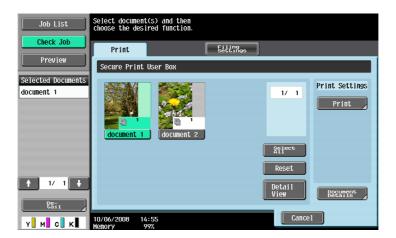

6 Change the print conditions as necessary.

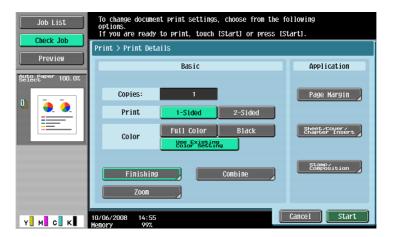

- 7 Press [Start] or the [Start] key in the control panel The document is printed.
  - → To stop operations, press [Cancel].

# When the Secure Print Document Access Method is set to "Mode 2"

- 1 Press the [User Box] key on the control panel.
  - → Press [User Box] when the application menu is displayed.
- 2 Select [Secure Print User Box] in [System User Box], and then press [Use/File].

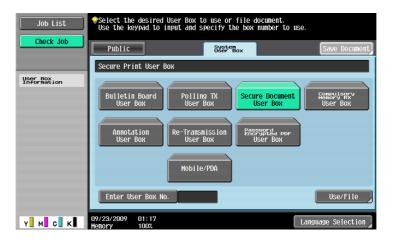

3 Enter the ID for the secure print document, and then press [OK].

The list of secure print documents matching the specified ID appears.

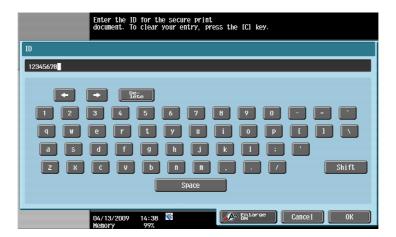

Select the document you want to print and then press [Enter Password].

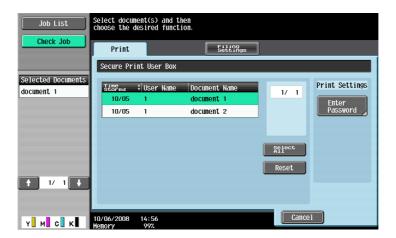

5 Enter the password for the secure print document, and then press [OK].
The list of secure print documents matching the specified password appears.

- → If "Prohibit Functions When Authentication Error" in Administrator Settings is set to Mode 2 and a user enters an incorrect password the specified number of times, the document is locked. To release from the operation prohibition status, contact your administrator.
- Select the document to be printed on the "Print" tab, and then press [Print].
  The contents and a preview of the document can be checked in [Document Details].

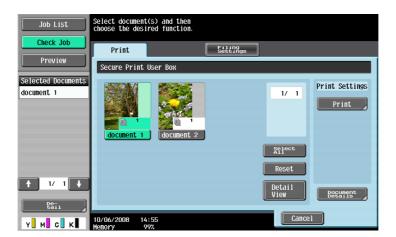

7 Change the print conditions as necessary.

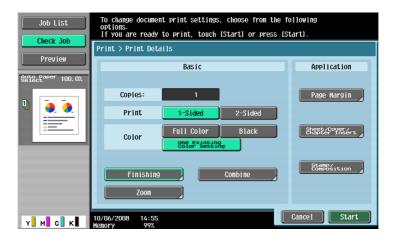

- Press [Start] or the [Start] key in the control panel
  - → The document is printed.
  - → To stop operations, press [Cancel].

# 12.3 Save in User Box

The Save in User Box function saves print jobs in a User Box of the machine. Because the print jobs are printed by specifying the User Box from the control panel, this function can also be used for document distribution.

The Save in User Box function can be specified using the printer driver when printing, and printing or distribution can be performed from the control panel.

# Reference

For details on the User Box functions of the machine, refer to the "User's Guide [Box Operations]".

# 12.3.1 Setting the printer driver

The following four printer drivers support this feature.

- KONICA MINOLTA PCL Printer Driver for Windows (PCL driver)
- KONICA MINOLTA PostScript Printer Driver for Windows (PS driver)
- KONICA MINOLTA XPS Printer Driver for Windows (XPS driver)
- KONICA MINOLTA PostScript PPD Printer Driver for Mac OS X

Perform printing with the following settings specified.

Output Method: "Save in User Box" or "Save in User Box/Print"

#### Reference

 Create the User Box for saving the data in advance with the User Box function of the machine. For details on the User Box functions of the machine, refer to the "User's Guide [Box Operations]".

#### For Windows

- 1 Click to display the "Basic" tab.
- Select "Save in User Box" or "Save in User Box/Print" in "Output Method".
  - → To save data in a User Box and print at the same time, select "Save in User Box/Print".

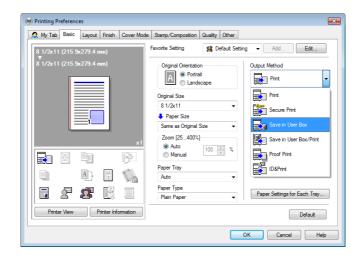

3 Enter the file name of the document and the box number for the save location.

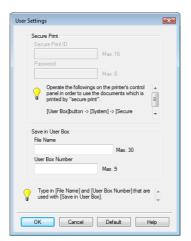

- 4 Print the document.
  - → The file name and the User Box number required for saving data in the User Box can be registered in advance on [User Settings] of the "Basic" tab. To use the same file name and User Box number whenever you save documents, register them in advance so that the screen to prompt entering the file name and User Box number does not appear when you select "Save in User Box".

#### For Mac OS X

- 1 Display the "Output Method" window.
- Select "Save in User Box" or "Save in User Box and Print" in "Output Method".

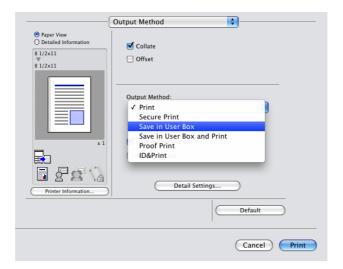

3 Enter the file name of the document and the box number for the save location.

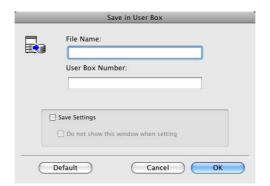

- → Selecting the "Save Settings" check box saves the settings. In addition, if the "Do not show this window when setting" check box is selected, the dialog box does not appear when the function is specified.
- 4 Print the document.

# 12.3.2 Recalling a job from the control panel

The "Save in User Box" and "Save in User Box/Print" jobs are saved in a User Box of the specified number.

To print a document saved in a User Box, open the specified box to retrieve the document. If a password is specified for the User Box, the User Box password is required.

#### Reference

 User Box documents are automatically deleted after a certain length of time has elapsed since their registration. The default setting for this time is 1 day, and the value can be specified when creating a User Box.

# Reference

For details on the functions of the keys on the control panel, refer to the "User's Guide [Copy Operations]".

For details on the User Box functions of the machine, refer to the "User's Guide [Box Operations]".

- Press the [User Box] key on the control panel.
  - → Press [User Box] when the application menu is displayed.
- Select the desired User Box number, and then press [Use/File].

Boxes are classified as Public User Boxes, Personal User Boxes, or Group User Boxes.

Specify the desired User Box from the classification of the saved User Boxes.

The User Box number can be directly specified.

- → If a password is specified for the User Box, go to Step 3.
- → If a password is not specified for the User Box, go to Step 4.

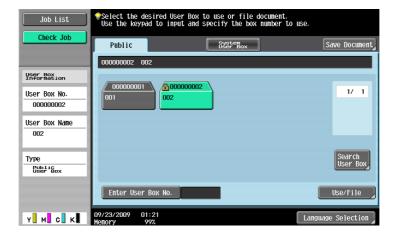

3 Enter the User Box password, and then press [OK].
A list of documents in the specified User Box appears.

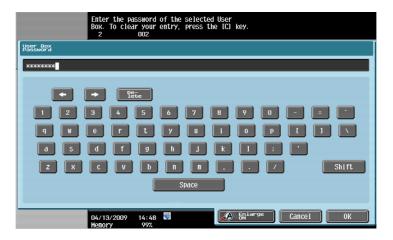

4 Select the document to be printed on the "Print" tab, and then press [Print].

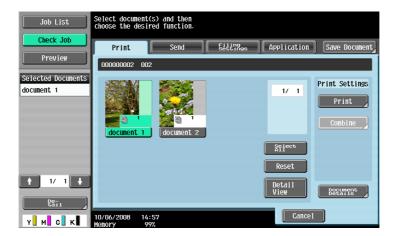

- → Documents saved in User Boxes can be transmitted via E-mail or fax. For details on the User Box functions of the machine, refer to the "User's Guide [Box Operations]".
- 5 Change the print conditions as necessary.

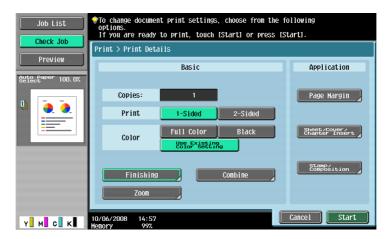

- 6 Press [Start] or the [Start] key in the control panel The document is printed.
  - → To stop operations, press [Cancel].

# 12.4 Printing a document on the machine for which user authentication is specified

When user authentication is specified on the machine, a user name and password must be entered when printing.

The following four printer drivers support this feature.

- KONICA MINOLTA PCL Printer Driver for Windows (PCL driver)
- KONICA MINOLTA PostScript Printer Driver for Windows (PS driver)
- KONICA MINOLTA XPS Printer Driver for Windows (XPS driver)
- KONICA MINOLTA PostScript PPD Printer Driver for Mac OS X

#### Reference

- If you enter an incorrect user name or password for the "User Authentication" settings on the machine
  or have not enabled "User Authentication", you will not be authenticated by the machine and the job
  will be discarded when printing.
- If a user enters incorrect authentication information when the user authentication settings are configured on the machine and Prohibited Functions When Authentication Error is set to Mode 2, the user may be locked and prohibited from accessing the machine.
- Even a registered user cannot print a document if the user is not allowed to print. In addition, color
  printing is not available for a user who is not authorized for color printing. For user authentication,
  contact the administrator of the machine.
- Even when using an optional authentication unit for user authentication, enter the user name and password. For details, refer to the "User's Guide [Copy Operations]".

#### **For Windows**

- 1 Click to display the "Basic" tab.
- 2 Click [Authentication/Account Track].

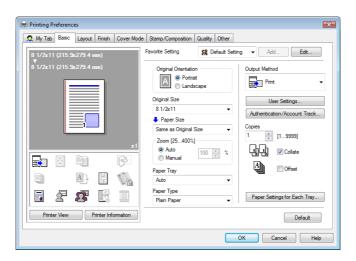

- 3 Select "Recipient User", and then enter a user name and password that are registered with the machine.
  - → The user name and password can each contain up to 64 characters.
  - → If public user access is allowed on the printer, the printer can be used by public users.
  - → The password can also be specified in the printer driver in advance as the default value, and individual jobs do not require password entry.

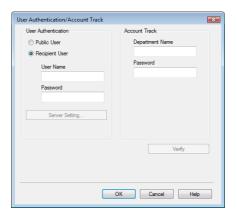

- → When user authentication is performed with the PageScope Authentication Manager, you must enter the user information specified by the server administrator. The windows and input items that appear vary according to the settings. For details, contact your server administrator.
- 4 Click [OK] to determine the settings and start printing.
  If the entered user name is a name enabled on the machine, the job is printed and counted as a job for the specified user.

#### Reference

- If user authentication is not enabled on the "Configure" tab, user authentication will not be performed. If you are using the user authentication, be sure to enable it in the "Device Option" list. For details, refer to page 9-4.
- It is necessary to configure server settings when user authentication is performed with the server. Click [Server Setting], and then select a server.
- Clicking [Verify] allows communication with the machine to confirm whether the entered user can be authenticated. This function is available only when your computer is connected to and can communicate with the machine.
- When authentication is performed using the PageScope Authentication Manager, in the Administrator Settings of the machine, set [System Connection] - [OpenAPI Settings] - [Authentication] to "OFF". For details, refer to page 13-58.

# For Mac OS X

- Display the "Output Method" window.
- 2 Select the "User Authentication" check box.

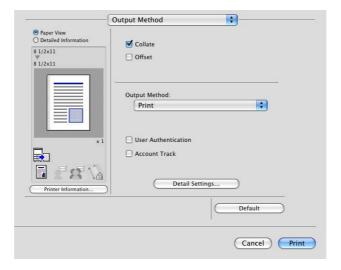

- 3 Select "Recipient User", and then enter a user name and password that are registered with the machine.
  - → The user name and password can each contain up to 64 characters.
  - → If public user access is allowed on the printer, the printer can be used by public users.

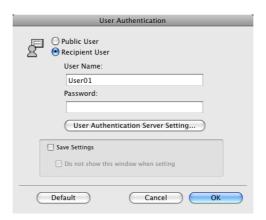

- → Selecting the "Save Settings" check box saves the settings. In addition, if the "Do not show this window when setting" check box is selected, the dialog box does not appear when the function is specified.
- → When user authentication is performed with the PageScope Authentication Manager, you must enter the user information specified by the server administrator. The windows and input items that appear vary according to the settings. For details, contact your server administrator.
- 4 Click [OK] to determine the settings and start printing.

If the entered user name is a name enabled on the machine, the job is printed and counted as a job for the specified user.

#### Reference

- It is necessary to configure server settings when user authentication is performed with the server. Click [User Authentication Server Setting], and then select a server.
- When authentication is performed using the PageScope Authentication Manager, in the Administrator Settings of the machine, set [System Connection] - [OpenAPI Settings] - [Authentication] to "OFF". For details, refer to page 13-58.

# 12.5 Printing a document on the machine for which Account Track function is enabled

When the "Account Track" settings are configured on the machine, you must enter the account track code (access code) when printing.

The following four printer drivers support this feature.

- KONICA MINOLTA PCL Printer Driver for Windows (PCL driver)
- KONICA MINOLTA PostScript Printer Driver for Windows (PS driver)
- KONICA MINOLTA XPS Printer Driver for Windows (XPS driver)
- KONICA MINOLTA PostScript PPD Printer Driver for Mac OS X

#### Reference

12.5

- If you enter an incorrect access code for the "Account Track" settings on the machine or have not
  enabled "Account Track", you will not be authenticated by the printer and the job will be discarded
  when printing.
  - If a user enters incorrect authentication information when the account track settings are configured on the machine and Prohibited Functions When Authentication Error is set to Mode 2, the department will be locked and prohibited from accessing the machine.
- Even a registered account cannot print a document if the account is not allowed to print. In addition, color printing is not available for a user who is not authorized for color printing.
- For account track, contact the administrator of the machine.

# 12.5.1 Setting the printer driver

#### **For Windows**

- 1 Click to display the "Basic" tab.
- 2 Click [Authentication/Account Track].

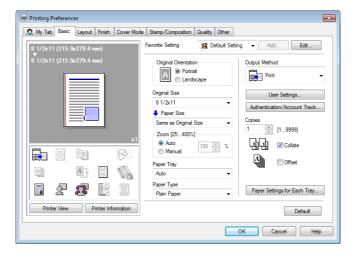

- 3 Enter an account name and password that are registered with the machine.
  - → The account name and password can each contain up to 8 characters.
  - → The password can also be specified in the printer driver in advance as the default value, and individual jobs do not require password entry.

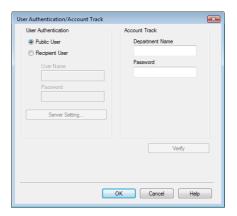

4 Click [OK] to determine the settings and start printing.

If the entered access code is an access code enabled on the machine, the job is printed and counted as a job for the specified account.

#### Reference

- If account track is not enabled on the "Configure" tab, account track cannot be performed. If you are
  using account track, be sure to enable it in the "Device Option" list. For details, refer to page 9-4.
- Clicking [Verify] allows communication with the machine to confirm whether the entered account can be authenticated. This function is available only when your computer is connected to and can communicate with the machine.

# For Mac OS X

- 1 Display the "Output Method" window.
- Select the "Account Track" check box.

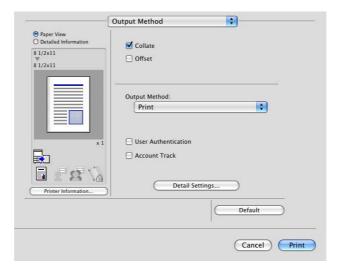

- 3 Add an account name and password that are registered with the machine.
  - → The account name and password can each contain up to 8 characters.

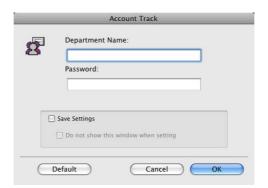

- → Selecting the "Save Settings" check box saves the settings. In addition, if the "Do not show this window when setting" check box is selected, the dialog box does not appear when the function is specified.
- 4 Click [OK] to determine the settings and start printing.

If the entered access code is an access code enabled on the machine, the job is printed and counted as a job for the specified account.

# 12.6 ID & Print

When the ID & Print function is used, printing is started only after the user name and password entered from the control panel of the machine are accepted and the authentication process has been completed successfully. This is helpful in maintaining security of the document.

To use the ID & Print function, the user authentication must be completed on the machine.

When processing a print job from a computer, specify ID & Print after entering the user name and password from the printer driver.

Data to be printed in the ID & Print mode is saved in the ID & Print User Box, and after printing, they are automatically deleted from the ID & Print User Box. You can also print the data saved in the ID & Print User Box by entering the user name and password from the control panel of the machine to log in to the printer.

When a biometrics or IC type authentication device is used for user authentication, touching the authentication unit with the finger or IC card allows you to start printing or log in to this machine.

# Reference

To enable the ID & Print function when printing a document from the commuter, specify the function from the printer driver. For details, refer to page 12-22.

For details on the operation of the job saved in the ID & Print User Box, refer to page 12-26.

For details on using the authentication unit for printing or logging in, refer to page 12-28.

# 12.6.1 Setting the printer driver

#### **For Windows**

- 1 Click to display the "Basic" tab.
- 2 Click [Authentication/Account Track].

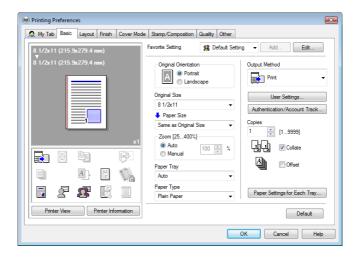

3 Select "Recipient User", enter the user name and password that are registered with the machine and click [OK].

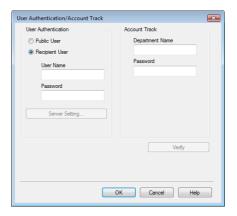

- → For details on the user authentication, refer to page 12-16.
- → If [User Authentication/Account Track] [User Authentication Settings] [Administrative Settings] [ID & Print Settings] "Public User" is set to "Save" in the Administrator Settings of the machine and the public user job is permitted, public user jobs are also saved in the ID & Print User Box. For details, refer to page 13-48.
- 4 Select "ID & Print" in "Output Method".

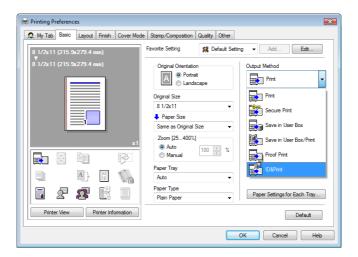

- → If [User Authentication/Account Track] [User Authentication Settings] [Administrative Settings] [ID & Print Settings] "ID & Print" is set to "ON" in the Administrator Settings of the machine, general print jobs are also saved in the ID & Print User Box. For details, refer to page 13-48.
- 5 Print the document.

# For Mac OS X

- Display the "Output Method" window.
- 2 Select the "User Authentication" check box.

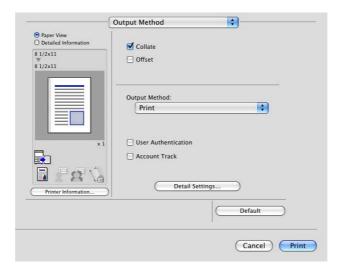

3 Select "Recipient User", enter the user name and password that are registered with the machine and click [OK].

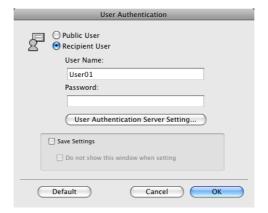

- → For details on the user authentication, refer to page 12-16.
- → If [User Authentication/Account Track] [User Authentication Settings] [Administrative Settings] [ID & Print Settings] "Public User" is set to "Save" in the Administrator Settings of the machine and the public user job is permitted, public user jobs are also saved in the ID & Print User Box. For details, refer to page 13-48.

4 Select "ID & Print" in "Output Method".

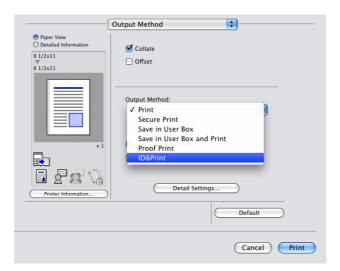

- → If [User Authentication/Account Track] [User Authentication Settings] [Administrative Settings] [ID & Print Settings] "ID & Print" is set to "ON" in the Administrator Settings of the machine, general print jobs are also saved in the ID & Print User Box. For details, refer to page 13-48.
- 5 Print the document.

# 12.6.2 Recalling a job from the control panel

Reference

For a public user, a document can be printed by opening the ID & Print User Box after logging in as a
public user.

# **Entering the user information and printing**

- 1 Enter the user name and password from the control panel of the printer.
  - → If the control panel shows a screen that appears after logging in, for example, when public user access is allowed without requiring to log in, logging out by pressing the [Access] key brings up a login screen.

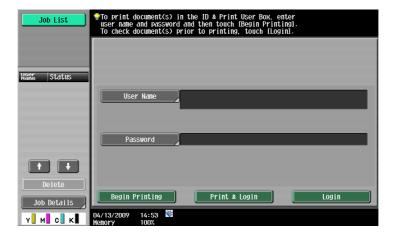

Press [Begin Printing].

Once the user is authenticated, the print job is printed.

- → Press [Print & Login] to enable printing of the job and normal login.
- → Press [Login] for the normal login without printing the job. After logging in, open the ID & Print User Box to print the document.
- → If there are multiple print jobs, all the jobs are printed. To select the documents to print, press [Login] and then print the desired documents from the ID & Print User Box.
- → When the optional authentication unit is installed, [ID & PW] and [Auth. Unit] appear. By selecting a button, the ID & PW or authentication unit can be selected and used as the authentication method.

# Printing a document by specifying it from the ID & Print User Box

Reference

- When the ID & Print User Box is frequently used, it will be helpful to configure [Custom Display Settings]
   [User Box Settings] of the machine so that [ID & Print User Box] always appears on the screen. For details, refer to the "User's Guide [Box Operations]".
- 1 Enter the user name and password from the control panel of the printer.

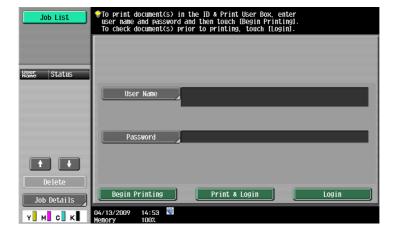

- Press [Login].Log in to the machine.
- 3 Press the [User Box] key on the control panel.
  - → Press [User Box] when the application menu is displayed.
- 4 Select [ID & Print User Box] in [System User Box], and then press [Use/File].

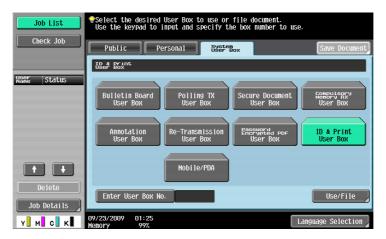

- 5 Select the document you want to print and then press [Print].
  - → The contents and a preview of the document can be checked in [Document Details].

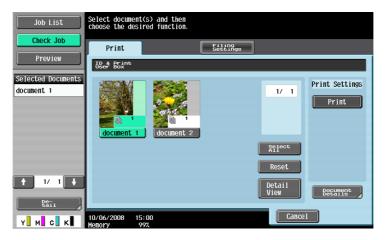

- → To stop operations, press [Cancel].
- When a screen confirming the deletion of the job appears, select the processing method.
  - → Selecting [Print & Delete] prints and deletes the document in the ID & Print User Box.

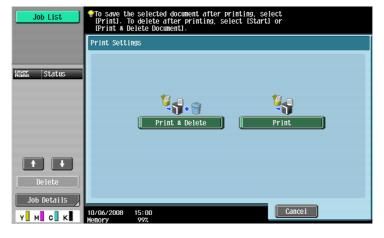

The document is printed.

#### Reference

• When [System Settings] - [User Box Settings] - [ID & Print Delete after Print Setting] is set to "Confirm with User" in Administrator Settings of the machine, printing a document by specifying from "ID & Print User Box" displays the screen to confirm the deletion of the job. For details, refer to page 13-46.

# Logging in using the authentication unit

1 Press [Auth. Unit], and then press [Begin Printing].

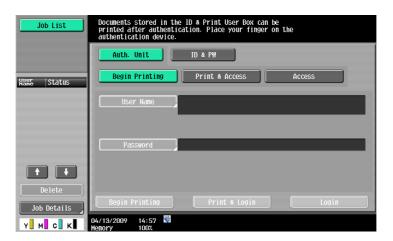

2 Touch the authentication unit with the finger or IC card.

Once the user is authenticated, the print job is printed.

- → Press [Print & Access] to enable printing of the job and a normal login.
- → Logging in by pressing [Access] allows you to log in as usual without printing a job. After logging in, open the ID & Print User Box to print the document.
- → If [ID & Print Operation Settings] is set to [Print All Jobs] when there are multiple jobs, all jobs are output in a single authentication. If it is set to [Print Each Job], the jobs are printed one by one in the order they have been stored.

#### Reference

- You can specify [ID & Print Operation Settings] in [User Authentication/Account Track] [User Authentication Settings] [Administrative Settings] [ID & Print Operation Settings] of the Administrator Settings of the machine. For details, refer to page 13-49.
- To select the documents to print when there are multiple print jobs, press [Access] and then print the
  desired documents from the ID & Print User Box.
- Even when the authentication unit is installed, you can enter the user information and print using [ID & PW]. For details, refer to page 12-26.
- To change the operation ([Begin Printing], [Print & Access], or [Access]) selected in the initial page, select [Administrator Settings] [User Authentication/Account Track] [User Authentication Settings] [Administrative Settings] [Default Operation Selection]. For details, refer to page 13-50.

#### Reference

For details on the optional authentication units, refer to the "User's Guide [Copy Operations]".

# 12.7 Printing from a cellular phone or PDA

Configure settings to wirelessly connect this machine to a cellular phone or PDA with the Bluetooth function installed and to print data stored in such a terminal or save it in a User Box of this machine.

# 12.7.1 Operating environment

The cellular phones and PDAs that can be connected to this machine and the printable file type must satisfy the following conditions.

| Communication protocol | Bluetooth Ver. 2.0 + EDR                                                                                                    |
|------------------------|----------------------------------------------------------------------------------------------------|
| Supporting profile     | OPP/BPP/SPP                                                                                                    |
| Supporting file type   | PDF/Compact PDF/XPS/Compact XPS/TIFF/JPEG/XHTML/ RepliGo • For XHTML file types, the machine supports the character code of UTF-8/Shift-JIS/ISO-8859 and the link file extensions of JPEG/JPG/PNG. • This machine supports RepliGo version 2.1.0.9. |
| PIN code               | 4-digit number                                                                                                    |

#### Reference

- To print documents from a cellular phone or PDA, the optional local connection kit EK-605 is required.
   The settings for enabling a Bluetooth communication are also required. Contact your service representative in advance.
- If you cannot access the link file when attempting to print an XHTML file, the document will either not
  be printed or will be printed in a black frame depending on the setting in [User Settings] [Cellular
  Phone/PDA Setting] [Link File Error Notification]. For details, refer to page 13-34.
- To access the link file for printing an XHTML file, [WebDAV Settings] of this machine is required. To use a proxy for connection, register a proxy server in [Administrator Settings] [Network Settings] [WebDAV Settings] [Proxy Server Address], and set [User Settings] [Cellular Phone/PDA Setting] [Proxy Server Use] to "Yes". For details, refer to page 13-35.
- The communication speed may drop or communication may be interrupted due to obstacles, signal quality, magnetic field or static electricity.
- Protected documents and image data may not be sent depending on the security setting of the cellular phone or PDA.

# 12.7.2 Printing a document

#### Reference

- To print from a cellular phone or PDA, set [Administrator Settings] [System Connection] [Cellular Phone/PDA Setting] to "Allow" in advance. For details, refer to page 13-59. To use a Bluetooth communication, "Bluetooth Setting" must be enabled in this machine. For details, refer to the "User's Guide [Network Administrator]".
- When [User Authentication] is specified on this machine, even a registered user cannot print a
  document unless printing from a cellular phone or PDA is allowed in the machine setting. For user
  authentication, contact the administrator of the machine.
- For details on the User Box functions of the machine, refer to the "User's Guide [Box Operations]".
- For the operation of a cellular phone or PDA, refer to the operation manual of the cellular phone or PDA.
- Set the cellular phone or PDA to enable Bluetooth communication.
- Press the [User Box] key on the control panel.
  - → Press [User Box] when the application menu is displayed.

3 Select [Mobile/PDA] in "System User Box", and press [Use/File].

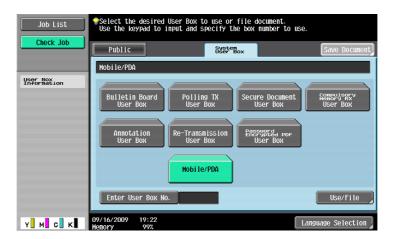

- 4 Press [Print List].
  - → To save data in a User Box, press [Save in User Box], and select the desired User Box.

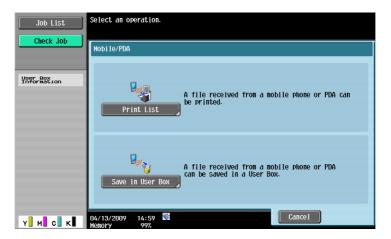

5 Check the displayed PIN code.

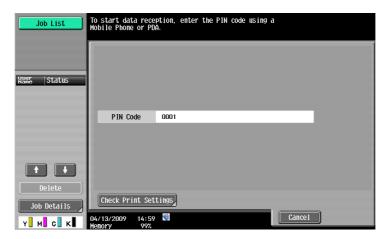

- 6 Select this machine in the cellular phone or PDA.
  - → Select the data you want to send if it is selectable.
- Tenter the 4-digit PIN code into the cellular phone or PDA.

You can check the print setting in [Check Print Settings]. Once the PIN code is verified, connection is established and data transmission and printing start.

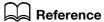

You can configure print settings from the cellular phone or PDA in [User Settings] - [Cellular Phone/PDA Setting] - [Print Settings]. For details, refer to page 13-36.

## 12.8 Specifying the encryption passphrase by the user

The machine and the printer driver communicate with each other by encrypting a user password, account password or secure document password using a common encryption key.

Although an encryption passphrase for generating the common encryption key is preset as a default setting, it can also be generated with a user-defined encryption passphrase.

To specify a user-defined encryption passphrase, specify the same encryption passphrase both for the machine and the printer driver.

#### Reference

- If different values are used for the encryption passphrase for the machine and the printer driver, the
  machine cannot decrypt the encrypted user password, account password or secure document
  password, and printing cannot be performed.
- The common encryption key is automatically generated by the encryption passphrase. The common encryption key cannot be specified directly.

## 12.8.1 Settings for the machine

Go to Administrator Settings to configure the settings for the machine.

- In the Administrator Settings screen, press [Security Settings].
- 2 In the "Security Settings" screen, press [Driver Password Encryption Setting].
- 3 Press [User-Defined].
  - → If you do not specify a user-defined "Encryption Passphrase", press [Use Factory Default].

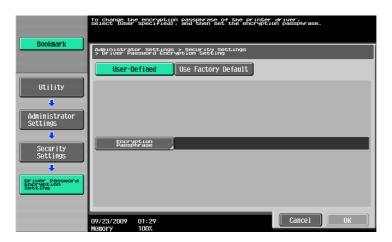

4 Press [Encryption Passphrase].

5 Press [Encryption Passphrase], and then enter the encryption passphrase.

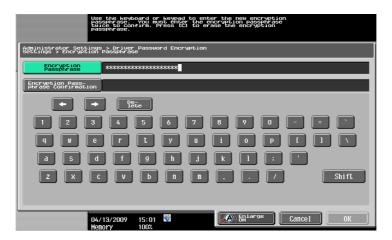

- → Enter the encryption passphrase with 20 alphanumeric letters. Specify the same encryption passphrase for the machine and the printer driver.
- → An encryption passphrase using a series of the same letters (for example, "1111•••") is invalid.
- 6 Press [Encryption Passphrase Confirmation], and then enter then enter the encryption passphrase again.

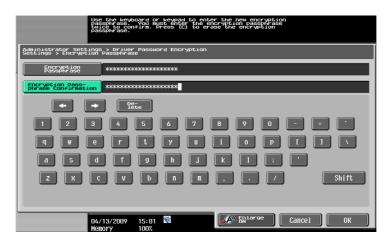

7 Press [OK].

This sets the encryption passphrase.

## 12.8.2 Setting the printer driver

The following four printer drivers support this feature.

- KONICA MINOLTA PCL Printer Driver for Windows (PCL driver)
- KONICA MINOLTA PostScript Printer Driver for Windows (PS driver)
- KONICA MINOLTA XPS Printer Driver for Windows (XPS driver)
- KONICA MINOLTA PostScript PPD Printer Driver for Mac OS X

## **For Windows**

- Display the Properties window.
  - → The Properties window can be displayed by opening the "Printers" or "Printers and Faxes" window and right-clicking the icon of the installed printer, and then clicking "Properties".
- 2 Click the "Configure" tab.

- 3 Select the "Encrypt. Passphrase" check box, and then enter the encryption passphrase.
  - → If you do not specify a user-defined "Encrypt. Passphrase", clear the "Encrypt. Passphrase" check box

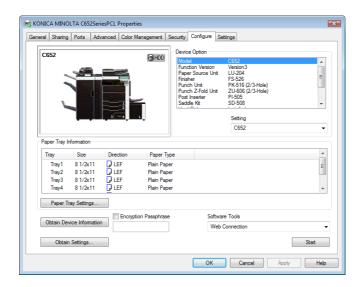

- → Enter the encryption passphrase with 20 alphanumeric letters. Specify the same encryption passphrase for the machine and the printer driver.
- → An encryption passphrase using a series of the same letters is invalid.
- → When OpenAPI is used and SSL is enabled, it is possible for the machine to obtain the common encryption key provided that the device information of the printer driver can be obtained automatically.
- 4 Click [OK].

#### For Mac OS X

- 1 Display the "Output Method" window.
- Click [Detail Settings].
  The "Detail Settings" window appears.
- 3 Select "Administrator Settings", and then click [Settings].

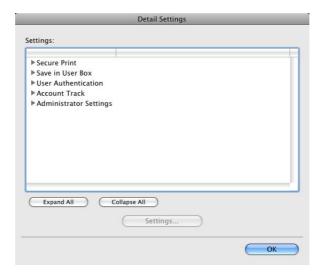

The "Administrator Settings" dialog box appears.

- 4 Select the "Encryption Passphrase" check box, and then enter the encryption passphrase.
  - → If you do not specify a user-defined "Encryption Passphrase", clear the "Encryption Passphrase" check box.

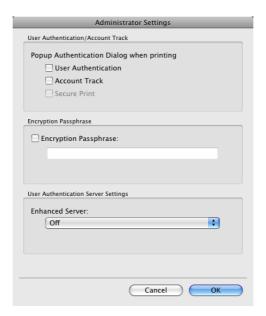

- → Enter the encryption passphrase with 20 alphanumeric letters. Specify the same encryption passphrase for the machine and the printer driver.
- → An encryption passphrase using a series of the same letters is invalid.
- 5 Click [OK].

# 12.9 Specifying the ICC profile

The printer driver has a function to specify the ICC profile registered on the machine when printing.

#### Reference

- The default setting for the ICC profile registered on the machine can be specified in "ICC Profile Settings". For details, refer to page 13-27.
- To utilize the ICC profiles added to the machine, the ICC profiles on the machine must be registered in the printer driver in advance. For details, refer to page 12-38.

## 12.9.1 Setting the printer driver

The following two printer drivers support this feature.

- KONICA MINOLTA PostScript Printer Driver for Windows (PS driver)
- KONICA MINOLTA PostScript PPD Printer Driver for Mac OS X

#### **For Windows**

- Click to display the "Quality" tab.
- Click [Quality Adjustment].
  The "Quality Adjustment" dialog box appears.
- 3 Click "Detail" and select a document type.
- 4 Click to display the "ICC Profile" tab.

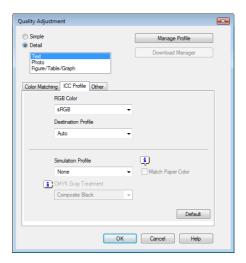

- 5 Configure the settings for "RGB Color", "Destination Profile", and "Simulation Profile".
  - → The ICC profiles registered in the printer driver can be selected.

    When printing, color processing is performed according to the selected ICC profiles.
- 6 Click [OK].

12.9

## For Mac OS X

- Display the "Quality" window.
- Click [Quality Adjustment].
  The "Quality Adjustment" dialog box appears.
- Configure the settings for "RGB Color", "Output Profile", and "Simulation Profile" according to the type of the document to be printed.
  - → The ICC profiles registered in the printer driver can be selected.

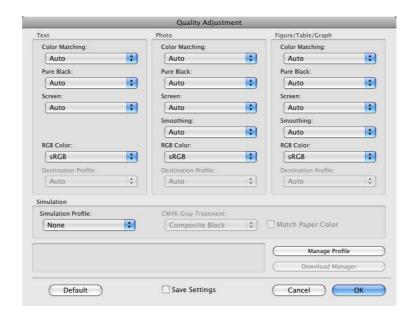

When printing, color processing is performed according to the selected ICC profiles.

4 Click [OK].

# 12.10 Registering the ICC profiles in the printer driver

Additional ICC profiles downloaded and added to the machine can be registered in the printer driver.

A registered ICC profile can be specified when printing.

#### Reference

 The ICC profiles are registered to the machine using the "Download Manager(bizhub)" application. For details, refer to the Help for the application software.

## 12.10.1 Setting the printer driver

The following two printer drivers support this feature.

- KONICA MINOLTA PostScript Printer Driver for Windows (PS driver)
- KONICA MINOLTA PostScript PPD Printer Driver for Mac OS X

#### **For Windows**

- ✓ The "Color Profile Management" function communicates with the machine to read the ICC profiles available to the machine. This function is available only when your computer is connected to and can communicate with the machine.
- If connected via a USB connector, the ICC profiles available to the machine cannot be read.
- 1 Click to display the "Quality" tab.
- Click [Quality Adjustment].The "Quality Adjustment" dialog box appears.
- 3 Click [Manage Profile].

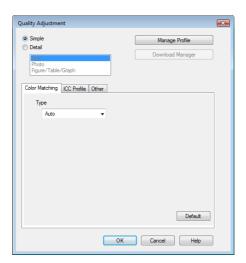

The "Color Profile Management" dialog box appears.

→ Clicking [Download Manager] launches the "Download Manager (bizhub)" application. This function is available only when "Download Manager (bizhub)" is installed.

4 Check that a list of available profiles that are additionally registered on the machine is displayed.

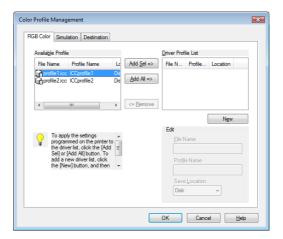

- 5 Click the tab and select a color profile type.
- 6 Select a desired profile from the "Available Profile" list, and then click [Add Sel].
  - → To register the current driver settings as the profile, click [New], and then enter the "File Name" and "Profile Name".
  - → The profile name can be changed in "Edit".

The selected profile is added to "Driver Profile List" and it can be selected in the ICC Profile entries in the "Quality Adjustment" dialog box.

7 Click [OK].

#### For Mac OS X

- The "Color Profile Management" function communicates with the machine to read the profiles available to the machine. This function is available only when your computer is connected to and can communicate with the machine.
- Display the "Quality" window.
- Click [Quality Adjustment].
  The "Quality Adjustment" dialog box appears.
- 3 Click [Manage Profile].

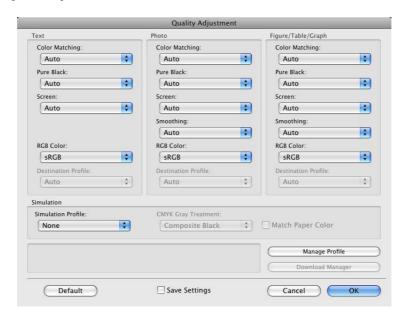

The "Color Profile Management" dialog box appears.

- → Clicking [Download Manager] launches the "Download Manager (bizhub)" application. This function is available only when "Download Manager (bizhub)" is installed.
- 4 Check that a list of available profiles that are additionally registered on the machine is displayed.

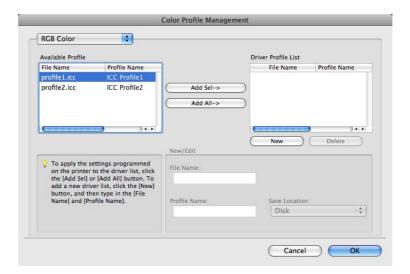

- 5 Select a color profile type from the drop-down list.
- 6 Select a desired profile from the "Available Profile" list, and then click [Add Sel].
  - → To register the current driver settings as the profile, click [New], and then enter the "File Name" and "Profile Name".
  - → The profile name can be changed in "New/Edit".

The selected profile is added to "Driver Profile List" and it can be selected in the ICC Profile entries in the "Quality Adjustment" dialog box.

7 Click [OK].

## 12.11 Banner printing function

On this machine, paper size up to 47-1/4 inches (1200 mm) in length can be loaded into the bypass tray for printing, by configuring on the control panel.

In the following sections, loading long paper and printing on it are referred to as banner printing.

## 12.11.1 Paper

## Applicable paper

| Paper width                                 | Paper length                           | Paper weight                                                                                                    |
|---------------------------------------------|----------------------------------------|----------------------------------------------------------------------------------------------------|
| 8-1/4 to 11-11/16 inches<br>(210 to 297 mm) | 18 to 47-1/4 inches (457.3 to 1200 mm) | 33-13/16 to 55-7/8 lb (127 g/m² to 210 g/m²) (Select the paper type appropriate for the banner paper weight using the printer driver.  33-13/16 to 41-3/4 lb (127 to 157 g/m²): Thick 1+, Thick 1+ (Side 2) 42 to 55-5/8 lb (158 to 209 g/m²): Thick 2, Thick 2 (Side 2) 55-7/8 lb (210 g/m²): Thick 3, Thick 3 (Side 2)) |

## 12.11.2 Printer drivers and supported operating systems

The following drivers support banner printing.

- KONICA MINOLTA PCL Driver for Windows (PCL driver)
- KONICA MINOLTA PostScript Driver for Windows (PS driver)
- KONICA MINOLTA XPS Printer Driver for Windows (XPS driver)
- KONICA MINOLTA PostScript PPD Printer Driver for Mac OS X

## 12.11.3 Configuring the printer driver

Specify the output paper size as a custom paper size.

#### For Windows

- ✓ If the finisher FS-526 is installed, banner printing cannot be enabled.
- ✓ If the finisher FS-526 is set to the installed state for the printer driver properties, you cannot specify a paper length of more than 18 inches (457.3 mm) for the custom paper size. Select "None" for "Finisher" in the "Configure" tab of the printer driver.
- 1 Click the "Basic" tab.
  - → With the KONICA MINOLTA PCL Driver, custom size setting can also be registered in advance on the "Settings" tab of the printer driver accessed from the Windows' "Printer" ("Printers and Faxes" for Windows XP/Server 2003) window.
- 2 Select "Custom Size" from "Original Size" or "Paper Size".

The "Custom Size Settings" dialog box appears.

- 3 Select the width and the length of the custom size according to the unit you use and then click [OK]. The "Confirm settings changes" dialog box appears.
- 4 Click [Yes].
- If necessary, configure "Paper Settings for Each Tray", "Bypass Tray", "Paper Type", and other settings.
- 6 Click [OK].

#### For Mac OS X

- ✓ If the finisher FS-526 is installed, banner printing is disabled.
- 1 From the "File" menu, select "Page Setup".
- 2 Open the window for registering a custom size.
  - → For Mac OS X 10.4/10.5, select "Manage Custom Sizes..." from the Paper Size list.
  - → For Mac OS X 10.2/10.3, select "Custom Paper Size" from "Settings:".
- 3 Click [+] (OS X 10.4/10.5) or [New] (OS X 10.2/10.3).
- 4 Enter the paper size name.
  - → Be sure to use paper size names other than existing names, such as A4 and Custom.
- 5 Configure the following items.
  - → Page Size (Paper Size): Specify the desired banner size.

    This value must be in the allowable range of banner size (paper width: 8-1/4 to 11-11/16 inches (210 to 297 mm), paper length: 18 to 47-1/4 inches (457.3 to 1200 mm)).
  - → Printer Margins: Specify the paper margins.
- 6 Click [OK] for OS X 10.4/10.5, or click [Save] for OS X 10.2/10.3.

The custom paper size is then registered.

- Select the created custom paper size from the paper size in "Page Attributes". For Mac OS X10.5, you can also select the paper size from "Paper Size:" on the Print window.
- Select "Print" in the "File" menu to display the Print window.
- 9 Check that "Paper Tray:" in "Paper Tray / Output Tray" is set to "Bypass Tray" and "Paper Type:" is set to the desired paper type ("Thick 1 to Thick 3" etc.), and also they are grayed out to prevent them from being changed.
  - → If "Paper Type:" is invalid, specify the paper type in "Paper Settings for Each Tray...".
  - → If the specified paper size is not in the allowable range of the banner size, "Paper Tray:" or "Paper Type:" is not grayed out to enable you to change them. In this case, check the setting of the custom paper size.

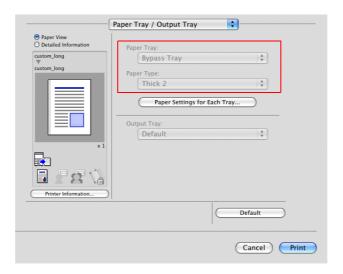

10 If necessary, specify other items, and click [Print].

#### Reference

• If the specified paper size or paper type is not in the allowable range of the banner size, an error message is displayed when printing, or the job is discarded, resulting in a printing failure.

## **12.11.4 Printing**

- ✓ If the finisher FS-526 is installed, banner printing cannot be enabled.
- ✓ The optional mount kit MK-715 may not be available depending on the sales area.
- 1 Press the [Utility/Counter] key on the control panel.
- 2 Press [Banner Printing].
- 3 Press [Allow], and then the [OK].

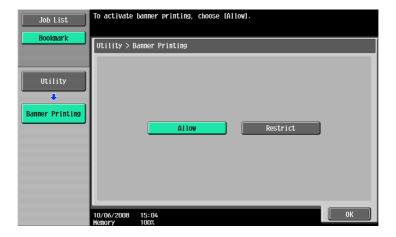

4 Check that the screen shows the machine is waiting for the banner printing job before sending the document data of the banner size to be printed from the computer.

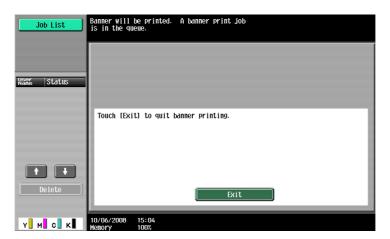

- → If data of non-banner size is sent, the job will be discarded.
- 5 Open the bypass tray.
  - → When the mount kit is not available, go to step 8.
- 6 Install the mount kit to the bypass tray.

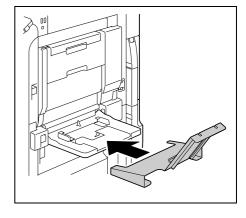

7 Set the guide of the mount kit.

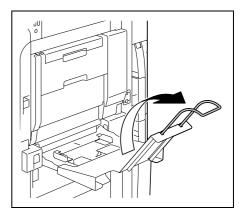

With the side to be printed on facing down, insert the paper as far as possible into the feed slot.

Place as many sheets as the specified number of copies to be printed into the tray.

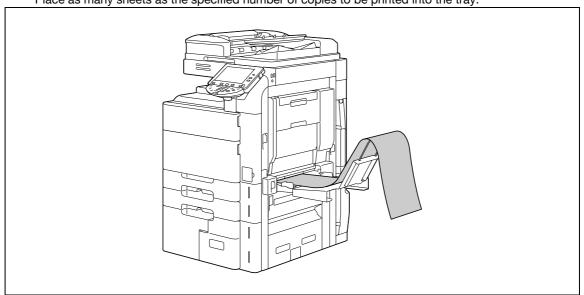

→ When the mount kit is not available, hold paper with your hand.

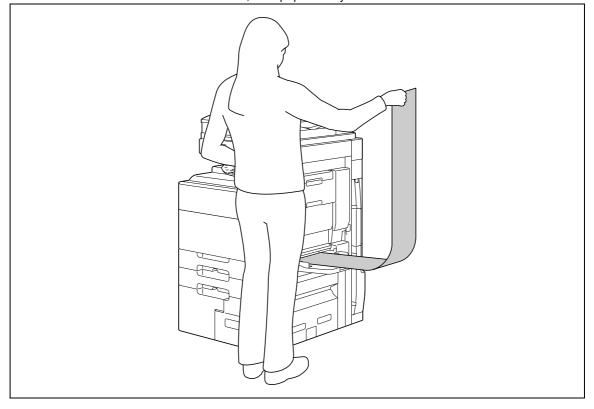

- 9 Slide the lateral guides of the bypass tray to make it fit to the size of paper being loaded.
- 10 When the following screen appears, press [Complete].

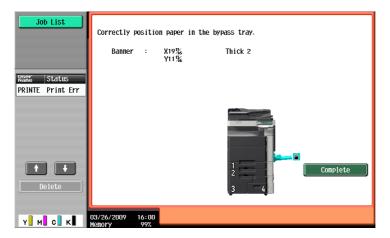

Printing of the data starts.

Print while holding by hand the paper to be printed and output.

To print another document successively, send its data from the computer.

11 To finish printing, press [Exit].

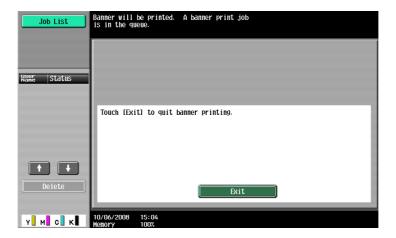

12 Press [Yes].

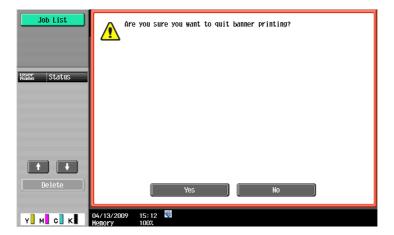

# 13 Settings on the Control Panel

# 13 Settings on the Control Panel

This chapter describes the printer-related functions that can be specified from the control panel.

# 13.1 Basic operations of User Settings

## 13.1.1 Displaying the User Settings screen

1 Press the [Utility/Counter] key.

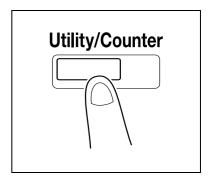

2 Press [User Settings].

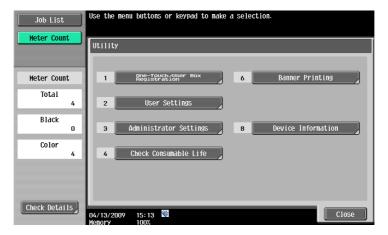

The User Settings screen appears.

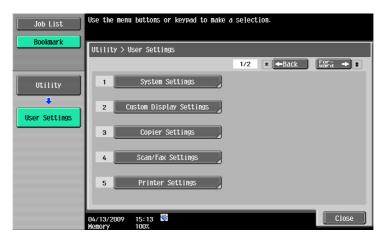

→ It can also be selected by pressing the key in the keypad of the number indicated on the desired button.

For [User Settings], press the [2] key in the keypad.

- → To finish configuring the Utility mode settings, press the [Utility/Counter] key. You can also exit the Utility screen by pressing [Close] until either the Copy, Fax/Scan or User Box screen appears.
- → To return through the hierarchy of the Utility menu, press [Close] until the desired screen appears. Alternatively, press an item in the upper hierarchy in the sub-menu area to return to the item.

# 13.2 User settings

## 13.2.1 PDL Setting

Configure settings for the Page Description Language. (Default: Auto Paper Select)

- Auto: Select this option to automatically switch between PCL and PS.
- PCL: Select this option to use PCL only.
- PS: Select this option to use PS only.
- In the User Settings screen, press [Printer Settings].
  - → For details on displaying the User Settings screen, refer to page 13-2.

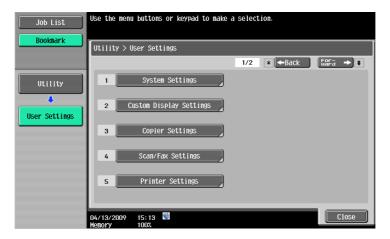

2 Press [Basic Settings].

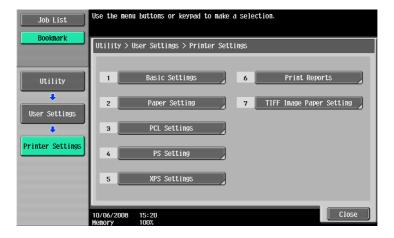

3 Press [PDL Setting].

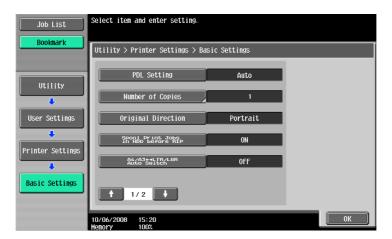

4 Press the desired button.

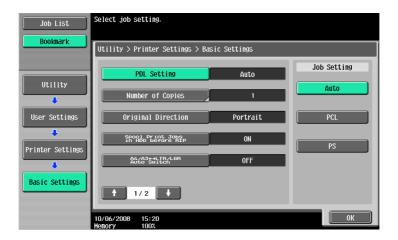

## 13.2.2 Number of Copies

Specify the default number of sets. (Default: 1)

- 1 In the User Settings screen, press [Printer Settings].
  - → For details on displaying the User Settings screen, refer to page 13-2.
- 2 Press [Basic Settings].
- 3 Press [Number of Copies].

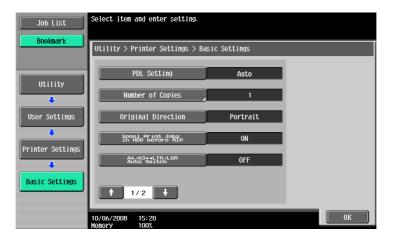

- 4 Press the [C] key to clear the value, and then use the keypad to enter the number of sets. (1 to 9999)
  - → If a value outside of the allowable range is specified, the message "Input error" appears. Enter a number within the allowable range.

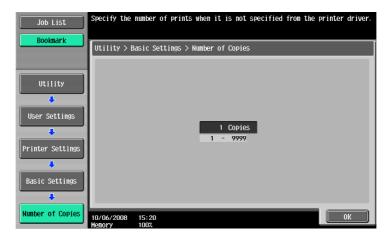

5 Press [OK].

The number of sets is specified.

# 13.2.3 Original Direction

Specify the default image direction. (Default: Portrait)

- Portrait: Select this option to print the image vertically.
- Landscape: Select this option to print the image horizontally.
- 1 In the User Settings screen, press [Printer Settings].
  - → For details on displaying the User Settings screen, refer to page 13-2.
- 2 Press [Basic Settings].
- 3 Press [Original Direction].

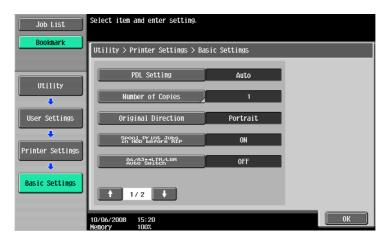

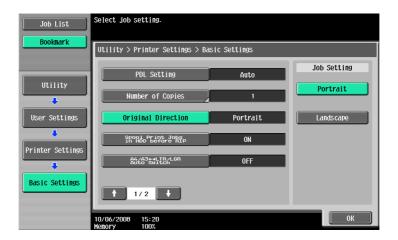

## 13.2.4 Spool Print Jobs in HDD before RIP

Specify the spool function. (Default: Yes)

- ON: When the next job is received while processing a job, the print data is stored in HDD.
- OFF: The print data is not stored in HDD.

#### Reference

- Normally, do not change this setting to "OFF". Otherwise, normal printing may be interfered.
- In the User Settings screen, press [Printer Settings].
  - → For details on displaying the User Settings screen, refer to page 13-2.
- 2 Press [Basic Settings].
- 3 Press [Spool Print Jobs in HDD before RIP].

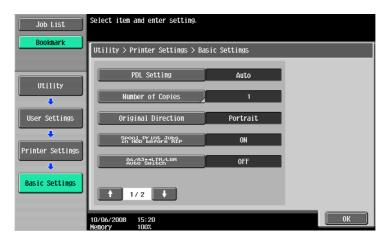

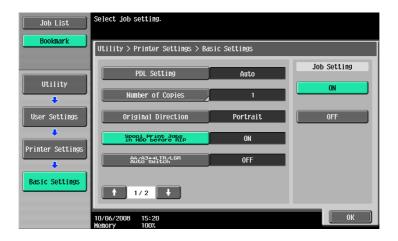

## 13.2.5 A4/A3<->LTR/LGR Auto Switch

When the paper of the size specified with the printer driver is not loaded on the tray, size conversion between A4 and Letter, or A3 and Ledger is executed to use paper of the next most similar size. (Default: No)

#### Reference

- The image may be affected since printing is forced.
- 1 In the User Settings screen, press [Printer Settings].
  - → For details on displaying the User Settings screen, refer to page 13-2.
- 2 Press [Basic Settings].
- 3 Select [A4/A3<->LTR/LGR Auto Switch].

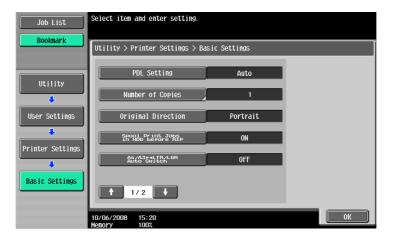

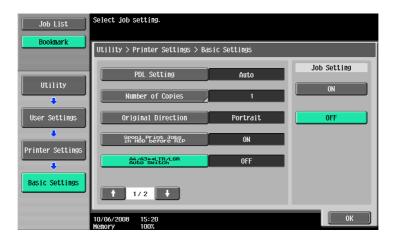

## 13.2.6 Banner Sheet Setting

Specify whether to print the banner page (cover page) showing the sender or title of the print job. (Default: No)

- ON: Select this option to print the banner page.
- OFF: Select this option to not print the banner page.
- 1 In the User Settings screen, press [Printer Settings].
  - → For details on displaying the User Settings screen, refer to page 13-2.
- 2 Press [Basic Settings].
- 3 Switch the page by pressing [  $\uparrow$  ] or [  $\downarrow$  ], and then press [Banner Sheet Setting].

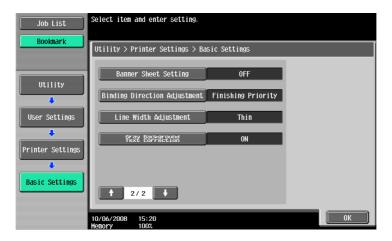

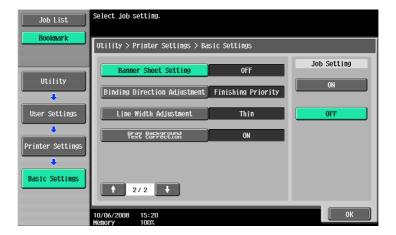

## 13.2.7 Binding Direction Adjustment

Specify the method for paper arrangement (adjusting the binding position) for 2-sided printing. (Default: Finishing Priority)

To increase the print efficiency, select Productivity Priority. If the desired binding position and width cannot be achieved, select Finishing Priority.

- Finishing Priority: All pages can be processed to an optimum condition because the machine adjusts the binding positions after receiving the print data.
- Productivity Priority: Printing is performed efficiently because the printer processes data while receiving
  or printing concurrently.
- Control Adjustments: The printer follows the settings configured in the printer driver without adjusting the binding position.
- 1 In the User Settings screen, press [Printer Settings].
  - → For details on displaying the User Settings screen, refer to page 13-2.
- 2 Press [Basic Settings].
- 3 Switch the page by pressing [ $\uparrow$ ] or [ $\downarrow$ ], and then press [Binding Direction Adjustment].

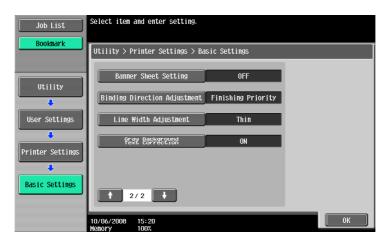

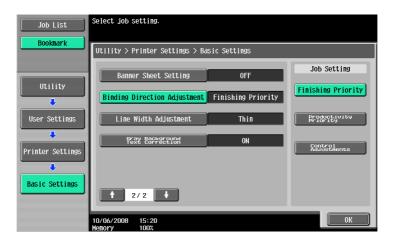

## 13.2.8 Line Width Adjustment

Line width can be adjusted so that thin lines and small letters become easy to see. (Default: Thin)

- Thin: Select this option to draw letters and lines sharply. Details of letters and figures are printed elaborately.
- Normal: Select this option to draw letters and lines with a normal thickness.
- Thick: Select this option to draw letters and lines thickly. Letters and figures are printed clearly.
- In the User Settings screen, press [Printer Settings].
  - → For details on displaying the User Settings screen, refer to page 13-2.
- 2 Press [Basic Settings].
- 3 Switch the page by pressing [  $\uparrow$  ] or [  $\downarrow$  ], and then press [Line Width Adjustment].

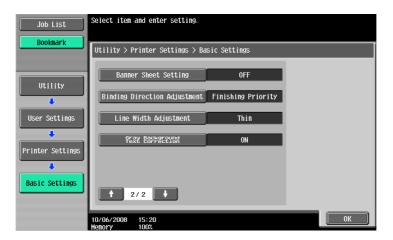

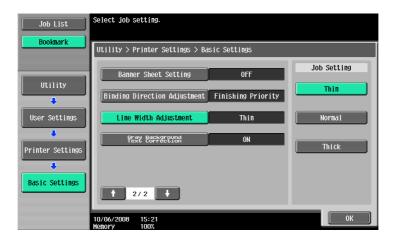

## 13.2.9 Gray Background Text Correction

Letters or lines on a gray background may look thicker than those on a non-gray background. This feature allows you to correct the line width setting. (Default: ON)

- ON: Select this option to make the width of letters and lines on a gray background identical to that of those letters and lines on a non-gray background.
- OFF: Select this option to not make a correction.
- In the User Settings screen, press [Printer Settings].
  - → For details on displaying the User Settings screen, refer to page 13-2.
- 2 Press [Basic Settings].
- 3 Switch the page by pressing [↑] or [↓], and then press [Gray Background Text Correction].

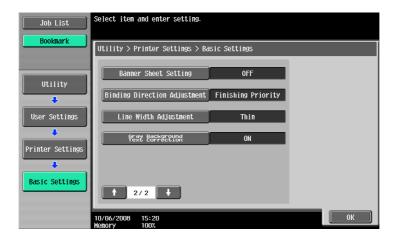

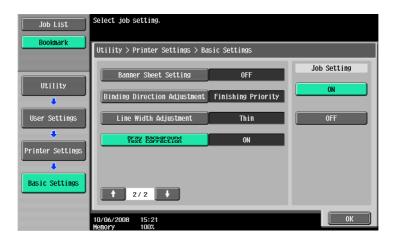

## 13.2.10 Paper Tray

Specify the default paper tray setting. (Default: Auto Paper Select)

- In the User Settings screen, press [Printer Settings].
  - → For details on displaying the User Settings screen, refer to page 13-2.
- 2 Press [Paper Setting].

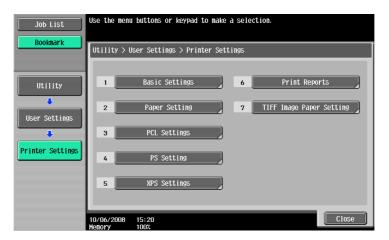

3 Press [Paper Tray].

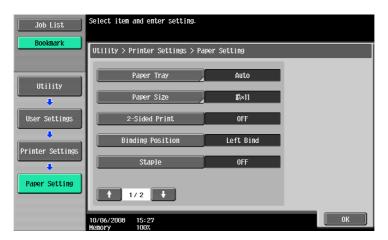

- 4 Press the button for the desired paper tray.
  - → To select the paper tray automatically, press [Auto].

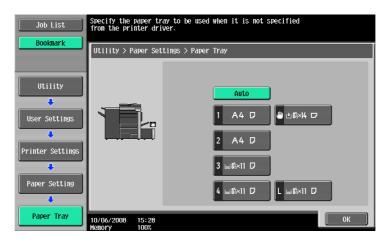

5 Press [OK].

## 13.2.11 Paper Size

Specify the default paper size setting. (Default: Varies from area to area)

- In the User Settings screen, press [Printer Settings].
  - → For details on displaying the User Settings screen, refer to page 13-2.
- 2 Press [Paper Setting].
- 3 Select [Paper Size].

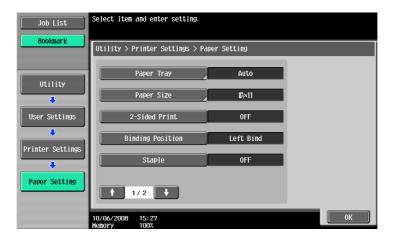

- 4 Press the desired button.
  - $\rightarrow$  When selecting other paper size, press [  $\uparrow$  ] or [  $\downarrow$  ] to switch the page.

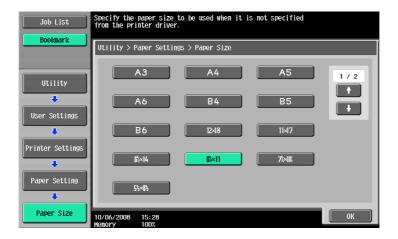

5 Press [OK].

## 13.2.12 2-Sided Print

Configure the default 2-sided printing setting. (Default: No)

- In the User Settings screen, press [Printer Settings].
  - → For details on displaying the User Settings screen, refer to page 13-2.
- 2 Press [Paper Setting].
- 3 Press [2-Sided Print].

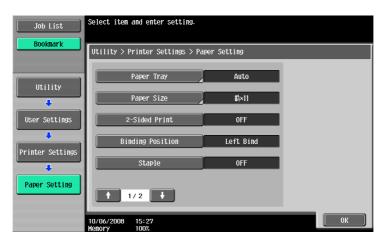

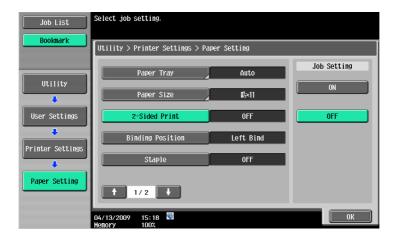

## 13.2.13 Binding Position

Specify the default binding position for 2-sided printing. (Default: Left Bind)

- In the User Settings screen, press [Printer Settings].
  - → For details on displaying the User Settings screen, refer to page 13-2.
- 2 Press [Paper Setting].
- 3 Press [Binding Position].

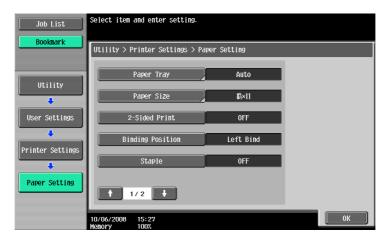

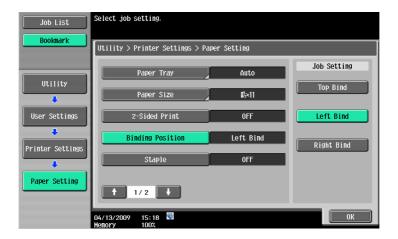

## 13.2.14 Staple

Configure the staple setting when the data to be printed has no staple setting information. (Default: No)

- In the User Settings screen, press [Printer Settings].
  - → For details on displaying the User Settings screen, refer to page 13-2.
- 2 Press [Paper Setting].
- 3 Press [Staple].

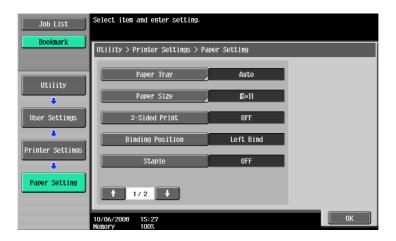

4 Press the desired button.

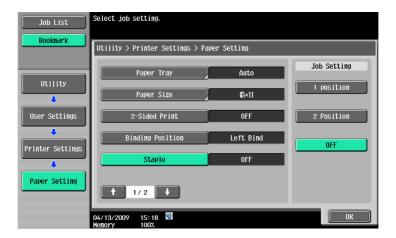

#### Reference

• The staple function is available only if the optional finisher is installed.

## 13.2.15 Punch

Configure the punch setting when the data to be printed has no punch setting information. (Default: No)

- In the User Settings screen, press [Printer Settings].
  - → For details on displaying the User Settings screen, refer to page 13-2.
- 2 Press [Paper Setting].
- 3 Switch the page by pressing [  $\uparrow$  ] or [  $\downarrow$  ], and then press [Punch].

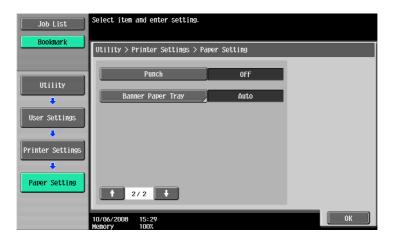

4 Press the desired button.

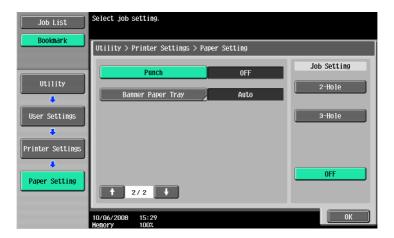

## Reference

• The punch function is available only when the punch kit is installed on the optional finisher.

## 13.2.16 Banner Sheet Paper Tray

Specify the paper tray used to print banner pages. (Default: Auto Paper Select)

- In the User Settings screen, press [Printer Settings].
  - → For details on displaying the User Settings screen, refer to page 13-2.
- 2 Press [Paper Setting].
- 3 Switch the page by pressing [  $\uparrow$  ] or [  $\downarrow$  ], and then press [Banner Paper Tray].

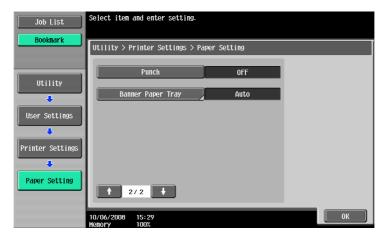

4 Press the desired button.

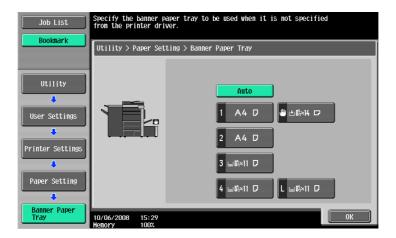

5 Press [OK].

## 13.2.17 Font Settings

Configure the default font setting. (Default: Courier)

- In the User Settings screen, press [Printer Settings].
  - → For details on displaying the User Settings screen, refer to page 13-2.
- 2 Press [PCL Settings].

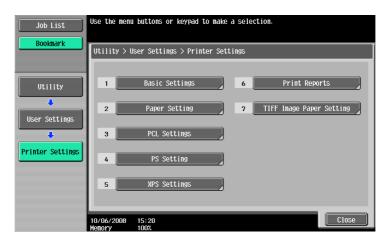

3 Press [Font Settings].

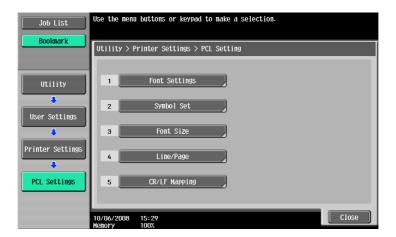

- 4 Press [Resident Font].
  - → If downloaded fonts are available, [Download Font] can also be selected.

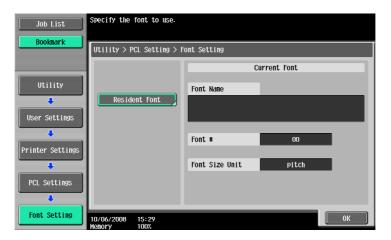

- 5 Press the desired font name.
  - $\rightarrow$  Switch the page by pressing [  $\uparrow$  ] or [  $\downarrow$  ], and then press the desired font name.

→ You can check the font number and the font size unit of the selected font.

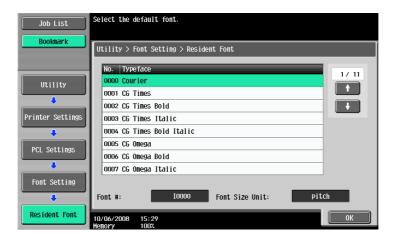

6 Press [OK].

## 13.2.18 Symbol Set

Configure the default font symbol set setting. (Default: Varies from area to area)

- In the User Settings screen, press [Printer Settings].
  - → For details on displaying the User Settings screen, refer to page 13-2.
- 2 Press [PCL Settings].
- 3 Press [Symbol Set].

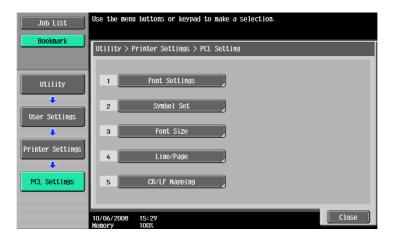

- 4 Press the desired symbol set name.
  - $\rightarrow$  Switch the page by pressing [  $\uparrow$  ] or [  $\downarrow$  ], and then press the desired symbol set name.

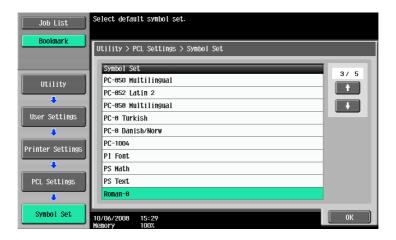

5 Press [OK].

#### 13.2.19 Font Size

Specify the default font size value. (Default: Scalable Font - 12.00 Point/Bitmap Font - 10.00 Pitch)

- Scalable Font: Specify the font size in points.
- Bitmap Font: Specify the width of the bitmap font in pitches.
- In the User Settings screen, press [Printer Settings].
  - → For details on displaying the User Settings screen, refer to page 13-2.
- 2 Press [PCL Settings].
- 3 Press [Font Size].

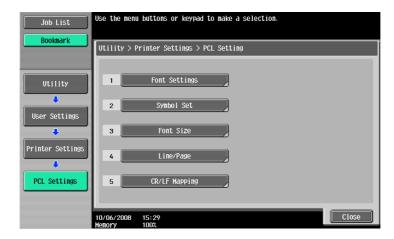

- 4 Press the [C] key to clear the value, and then use the keypad to enter the size. (Scalable font: 4.00 Point 999.75 Point, Bitmap Font: 0.44 Pitch 99.00 Pitch)
  - → If a value outside of the allowable range is specified, the message "Input error" appears. Enter a number within the allowable range.

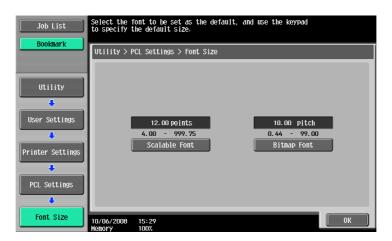

5 Press [OK].

The font size is set.

### 13.2.20 Line/Page

Specify the number of lines per page when printing text. (Default: Varies from area to area)

- In the User Settings screen, press [Printer Settings].
  - → For details on displaying the User Settings screen, refer to page 13-2.
- 2 Press [PCL Settings].
- 3 Press [Line/Page].

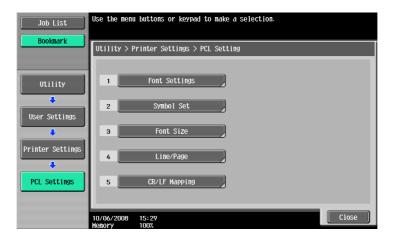

- 4 Press the [C] key to clear the value, and then use the keypad to enter the number of lines. (5 lines to 128 lines)
  - → If a value outside of the allowable range is specified, the message "Input error" appears. Enter a number within the allowable range.

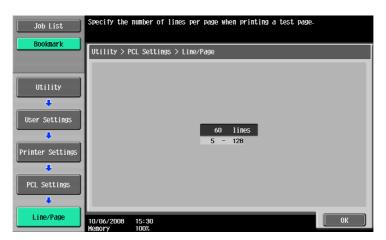

5 Press [OK].

The number of lines is set.

## 13.2.21 CR/LF Mapping

Specify the CR/LF substitution method when printing text data. (Default: No)

- [Mode 1]: Select this option to substitute CR with CR-LF.
- [Mode 2]: Select this option to substitute LF with CR-LF.
- [Mode 3]: Select this option to substitute with CR-LF.
- [No]: Select this option not to perform substitution.
- In the User Settings screen, press [Printer Settings].
  - → For details on displaying the User Settings screen, refer to page 13-2.
- 2 Press [PCL Settings].
- 3 Press [CR/LF Mapping].

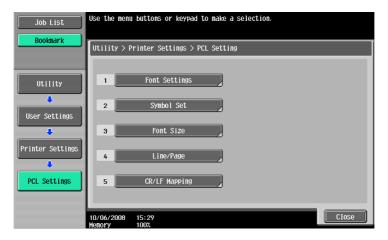

4 Select [Yes] or [No]. If [Yes] is selected, be sure to also press the button for the desired setting.

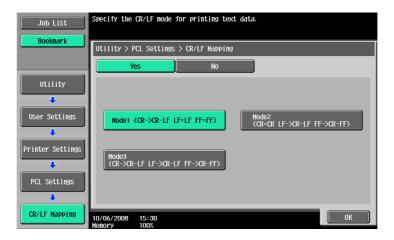

#### 13.2.22 Print PS Errors

Specify whether to print the error message when an error occurs during PS rasterization. (Default: No)

- In the User Settings screen, press [Printer Settings].
  - → For details on displaying the User Settings screen, refer to page 13-2.
- 2 Press [PS Setting].

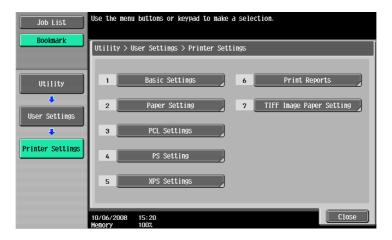

3 Press [Print PS Errors].

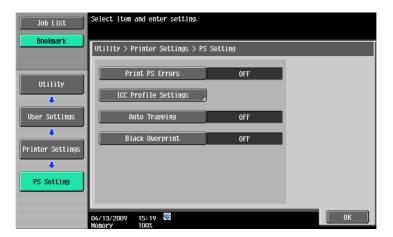

4 Press the desired button.

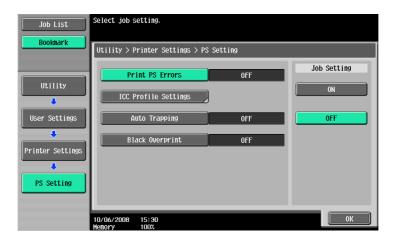

## 13.2.23 ICC Profile Settings

Configure the default profile setting to be displayed in the printer driver.

# Reference

For details on selecting the ICC profiles on the printer driver, refer to page 12-36.

- 1 In the User Settings screen, press [Printer Settings].
  - → For details on displaying the User Settings screen, refer to page 13-2.
- 2 Press [PS Setting].
- 3 Press [ICC Profile Settings].

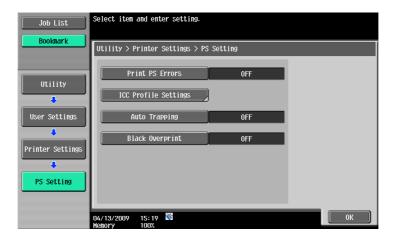

4 Press the desired setting item.

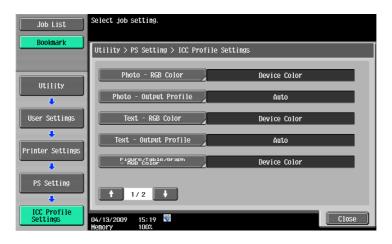

5 Press the desired profile name.

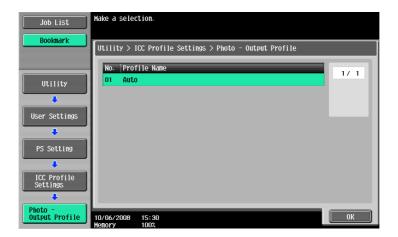

6 Press [OK].

# 13.2.24 Auto Trapping

Select this option to superimpose neighboring colors to print so as to prevent white space being generated around a picture. (Default: No)

- ON: Adjacent colors are overprinted. If white lines appear at borders of colors on a graph or figure, select "ON".
- OFF: The data is printed as is without being trap-processed.

#### Reference

- If color-dulling results at the border of colors when "ON" is selected, change it to "OFF".
- Trapping process is sometimes specifiable with the application. When the trapping process is specified in the application, select "OFF" on the machine side.
- 1 In the User Settings screen, press [Printer Settings].
  - → For details on displaying the User Settings screen, refer to page 13-2.
- 2 Press [PS Setting].
- 3 Press [Auto Trapping].

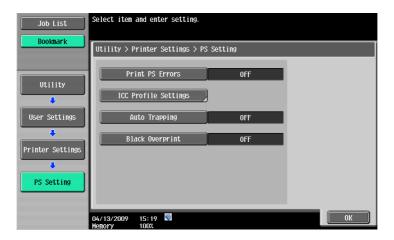

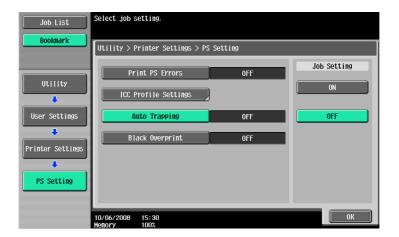

## 13.2.25 Black Overprint

Select this option to print with no white space around black characters or figures. (Default: No)

- Text/Figure: Adjacent portion between a text and figure is overprinted with black. Use this setting when a white line appears around the black portion in a graph or figure.
- Text: Black is overprinted on the adjacent colors in the text portion. Use this setting when a white line
  appears around the text.
- OFF: The data is printed as is without overprinting with black.

#### Reference

- If color-dulling results around the black portion when "ON" is selected, change it to "OFF".
- The black overprinting process is sometimes specifiable with the application. When the trapping
  process is specified in the application, select "OFF" on the machine side.
- In the User Settings screen, press [Printer Settings].
  - → For details on displaying the User Settings screen, refer to page 13-2.
- 2 Press [PS Setting].
- 3 Press [Black Overprint].

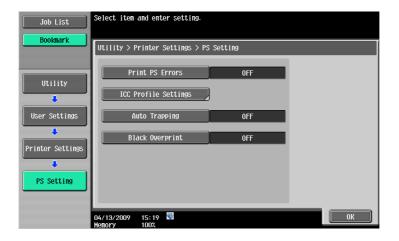

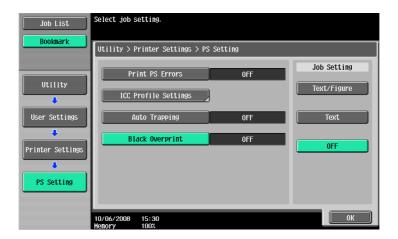

# 13.2.26 Verify XPS Digital Signature

Specify whether to perform digital signature verification in XPS printing. When "ON" is selected for the signature verification, the document without a valid digital signature is not printed. (Default: No)

- In the User Settings screen, press [Printer Settings].
  - → For details on displaying the User Settings screen, refer to page 13-2.
- 2 Press [XPS Settings].
  - → If an error is detected in the signature verification while "Print XPS Errors" is specified to print the information, the error information is printed. For details, refer to page 13-54.

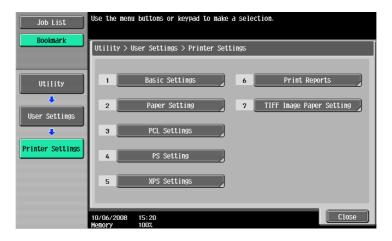

3 Press [Verify XPS Digital Signature].

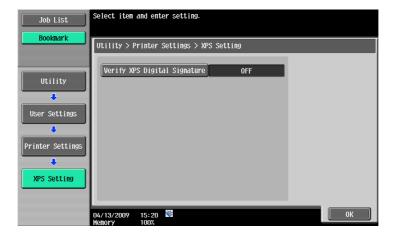

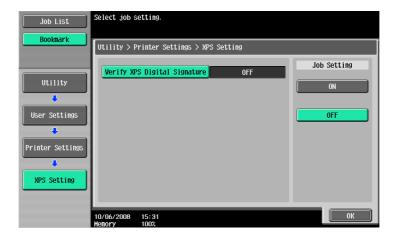

# 13.2.27 Print Reports

Print reports. The following four types of reports can be output. The following describes the report output method taking the PCL font list output process as an example.

- Configuration Page: Select this option to output the list of settings of the machine.
- GDI Demo Page: Select this option to output a test page.
- PCL Font List: Select this option to output the PCL font list.
- PS Font List: Select this option to output the PS font list.
- 1 In the User Settings screen, press [Printer Settings].
  - → For details on displaying the User Settings screen, refer to page 13-2.
- Press [Print Reports].

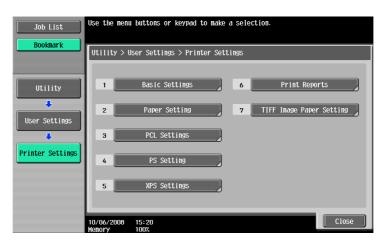

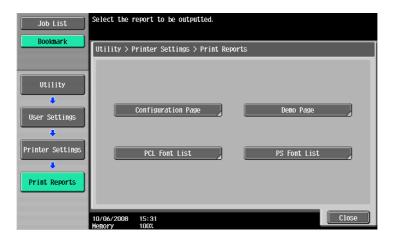

4 Press the button of the desired paper tray, and then either 1-Sided or 2-Sided button.

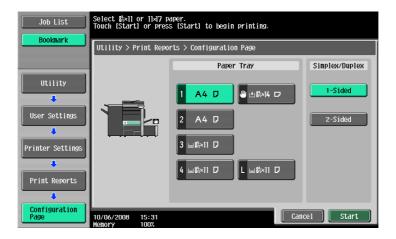

- 5 Press [Start] or the [Start] key to print the report.
  - → To stop operations, press [Stop].

## 13.2.28 TIFF Image Paper Setting

Select this option to configure how to determine the paper size when directly printing TIFF or JPEG image data. (Default: Auto)

Direct print is used to print documents using the direct print function of PageScope Web Connection or from an external memory, cellular phone, or PDA.

- [Auto Paper Select]:
  - For TIFF/JPEG (JFIF), select this option to calculate the size of the image based on its resolution and the number of pixels to print the image on paper that fits the image size. Select this option to print images on paper of the same size as the image.
  - For JPEG (EXIF), an image is printed based on the paper size that is specified in [User Settings] [Printer Settings] [Paper Size]. An image is enlarged or reduced to fit the paper size.
- [Priority Paper Size]:
  - When printing from a cellular phone or PDA, an image is printed based on the paper size that is specified in [User Settings] [Cellular Phone/PDA Settings] [Print] [Paper].
  - When using direct printing from PageScope Web Connection or external memory, an image is printed based on the paper size that is specified in [User Settings] [Printer Settings] [Paper Setting] [Paper Size].

An image is enlarged or reduced to fit the paper size.

- 1 In the User Settings screen, press [Printer Settings].
  - → For details on displaying the User Settings screen, refer to page 13-2.

2 Press [TIFF Image Paper Setting].

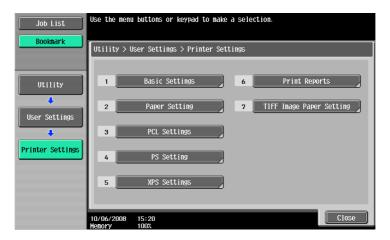

3 Press [Paper Selection].

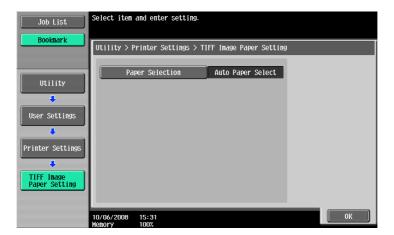

4 Press the desired button.

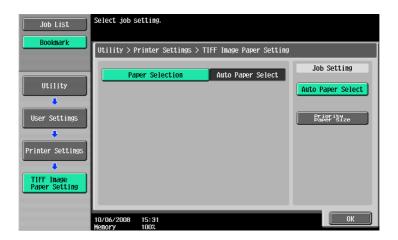

#### 13.2.29 Link File Error Notification

This function enables you to specify processing to be performed if the machine cannot access a link file when attempting to print an XHTML file from a cellular phone or PDA. (Default: ON)

- ON: Prints a link file part in a black frame.
- OFF: Does not print a link file part.

#### Reference

- Cellular Phone/PDA Setting is displayed when the optional local interface kit EK-605 is installed while "Bluetooth Settings" is enabled in this machine and [Cellular Phone/PDA Setting] is enabled in Administrator Settings. For details, refer to page 13-59.
- 1 In the User Settings screen, press [Cellular Phone/PDA Setting].
  - → For details on displaying the User Settings screen, refer to page 13-2.
  - ightharpoonup [Cellular Phone/PDA Setting] is displayed in the 2/2 screen. Press [Forward ightharpoonup] to switch the screen.

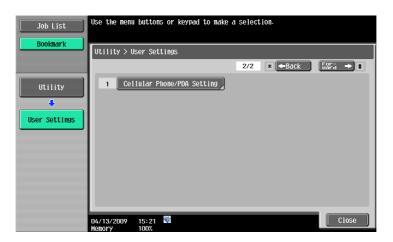

2 Press [Link File Error Notification].

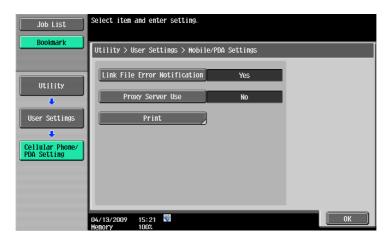

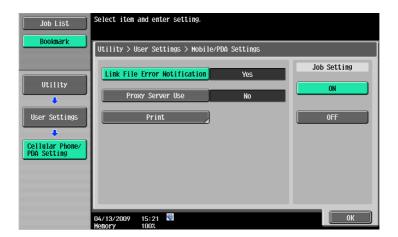

## 13.2.30 Proxy Server Use

This function enables you to specify whether the machine uses a proxy server to access a link file when printing an XHTML file from a cellular phone or PDA. (Default: OFF)

- ON: Uses a proxy server.
- OFF: Does not use a proxy server.

#### Reference

- Cellular Phone/PDA Setting is displayed when the optional local interface kit EK-605 is installed while "Bluetooth Settings" is enabled in this machine and [Cellular Phone/PDA Setting] is enabled in Administrator Settings. For details, refer to page 13-59.
- When using a proxy server for connection, select [Administrator Settings] [Network Settings] [WebDAV Settings] [WebDAV Client Settings] [Proxy Server Address] to register the desired proxy server. For details, refer to the "User's Guide [Network Administrator]".
- 1 In the User Settings screen, press [Cellular Phone/PDA Setting].
  - → For details on displaying the User Settings screen, refer to page 13-2.
  - ightharpoonup [Cellular Phone/PDA Setting] is displayed in the 2/2 screen. Press [Forward ightharpoonup] to switch the screen.

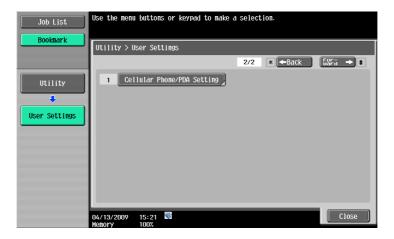

2 Press [Proxy Server Use].

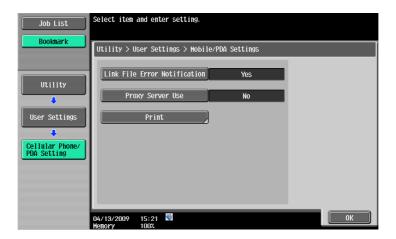

3 Press the desired button.

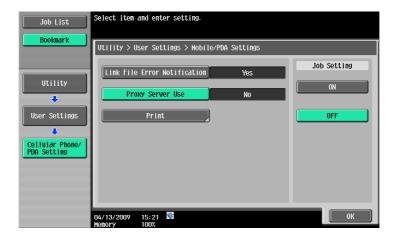

## 13.2.31 Print Settings

Specify print conditions to print a document from a cellular phone or PDA. (Default: 1-Sided, Full Color, Finishing-None)

- Basic Print: Select 1-Sided or 2-Sided.
- Basic Color: Select Full Color or Black.
- Basic Paper: Select the printing paper size if the sent data does not contain paper size information.
- Basic Finishing: Specify Fold/Bind, Staple, or Punch.
- Application Page Margin: Select the margin position.
- Application Stamp/Composition: Composes the following contents when printing.

| Date/Time     | The date and time of printing are printed on the pages.                                                                                                    |
|---------------|----------------------------------------------------------------------------------------------------|
| Page Number   | A page number is printed on all pages of a document.                                                                                                    |
| Stamp         | A preset character string such as "URGENT" is printed on pages.                                                                                                    |
| Copy Security | A pattern to prevent unauthorized copying is printed on pages. Copy Protect: Prints hidden text. Copy Guard: Prints a Copy Guard pattern. Password Copy: Prints a password for Password Copy. |
| Stamp Repeat  | Text or an image is repeatedly printed on all pages.                                                                                                    |

#### Reference

- Cellular Phone/PDA Setting is displayed when the optional local interface kit EK-605 is installed while "Bluetooth Settings" is enabled in this machine and [Cellular Phone/PDA Setting] is enabled in Administrator Settings. For details, refer to page 13-59.
- The contents of [TIFF Image Paper Setting] also affect the paper size output when printing from a cellular phone or PDA. For details, refer to page 13-32.
- "Copy Guard" or "Password Copy" is displayed when the security kit SC-507 is installed. For details, refer to the "User's Guide [Copy Operations]".
- 1 In the User Settings screen, press [Cellular Phone/PDA Setting].
  - → For details on displaying the User Settings screen, refer to page 13-2.
  - → [Cellular Phone/PDA Setting] is displayed in the 2/2 screen. Press [Forward →] to switch the screen.

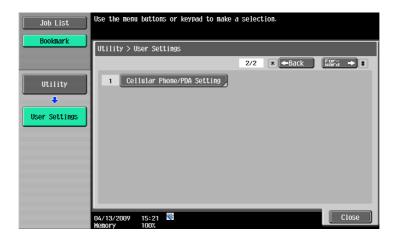

2 Press [Print].

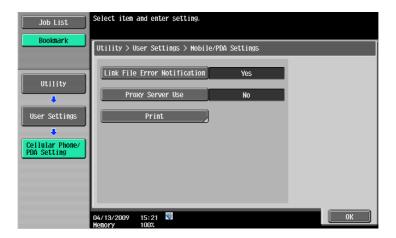

3 Press the desired button.

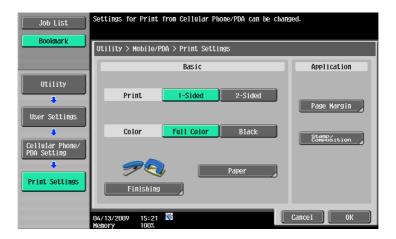

#### 13.2.32 Half-Fold/Tri-Fold Specification (Half-Fold Specification)

Specify the unit of folding when "Half-Fold" or "Tri-Fold" is specified for the "Fold" function in the printer driver and multiple pages are printed. You can specify whether to fold all pages together as one job or by page for a job containing multiple pages. (Default: Multiple Sheets)

- One Sheet at a Time: Half-fold or tri-fold page by page.
- Multiple Sheets: Half-fold or tri-fold all pages together for a job.

However, if the number of original pages exceeds the folding capacity of this machine, the "Fold" function setting is cancelled automatically, and the sheets are printed without being folded.

#### Reference

- "Half-Fold/Tri-Fold Specification" is displayed only when the saddle kit SD-508 is installed on the
  optional finisher FS-526. "Half-Fold Specification" is displayed only when the saddle kit SD-509 is
  installed on the optional finisher FS-527.
- When "Booklet" is selected simultaneously with "Half-Fold", all pages are half-folded together even if "One Sheet at a Time" is selected.
- To change the folding capacity, contact your service representative.
   Half-folding capacity setting: 1-3 (default:3), Tri-folding capacity setting: 1-3 (default:1)
- In the User Settings screen, press [Copier Settings].
  - → For details on displaying the User Settings screen, refer to page 13-2.
- Switch the page by pressing [↑] or [↓], and then press [Half-Fold/Tri-Fold Specification] (or [Half-Fold Specification]).

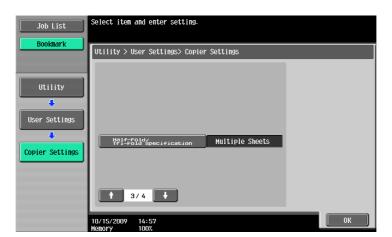

3 Press the desired button.

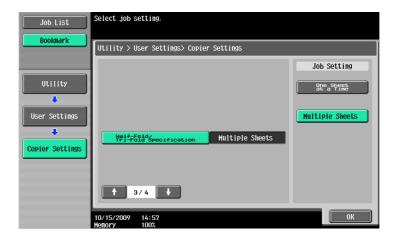

# 13.3 Basic operations in Administrator Settings

# 13.3.1 Displaying the Administrator Settings screen

1 Press the [Utility/Counter] key.

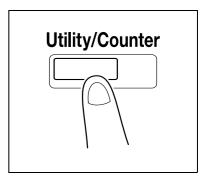

Press [Administrator Settings].

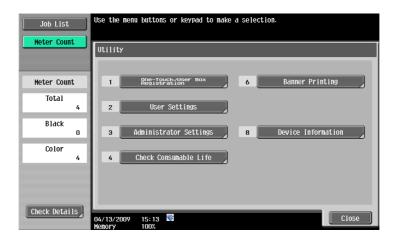

- 3 Enter the password, and then press [OK].
  - → For details on setting or changing the password, refer to the "User's Guide [Copy Operations]".

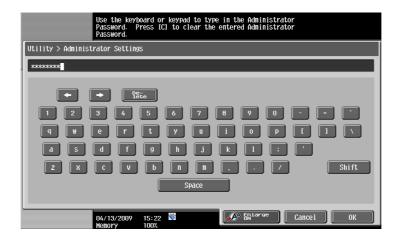

13.3

The Administrator Settings screen appears.

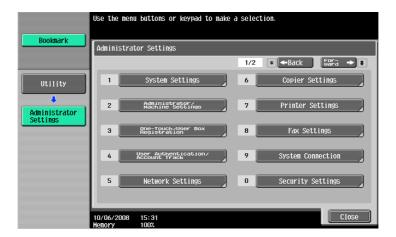

- → It can also be selected by pressing the key in the keypad of the number indicated on the desired button. For [3 Administrator Settings], press the [3] key on the keypad.
- → To finish configuring the Utility mode settings, press the [Utility/Counter] key. You can also exit the Utility screen by pressing [Close] until either the Copy, Fax/Scan or User Box screen appears.
- → To return through the hierarchy of the Utility menu, press [Close] until the desired screen appears. Alternatively, press an item in the upper hierarchy in the sub-menu area to return to the item.

# 13.4 Administrator Settings

## 13.4.1 Print/Fax Output Setting

Specify the timing for printing; to print data when it is received, after the reception is completed, or simultaneously as it is being received.

This setting can be configured separately between for printer and for fax. (Default: Printer - Page Print, Fax - Batch Print)

- In the Administrator Settings screen, press [System Settings].
  - → For details on displaying the Administrator Settings screen, refer to page 13-39.
- 2 In the System Settings screen, press [Output Settings].
- In the Output Settings screen, press [Print/Fax Output Settings].

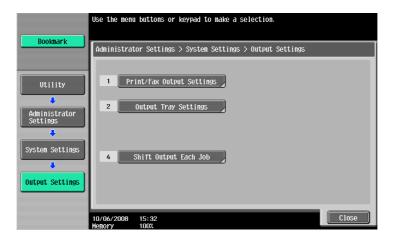

The Print/Fax Output Setting screen appears.

- 4 Press [Print] or [Fax].
- 5 Press the desired button.

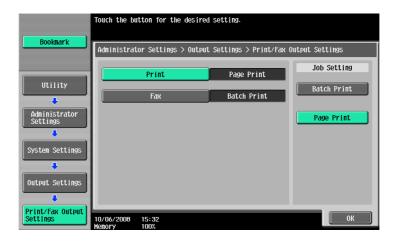

The timing for printing data is set.

→ If Batch Print is selected, printing starts after all the data is received. If Page Print is selected, printing starts when the data for the first page is received.

### Reference

- If the Administrator Security Levels is set to 2, this setting item can be specified in the User Settings as well. Press [User Settings] [System Settings] [Output Setting] [Print/Fax Output Setting] to display the Print/Fax Output Setting screen.
- For details on the administrator security levels, refer to the "User's Guide [Copy Operations]".

## 13.4.2 Output Tray Settings

Configure the default output tray settings. (Default: Print - Tray 2)

- 1 In the Administrator Settings screen, press [System Settings].
  - → For details on displaying the Administrator Settings screen, refer to page 13-39.
- 2 In the System Settings screen, press [Output Settings].
- 3 In the Output Settings screen, press [Output Tray Settings].

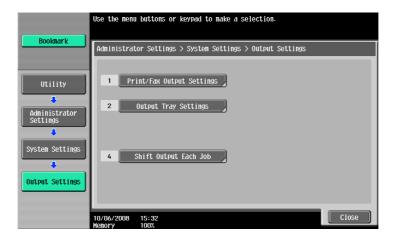

The Output Tray Settings screen appears.

4 Press the desired button.

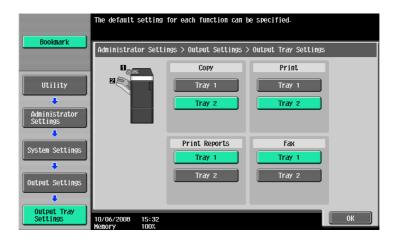

5 Press [OK].

The output tray is set.

#### 13.4.3 Delete Secure Print Documents

This function deletes all the secure print documents saved.

- In the Administrator Settings screen, press [System Settings].
  - → For details on displaying the Administrator Settings screen, refer to page 13-39.
- 2 In the System Settings screen, press [User Box Settings].
- 3 In the User Box Settings screen, press [Delete Secure Print Documents].

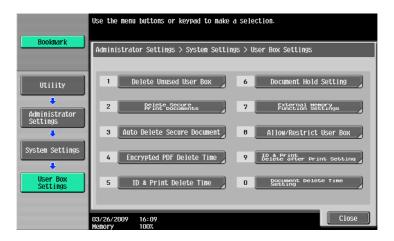

4 To delete the secure print documents, press [Yes].

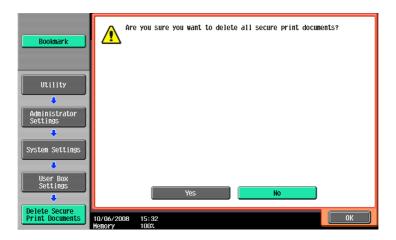

#### 13.4.4 Auto Delete Secure Document

Specify the length of time for deleting a secure document after it is saved. (Default: 1 day)

- 1 In the Administrator Settings screen, press [System Settings].
  - → For details on displaying the Administrator Settings screen, refer to page 13-39.
- 2 In the System Settings screen, press [User Box Settings].
- 3 In the User Box Settings screen, press [Auto Delete Secure Document].

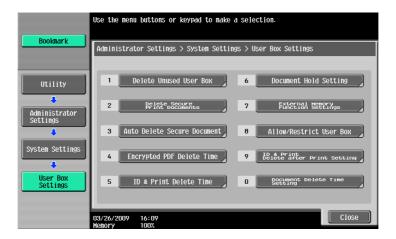

- 4 Press the desired button.
  - → To specify the time manually, press [Time] and then enter the time from the keypad.

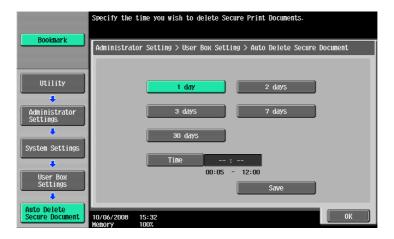

#### 13.4.5 ID & Print Delete Time

Specify the length of time for deleting an ID & print document after it is saved. (Default: 1 day) Reference

- "ID & Print Delete Time" is displayed when the user authentication is enabled on the machine.
- In the Administrator Settings screen, press [System Settings].
  - → For details on displaying the Administrator Settings screen, refer to page 13-39.
- In the System Settings screen, press [User Box Settings].
- 3 In the User Box Settings screen, press [ID & Print Delete Time].

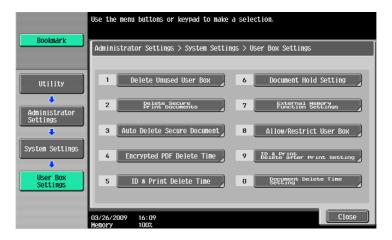

- 4 Press the desired button.
  - → To specify the time manually, press [Time] and then enter the time from the keypad.

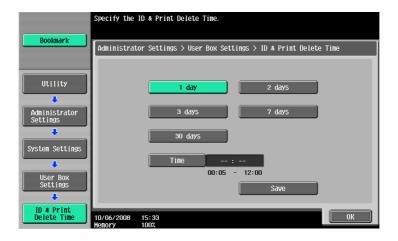

## 13.4.6 ID & Print Delete after Print Setting

Specify whether to delete the ID & Print document after it is printed. (Default: Confirm with User)

- Confirm with User: Select this option to display the screen where the user can select whether the document printed from the ID & Print User Box is deleted after it is printed. Select this option if you want to leave the document.
- Always Delete: Select this option to delete the document after printing. Deletion is not confirmed with user.
- 1 In the Administrator Settings screen, press [System Settings].
  - → For details on displaying the Administrator Settings screen, refer to page 13-39.
- In the System Settings screen, press [User Box Settings].
- 3 In the User Box Settings screen, press [ID & Print Delete after Print Setting].

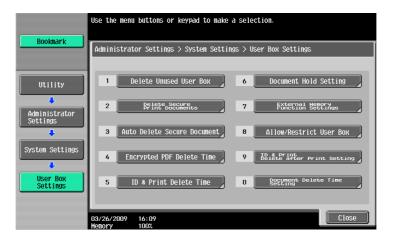

4 Press the desired button.

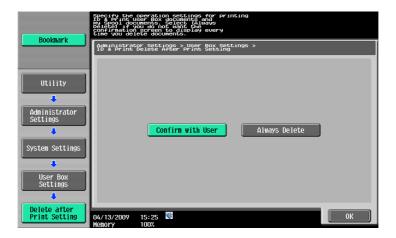

## 13.4.7 Skip Job Operation Settings

Specify whether to start processing for the next job when the current job stops due to running out of paper in the paper tray. (Default: Yes)

- Yes: Select this option to give precedence to processing of other job while maintaining the stopped job
  in the queued state. The queued job is processed after the problem is solved. This function is helpful
  because it prevents other jobs from queuing for simple reasons such as paper in a specific paper tray
  running out.
- No: If a single job is stopped, all other jobs are queued for processing as well. All jobs are processed after the problem is solved.
- 1 In the Administrator Settings screen, press [System Settings].
  - → For details on displaying the Administrator Settings screen, refer to page 13-39.
- In the System Settings screen, switch the page by pressing [ ← ] or [ → ], and then press [Skip Job Operation Settings].

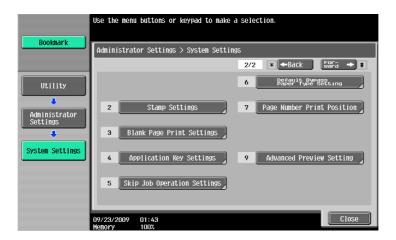

- 3 Press [Fax] or [Other than Fax].
- 4 Press the desired button.

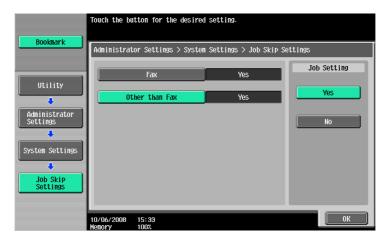

### 13.4.8 ID & Print Settings

Specify whether to use the ID & Print function on the machine that performs user authentication or account track. (Default: OFF)

- ID & Print "ON": Select this option to process all print jobs requested from a registered user as ID & Print jobs and save them in "ID & Print User Box" even if "ID & Print" is not enabled on the printer driver.
- ID & Print "OFF": Select this option to process jobs as ID & Print jobs only when "ID & Print" is enabled on the printer driver. Among print jobs requested from a registered user, "Print" jobs, for which "ID & Print" is not enabled on the printer driver, are output without being processed as ID & Print jobs.
- Public User "Print Immediately": Select this option to output the public user jobs or jobs without user authentication information without saving.
- Public User "Save": Select this option to process the public user jobs or jobs without user authentication information as ID & Print jobs and save them in the "ID & Print User Box".

#### Reference

- A public user job is printed or saved when public user printing is enabled.
- A user-unauthorized job is printed or saved when "Print without Authentication" is enabled.
- 1 In the Administrator Settings screen, press [User Authentication/Account Track].
  - → For details on displaying the Administrator Settings screen, refer to page 13-39.
- In the User Authentication/Account Track screen, press [User Auth. Settings].
- 3 In the User Authentication Settings screen, press [Administrative Settings].

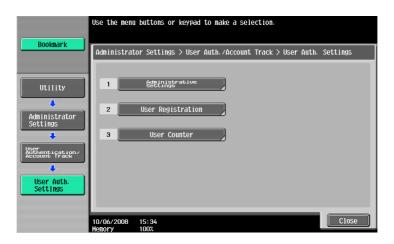

4 In the Administrative Settings screen, press [ID & Print Settings].

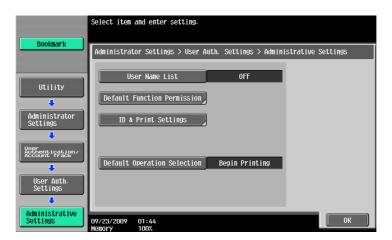

5 Specify "ID & Print" and "Public User".

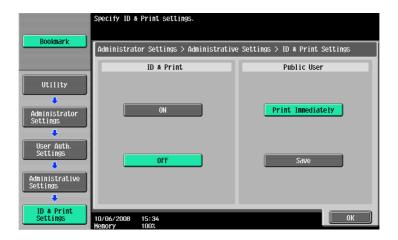

6 Press [OK].

# 13.4.9 ID & Print Operation Settings

Specify the printing method when using the ID & Print function on an optional authentication unit. (Default: Print All Jobs)

- Print All Jobs: Select this option to print all the documents authenticated at one setting when multiple documents are saved in the ID & Print User Box.
- Print Each Job: Select this option to print a document for each authentication when multiple documents are saved in the ID & Print User Box.

#### Reference

- The ID & Print Operation Settings appears on the screen only when an optional authentication unit is installed.
- In the Administrator Settings screen, press [User Authentication/Account Track].
  - → For details on displaying the Administrator Settings screen, refer to page 13-39.
- 2 In the User Authentication/Account Track screen, press [User Auth. Settings].
- 3 In the User Authentication Settings screen, press [Administrative Settings].

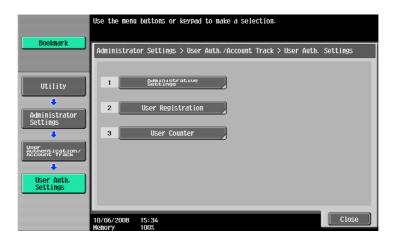

4 In the Administrative Settings screen, press [ID & Print Operation Settings].

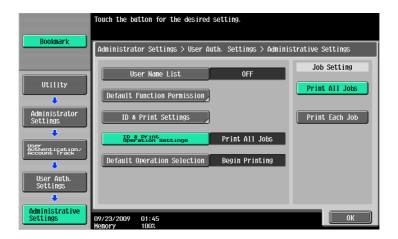

## 13.4.10 Default Operation Selection

Configure the default setting of the operation to be performed after authentication has been completed on the authentication unit (success in login) while this machine is holding ID & print jobs. (Default: [Begin Printing])

- [Begin Printing]: Select this option to print an ID & print job simultaneously with authentication. This
  option is convenient when there are many ID & print users.
   However, when using the copy or scan function on the control panel, select [Print & Access] or [Access]
  before authentication.
- [Print & Access]: Select this option to print an ID & print job simultaneously with authentication, and log
  in to the basic page. When using only the ID & print function, select [Begin Printing] before
  authentication.
- [Access]: Click this option to log in to the basic page. ID & print jobs are not executed. This option is convenient when there are few ID & print users. When using only the ID & Print function, select [Begin Printing] before authentication.
- In the Administrator Settings screen, press [User Authentication/Account Track].
  - → For details on displaying the Administrator Settings screen, refer to page 13-39.
- 2 In the User Authentication/Account Track screen, press [User Authentication Settings].
- 3 In the User Authentication Settings screen, press [Administrative Settings].

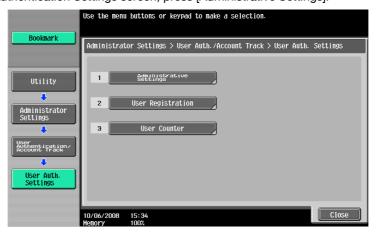

4 In the Administrative Setting screen, press [Default Operation Selection].

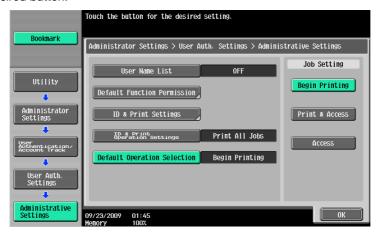

#### 13.4.11 Print without Authentication

Specify whether to allow the print jobs without authentication specified when the machine is performing user authentication or account track. (Default: Restrict)

- Allow: Select this option to allow the print jobs to be printed when an ID and password for user authentication or an account name and password for account track are not specified. Printing is counted as a public job.
- Restrict: Select this option not to allow the print jobs to be printed when an ID and password for user authentication or an account name and password for account track are not specified.

#### Reference

- If the print jobs without authentication specified are permitted to be printed, printing can be performed
  on this machine performing user authentication or account track, even if user authentication or account
  track is not specified in the printer driver. Select Restrict if you want to control usage for the counter
  management or security reasons.
- A print job without authentication specified means a job that performed printing without enabling User
  Authentication or Account Track in the printer driver. In Windows, it means a job for which User
  Authentication or Account Track is set to "Disable" in "Configure" tab "Device Option" in the
  Properties window. In Macintosh OS X, it means a job for which the "User Authentication" or "Account
  Track" check box is not selected in the "Output Method" window.
- In the Administrator Settings screen, press [User Authentication/Account Track].
  - → For details on displaying the Administrator Settings screen, refer to page 13-39.
- In the User Authentication/Account Track screen, press [Print without Authentication].
- 3 Press the desired button.

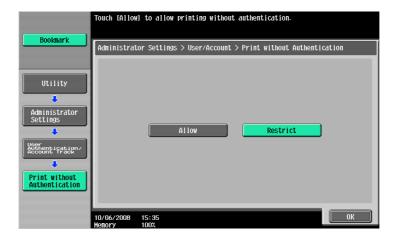

4 Press [OK].

The print without authentication is specified.

### 13.4.12 Single Color > 2 Color Output Management

Configure whether to manage the output of a single color or 2 colors as color print or black print. When managing it as black print, even a user who is restricted from performing color printing can create a single color or 2 color output. (Default: Color)

- Color: Select this option to count the printing done in a single color or 2 colors as color printing.
- Black: Select this option to count the printing done in a single color or 2 color as black printing.
- In the Administrator Settings screen, press [User Authentication/Account Track].
  - → For details on displaying the Administrator Settings screen, refer to page 13-39.
- 2 In the User Authentication/Account Track screen, press [User/Account Common Setting].
- 3 In the User/Account Common Setting screen, press [Single Color > 2 Color Output Management].
- 4 Press the desired button.

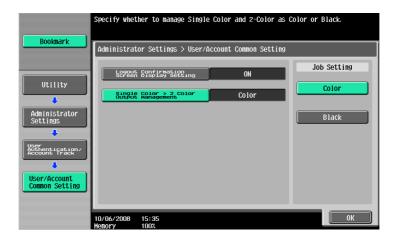

## 13.4.13 I/F timeout setting

Specify the time until a communication timeout occurs for each of the USB or network interface. (Default: 60 sec.)

- 1 In the Administrator Settings screen, press [Printer Settings].
  - → For details on displaying the Administrator Settings screen, refer to page 13-39.
- In the Printer Settings screen, press the interface to specify.

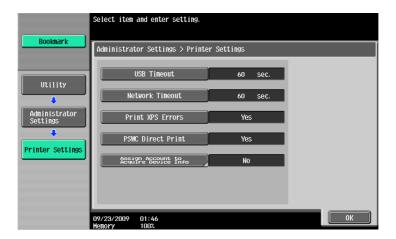

- 3 Press the [C] key to clear the value, and then use the keypad to enter the time. (10 to 1000 sec.)
  - → If a value outside of the allowable range is specified, the message "Input error" appears. Enter a number within the allowable range.

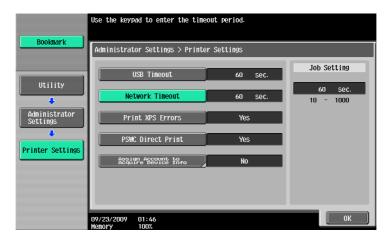

The time until a communication timeout occurs is set.

#### 13.4.14 Print XPS Errors

Specify whether to print the error message when an error occurs during XPS printing. (Default: No)

- In the Administrator Settings screen, press [Printer Settings].
  - → For details on displaying the Administrator Settings screen, refer to page 13-39.
- 2 Press [Print XPS Errors].

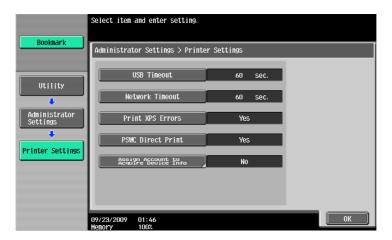

3 Press the desired button.

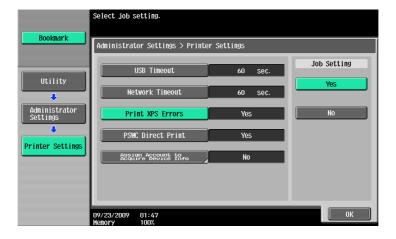

#### 13.4.15 PSWC Direct Print

Specify whether to allow the direct print from PageScope Web Connection. (Default: Yes)

- Yes: Select this option to allow direct print from PageScope Web Connection.
- No: Select this option not to allow direct print from PageScope Web Connection.
- In the Administrator Settings screen, press [Printer Settings].
  - → For details on displaying the Administrator Settings screen, refer to page 13-39.
- 2 Press [PSWC Direct Print].

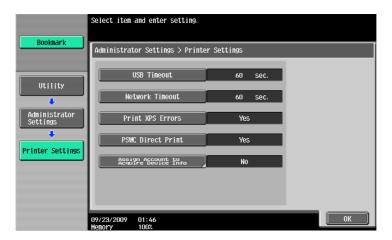

3 Press the desired button.

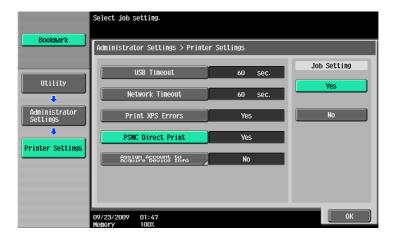

#### 13.4.16 Assign Account to Acquire Device Info

Specify whether this machine requests the password from the Windows printer driver when the Windows printer driver acquires device information, for example, which options are installed in this machine. (Default: [No])

- [No]: Does not request the password.
- [Yes]: Requests the password. Press [Password], and enter the password.
   For the printer driver, also enter the password specified in this machine. If the password is invalid, you cannot acquire device information.

#### Reference

- Enter the password using up to eight characters.
- If a password is specified in [Assign Account to Acquire Device Info], enter the same value in [Enter Password to acquire Device Information] of the printer driver. For details, refer to page 9-4.
- 1 In the Administrator Settings screen, press [Printer Settings].
  - → For details on displaying the Administrator Settings screen, refer to page 13-39.
- Press [Assign Account to Acquire Device Info].

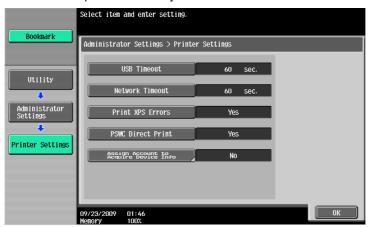

- 3 Press the desired button.
  - → To specify a password, select [Yes].

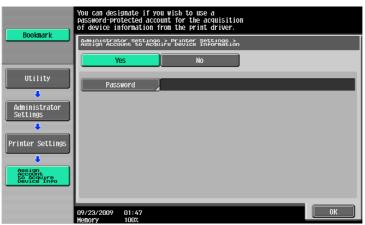

- 4 When specifying a password, continuously press [Password].
- 5 Enter the password, and then press [OK].

→ The password is specified.

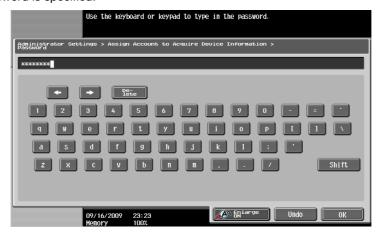

### 13.4.17 Configuring Authentication under OpenAPI Settings

When user authentication is performed or when acquiring the device information with the PageScope Authentication Manager, set the Authentication setting of the OpenAPI Setting screen of the machine to "OFF". (Default: OFF)

- In the Administrator Settings screen, press [System Connection].
  - → For details on displaying the Administrator Settings screen, refer to page 13-39.
- 2 In the System Connection screen, press [OpenAPI Settings].
- 3 In the OpenAPI Settings screen, press [Authentication].

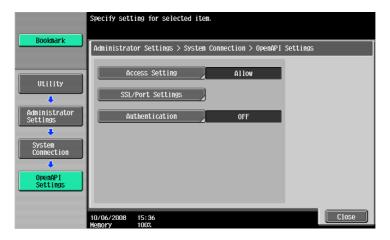

4 Set "Authentication" to [OFF].

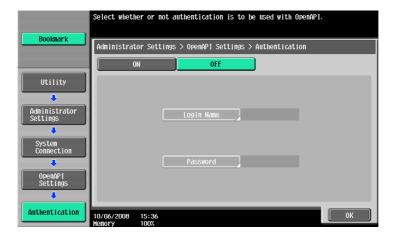

5 Press [OK].

The authentication settings are configured.

# 13.4.18 Cellular Phone/PDA Settings

You can specify whether to allow printing from a cellular phone or PDA and saving in a User Box. (Default: Restrict)

- Allow: Allow printing from a cellular phone/PDA, and saving in a User Box.
- Restrict: Not allow printing from a cellular phone/PDA, or saving in a User Box.

### Reference

- Cellular Phone/PDA Setting is displayed when the optional local interface kit EK-605 is installed while "Bluetooth Settings" is enabled in this machine. For details, refer to the "User's Guide [Network Administrator]". To enable a Bluetooth communication, contact your service representative in advance.
- 1 In the Administrator Settings screen, press [System Connection].
  - → For details on displaying the Administrator Settings screen, refer to page 13-39.
- In the System Connection screen, press [Cellular Phone/PDA Setting].
- 3 Press the desired button.

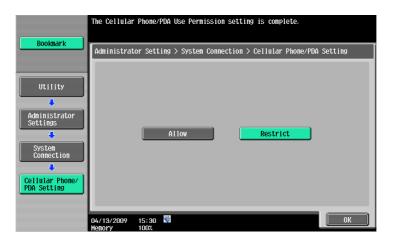

4 Press [OK].

The Mobile/PDA Settings is specified.

# 13.4.19 Print Data Capture

Specify whether to allow or prohibit data capturing of a print job. (Default: Allow)

### Reference

- For details on capturing data of a print job, contact the service representative.
- In the Administrator Settings screen, press [Security Settings].
  - → For details on displaying the Administrator Settings screen, refer to page 13-39.
- In the Security Settings screen, press [Security Details].
- 3 In the Security Details screen, press [Print Data Capture].
- 4 Press the desired button.

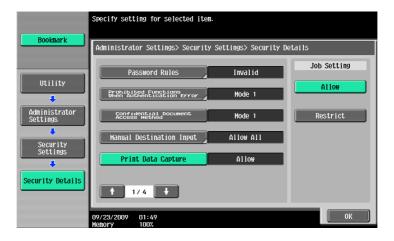

Whether to allow or prohibit data capturing of a print job is specified.

→ For details, contact your service representative.

# 13.4.20 Secure Print Only

Specify whether the printing from the computer should be limited only to the security document. (Default: No) Whenever printing is done from the printer driver, the data must be transmitted using the secure printing. Because this setting requires ID/password for every print job, your job is protected from intercepting by a third party.

- Yes: Select this option to limit the printing only to the secure documents.
- No: Select this option not to limit the printing to the secure documents.

## Reference

- When you print a document on the machine with "Secure Print Only" set to "Yes", specify "Secure Print Only" on the printer driver so that only the "Secure Print" jobs are transmitted.
- If a normal print job is sent to the machine where "Secure Print Only" is set to "Yes", the print job is deleted.

# Reference

For details on secure printing, refer to page 12-5.

- In the Administrator Settings screen, press [Security Settings].
  - → For details on displaying the Administrator Settings screen, refer to page 13-39.
- 2 In the Security Settings screen, press [Security Details].
- 3 Switch the page by pressing  $[\uparrow]$  or  $[\downarrow]$ , and then press [Secure Print Only].

4 Press the desired button.

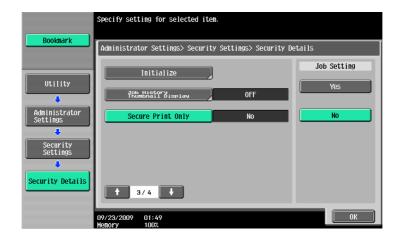

Whether the printing should be limited to security documents is specified.

# 13.4.21 Driver Password Encryption Setting

For the common encryption key to be added to print jobs, specify whether to use the factory default setting or to change to a user-defined encryption passphrase. (Default: Use Factory Default)

- User-Defined: Specify an encryption passphrase. Enter an encryption passphrase of 20 characters.
- Use Factory Default: Select this option to use the encryption passphrase <a preset encryption key (common key) that is not exposed> preset at shipping.

### Reference

- An encryption passphrase must be specified using 20 characters.
- User, account, and secure document passwords are encrypted by the common encryption key.
- When "User-Defined" is selected for the encryption passphrase, select the check box for the encryption passphrase in the printer driver to enable it, and then enter the same value.
  If different values are used for the encryption passphrase for the machine and the printer driver, the machine cannot decrypt the encrypted user password, account password or secure document password, and printing cannot be performed. For details, refer to page 12-32.
- When OpenAPI is used and SSL is enabled, it is possible for the machine to obtain the common encryption key provided that the device information of the printer driver can be obtained automatically.
- 1 In the Administrator Settings screen, press [Security Settings].
  - → For details on displaying the Administrator Settings screen, refer to page 13-39.
- 2 In the Security Settings screen, press [Driver Password Encryption Setting].
- 3 Press the desired button.

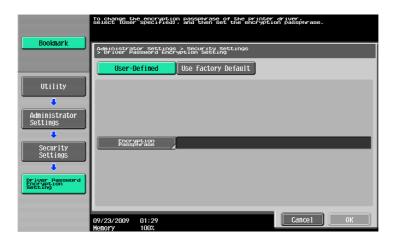

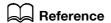

For details on selecting "User-Defined" for the encryption passphrase, refer to page 12-32.

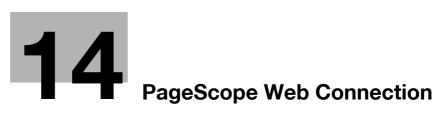

# 14 PageScope Web Connection

# 14.1 Using PageScope Web Connection

PageScope Web Connection is a device control utility provided by the HTTP server built in the printer controller. Using a Web browser on a computer connected to the network, you can change machine settings and check the status of the machine. Using this utility, you can configure some settings, which are to be handled in the control panel of this machine, through your computer, and also smoothly enter characters.

# 14.1.1 Operating environment

| Network               | Ethernet (TCP/IP)                                                                                                    |
|-----------------------|----------------------------------------------------------------------------------------------------|
| Computer applications | Web browser: <for 2000="" 2003="" 4.0="" nt="" server="" vista="" windows="" xp="">  • Microsoft Internet Explorer 6/7/8 (JavaScript and Cookies enabled)  • Netscape Navigator 7.02 or later (JavaScript and Cookies enabled)  • Mozilla Firefox 1.0 or later (JavaScript and Cookies enabled)  <for 9.x="" macintosh="" macos="" x="">  • Netscape Navigator 7.02 or later (JavaScript and Cookies enabled)  • Mozilla Firefox 1.0 or later (JavaScript and Cookies enabled)  <for linux="">  • Netscape Navigator 7.02 or later (JavaScript and Cookies enabled)  • Mozilla Firefox 1.0 or later (JavaScript and Cookies enabled)  • Mozilla Firefox 1.0 or later (JavaScript and Cookies enabled)  • Mozilla Firefox 1.0 or later (JavaScript and Cookies enabled)  • Plug-in Ver.7.0 or later is required to select Flash as the display format.  • Plug-in Ver.9.0 or later is required to use the Data Management Utility (font/macro data management).</for></for></for> |

# 14.1.2 Accessing PageScope Web Connection

- ✓ Use your Web browser to access PageScope Web Connection.
- If user authentication is enabled, the user name and password must be entered. For details, refer to page 14-8.
- For details on specifying the IP address for the machine, refer to the "User's Guide [Network Administrator]".
- ✔ PageScope Web Connection has two view modes: Flash and HTML. For details, refer to page 14-7.
- 1 Start the Web browser.
- Enter the IP address of the machine in the URL field, and then press the [Enter] key. http://<IP address of the machine>/

Example: If the IP address of the machine is 192.168.1.20

http://192.168.1.20/

If IPv6 is set to "ON" and a browser other than the Internet Explorer 6 is used

- Enter the IPv6 address enclosed in brackets [] to access PageScope Web Connection.
- http://[IPv6 address of the machine]/

Example: If the IPv6 address of the machine is fe80::220:6bff:fe10:2f16

- http://[fe80::220:6bff:fe10:2f16]/
- If IPv6 is set to "ON" while the Internet Explorer is used, add "fe80::220:6bff:fe10:2f IPv6\_MFP\_1" to the hosts file in advance, and specify the address with the domain name.

The main menu or login page appears.

# 14.1.3 Web browser cache

Because the Web browser has the cache function, the latest information may not be displayed in the page displayed using PageScope Web Connection. In addition, problems may occur when the cache is used. When using PageScope Web Connection, disable the cache for the Web browser.

### Reference

- Some Web browser versions may provide different menus and item names. For details, refer to the Help for the Web browser.
- If a timeout occurs in the administrator mode while the cache is enabled, the timeout page may appear again even when PageScope Web Connection is accessed again. It results in the control panel of this machine being locked, and you cannot handle the control panel. In this case, turn the main power off, and then turn it on again. To avoid this problem, disable the cache function.

# With Internet Explorer

- 1 From the "Tools" menu, click "Internet Options".
- 2 In the "General" tab, click [Settings] under "Temporary Internet files".
- 3 Select "Every visit to the page", and then click [OK].

# With Netscape Navigator

- 1 From the "Edit" menu, click "Preferences".
- 2 Under "Category" on the left, click "Advanced", then "Cache".
- 3 Under "Document in cache is compared to document on network", select "Every time".

# With Mozilla Firefox

- 1 From the "Tools" menu, click "Options".
- Click "Privacy", and then click [Settings].
- Select the "Cache" check box in the "Clear Private Data" window. Select the "Always clear my private data when I close Firefox" check box in the "Private Data" group. Then click [OK].

# 14.1.4 Online help function

After logging in to PageScope Web Connection, click ? ; you can display the online help for the currently configured function.

# Reference

To display the online help, connect your computer to the Internet.

# 14.2 Login and Logout

# 14.2.1 Login and logout operations

When the printer is accessed with PageScope Web Connection, the login page appears if user authentication and account track settings have been specified on the machine. If not specified, the page for a public user appears. In order to log in as a different user or as an administrator after login, it is necessary to log out first, then log in again.

# When user authentication or account track is not enabled

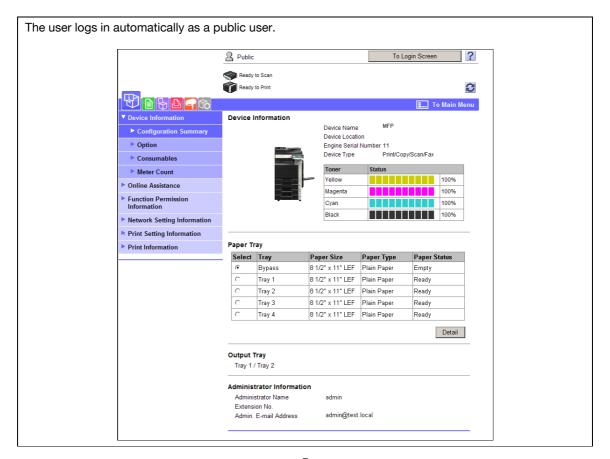

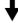

To log in as an administrator, log out first.

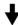

14.2

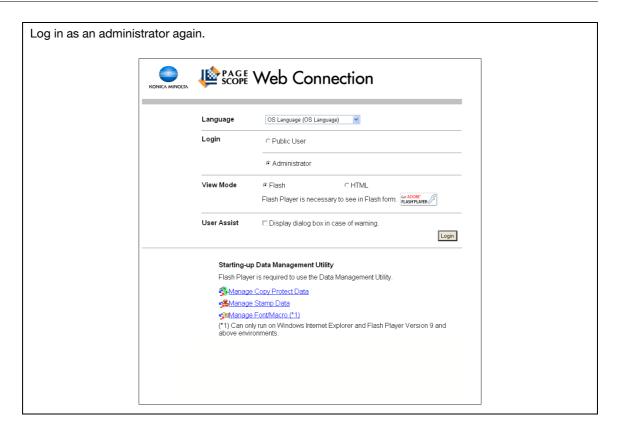

# When User Authentication or Account Track is enabled

If authentication is performed by PageScope Authentication Manager, contact your server administrator for the necessary information to log in.

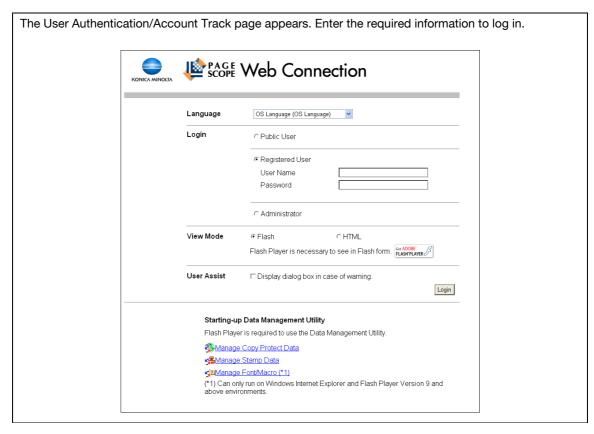

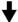

To log in as a different user or an administrator, log out.

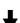

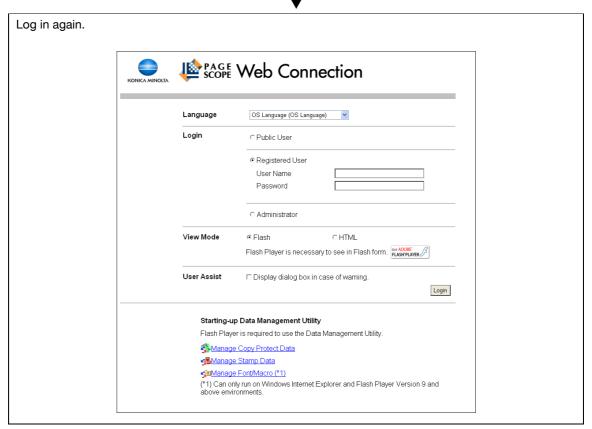

# 14.2.2 Logout

When you click [Logout] or [To Login Screen] at the upper right of the window, a logoff confirmation page appears. Click [OK] to return to the login page.

# Reference

- The login page that appears varies depending on the authentication settings specified on the machine.
- When logged in as a public user, [To Login Screen] appears. When logged in as a registered user or an administrator, [Logout] appears.
- If a timeout occurs because no operation is performed for a specified length of time while logged in or if the authentication settings are changed from the control panel of the machine while logged in to the user mode, you will automatically be logged out.
- For details on specifying the timeout period for the user and administrator mode, refer to page 14-22.

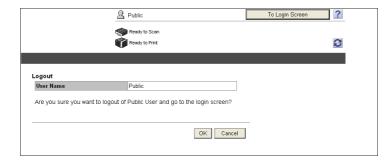

# 14.2.3 Login

PageScope Web Connection provides the user or administrator mode depending on how to login. Depending on the specified user authentication and User Box administrator settings, it is also possible to log in to the user mode as a User Box administrator or an administrator.

## Reference

- If the control panel settings have been specified to allow access as User Box administrators, it is
  possible to log in to PageScope Web Connection as a User Box administrator. For details on the User
  Box administrator settings, permissions and password settings, refer to the "User's Guide [Box
  Operations]".
- When logged in to the user mode as an administrator, jobs that could not be deleted in the administrator mode can be deleted.
- In the login page, select the desired Data Management Utility. For details on Data Management Utility, refer to the "User's Guide [Network Administrator]".

# Options that can be selected when logged in to PageScope Web Connection

You can select items as required when logged in to PageScope Web Connection.

| Item        | Description                                                                                                    |
|-------------|----------------------------------------------------------------------------------------------------|
| Language    | Select the display language.                                                                                                    |
| View Mode   | Select Flash or HTML.  If the screen reader software is used, we recommend selecting "HTML" as the view mode.  In an IPv6 environment, select "HTML".  Flash Player is required when selecting "Flash". |
| User Assist | If the "Display dialog box in case of warning." check box is selected, a warning message dialog box appears during operation after login.                                                               |

## Reference

- If "Flash" is selected in "View Mode", the following items are displayed using Flash.
- Status icons and messages
- Status of "Paper Tray" in the page displayed when "Device Information" is selected on the Information
- Page display of "Job"

14.2

# Logging in as a public user

If user authentication is not enabled on the machine, you will be logging in as a public user. In the login page, select "Public User", and then click [Login].

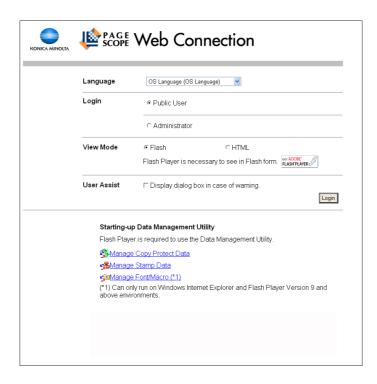

# Logging in as a registered user

If user authentication is enabled on the machine, the name and password for a registered user is required to log in.

In the login page, enter the user name and password, and then click [Login].

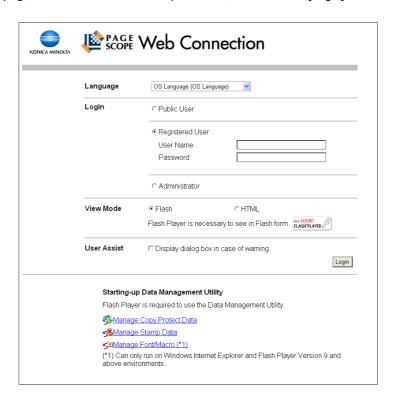

## Reference

- If account track is enabled, enter the account name and password.
- Clicking [User List] allows you to select a user name from the list.
- If external server authentication is enabled, select a server.
- To log in as the administrator in the user mode, select [Administrator] "Administrator (User Mode)", and then enter the administrator password.
- If "Prohibited Functions When Authentication Error" in Administrator Settings is set to Mode 2 and a user enters an incorrect password the specified number of times, that user is locked out and can no longer use the printer. Contact your administrator to cancel operation restrictions.
- [User List] is available only when "User Name List" is set to "ON". For details, refer to the "User's Guide [Copy Operations]".

# Logging in to the administrator mode

To configure the system and network settings, log in to the administrator mode.

Select [Administrator], and click [Login].

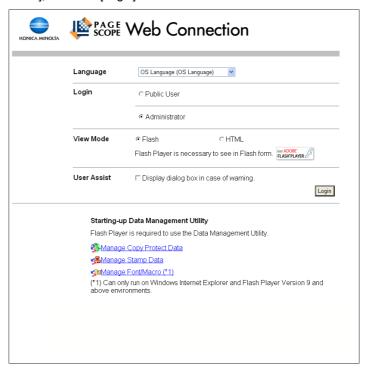

- 2 Enter the administrator password, and click [OK].
  - → To log in to the user mode as an administrator, select [Administrator (User Mode)] , and enter the administrator password.
  - → Logging in to the administrator mode locks the control panel of this machine, and you will not be able to use it.
  - → Depending on the status of this machine, you may not be able to log in to the administrator mode.
  - → If [Prohibited Functions When Authentication Error] in the Administrator Settings is set to Mode 2 and an incorrect password is entered the specified number of times, it is no longer possible to log in to the administrator mode. For details on the Prohibited Functions When Authentication Error parameter, refer to the [User's Guide Copy Operations].
  - → The password entry page varies depending on the machine settings.

→ You can display the explanation of functions (Help) when necessary. To display Help, select [ON] in Display Setting.

[On Mouse]: Point the cursor to display Help.

[On Focus]: Select an item to display Help.

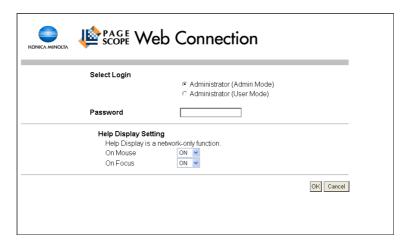

# Display mode in administrator mode

In [System Settings] - [Display Setting], the display mode in the administrator mode can be selected from [Tab Function Display] or [List Function Display]. This manual shows an example where [List Function Display] is set as the display mode.

In either display mode, the available items are the same.

In the default setting, the screen is displayed in [Tab Function Display].

In [Tab Function Display], click the desired icon to change the menu.

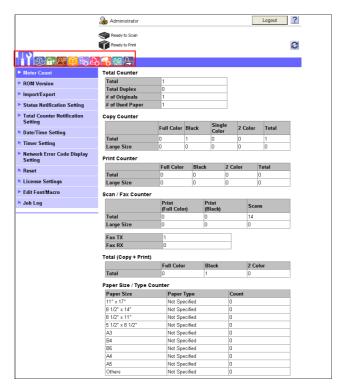

In [List Function Display], change the menu from the list box.

Select the desired menu in the drop-down list, click [Display].

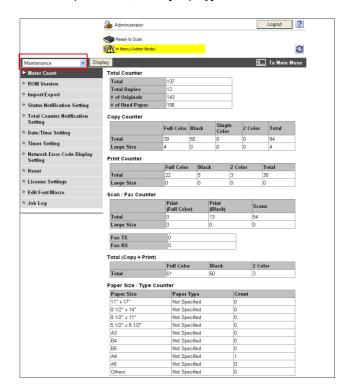

14.2

# Logging in as the User Box Administrator

If user authentication is enabled on the machine, you can log in as an administrator in the user mode to delete jobs. In addition, if User Box administrators have been allowed in the control panel, it is possible to log in to PageScope Web Connections as a User Box administrator in the user mode.

- In the login page, select "Administrator", and then click [Login].
  - → To log in as a User Box administrator in the user mode, select "User Box Administrator", and then enter the password for the User Box administrator.

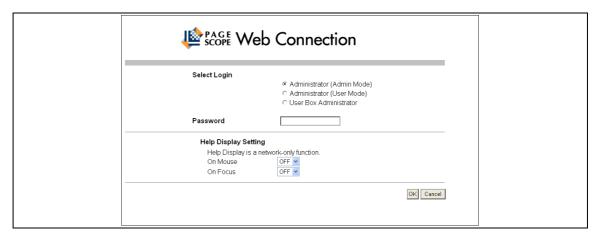

### Reference

- To log in to the user mode as an administrator, select "Administrator" "Administrator (User Mode)", and enter the administrator password.
- If "Prohibited Functions When Authentication Error" in the Administrator Settings is set to Mode 2 and an incorrect password is entered the specified number of times, it is no longer possible to log in to the administrator mode. For details on the Prohibited Functions When Authentication Error parameter, refer to the "User's Guide [Copy Operations]".
- The password input page varies depending on the settings configured on the machine.
- You can display the explanation of functions (Help) when necessary. To display Help, select "ON" in Display Setting.
- On-Mouse: Point the cursor to display Help.
- On-Focus: Select an item to display Help.

# 14.3 Structure of pages

Logging in to PageScope Web Connection displays the page that is configured as shown below. The following shows an example of the page displayed when Device Information is selected in the Information tab.

## Reference

The contents of PageScope Web Connection pages vary depending on the options installed in this
machine or the settings of this machine.

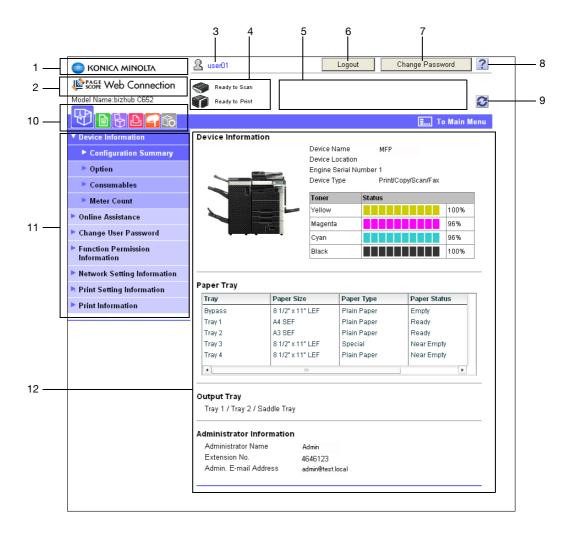

| No. | Item                             | Description                                                                                                    |
|-----|----------------------------------|----------------------------------------------------------------------------------------------------|
| 1   | KONICA MINOLTA logo              | Click the logo to go to the KONICA MINOLTA Web site at the following URL. http://www.konicaminolta.com/                                                                                                    |
| 2   | PageScope Web<br>Connection logo | Click the logo to display the version information for PageScope Web Connection.                                                                                                    |
| 3   | Login user name                  | Displays the icon of the current mode and the name of the user who is logged in (public user, administrator, User Box administrator, registered user or account). Click the user name to display the name of the user who is logged in.                                   |
| 4   | Status display                   | Displays icons and messages indicating the status of the printer and scanner sections of the machine. If an error occurred, click the icon to display the error information (consumables, paper trays and registered user information) so that the status can be checked. |
| 5   | Message display                  | Displays the operating status of the machine.                                                                                                    |

| No. | Item                            | Description                                                                                                    |
|-----|---------------------------------|----------------------------------------------------------------------------------------------------|
| 6   | [To Login Screen]/[Log-<br>out] | Click the button to log out from the current mode and log in again. When logged in as a public user, [To Login Screen] appears. When logged in as a registered user or an administrator, [Logout] appears. |
| 7   | [Change Password]               | Click this button to go to the Change User Password page. This button appears only in the user mode when a registered user is logged in.                                                                   |
| 8   | Help                            | You can display the online help for the currently configured function. For details on the specified pages, refer to "Online Assistance" in page 14-21.                                                     |
| 9   | Refresh                         | Click this button to update the displayed page.                                                                                                    |
| 10  | Icon                            | Select the category of the item to be displayed. The following ions are displayed in the user mode.  Information  Job  Box  Direct Print  Store Address  Customize                                         |
| 11  | Menu                            | Information and settings for the selected icon are listed. The menu that appears varies depending on the icon that is selected.                                                                            |
| 12  | Information and settings        | Displays details of the item selected in the menu.                                                                                                    |

# 14.4 Overview of the user mode

After logging in to PageScope Web Connection in the user mode, the following functions can be specified.

# 14.4.1 Information

# Reference

You can also check the explanation of the user mode in the PageScope Web Connection online help or PageScope Web Connection manual included in the application CD-ROM. For details on the online help, refer to page 14-3.

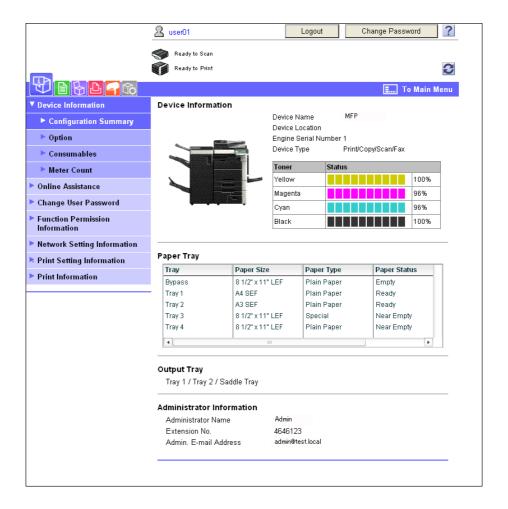

| Item                            | Description                                                                 |
|---------------------------------|-----------------------------------------------------------------------------|
| Device Informa-<br>tion         | Displays the components, options, consumables, and counters of the machine. |
| Online Assistance               | Displays the support information about the product.                         |
| Change User<br>Password         | Allows you to change the password for the user who is logged in.            |
| Function Permission Information | Displays the function permission information for users and accounts.        |
| Network Setting Information     | Displays the network settings of the machine.                               |
| Print Setting In-<br>formation  | Displays the settings for the printer controller of the machine.            |
| Print Information               | Allows you to print the font and setting information.                       |

# 14.4.2 Job

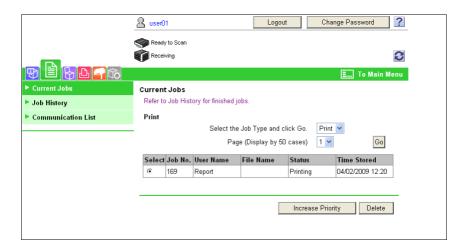

| Item                  | Description                                             |
|-----------------------|---------------------------------------------------------|
| Current Jobs          | Displays the currently executed job or queued jobs.     |
| Job History           | Displays the completed jobs.                            |
| Communication<br>List | Displays the completed transmission and reception jobs. |

# 14.4.3 Box

# Reference

For details on the operating procedures for User Boxes, refer to the "User's Guide [Box Operations]".

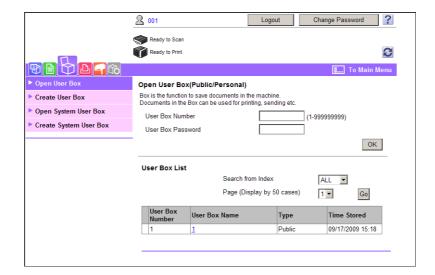

| Item                      | Description                                                                                                    |
|---------------------------|----------------------------------------------------------------------------------------------------|
| Open User Box             | Allows you to open any User Boxes currently created (Public, Personal and Group User Boxes) to perform document operations (printing, sending or downloading saved documents) or to change the User Box settings.                             |
| Create User Box           | Allows you to create new User Boxes.                                                                                                    |
| Open System<br>User Box   | Displayed when the optional fax kit is installed. This function opens the System User Box (Bulletin Board, Polling TX, Memory RX, or Relay User Box) to enable you to handle a document saved in the User Box or change the User Box setting. |
| Create System<br>User Box | Displayed when the optional fax kit is installed. This function enables you to create a new Bulletin Board or Relay User Box.                                                                                                    |

# 14.4.4 Direct print

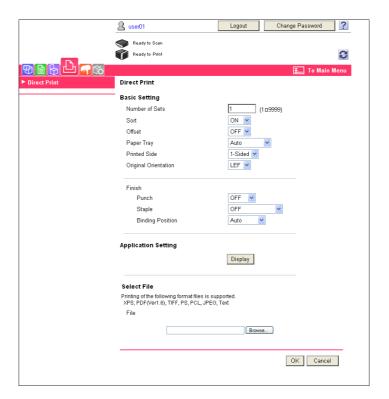

| Item         | Description                                                                                                    |
|--------------|----------------------------------------------------------------------------------------------------|
| Direct Print | Specify a file saved in the computer to print it using this machine. If necessary, you can save the file to the User Box specified in the application settings. |

# Reference

• "Direct Print" may not be displayed depending on settings in the administrator mode.

# 14.4.5 Store Address

"Store Address" may not appear depending on the administrator mode settings.

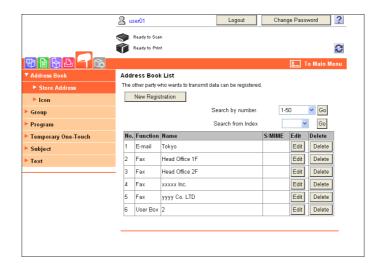

| Item                    | Description                                                                                                    |
|-------------------------|----------------------------------------------------------------------------------------------------|
| Address Book            | Allows you to view a list of the one-touch destinations registered with this machine or you can register or change destinations. |
| Group                   | Allows you to check the group address book registered in this machine or to register and change an address.                      |
| Program                 | Allows you to check the program address book registered in this machine or to register and change an address.                    |
| Temporary One-<br>Touch | Allows you to check the temporary program address book registered in this machine or to register and change an address.          |
| Subject                 | Allows you to register or change up to 10 subjects when sending E-mails.                                                         |
| Text                    | Allows you to register or change up to 10 body messages when sending E-mails.                                                    |

# 14.4.6 Customize

This function enables you to specify the initial screen after logging in.

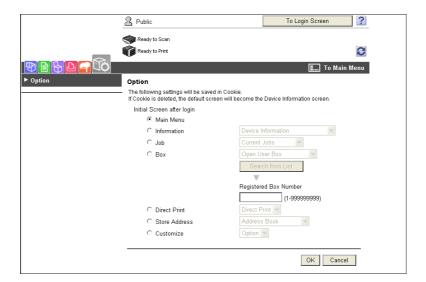

| Item   | Description                                                                                          |
|--------|----------------------------------------------------------------------------------------------------|
| Option | Allows you to configure the settings displayed in the initial page after logging in to this machine. |

# 14.5 Administrator mode overview

Logging in to the administrator mode enables you to use the following functions.

# Reference

- For details on the administrator mode, refer to the [User's Guide Network Administrator].
- The administrator modes are classified into two display modes: [Tab Function Display] and [List Function Display]. This manual shows an example where [List Function Display] is set as the display mode. For details, refer to page 14-10.

# 14.5.1 Maintenance

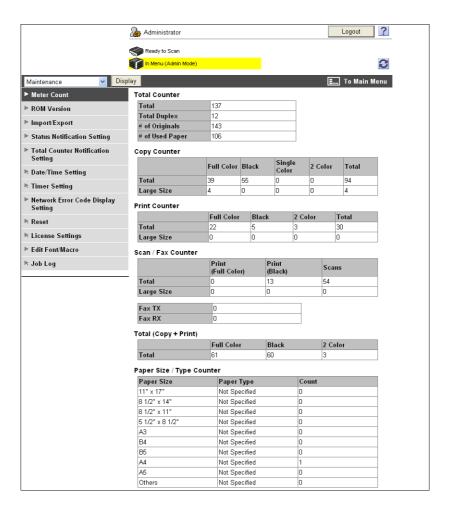

| Item                                    | Description                                                                                                    |
|-----------------------------------------|----------------------------------------------------------------------------------------------------|
| Meter Count                             | Displays the meter count of this machine.                                                                                                    |
| ROM Version                             | Displays the ROM version.                                                                                                    |
| Import/Export                           | Saves (exports) setting information of this machine as a file, or writes (imports) it from a file to this machine.                                                                |
| Status Notifica-<br>tion Setting        | Configure the function to be reported to a registered user when an error has occurred in this machine. Specify the destination and items to notify a registered user of an error. |
| Total Counter No-<br>tification Setting | Configure the setting to notify the target user of the total counter by E-mail, and register the E-mail address of the destination.                                               |
| Date/Time Set-<br>ting                  | Specify the date and time displayed in this machine.                                                                                                    |
| Timer Setting                           | Configure Power Save or Weekly Timer Setting in this machine.                                                                                                    |

| Item                                     | Description                                                                                |
|------------------------------------------|--------------------------------------------------------------------------------------------|
| Network Error<br>Code Display<br>Setting | Specify whether to display the network error code.                                         |
| Reset                                    | Clears all settings for the network, controller and destinations.                          |
| License Settings                         | Allows you to issue a license and enable functions. Also, a request code can be issued.    |
| Edit Font/Macro                          | Adds font or macro.                                                                        |
| Job Log                                  | Allows you to create and download log data of the jobs that were executed in this machine. |

# 14.5.2 System Settings

# Reference

 To use this machine as a scanner with the application software under TWAIN, install the dedicated driver software "KONICA MINOLTA TWAIN". For details, refer to the TWAIN driver manual in the CD supplied together with this machine.

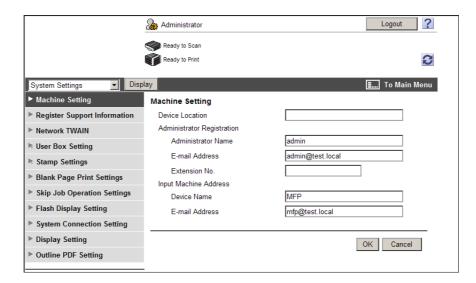

| Item                             | Description                                                                                                    |  |
|----------------------------------|----------------------------------------------------------------------------------------------------|--|
| Machine Setting                  | Changes the registration information of this machine.                                                                                                    |  |
| Register Support<br>Information  | Specify support information (such as contact name, corporate URL, or online manual URL) of this machine. To display this information, select "Information" - "Online Assistance".                                        |  |
| Network TWAIN                    | Specify the time to release the operation lock when scanning (excluding push-scanning).                                                                                                    |  |
| User Box Setting                 | Define the User Box functions such as deleting an unnecessary User Box or specifying the document deletion time. If necessary, configure settings to enable saving or reading a document in or from the external memory. |  |
| Stamp Settings                   | Register a header or footer.                                                                                                    |  |
| Blank Page Print<br>Settings     | Specify whether to print contents configured in "Stamp/Composition" on blank pages.                                                                                                    |  |
| Skip Job Opera-<br>tion Settings | Specify whether to skip a job.                                                                                                    |  |
| Flash Display Set-<br>ting       | Specify whether to allow or restrict the flash display.                                                                                                    |  |
| System Connection Setting        | Configure the automatic setting of Prefix/Suffix or the setting for printing data in a cellular phone.                                                                                                    |  |

| Item                     | Description                                                                                               |
|--------------------------|----------------------------------------------------------------------------------------------------|
| Display Setting          | Select the display mode in the administrator mode from [Tab Function Display] or [List Function Display]. |
| Outline PDF Set-<br>ting | Specify whether to outline text.                                                                          |

# 14.5.3 Security

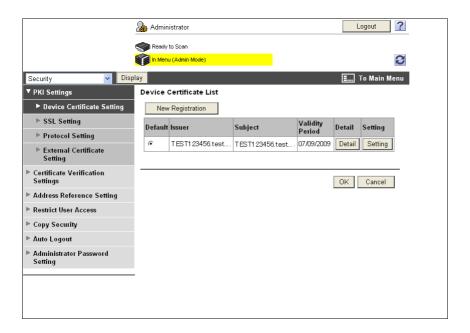

| Item                              | Description                                                                                                |  |
|-----------------------------------|----------------------------------------------------------------------------------------------------|--|
| PKI Settings                      | Register a device certificate, or configure the SSL, protocol, or external certificate setting.            |  |
| Certificate Verification Settings | Specify the items to validate a certificate.                                                               |  |
| Address Reference Setting         | When giving destination access permission, specify a reference allowed group name or access allowed level. |  |
| Restrict User Access              | Specify the function to restrict user operations.                                                          |  |
| Copy Security                     | Specify whether to use the copy guard or password copy function.                                           |  |
| Auto Logout                       | Specify the time to automatically log out the administrator or user mode.                                  |  |
| Administrator<br>Password Setting | Specify the password to log in to the administrator mode.                                                  |  |

"Administrator Password Setting" is not displayed when:

- The SSL certificate is not installed
- Enhanced Security Mode is enabled.
- "Mode using SSL/TLS" is set to "None" in "Security" "PKI Settings" "SSL Setting" even though a
  device certificate is already registered

# 14.5.4 User authentication/Account track

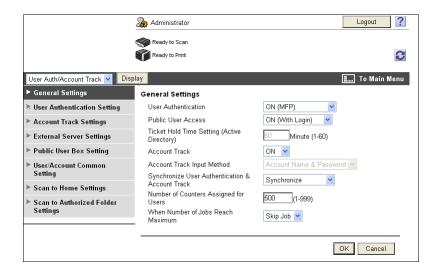

| Item                                         | Description                                                                                                    |  |
|----------------------------------------------|----------------------------------------------------------------------------------------------------|--|
| General Settings                             | Configure the User Authentication or Account Track setting in this machine. To enable authentication, configure the number of assigned counters or the When # of Jobs Reach Maximum setting. |  |
| User Authentica-<br>tion Setting             | When enabling User Authentication, register the target user or configure user setting.                                                                                                    |  |
| Account Track<br>Settings                    | When enabling Account Track, register and edit the target account.                                                                                                    |  |
| External Server<br>Settings                  | When enabling external server authentication, register the external server.                                                                                                    |  |
| Public User Box<br>Setting                   | Specify the upper limit of the number of User Boxes.                                                                                                    |  |
| User/Account<br>Common Setting               | Specify whether to print data in single color or two-color mode.                                                                                                    |  |
| Scan to Home<br>Settings                     | Allows you to configure settings to send files to the Home folder.                                                                                                    |  |
| Scan to Author-<br>ized Folder Set-<br>tings | Configure settings to restrict manual transmission destinations.                                                                                                    |  |

# 14.5.5 Network

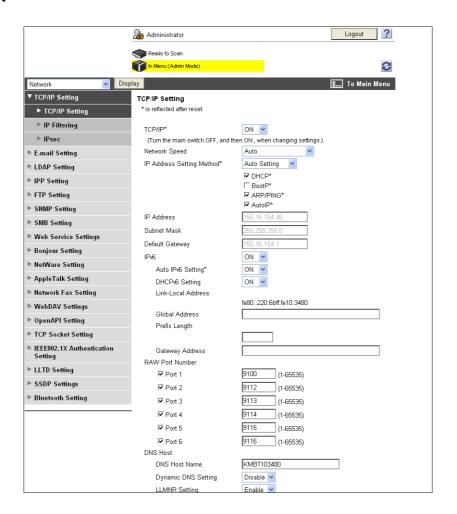

| Item                      | Description                                                                                                    |  |
|---------------------------|----------------------------------------------------------------------------------------------------|--|
| TCP/IP Setting            | Configure the TCP/IP setting when connecting this machine via network.                                                                        |  |
| E-Mail Setting            | Configure the settings to send or receive E-mails (including Internet fax), and specify the extension function such as E-mail authentication. |  |
| LDAP Setting              | Configure the settings to register the LDAP server.                                                                                           |  |
| IPP Setting               | Configure the IPP print setting.                                                                                                    |  |
| FTP Setting               | Configure the settings to use this machine as an FTP client or server.                                                                        |  |
| SNMP Setting              | Configure SNMP settings.                                                                                                    |  |
| SMB Setting               | Configure the SMB client, WINS, or SMB print setting.                                                                                         |  |
| Web Service Set-<br>tings | Configure the settings to perform scanning or printing using Web services.                                                                    |  |
| Bonjour Setting           | Configure Bonjour settings.                                                                                                    |  |
| NetWare Setting           | Configure NetWare settings.                                                                                                    |  |
| AppleTalk Setting         | Configure AppleTalk settings.                                                                                                    |  |
| Network Fax Set-<br>ting  | Configure the direct SMTP TX or direct SMTP RX settings.                                                                                      |  |
| WebDAV Settings           | Configure the WebDAV settings.                                                                                                    |  |
| OpenAPI Setting           | Configure the OpenAPI settings.                                                                                                    |  |
| TCP Socket Set-<br>ting   | Configure the TCP Socket settings to have a data communication between this machine and the application software in your computer.            |  |

| Item                              | Description                                                                                                    |
|-----------------------------------|----------------------------------------------------------------------------------------------------|
| IEEE802.1X Authentication Setting | Configure IEEE802.1X authentication settings.                                                                                        |
| LLTD Setting                      | Select whether to enable or disable LLTD.                                                                                            |
| SSDP Settings                     | Configure the SSDP settings.                                                                                                    |
| Bluetooth Setting                 | Select whether to enable or disable Bluetooth.  To enable a Bluetooth communication, contact your service representative in advance. |

# 14.5.6 Box

Logging in to the administrator mode enables you to handle a User Box without entering the password when opening it.

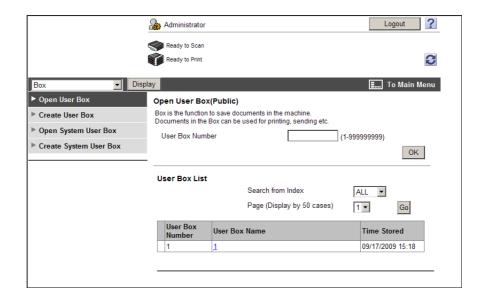

| Item                      | Description                                                                                                    |
|---------------------------|----------------------------------------------------------------------------------------------------|
| Open User Box             | Opens the currently created User Box (Public, Personal, or Group User Box) to allow you to change the User Box setting.  • Document operations are not available in the administrator mode.  • User Box operations are available even if a password is specified for the target User Box. |
| Create User Box           | Allows you to create new User Boxes.                                                                                                    |
| Open System<br>User Box   | Allows you to open the System User Box (Bulletin Board User Box/Relay User Box/Annotation User Box) and handle a document saved in the User Box or change the User Box setting.  • The Bulletin Board User Box, or Relay User Box is available when the optional fax kit is installed.    |
| Create System<br>User Box | Allows you to create a new Bulletin Board User Box/Relay User Box/Annotation User Box.                                                                                                    |

# 14.5.7 Print Setting

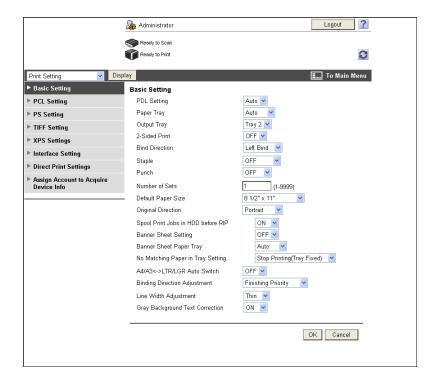

| Item                                        | Description                                                                                                    |
|---------------------------------------------|----------------------------------------------------------------------------------------------------|
| Basic Setting                               | Specify the default values of the printer.                                                                                                |
| PCL Setting                                 | Specify the default values in the PCL mode.                                                                                               |
| PS Setting                                  | Specify the default values in the PS mode.                                                                                                |
| TIFF Setting                                | Specify the paper to print TIFF images.                                                                                                   |
| XPS Settings                                | Configure the XPS print settings.                                                                                                    |
| Interface Setting                           | Specify the timeout period of the interface.                                                                                              |
| Direct Print Set-<br>tings                  | Configure the settings to enable direct printing using PageScope Web Connection.                                                          |
| Assign Account<br>to Acquire Device<br>Info | Select whether to specify a password to acquire device information through the printer driver. If [ON] is selected, specify the password. |

# 14.5.8 Store Address

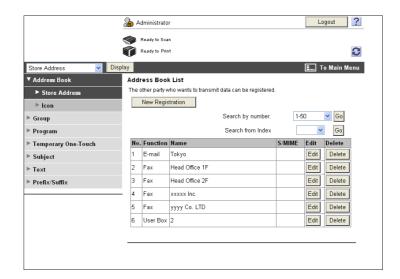

| Item                     | Description                                                                                                    |
|--------------------------|----------------------------------------------------------------------------------------------------|
| Address Book             | Allows you to view a list of the one-touch destinations registered with this machine or you can register or change destinations.                                                                                                    |
| Group                    | Allows you to check the group address book registered in this machine or to register and change an address.                                                                                                    |
| Program                  | Allows you to check the program address book registered in this machine or to register and change an address.                                                                                                    |
| Temporary One-<br>Touch  | Allows you to check the temporary program address book registered in this machine or to register and change an address.                                                                                                    |
| Subject                  | Registers up to 10 subjects when sending E-mails.                                                                                                    |
| Text                     | Registers up to 10 body messages to be used when sending E-mails.                                                                                                    |
| Application Registration | Registers application settings and server addresses when using the applications such as RightFax Server registered in the external server. Registering applications and servers enables you to automatically connect to the server of the selected application.  • "Application Registration" is not displayed when the optional fax kit is installed. |
| Prefix/Suffix            | Registers Prefix or Suffix to be added as destination information when E-mailing.                                                                                                    |

# 14.5.9 Fax Settings

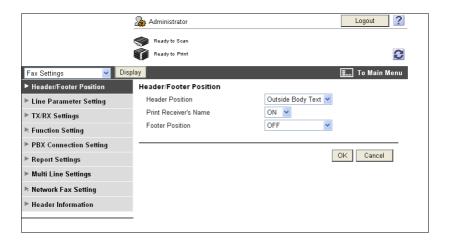

| Item                      | Description                                                                                                    |  |
|---------------------------|----------------------------------------------------------------------------------------------------|--|
| Header/Footer<br>Position | Configure the setting to print the sender or receiving information.                                            |  |
| Line Parameter<br>Setting | Specify the fax line such as Dialing Method.                                                                   |  |
| TX/RX Settings            | Configure the paper, User Box, and other settings for sending or receiving data.                               |  |
| Function Setting          | Configure the fax settings for Memory RX or Network Fax.                                                       |  |
| PBX Connection<br>Setting | Specify the outside line at PBX connection.                                                                    |  |
| Report Settings           | Configure the setting for a report, for example, Activity Report, to be output when sending or receiving data. |  |
| Multi Line Set-<br>tings  | Specify the parameters and functions of the extended line.  • This item is displayed when a line is extended.  |  |
| Network Fax Set-<br>ting  | Configure the setting to use network fax.                                                                      |  |
| Header Informa-<br>tion   | Registers sender information and fax number when sending data.                                                 |  |

# 14.5.10 Wizard

Configure the settings according to the instructions shown in the window for items requiring multiple settings.

The available setting items are as follows.

- TX Setting for scan documents.
- Network print settings.
- Restrict users from using this device.

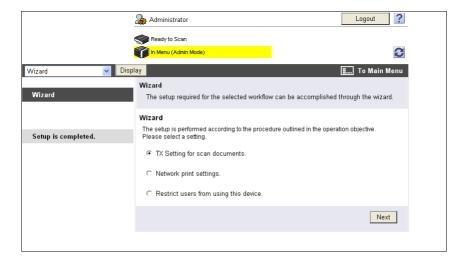

## Reference

- As the setting procedure proceeds, its progress flow is displayed on the left.
- If setting is cancelled, you will return to the Setting for each purpose screen after the items that were configured before cancellation have been applied.

# 15 Troubleshooting

# 15 Troubleshooting

# 15.1 Cannot print

This section describes how to solve issues and problems that you may encounter while using the printer.

If you cannot print even when you have completed the printing procedure, check the following items in order from beginning to end.

| Problem                                                                                      | Possible Cause                                                                                          | Remedy                                                                                                    |
|----------------------------------------------------------------------------------------------|----------------------------------------------------------------------------------------------------|----------------------------------------------------------------------------------------------------|
| A message saying "Printer is not connected" or "Print Error" appears on the computer screen. | The printer driver specified when printing may not be supported by the printer controller.              | Check the specified printer name.                                                                                                    |
|                                                                                              | The network or USB cable may be disconnected.                                                           | Check that the cable is correctly connected.                                                                                                    |
|                                                                                              | An error may have occurred on the machine.                                                              | Check the control panel of the machine.                                                                                                    |
|                                                                                              | Memory may be insufficient.                                                                             | Perform a test printing to check whether printing is possible.                                                                                                    |
| A postscript error appears on the computer screen.                                           | Memory of the computer may be insufficient.                                                             | Perform a test printing to check whether printing is possible.                                                                                                    |
|                                                                                              | There may be an error in the application software settings.                                             | Refer to the user's manual of the application software to check the settings.                                                                                                    |
|                                                                                              | The file printing settings may be incorrect.                                                            | Change the settings and try to print again.                                                                                                    |
| Print processing on the computer finished, but printing does not start.                      | The printer driver specified when printing may not be supported by the printer controller.              | Check the specified printer name.                                                                                                    |
|                                                                                              | The network or USB cable may be disconnected.                                                           | Check that the cable is correctly connected.                                                                                                    |
|                                                                                              | An error may have occurred on the machine.                                                              | Check the control panel of the machine.                                                                                                    |
|                                                                                              | Unprocessed jobs may remain on the machine and be waiting to be processed.                              | Check the processing order for the job using Job List on the control panel of the machine. When "Skip Job Operation Settings" is enabled in the "Administrator Settings" of this machine, only the jobs without a problem are processed. |
|                                                                                              | When executing the print job,<br>"Save in User Box" may have<br>been specified.                         | Check from the control panel of the machine whether the intended print job is held in a User Box.                                                                                                    |
|                                                                                              | When executing the print job, "Secure Print Only" may have been specified.                              | Check from the control panel of the machine whether the intended print job is held in the "Secure Print User Box".                                                                                                    |
|                                                                                              | "Secure Print Only" may be specified on the machine.                                                    | Use "Secure Print" when executing the print job.                                                                                                    |
|                                                                                              | When the account track is enabled, you may have entered an unregistered account track code or password. | Enter the correct account track code and password.                                                                                                    |

| Problem                                                                                | Possible Cause                                                                                       | Remedy                                                                                                    |
|----------------------------------------------------------------------------------------|----------------------------------------------------------------------------------------------------|----------------------------------------------------------------------------------------------------|
|                                                                                        | When the user authentication is enabled, you may have entered an unregistered user name or password. | Enter the correct user name or password.                                                                                                    |
|                                                                                        | Different encryption passphrases may be specified for the printer driver and the machine.            | Specify the same encryption passphrase for the machine and the printer driver.                                                                                                    |
|                                                                                        | Memory of the computer may be insufficient.                                                          | Perform a test printing to check whether printing is possible.                                                                                                    |
|                                                                                        | Network connection with the printer controller is not established (when connecting via the network). | Contact your network administrator.                                                                                                    |
|                                                                                        | The machine may be in the enhanced security mode.                                                    | Configure authentication settings in the enhanced security mode. For details, contact the printer administrator.                                                                        |
| Printing order is disturbed - a job sent later is printed before the preceding jobs.   | An error may have occurred on the printer for a reason such as running out of paper.                 | When "Skip Job Operation Settings" is enabled in the Administrator Settings of the printer, only the jobs without a problem are processed and those with any problem are held in queue. |
| Secure print is not available.                                                         | The password rules may be enabled on the machine.                                                    | Specify a password according to the password rules.                                                                                                    |
|                                                                                        | Different encryption passphrases may be specified for the printer driver and the machine.            | Specify the same encryption passphrase for the machine and the printer driver.                                                                                                    |
| Jobs saved in a User Box have disappeared.                                             | Jobs saved in a User Box may be deleted due to the settings on the machine.                          | Check the User Box settings for<br>the machine. For details, refer to<br>the "User's Guide [Box Opera-<br>tions]".                                                                      |
| Printing in the user authentication or account track mode is                           | The user name, account name or password is incorrect.                                                | Enter the correct user name, account name and password.                                                                                                    |
| not available.                                                                         | User authentication or account track may be disabled on the printer driver.                          | Enable user authentication or account track on the printer driver.                                                                                                    |
|                                                                                        | Different encryption passphrases may be specified for the printer driver and the machine.            | Specify the same encryption passphrase for the machine and the printer driver.                                                                                                    |
|                                                                                        | The entered user name or account name may not be authorized.                                         | Check with the administrator whether the user name or account name concerned is authorized for printing.                                                                                |
| Printing is not available when you have selected "Public User" in user authentication. | Printing by public users may be prohibited on the machine.                                           | Check with the administrator whether printing by public users is permitted.                                                                                                    |

When the above troubleshooting does not eliminate the problem, refer to the "User's Guide [Copy Operations]".

# 15.2 Cannot configure the settings/Cannot print according to the settings

Check the following items when you cannot configure settings of the printer driver or cannot print according to the settings you have configured.

## Reference

15.2

• Some items for the printer driver may not be configured simultaneously.

# 15.2.1 The printer driver settings have no effect

| Problem                                                                                   | Possible Cause                                                                                                    | Remedy                                                                                                 |
|-------------------------------------------------------------------------------------------|----------------------------------------------------------------------------------------------------|----------------------------------------------------------------------------------------------------|
| Cannot select items in the printer driver.                                                | Some functions cannot be combined.                                                                                                    | Grayed out items cannot be configured.                                                                 |
| A "conflict" message saying "unable to configure" or "function will be canceled" appears. | You are trying to configure the functions that cannot be combined.                                                                          | Check carefully the functions you have specified, and then specify the functions that can be combined. |
| Cannot print according to the settings you have configured.                               | The settings may not be configured correctly.                                                                                               | Check the setting of each item of the printer driver.                                                  |
|                                                                                           | The selected functions can be combined in the printer driver, but may not be combined in this machine.                                      |                                                                                                    |
|                                                                                           | The paper size or paper orientation specified in the application may take precedence over the settings in the printer driver when printing. | Configure settings in the application correctly.                                                       |
| The watermark cannot be printed.                                                          | The watermark settings may not be configured correctly.                                                                                     | Check the watermark settings.                                                                          |
|                                                                                           | The density of the watermark may be too light.                                                                                              | Check the density setting.                                                                             |
|                                                                                           | Some graphic applications do not print watermarks.                                                                                          | When using such a program, the watermark cannot be printed.                                            |
| The staple function cannot be specified.                                                  | The staple function cannot be used if the Paper Type is set to Thick or Transparency.                                                       | Check the setting of each item of the printer driver.                                                  |
|                                                                                           | The staple function requires the optional finisher.                                                                                         | Install the required options and enable them on the printer driver.                                    |
| Cannot staple.                                                                            | When printing a large number of pages, stapling cannot be performed.                                                                        | Change the number of pages to be printed.                                                              |
|                                                                                           | If the document contains pages of different sizes, stapling cannot be performed.                                                            | Check the document.                                                                                    |
| The stapling position is not as expected.                                                 | The orientation setting is not correct.                                                                                                    | Check the stapling position in the printer driver settings.                                            |
| Cannot specify the punch function.                                                        | The hole punching cannot be specified when Booklet, Transparency, Thick 2, Thick 3, or Envelope is selected as the paper type.              | Check the setting of each item of the printer driver.                                                  |
|                                                                                           | The optional finisher and punch kit are required.                                                                                           | Install the required options and enable them on the printer driver.                                    |
| Cannot punch.                                                                             | Printed pages may be fed out without being punched if the paper is loaded into the paper source with an incorrect orientation.              | Check the orientation setting.                                                                         |

| Problem                                                                                       | Possible Cause                                                                                                    | Remedy                                                                                                    |
|-----------------------------------------------------------------------------------------------|----------------------------------------------------------------------------------------------------|----------------------------------------------------------------------------------------------------|
| The punch position is not as expected.                                                        | The orientation setting is not correct.                                                                                             | Check the punching position in the printer driver settings.                                                                                    |
| Combination fails; pages are not combined, but are printed separately.                        | Originals having different orientations are combined.                                                                               | Align the orientations of the original.                                                                                                    |
| The overlay is not printed properly.                                                          | Memory of the computer may be insufficient.                                                                                         | Simplify the overlay to reduce the data size.                                                                                                  |
|                                                                                               | Overlay data was created in color.                                                                                                  | For color overlay data, the overlay is printed in color even if Gray Scale is selected with the PCL driver.                                    |
| Garbled characters are detected when printing.                                                | It may be impossible to obtain any outline image from the OS.                                                                       | If garbled characters are detected while printing data using the PCL driver, set download fonts to bitmap fonts, and set printer fonts to OFF. |
| Images are not printed properly.                                                              | Memory of the computer may be insufficient.                                                                                         | Simplify the images to reduce the data size.                                                                                                   |
| Paper is not fed from the speci-<br>fied paper source.                                        | Paper will not be fed from the specified paper source if that paper source is loaded with paper of a different size or orientation. | Load the paper of the appropriate size and orientation into the desired paper source.                                                          |
| The user authentication or account track setting field is grayed out and cannot be specified. | User authentication or account track may be disabled on the Windows printer driver.                                                 | In the "Configure" tab, enable user authentication or account track.                                                                           |

### 15.2.2 Others

15.2

| Problem                            | Possible Cause                                                                                                    | Remedy                                                                                                    |
|------------------------------------|----------------------------------------------------------------------------------------------------|----------------------------------------------------------------------------------------------------|
| Cannot install the printer driver. | It has already been installed in<br>Windows Vista/Server 2008 as a<br>printer compatible with the Web<br>service print function. | If you try to install a printer driver in Windows Vista/Server 2008 by use of the Web service print function, it is recognized as installed before the actual installation is completed. Uninstall the printer in the "Network" Window, and then install it again. |

# 15.2.3 Error message

| Message                        | Cause and remedy                                                                                                    |
|--------------------------------|----------------------------------------------------------------------------------------------------|
| Cannot connect to the network. | A connection to the network was not able to be established. Make sure that the network cable is correctly connected. In addition, make sure that "Network Settings" in "Administrator Settings" have been correctly configured. |

# 16 Appendix

# 16 Appendix

# 16.1 Product specifications

| Item                    |                 | Specifications                                                                                                    |  |
|-------------------------|-----------------|----------------------------------------------------------------------------------------------------|--|
| Туре                    |                 | Built-in printer controller                                                                                                    |  |
| Power supply            | У               | Common with the machine                                                                                                    |  |
| RAM                     |                 | 2048 MB                                                                                                    |  |
| HDD                     |                 | 250 GB                                                                                                    |  |
| I/F                     |                 | Ethernet (1000Base-T/100Base-TX/10Base-T) USB 2.0                                                                                                    |  |
| Frame type              |                 | Ethernet 802.2<br>Ethernet 802.3<br>Ethernet II<br>Ethernet SNAP                                                                                                    |  |
| Supported p             | rotocols        | TCP/IP (IPv4/IPv6), BOOTP, ARP, ICMP, DHCP, DHCPv6, AutoIP, SLP, SNMP, FTP, LPR/LPD, RAW Socket, SMB over, TCP/IP, IPP, HTTP, POP, SMTP, LDAP, NTP, SSL, IPX/SPX, AppleTalk, Bonjour, NetBEUI, WebDAV, DPWS, S/MIME, IPsec, DNS, DynamicDNS, LLMNR, LLTD |  |
| Printer language        |                 | PCL5c/6 Emulation PCL XL ver. 2.1 Emulation PostScript 3 Emulation (3016) XPS ver.1.0                                                                                                    |  |
| Operating en conditions | vironment       | Temperature: 10 to 30 degrees Centigrade<br>Humidity: 15 to 85%RH                                                                                                    |  |
| Resolution              | Data processing | 600 × 600 dpi (Print and Fax functions)<br>400 × 400 dpi (Fax function)<br>200 × 200 dpi (Fax function)                                                                                                    |  |
|                         | Print           | 600 dpi × 600 dpi                                                                                                    |  |
| Supported paper sizes   |                 | Maximum standard size (For banner printing: Paper width 8-1/4 to 11-11/16 inches (210 to 297 mm) × paper length 18 to 47-1/4 inches (457.3 to 1200 mm)                                                                                                   |  |
| Fonts (Built-in fonts)  |                 | <pcl> European 80 fonts <postscript 3="" emulation=""> European 137 fonts</postscript></pcl>                                                                                                    |  |
| Compatible computer     |                 | IBM PC or compatible, and Macintosh (PowerPC, Intel Processor: Intel Processor is for Mac OS X 10.4/10.5 only)                                                                                                    |  |

16.1

| Item           | Specifications                                    |                                                                                                    |
|----------------|---------------------------------------------------|----------------------------------------------------------------------------------------------------|
| Printer driver | KONICA MINOLTA PCL<br>Driver (PCL driver)         | Windows NT Workstation Version 4.0 (Service Pack 6 or later) Windows NT Server Version 4.0 (Service Pack 6 or later) Windows 2000 Professional (Service Pack 4 or later) Windows 2000 Server (Service Pack 3 or later) Windows XP Home Edition (Service Pack 1 or later) Windows XP Professional (Service Pack 1 or later) Windows Server 2003, Standard Edition (Service Pack 1 or later) Windows Server 2003, Enterprise Edition (Service Pack 1 or later) Windows Server 2003 R2, Standard Edition (Service Pack 1 or later) Windows Server 2003 R2, Enterprise Edition Windows Server 2003 R2, Enterprise Edition Windows XP Professional x64 Edition Windows Server 2003, Standard x64 Edition Windows Server 2003, Enterprise x64 Edition Windows Server 2003 R2, Standard x64 Edition Windows Server 2003 R2, Enterprise x64 Edition Windows Vista Business * Windows Vista Business * Windows Vista Home Basic * Windows Vista Home Basic * Windows Vista Ultimate * Windows Server 2008 Standard * Windows Server 2008 Enterprise * * Support 32-bit (x86)/64-bit (x64) environment. |
|                | KONICA MINOLTA Post-<br>Script Driver (PS driver) | Windows 2000 Professional (Service Pack 4 or later) Windows 2000 Server (Service Pack 3 or later) Windows XP Home Edition (Service Pack 1 or later) Windows XP Professional (Service Pack 1 or later) Windows Server 2003, Standard Edition (Service Pack 1 or later) Windows Server 2003, Enterprise Edition (Service Pack 1 or later) Windows Server 2003 R2, Standard Edition (Service Pack 1 or later) Windows Server 2003 R2, Enterprise Edition Windows Server 2003 R2, Enterprise Edition Windows XP Professional x64 Edition Windows Server 2003, Standard x64 Edition Windows Server 2003, Enterprise x64 Edition Windows Server 2003 R2, Standard x64 Edition Windows Server 2003 R2, Enterprise x64 Edition Windows Vista Business * Windows Vista Business * Windows Vista Home Basic * Windows Vista Home Premium * Windows Vista Ultimate * Windows Server 2008 Enterprise * * Support 32-bit (x86)/64-bit (x64) environment.                                                                                                    |

| Item    | Specifications                                                                                                    |                                                                                                    |
|---------|----------------------------------------------------------------------------------------------------|----------------------------------------------------------------------------------------------------|
|         | KONICA MINOLTA XPS Driver (XPS driver)  Windows Vista Business * Windows Vista Home Basic * Windows Vista Home Premium * Windows Vista Ultimate * Windows Server 2008 Standard * Windows Server 2008 Enterprise * * Support 32-bit (x86)/64-bit (x64) envinent.                                                                                                    | viron-                                                                                                    |
|         | PostScript PPD driver (PS-PPD) Mac OS 9.2 or later Mac OS X 10.2.8/10.3/10.4/10.5                                                                                                    |                                                                                                    |
|         | Fax driver  Windows NT Workstation Version 4.0 (Pack 6 or later) Windows NT Server Version 4.0 (Service 6 or later) Windows 2000 Professional (Service Flater) Windows 2000 Server (Service Pack 3 Windows XP Home Edition (Service Palater) Windows XP Professional (Service Palater) Windows Server 2003, Standard Editice Pack 1 or later) Windows Server 2003, Enterprise Edi (Service Pack 1 or later) Windows Server 2003 R2, Standard Edition Windows Server 2003 R2, Enterprise Windows XP Professional x64 Edition Windows Server 2003, Enterprise XWindows Server 2003, Enterprise XWindows Server 2003, Enterprise XWindows Server 2003, Enterprise XWindows Server 2003, Enterprise XWindows Server 2003, Enterprise XWindows Server 2003, Enterprise XWindows Server 2003, Enterprise XWindows Vista Business XWindows Vista Business XWindows Vista Enterprise XWindows Vista Home Basic XWindows Vista Home Premium XWindows Vista Home Premium XWindows Vista Home Premium XWindows Server 2008 Standard XWindows Server 2008 Enterprise XWindows Server 2008 Enterprise XWind | Pack 4 or 3 or later) ack 1 or ack 1 or |
| Utility | PageScope Web Connection Compatible Web browsers: <for 2000="" 2003="" 4.0="" nt="" server="" vista="" windows="" xp="">  • Microsoft Internet Explorer 6/7 (JavaScript and Cookies enable)  • Netscape Navigator 7.02 or later (JavaScript and Cookies enabled)  <for 9.x="" macintosh="" macos="" x="">  • Netscape Navigator 7.02 or later (JavaScript and Cookies enabled)  • Mozilla Firefox 1.0 or later (JavaScript and Cookies enabled)  <for linux="">  • Netscape Navigator 7.02 or later (JavaScript and Cookies enabled)  Adobe® Flash® Player:  • Plug-in Ver.7.0 or later is required to select Flash as the displa  • Plug-in Ver.9.0 or later is required to use the Data Managemen (font/macro data management).</for></for></for>                                                                                                    | bled) bled) bled) y format.                                                                                                    |

| Item                            | Specifications                                                                                                    |
|---------------------------------|----------------------------------------------------------------------------------------------------|
| MetaFrame operating environment | The operation of this driver has been confirmed only in the following environments.  Server OS: Windows 2000 Advanced server/Windows 2003 Enterprise Server  MetaFrame: Citrix <sup>®</sup> MetaFrame <sup>®</sup> Presentation Server 3.0  Citrix <sup>®</sup> MetaFrame <sup>®</sup> Presentation Server 4.0  Client OS: Windows 2000/Windows XP  ICAClient: ICA32bit  * For operating in an environment other than those described above, consult the dealer. |

16.2

# **KONICA MINOLTA C652**

# Configuration Page

| Print Operation Menu Map                                    | Installed            |   |                         |
|-------------------------------------------------------------|----------------------|---|-------------------------|
| Basic Setting                                               | Printer HDD          | = | Installed               |
| Default Paper Size = A4                                     | Printer Memory       | = | 3328 [ MByte ]          |
| Paper Tray = Auto                                           |                      |   |                         |
| Output Tray = Elevate Tray                                  | Printer Information  |   |                         |
| Binding Position = Left Binding                             |                      |   |                         |
| Double-Sided = Off                                          | Installed Tray       |   |                         |
| Staple = Off                                                | Tray 1               |   | A3                      |
| Hole-Punch = Off                                            | Tray 2               |   | A4                      |
| Orientation = Portrait                                      | Tray 3               |   | A4                      |
| # of Sets = 1                                               | Tray 4<br>LCT        |   | A4                      |
| No Matching Paper in Tray Setting = Stop Printing (Tray Fix |                      | = | None                    |
| Spool Setting = On                                          | Option               |   |                         |
| Convert = Off                                               | Duplex Unit          | _ | Installed               |
| PDL Setting = Auto                                          | Finisher             |   | Not Available           |
| Banner Setting = Disable                                    | Punch Unit           |   | Not Available           |
| Banner Paper Tray = Auto                                    | Fold Unit            |   | Not Available           |
| Barmer raper rray = 7.00                                    | Fax Unit             |   | Available               |
| PCL Setting                                                 | Mailbin Unit         |   | Not Available           |
| Font Source = I                                             |                      |   |                         |
| Font Number = 0                                             | Firmware Version     |   |                         |
| Font Point $= 12.00$                                        |                      |   |                         |
| Font Pitch = $10.00$                                        | Printer Controller   | = | A0P00Y0-3000            |
| Symbol Set = PC-8, Code Page 437                            |                      |   |                         |
| Line/Page = 64 [Line / Page]                                | <u>Network</u>       |   |                         |
| CR/LF Mapping = Off                                         |                      |   |                         |
|                                                             | MAC Address          |   |                         |
| PS Setting                                                  | MAC Address          | = | 00:20:6B                |
| Print Reports = Disable                                     | TOP/IP               |   |                         |
| Text RGB Source = 4                                         | TCP/IP               |   | Facilia                 |
| Text Destination Profile = Auto Image RGB Source = 4        | TCP/IP<br>IP Address |   | Enable<br>150.16.154.32 |
| 9                                                           | Subnet Mask          |   | 255.255.255.0           |
| Image Destination Profile = Auto Graphics RGB Source = 4    | Default Gateway      |   | 150.16.154.1            |
| Graphics Destination Profile = Auto                         | RAW Port 0           |   | 9100                    |
| Simulation Profile = None                                   | RAW Port 1           |   | 9112                    |
| Gindiation 1 Tollio – None                                  | RAW Port 2           |   | 9113                    |
| XPS Settings                                                | RAW Port 3           |   | 9114                    |
| Verify XPS Digital Signature = Disable                      | RAW Port 4           |   | 9115                    |
| ,                                                           | RAW Port 5           | = | 9116                    |
| Test Print                                                  |                      |   |                         |
| Configuration                                               | Netware              |   |                         |
| PCL Font List                                               | Netware              | = | Disable                 |
| PS Font List                                                |                      |   |                         |
| Demo Page                                                   | Appletalk            |   |                         |
| V= 0 ···                                                    | Appletalk            | = | Disable                 |
| I/F Setting                                                 | OMP                  |   |                         |
| Network Rx Timeout = 60 [sec.]                              | SMB                  |   | Facilia                 |
| USB Timeout = 60 [sec.]                                     | SMB                  | = | Enable                  |
| Print XPS Errors = Enable                                   |                      |   |                         |
|                                                             |                      |   |                         |

### 16.3 Font list

### 16.3.1 PCL font list

# **KONICA MINOLTA C652**

| PCL Font List  | P.1 |
|----------------|-----|
| Resident Fonts |     |

| Font                            | Pitch/Point | Escape Sequence                                        | Font # |
|---------------------------------|-------------|--------------------------------------------------------|--------|
| Courier                         | Scalable    | <pre><esc>(01X<esc>(s0p10h0s0b4099T</esc></esc></pre>  | 00000  |
| CG Times                        | Scalable    | <pre><esc>(01X<esc>(s1p12v0s0b4101T</esc></esc></pre>  | 00001  |
| CG Times Bold                   | Scalable    | <pre><esc>(01X<esc>(slp12v0s3b4101T</esc></esc></pre>  | 00002  |
| CG Times Italic                 | Scalable    | <pre><esc>(01X<esc>(s1p12v1s0b4101T</esc></esc></pre>  | 00003  |
| CG Times Bold Italic            | Scalable    | <pre><esc>(01X<esc>(s1p12v1s3b4101T</esc></esc></pre>  | 00004  |
| CG Omega                        | Scalable    | <pre><esc>(01X<esc>(slp12v0s0b4113T)</esc></esc></pre> | 00005  |
| CG Omega Bold                   | Scalable    | <pre><esc>(01X<esc>(slp12v0s3b4113T)</esc></esc></pre> | 00006  |
| CG Omega Italic                 | Scalable    | <pre><esc>(01X<esc>(s1p12v1s0b4113T</esc></esc></pre>  | 00007  |
| CG Omega Bold Italic            | Scalable    | <pre><esc>(01X<esc>(s1p12v1s3b4113T</esc></esc></pre>  | 00008  |
| Coronet                         | Scalable    | <pre><esc>(01X<esc>(s1p12v1s0b4116T)</esc></esc></pre> | 00009  |
| Clarendon Condensed             | Scalable    | <pre><esc>(01X<esc>(slp12v4s3b4140T)</esc></esc></pre> | 00010  |
| Univers Medium                  | Scalable    | <pre><esc>(01X<esc>(s1p12v0s0b4148T)</esc></esc></pre> | 00011  |
| Univers Bold                    | Scalable    | <pre><esc>(01X<esc>(s1p12v0s3b4148T)</esc></esc></pre> | 00012  |
| Univers Medium Italic           | Scalable    | <pre><esc>(01X<esc>(s1p12v1s0b4148T)</esc></esc></pre> | 00013  |
| Univers Bold Italic             | Scalable    | <pre><esc>(01X<esc>(s1p12v1s3b4148T)</esc></esc></pre> | 00014  |
| Univers Condensed Medium        | Scalable    | <pre><esc>(01X<esc>(s1p12v4s0b4148T)</esc></esc></pre> | 00015  |
| Univers Condensed Bold          | Scalable    | <pre><esc>(01X<esc>(s1p12v4s3b4148T)</esc></esc></pre> | 00016  |
| Univers Condensed Medium Italic | Scalable    | <pre><esc>(01X<esc>(s1p12v5s0b4148T)</esc></esc></pre> | 00017  |
| Univers Condensed Bold Italic   | Scalable    | <pre><esc>(01X<esc>(s1p12v5s3b4148T)</esc></esc></pre> | 00018  |
| Antique Olive                   | Scalable    | <pre><esc>(01X<esc>(s1p12v0s0b4168T)</esc></esc></pre> | 00019  |
| Antique Olive Bold              | Scalable    | <pre><esc>(01X<esc>(s1p12v0s3b4168T)</esc></esc></pre> | 00020  |
| Antique Olive Italic            | Scalable    | <pre><esc>(01X<esc>(s1p12v1s0b4168T)</esc></esc></pre> | 00021  |
| Garamond Antiqua                | Scalable    | <pre><esc>(01X<esc>(s1p12v0s0b4197T</esc></esc></pre>  | 00022  |
| Garamond Halbfett               | Scalable    | <pre><esc>(01X<esc>(s1p12v0s3b4197T</esc></esc></pre>  | 00023  |
| Garamond Kursiv                 | Scalable    | <pre><esc>(01X<esc>(s1p12v1s0b4197T</esc></esc></pre>  | 00024  |
|                                 |             |                                                        |        |

### 16.3.2 PS font list

# **KONICA MINOLTA C652**

PS Font List P.1

Resident Fonts

| Font                                |                         | Font # |
|-------------------------------------|-------------------------|--------|
| Albertus MT                         | AlbertusMT              | 00000  |
| Albertus MT Italic                  | AlbertusMT-Italic       | 00001  |
| Albertus MT Light                   | AlbertusMT-Light        | 00002  |
| Antique Olive Roman                 | AntiqueOlive-Roman      | 00003  |
| Antique Olive Italic                | AntiqueOlive-Italic     | 00004  |
| Antique Olive Bold                  | AntiqueOlive-Bold       | 00005  |
| Antique Olive Compact               | AntiqueOlive-Compact    | 00006  |
| Apple Chancery                      | Apple-Chancery          | 00007  |
| Arial                               | ArialMT                 | 00008  |
| Arial Italic                        | Arial-ItalicMT          | 00009  |
| Arial Bold                          | Arial-BoldMT            | 00010  |
| Arial Bold Italic                   | Arial-BoldItalicMT      | 00011  |
| ITC Avant Garde Gothic Book         | AvantGarde-Book         | 00012  |
| ITC Avant Garde Gothic Book Oblique | AvantGarde-BookOblique  | 00013  |
| ITC Avant Garde Gothic Demi         | AvantGarde-Demi         | 00014  |
| ITC Avant Garde Gothic Demi Oblique | AvantGarde-DemiOblique  | 00015  |
| Bodoni Roman                        | Bodoni                  | 00016  |
| Bodoni Italic                       | Bodoni-Italic           | 00017  |
| Bodoni Bold                         | Bodoni-Bold             | 00018  |
| Bodoni Bold Italic                  | Bodoni-BoldItalic       | 00019  |
| Bodoni Poster                       | Bodoni-Poster           | 00020  |
| Bodoni Poster Compressed            | Bodoni-PosterCompressed | 00021  |
| ITC Bookman Light                   | Bookman-Light           | 00022  |
| ITC Bookman Light Italic            | Bookman-LightItalic     | 00023  |
| ITC Bookman Demi                    | Bookman-Demi            | 00024  |
| ITC Bookman Demi Italic             | Bookman-Demiltalic      | 00025  |
| <b>₩</b> ≥ <b>ॐ</b> Δ◯Λ             | Carta                   | 00026  |
| Chicago                             | Chicago                 | 00027  |
| Clarendon Roman                     | Clarendon               | 00028  |
| Clarendon Bold                      | Clarendon-Bold          | 00029  |

### 16.3.3 Demo page

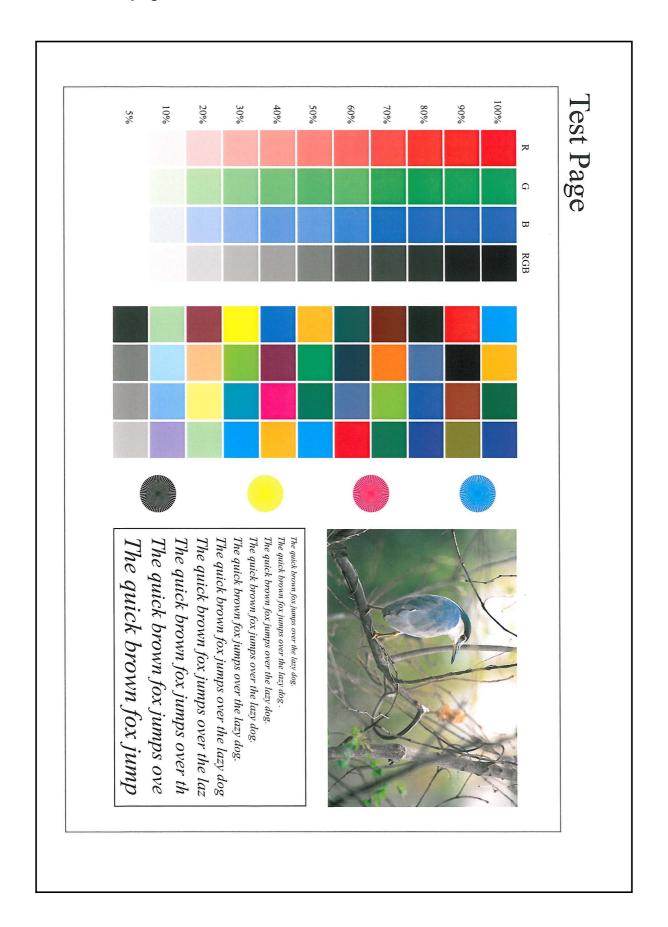

### 16.4 PPD driver (For Linux and applications)

### 16.4.1 PPD driver types

16.4

The PPD driver contains the PPD information for Mac OS 9, Linux, and applications.

- Driver for Linux: Install for use with Linux (Contains PPD for Linux and PPD for OpenOffice).
- Driver for applications: Install when using applications such as Adobe PageMaker that require the PPD driver

### 16.4.2 PPD driver for Linux

Operating environment

The PPD driver operates in the environment where systems are combined as follows.

- OS:Red Hat Enterprise Linux 4-CupsVersion:1.1
- OS:SuSE Linux 10.1-CupsVersion:1.2
- OpenOffice v1.1.5

### Registering the PPD driver for Linux

- Copy the PPD file to the CUPS model directory (/usr/share/cups/model for major Linux).
- In [Add Printer] of the CUPS printing system, specify PPD to add this machine.
  - → For details on CUPS, refer to [Help] in the CUPS Web management page.

### Configuring the PPD driver for Linux

In [Configure Printer] of the CUPS printing system, configure the functions.

### Registering the PPD driver for OpenOffice

- 1 In [Add Printer] of the CUPS printing system, specify PPD to add this machine.
- 2 Open the OpenOfficePrinterAdministrator tool.
- 3 Click [New Printer].
- 4 In the "Choose a device type" window, select "add a printer", and then click [Next].
- 5 In the "Choose a driver" window, click [import].
- 6 Select "KONICA MINOLTA C652 OpenOffice PPD", and then click [OK].
- 7 From the "Please Select a Suitable driver." list, select "KONICA MINOLTA C652 OpenOffice PPD", and then click [Next].
- 8 In the "Choose a command line" window, select the printer registered to CUPS, and then click [Next].
- 9 Click [Finish].

### Printing with OpenOffice

- 1 In OpenOffice, select File-Print.
- Select "KONICA MINOLTA C652 OpenOffice PPD" in "Printer name".
- 3 Click [Properties].
- Select the desired setting in "Page size", and then click [OK].
  To configure settings other than Page Size, click [Configure Printer] in CUPS.

5 Click [OK] in the OpenOffice print window to print.

### 16.4.3 PPD driver for applications

PPD registration destination (Example: Adobe PageMaker)

- For PageMaker 6.0:
   Copy the PPD file to RSRC\PPD4 under the folder to which PageMaker is installed.
- For PageMaker 6.5 and 7.0:
   Copy the PPD file to RSRC\<Language>\PPD4 under the folder to which PageMaker is installed.

### How to print

- 1 Select [File] [Print].
- 2 From the "PPD" box in the print window, select this machine.
- 3 Configure the "Paper" and "Features" settings for the printer.
- 4 Click the "Print" button to print.

# 16.5 If the bit count of the operating system differs between the server and the client:

If Windows Server 2008 is running on the print server and the bit count of the operating system differs between the print server and the client computer, an additional driver may not be able to be correctly installed to the print server.

To solve such a problem, specify a setup information file (ntprint.inf) for the operating system having a different bit count when installing an additional driver to the print server.

This section describes how to install an additional driver by specifying a setup information file in a computer separate from the print server.

### Reference

16.5

- Prepare a different client computer than the print server for configuration and install an operating system with a different bit count from the print server.
- On the print server, assign the system drive of the client computer as the network drive. It is necessary to configure the print server to share the drive to be assigned before installing an additional driver.

### 16.5.1 Installing an additional driver

The following example shows how to install an additional driver with the print server running 32-bit Windows Server 2008 and the client computer running 64-bit Windows Vista.

- 1 Configure the print server to share a drive in which the operating system for the client computer is installed (normally drive C).
- On the print server, assign the drive (for example, "C") of the client computer you configure for sharing in Step 1 as the network drive (for example, "z").
- 3 Install the printer driver for a 32-bit OS on the print server.
- 4 Open the "Properties" dialog box of the printer you have created.
- 5 Click the "Sharing" tab and then select "Share this printer".
- 6 Click [Additional Drivers].

The Additional Drivers dialog box appears.

- Select "x64" in the "Processor" column, and then click [OK].
- Specify the folder containing the printer driver for a 64-bit OS.

A dialog box appears, prompting for a setup information file.

- 9 Click [Browse] to specify the setup information file (ntprint.inf) in the client computer you assigned the network drive.
  - → Specify the file shown below: "z:\Windows\System32\DriverStore\FileRepository\ntprint.inf\_xxx"
  - → Where "z" is the network drive you assigned. "\_xxx" differs depending on the version of the driver.
  - → The location of the setup information file may differ on your client computer. If a folder named "amd64" exists at the same level in the hierarchy as "ntprint.inf", specify the setup information file for 64-bit OS directly under it. To install an additional driver for a 32-bit OS, specify a setup information file that has a folder named "i386" at the same level in the hierarchy as "ntprint.inf".
- 10 Click [Open].

Installation starts.

11 When the installation completes, click [Close].

This completes the installation process for the additional printer driver for 64-bit OS.

# 16.6 Glossary

| Term                                   | Description                                                                                                    |
|----------------------------------------|----------------------------------------------------------------------------------------------------|
| 10Base-T/<br>100Base-TX/<br>1000Base-T | A set of specifications under the Ethernet standards. Those cables consist of twisted copper wire pairs. The transmission rates of 10Base-T, 100Base-TX and 1000Base-T are respectively 10Mbps, 100Mpbs and 1000Mbps.                                                                                                    |
| Adobe <sup>®</sup> Flash <sup>®</sup>  | Software or its file format developed by Adobe Systems Inc. (formerly by Macromedia, Inc.), used to create contents by compiling vector-graphic animations and sounds.  The software allows handling interactive contents using keyboard or mouse. The files can be kept relatively compact, and accessed from a Web browser with                 |
| AppleTalk                              | dedicated plug-in software.  The generic name for the protocol suite developed by Apple Computer for computer networking.                                                                                                    |
| bit                                    | The abbreviation for binary digit, The smallest unit of information (data quantity) handled by a computer or printer. A bit uses only a 0 or a 1 to indicate data.                                                                                                    |
| ВМР                                    | The abbreviation for Bitmap. A file format used to save image data. (The file extension is ".bmp").  Commonly used on Windows platforms. BMP covers the color depth from monochrome (2 values) to full color (16,777,216 colors). BMP images are not suitable for compressed storage.                                                             |
| Bonjour                                | A Macintosh network technology, automatically detecting a device connected to the network for automatic configuration. Previously called "Rendezvous", and has been changed to "Bonjour" since Mac OS X v10.4.                                                                                                    |
| BOOTP                                  | The abbreviation for Bootstrap Protocol. The protocol is used for a client computer on the TCP/IP network to load network configuration automatically from a server. Instead of BOOTP, DHCP, an advanced protocol based on BOOTP, is typically used today.                                                                                        |
| Brightness                             | Brightness of a display or other screen.                                                                                                    |
| Byte                                   | A byte indicates a unit of information (data quantity) handled by a computer or printer. A byte consists of eight bits.                                                                                                    |
| Client                                 | A computer using services provided by servers via the network.                                                                                                    |
| СМҮК                                   | The acronym for Cyan, Magenta, Yellow, and Black. The colors in the toner or ink used for color printing. Changing the mixing ratio of the four CMYK colors allows creating any type of full colors.                                                                                                    |
| Color matching                         | A technology for minimizing the difference in colors among different devices such as scanners, displays and printers.                                                                                                    |
| Default Gateway                        | A device, such as a computer or router, used as a "gateway" to access computers on different LANs.                                                                                                    |
| DHCP                                   | The acronym for Dynamic Host Configuration Protocol. The protocol is used for a client computer on the TCP/IP network to load network configuration automatically from a server. Just using a DHCP server to centrally manage IP addresses of the DHCP clients enables you to construct a network without IP address conflicts or other troubles. |
| DNS                                    | The acronym for Domain Name System. DNS allows for obtaining the IP address corresponding to a host name in network environments. This system enables a user to access other computers on the network by specifying host names instead of elusive and non-intuitive IP addresses.                                                                 |
| DPI (dpi)                              | The acronym for Dots Per Inch. A unit of resolution used for printers and scanners. This indicates the number of dots used to represent an inch. The higher this value, the higher the resolution.                                                                                                    |
| Driver                                 | Software that works as a bridge between a computer and a peripheral device.                                                                                                    |
| Ethernet                               | A standard for LAN transmission lines.                                                                                                    |
| Frame type                             | A type of communication format used in NetWare environments. For mutual communication, the same frame type is required.                                                                                                    |
| FTP                                    | The acronym for File Transfer Protocol. This is a protocol used for transferring files via the Internet, an intranet or other TCP/IP network.                                                                                                    |

| Term          | Description                                                                                                    |
|---------------|----------------------------------------------------------------------------------------------------|
| Gateway       | Hardware and software used as the point where a network is connected to a network. A gateway not only connects networks but also changes data formats, addresses, and protocols according to the connected networks.                                                                                                    |
| Gray scale    | A form of presenting monochrome image by using the gradation information shifting from black to white.                                                                                                    |
| Hard disk     | A large capacity storage device for storing data. The data is retained even after the power is turned off.                                                                                                    |
| Host name     | The name used to identify a device on a network.                                                                                                    |
| HTTP          | The acronym for HyperText Transfer Protocol. This is a protocol used to send or receive data between a Web server and a client (such as a Web browser). HTTP can exchange files such as images, sounds, and movies that are associated with documents, including their presentation formats and other information.                                                                                                    |
| Install       | To install hardware, operating systems, applications, printer drivers, or other software on to a computer.                                                                                                    |
| IP address    | An address or a code used to identify an individual network device on the Internet. IPv4 (Internet Protocol version 4), a protocol widely used today, adopts 32-bit numerical values of the IP address separated into four sections. An example of the IP address: 192.168.1.10. On the other hand, IPv6 (Internet Protocol version 6), the next generation protocol, adopts 128-bit of the IP address. An IP address is assigned to every computer or other device connected to the Internet. |
| IPP           | The acronym for Internet Printing Protocol. This is a protocol used to send or receive print data or control printers via the Internet or other TCP/IP network. IPP can also send and print data to printers in remote areas via the Internet.                                                                                                    |
| IPX           | One of the protocols used for NetWare. IPX runs in the network layer of the OSI reference model.                                                                                                    |
| IPX/SPX       | The abbreviation for Internetwork Packet Exchange/Sequenced Packet Exchange. This is a protocol developed by Novell, Inc., typically used in NetWare environments.                                                                                                    |
| LAN           | The acronym for Local Area Network. This is a network constructed by connecting computers on the same floor, in the same building, or in neighboring buildings.                                                                                                    |
| Local printer | A printer connected to a parallel or USB port of a computer.                                                                                                    |
| LPD           | The acronym for Line Printer Daemon. This is a platform-independent printer protocol running on the TCP/IP network. The protocol was originally developed for BSD UNIX, and has become one of the printing protocols typically used among general computers.                                                                                                    |
| LPR/LPD       | The acronym for Line Printer Request/Line Printer Daemon. This is a printing method implemented via networks, used for Windows NT or UNIX based systems. It uses TCP/IP to output printing data from Windows or UNIX to a printer on the network.                                                                                                    |
| MAC address   | MAC is the acronym for Media Access Control. A MAC address is an ID number unique to each Ethernet card, enabling sending or receiving data to or from other Ethernet cards. A Mac address is a 48-bit number. The first 24 bits are controlled by IEEE and used to allocate a unique number to each manufacture, whereas the latter 24 bits are used by each manufacturer to assign a unique number to each card.                                                                             |
| Memory        | A storage device used for storing data temporarily. Some types of memory retain data even after the power is turned off, while others not.                                                                                                    |
| NDPS          | The acronym for Novell Distributed Print Services. This provides a high performance printing solution in NDS environments. Using NDPS for the print server simplifies and automates complicated management activities related to printer use. For example, you can print to a desired printer or automatically download the printer driver for a newly installed printer. NDPS print servers also integrate management related to the network printers.                                        |
| NDS           | The acronym for Novell Directory Services. This allows the centralized management in a hierarchical structure of shared resources such as servers, printers and users information on the network, as well as the access privilege and other information related to the users.                                                                                                    |

| Term                  | Description                                                                                                    |
|-----------------------|----------------------------------------------------------------------------------------------------|
| NetBEUI               | The abbreviation for NetBIOS Extended User Interface. This is a network proto-<br>col developed by IBM. NetBEUI enables you to construct a small-scale network<br>simply by configuring computer names.                       |
| NetBIOS               | The abbreviation for Network Basic Input Output System. This is a communication interface developed by IBM.                                                                                                    |
| NetWare               | A network operating system developed by Novell. This uses NetWare IPX/SPX for the communication protocol.                                                                                                    |
| Nprinter/<br>Rprinter | A remote printer support module used when using a printer server in NetWare environments. Rprinter is used for NetWare 3.x, and Nprinter for NetWare 4.x.                                                                     |
| OHP/OHT               | A transparent sheet used for OHP (Overhead projector). This is used for presentations.                                                                                                    |
| OS                    | The acronym for Operating System. This is base software used to control the system of a computer. Windows, MacOS, or Unix is an OS.                                                                                           |
| Outline font          | A type of fonts represented using lines and curves to display an outline of a character. Larger-size characters can be displayed on a screen or printed with no jagged edges.                                                 |
| PDF                   | The acronym for Portable Document Format. This is an electronically formatted document with file extension of ".pdf". PDF is a PostScript based format, and can be viewed using Adobe Acrobat Reader, a free viewer software. |
| PDL                   | The acronym for Page Description Language. This is a language used to instruct a page printer about images being printed on each page.                                                                                        |
| Peer-to-peer          | A type of network where the connected devices can be communicate with each other without using a dedicated server.                                                                                                    |
| Plug and play         | A mechanism used to immediately detect a peripheral device when it is plugged into a computer, and search for an appropriate driver automatically, so that the device becomes operable.                                       |
| PostScript            | A typical page-descriptive language developed by Adobe and commonly used for high quality printing.                                                                                                    |
| PPD                   | The acronym for PostScript Printer Description. This is a file with the description of resolution, available paper sizes, and other information specific to a Post-Script printer model.                                      |
| Preview               | A function allowing you to view a result image before being actually processed for printing or scanning.                                                                                                    |
| Print job             | A print request transmitted from a computer to a printing device.                                                                                                    |
| Print queue           | A software system used by a spooler to save generated print jobs.                                                                                                    |
| Printer buffer        | A memory area temporarily used for processing data of print jobs.                                                                                                    |
| Printer driver        | Software that works as a bridge between a computer and a printer.                                                                                                    |
| Profile               | A color attribute file. This contains overall input and output correlation data of primary colors, specifically used by the color input and output devices to reproduce colors.                                               |
| Property              | Attribute information. When using a printer driver, different functions can be configured by utilizing its properties. By using properties of a file, you can check the attribute information about the file.                 |
| Protocol              | A rule enabling a computer to communicate with other computers or peripherals                                                                                                    |
| Proxy server          | A server that is installed to act as an intermediary connection between each client and different servers to effectively ensure security over the entire system for Internet connections.                                     |
| PServer               | A print server module available in NetWare environments. This module monitors, changes, pauses, restarts, or cancels print jobs.                                                                                              |
| Queue name            | <ul> <li>A name assigned to each device for allowing printing to the device via network.</li> <li>A logical printer name required for LPD/LPR printing.</li> </ul>                                                            |
| Resolution            | The resolution value indicates how much detail of an object can be reproduced precisely on an image or a print matter.                                                                                                    |

| Term           | Description                                                                                                    |
|----------------|----------------------------------------------------------------------------------------------------|
| RGB            | The acronym for Red, Green, and Blue. The RGB are the primary three colors used for monitor and other devices, producing any of the full colors by changing their brightness ratio.                                                                                                    |
| RIP            | The acronym for Raster Image Processor. RIP extracts picture images from text data created using PostScript or other page description language. This processor is usually integrated into a printer.                                                                                                    |
| Samba          | UNIX server software using SMB (Server Message Block) so that UNIX system resources can be used from Windows environments.                                                                                                    |
| Screen font    | A type of fonts used for displaying characters and symbols on a CRT or other monitor.                                                                                                    |
| Shared printer | A printer connected to a server on the network and configured to be used by multiple computers.                                                                                                    |
| SLP            | The acronym for Service Location Protocol. This is a protocol that provides capabilities such as finding services or automatic client configuration on the TCP/IP network.                                                                                                    |
| SMB            | The acronym for Server Message Block. This is a protocol for sharing files and printers mainly over the Windows network.                                                                                                    |
| SMTP           | The acronym for Simple Mail Transfer Protocol. It is a protocol used to transmit or transfer E-mail messages.                                                                                                    |
| SNMP           | The acronym for Simple Network Management Protocol. This is a management protocol in the TCP/IP network environments.                                                                                                    |
| Spool          | The acronym for Simultaneous Peripheral Operation On-Line. Data to be output to a printer is not sent directly to the printer, but is temporarily stored in another location. The stored data is then sent collectively to the printer.                                                                                                    |
| Subnet mask    | A value used to divide a TCP/IP network into small networks (subnetworks). This is used to identify how many higher-order bits of an IP address are used for the network address.                                                                                                    |
| TCP/IP         | The acronym for Transmission Control Protocol/Internet Protocol. It is a de facto standard protocol widely used for the Internet. An IP address is used to identify each network device.                                                                                                    |
| Touch & Print  | A feature that allows documents sent from the printer driver to be printed simply by placing your finger or IC card on the authentication unit connected to the machine when the user authentication is enabled. In order to use the Touch & Print feature, an authentication unit must be connected to the printer, and the vein patterns or the ID of the IC card for each user must be registered. |
| TrueType       | A type of outline font. It was developed by Apple and Microsoft, and currently used as a standard font for Macintosh and Windows. This type of font can be used both for display and printing.                                                                                                    |
| Uninstallation | To delete software installed on a computer.                                                                                                    |
| USB            | The acronym for Universal Serial Bus. This is a general-purpose interface defined for connecting a mouse, printer, and other devices with a computer.                                                                                                    |
| Web browser    | Software used to view Web pages. Typical Web browsers include Internet Explorer and Netscape Navigator.                                                                                                    |
| WINS           | The acronym for Windows Internet Naming Service. This is a service, available in Windows environments, to call the name server responsible for conversion between a computer name and an IP address.                                                                                                    |
| XPS            | The abbreviation for XML Paper Specification. This is one of the electronic document formats developed by Microsoft Corporation. It is first supported in Windows Vista.                                                                                                    |

# Index

# 17 Index

# 17.1 Index by item

| Numerics                      |                            |
|-------------------------------|----------------------------|
| 2-sided printing              | 13-15                      |
| A                             |                            |
| Accessing                     | 14-2                       |
| Account track                 |                            |
| Adding a printer              |                            |
| Address registration          |                            |
| Administrator mode            |                            |
| Administrator settings        | •                          |
| AppleTalk                     |                            |
| Assign account to acquire dev |                            |
| Authentication                |                            |
| Authentication and printing   |                            |
| Authentication unit           |                            |
| Auto size switching between A |                            |
| LTR/LGR                       |                            |
| Auto trapping                 | . 9-26, 10-23, 11-7, 13-28 |
| В                             |                            |
|                               | 0.47.40.40.44.7            |
| Back cover                    |                            |
| Back Cover from Post Inserter | •                          |
| Banner printing               |                            |
| Banner sheet paper tray       |                            |
| Banner sheet setting          |                            |
| Basic tab                     |                            |
| Binding direction adjustment  |                            |
| Binding margin                |                            |
| Binding position              |                            |
| Black Over Print              |                            |
| Bonjour                       | 3-8, 6-3                   |
| C                             |                            |
| Cannot configure the settings | 15-4                       |
| Cannot print                  | 15-2                       |
| Capturing print data          | 13-60                      |
| CD-ROM                        | 2-10                       |
| Center stapling and folding   | 9-15, 10-14                |
| Checking jobs                 | 14-16                      |
| Collated                      | 10-10, 11-6                |
| Collating                     | 9-13, 10-10                |
| Color settings                | 9-26, 10-23, 11-7          |
| Combination                   | 9-14, 11-7                 |
| Configuration page            | 16-6                       |
| Configure tab                 | 9-4                        |
| Connection diagram            | 2-7                        |
| Connection methods            | 3-5                        |
| Control panel                 | 2-4                        |
| Copy Security                 | . 9-19, 9-23, 10-19, 10-20 |
| Cover Mode tab                | 9-17                       |
|                               |                            |

| Cover mode/transparency interleave | 10-16             |
|------------------------------------|-------------------|
| CR/LF mapping                      | 13-25             |
| Custom page sizes                  | 11-5              |
| Custom Size                        | 10-8              |
| Custom size                        |                   |
| Customizing                        |                   |
| -                                  |                   |
| D                                  |                   |
| Date                               | 9-19, 10-19       |
| Date/time                          | 9-24, 10-21       |
| Default operation selection        | 13-50             |
| Default settings                   | 9-4, 10-4, 11-3   |
| Deleting secure print documents    |                   |
| Demo page                          |                   |
| Device option                      |                   |
| Direct printing                    |                   |
| Driver password encryption setting |                   |
| _                                  |                   |
| E                                  |                   |
| Encryption passphrase              | 9-5, 10-12, 12-32 |
| Error message                      | 15-5              |
| Ethernet                           | 2-7               |
| F                                  |                   |
| •                                  |                   |
| Fax driver                         |                   |
| Fax settings                       |                   |
| Finish tab                         |                   |
| Finishing options                  |                   |
| Flow of printing                   |                   |
| Folding                            |                   |
| Font list                          | 16-7              |
| Font settings                      | 13-20             |
| Font size                          | 13-23             |
| Front cover                        | 9-17, 10-16, 11-7 |
| Front Cover from Post Inserter     | 9-17, 10-16, 11-7 |
| G                                  |                   |
|                                    |                   |
| General settings                   |                   |
| Glossary                           |                   |
| Glossy mode                        |                   |
| Gray background text correction    | 13-12             |
| Н                                  |                   |
| Header/footer9-                    | 10 10 10 10 22    |
| neader/looter9-                    | -19, 10-19, 10-22 |
| I                                  |                   |
| ICC profile                        | 12-36             |
| ICC profile settings               |                   |
| ID & Print deletion time           |                   |
| ID & Print operation settings      |                   |
| ID & Print settings                |                   |
| a. iiii oottii go                  |                   |

| ID & Print settings for deletion after printing13-46 | OS 9.2 6-15, 8-4, 11-2                 |
|------------------------------------------------------|----------------------------------------|
| Image compression9-26                                | OS X2-6, 6-2, 8-4, 10-2                |
| Image shift9-15, 10-14                               | Other tab9-27                          |
| Installer4-2                                         | Output method 9-13, 10-10, 10-11, 11-7 |
| Installing4-3, 6-2                                   | Output tray 9-15, 10-15, 11-7          |
| Interfaces2-7                                        | Output tray settings13-42              |
| Interleaving OHP transparencies9-18, 10-17, 11-7     | Overlap width line10-13                |
| IPP                                                  | Overlay 9-19, 9-21                     |
| IPP setting4-3                                       | B                                      |
| IPPS                                                 | P                                      |
|                                                      | Page attributes 10-9, 11-5             |
| L                                                    | Page number 9-19, 9-24, 10-19, 10-22   |
| Layout11-6                                           | Pages 10-10, 11-6                      |
| Layout tab9-14                                       | PageScope Web Connection14-2           |
| Layout/finishing10-13                                | Paper11-5                              |
| Line width adjustment13-11                           | Paper arrangement 9-16, 10-14          |
| Line/page13-24                                       | Paper size 9-12, 10-9, 13-14           |
| Linux16-10                                           | Paper source11-6                       |
| Local connection 2-9, 5-13, 5-21, 5-27               | Paper tray 9-12, 10-15, 13-13          |
| Logging in14-4, 14-7                                 | Paper tray/output tray10-15            |
| Logging out14-4, 14-6                                | Paper type9-12, 10-15                  |
| LPD6-6, 6-12, 6-16                                   | Paper View10-7                         |
| LPR 3-5, 5-2, 5-14, 5-22, 5-28, 6-6, 6-12, 6-16      | Parameter details                      |
| M                                                    | Pattern9-26                            |
|                                                      | PCL driver 3-3, 9-2                    |
| Mac3-8                                               | PCL font list16-7                      |
| Macintosh2-6, 6-2, 8-4                               | PDL setting13-4                        |
| Maintenance14-20                                     | Per page setting                       |
| Mode 1                                               | Plug and play 5-13, 5-21, 5-27         |
| Mode 212-10                                          | Port 9100                              |
| My Tab9-10                                           | Poster mode10-13                       |
| N                                                    | PostScript3-3                          |
| NetWare3-8, 7-2                                      | PPD driver                             |
| Network14-24                                         | Print9-2                               |
| Network connection2-8                                | Print type 9-14, 10-13, 11-7           |
| Network window5-10                                   | Print/fax output setting13-41          |
| Number of copies 9-13, 10-10, 11-6, 13-5             | Printer controller2-2                  |
| Number of copies and pages10-10                      | Printer driver 4-3, 15-4               |
|                                                      | Printer drivers3-3                     |
| 0                                                    | Printer setting14-26                   |
| Offsetting9-13, 10-10, 11-7                          | Printer specific options11-7           |
| Online help14-3                                      | Printing2-6, 10-2, 11-2, 12-43         |
| OpenAPI settings13-58                                | Printing PS errors13-26                |
| Operating environment2-6, 4-2, 14-2                  | Printing reports13-31                  |
| Operating system2-6                                  | Printing without authentication13-51   |
| Option10-4, 11-3                                     | Printing XPS errors13-54               |
| Orientation10-9, 11-5                                | Product specifications16-2             |
| Original direction13-6                               | Proof print12-2                        |
| Original orientation9-12                             | Properties9-4                          |
| Original size9-12                                    | PS driver 3-3, 9-2                     |
| OS2-6                                                | PS font list16-8                       |
| OS 10.23-8, 6-2                                      | PSWC direct printing13-55              |
| OS 10.33-8, 6-2                                      | Public user14-8                        |
| OS 10.43-8, 6-2                                      | Punching 9-15, 10-14, 11-7, 13-18      |
| OS 10.53-8, 6-2                                      | - , ,                                  |
| 000 26                                               |                                        |

| Q                                                |
|--------------------------------------------------|
| Quality10-23                                     |
| Quality tab9-25                                  |
| R                                                |
| RAW port4-3                                      |
| Recalling jobs 12-3, 12-7, 12-14, 12-26          |
| Registered user14-8                              |
| Rendezvous6-10                                   |
| Rotate 1809-14, 10-13                            |
| S                                                |
|                                                  |
| Saving in User Boxes12-12                        |
| Scale                                            |
| Secure documents auto deletion time setting13-44 |
| Secure print only                                |
| Secure printing                                  |
| Security14-22                                    |
| Selecting a printer6-3, 6-15                     |
| Selecting colors9-26, 10-23, 11-7                |
| Separating chapters9-14, 10-14                   |
| Settings13-2                                     |
| Setup                                            |
| Single color and 2 color output management13-52  |
| Skip job operation settings                      |
| Skipping blank pages9-14                         |
| SMB                                              |
| Spool settings                                   |
| Stamp/composition                                |
| Stamp/Composition tab9-19                        |
| Stapling                                         |
| Structure of pages                               |
| Symbol set                                       |
| System settings14-21                             |
| Т                                                |
| TCP/IP settings4-3                               |
| TIFF image paper setting13-32                    |
| Time9-19, 10-19                                  |
| Timeout                                          |
| Troubleshooting15-2                              |
| U                                                |
| Uninstallating8-2                                |
| USB2-7, 3-5                                      |
| User authentication12-16, 14-5                   |
| User authentication/account track14-23           |
| User Box14-17, 14-25                             |
| User Box Administrator14-12                      |
| User mode14-15                                   |
| User settings13-2                                |
| V                                                |
| Verifying XPS digital signatures13-30            |
| Viewing information14-15                         |
| W                                                |
| Watermark9-19, 9-20                              |
| VVCIGUIGIN                                       |

| 14-3      |
|-----------|
| 5-9       |
| 3-5       |
| 2-6, 8-2  |
| 3-6, 5-22 |
| 3-7, 5-28 |
| 3-6, 5-14 |
| 3-5, 5-2  |
| 3-5, 5-2  |
| 3-6, 5-14 |
|           |
| 3-3, 9-2  |
| 3-3, 9-2  |
|           |
| 9-12      |
|           |

# 17.2 Index by button

| Numerics                              |       | Image Shift Settings                  | 9-15              |
|---------------------------------------|-------|---------------------------------------|-------------------|
| 2-Sided Print                         | 13-15 | Install                               | 4-3               |
| A                                     |       | L                                     |                   |
| A4/A3LTR/LGR Auto Switch              | 13-8  | Line Width Adjustment                 | 13-11             |
| Account Track                         |       | Line/Page                             | 13-24             |
| Add Printer                           |       | Login                                 | 12-26, 14-8       |
| Administrator Settings                |       | Logout                                | 14-6              |
| Assign Account to Acquire Device Info |       | N                                     |                   |
| Auth. Unit                            |       | N                                     |                   |
| Authentication                        | _     | Network Timeout                       |                   |
| Authentication/Account Track          |       | Number of Copies                      | 13-5              |
| Auto Delete Secure Document           | ·     | 0                                     |                   |
| Auto Trapping                         |       | Obtain Device Information             | 9-4 9-20 9-22     |
| , ato Trapping                        |       | OpenAPI Settings                      |                   |
| В                                     |       | Original Direction                    |                   |
| Banner Printing                       | 12-43 | Output Tray Settings                  |                   |
| Banner Sheet Paper Tray               | 13-19 |                                       | 10 42             |
| Banner Sheet Setting                  | 13-9  | P                                     |                   |
| Basic Settings                        | 13-4  | Paper Setting                         | 13-13             |
| Binding Direction Adjustment          | 13-10 | Paper Size                            | 13-14             |
| Binding Margin Settings               | 9-14  | Paper Tray                            | 13-13             |
| Binding Position                      | 13-16 | Paper Tray Information                | 9-4               |
| Black Overprint                       | 13-29 | Paper View                            | 9-9               |
| C                                     |       | PCL Font List                         | 13-31             |
|                                       | 0.44  | PCL Settings                          | 13-20             |
| Combination Details                   |       | PDL Setting                           | 13-4              |
| Configuration Page                    |       | Preferences                           | 9-2               |
| CR/LF Mapping                         | 13-25 | Print                                 | . 9-2, 10-2, 11-2 |
| D                                     |       | Print & Login                         | 12-26             |
| Default Operation Selection           | 13-50 | Print Data Capture                    | 13-60             |
| Delete                                |       | Print PS Errors                       | 13-26             |
| Delete Secure Print Documents         | •     | Print Reports                         | 13-31             |
| Detail Settings                       |       | Print without Authentication          | 13-51             |
| Driver Password Encryption Setting    |       | Print XPS Errors                      | 13-54             |
|                                       | •     | Print/Fax Output Setting              | 13-41             |
| E                                     |       | Printer Settings                      | 13-4, 13-53       |
| Edit My Tab                           |       | Printer View                          | 9-9               |
| Editing watermark                     | 9-20  | Properties                            | 9-2               |
| F                                     |       | PS Font List                          | 13-31             |
| Font Settings                         | 13_20 | PS Setting                            | 13-26             |
| Font Size                             |       | PSWC Direct Print                     | 13-55             |
|                                       | 13-23 | Punch                                 | 13-18             |
| G                                     |       | Q                                     |                   |
| GDI Demo Page                         | 13-31 | Quality Adjustment                    | 0.26 10.22        |
| Gray Background Text Correction       | 13-12 | Quality Adjustinent                   | 9-20, 10-23       |
| I                                     |       | S                                     |                   |
| ICC Profile Settings                  | 13-27 | Save Custom Size                      |                   |
| ID & Print Delete after Print Setting |       | Secure Print Document Box             | 12-7              |
| ID & Print Delete Time                |       | Secure Print Only                     | 13-60             |
| ID & Print Operation Settings         |       | Single Color > 2 Color Output Managem | ent13-52          |
| ID & Print Operation Settings         |       | Skip Job Operation Settings           | 13-47             |
| ID & Print User Box                   |       | Spool Print Jobs in HDD before RIP    | 13-7              |
| ID & PW                               |       | Staple                                | 13-17             |

| Symbol Set                   | 13-22       |
|------------------------------|-------------|
| Т                            |             |
| TIFF Image Paper Setting     | 13-32       |
| To Login Screen              | 14-6        |
| U                            |             |
| USB Timeout                  | 13-53       |
| User Authentication          | 10-11       |
| User Box                     | 12-7, 12-26 |
| User Settings                | 9-13        |
| User settings                | 13-2        |
| Utility/Counter              | 13-2        |
| V                            |             |
| Verify XPS Digital Signature | 13-30       |
| X                            |             |
| XPS Setting                  | 13-30       |

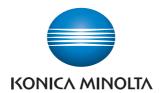

http://konicaminolta.com